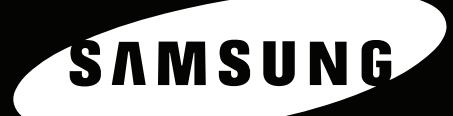

 $\frac{\partial}{\partial x^2}$ 

 $\boxed{a}$ 

 $\vec{z}$ 

Navodila za uporabo večnamenske laserske naprave SAMSUNG

# **SCX-4521F<br>SCX-4321**

#### **O navodilih za uporabo**

Ta **Navodila za uporabo** vsebujejo informacije, ki jih potrebujete za nastavitev naprave.

Vsebujejo tudi podrobna navodila za uporabo naprave kot tiskalnika, optičnega bralnika, kopirne naprave in faksa ter informacije o vzdrževanju in odpravljanju težav v napravi.

**Navodila za uporabo programske opreme** so drugi del teh navodil, vsebujejo pa informacije o nameščanju priložene programske opreme in uporabi njenih funkcij.

Ta navodila so le informativne narave. Vse informacije, ki jih vsebujejo, se lahko spremenijo brez predhodnega obvestila. Samsung Electronics ni odgovoren za kakršne koli neposredne ali posredne spremembe, ki nastanejo zaradi uporabe teh navodil ali v povezavi z njimi. © 2005 Samsung Electronics Co., Ltd. Vse pravice pridržane.

- SCX-4321 in SCX-4521F sta imeni modelov podjetja Samsung Electronics Co., Ltd.
- SAMSUNG in logotip Samsung sta blagovni znamki podjetja Samsung Electronics Co., Ltd.
- Apple, AppleTalk, TrueType, Laser Writer in Macintosh so blagovne znamke podjetja Apple Computer, Inc.
- Microsoft, Windows, Windows Vista, Windows 7 in Windows 2008 Server R2 so zaščitene blagovne znamke ali blagovne znamke družbe Microsoft Corporation.
- Vsa ostala imena znamk ali izdelkov so blagovne znamke posameznih podjetij ali organizacij.
- Obrnite se na datoteko LICENSE.txt na priloženem CD-ROM-u za informacije o odprtokodni licenci.

# **CONTACT SAMSUNG WORLDWIDE**

If you have any comments or questions regarding Samsung products, contact the Samsung customer care center.

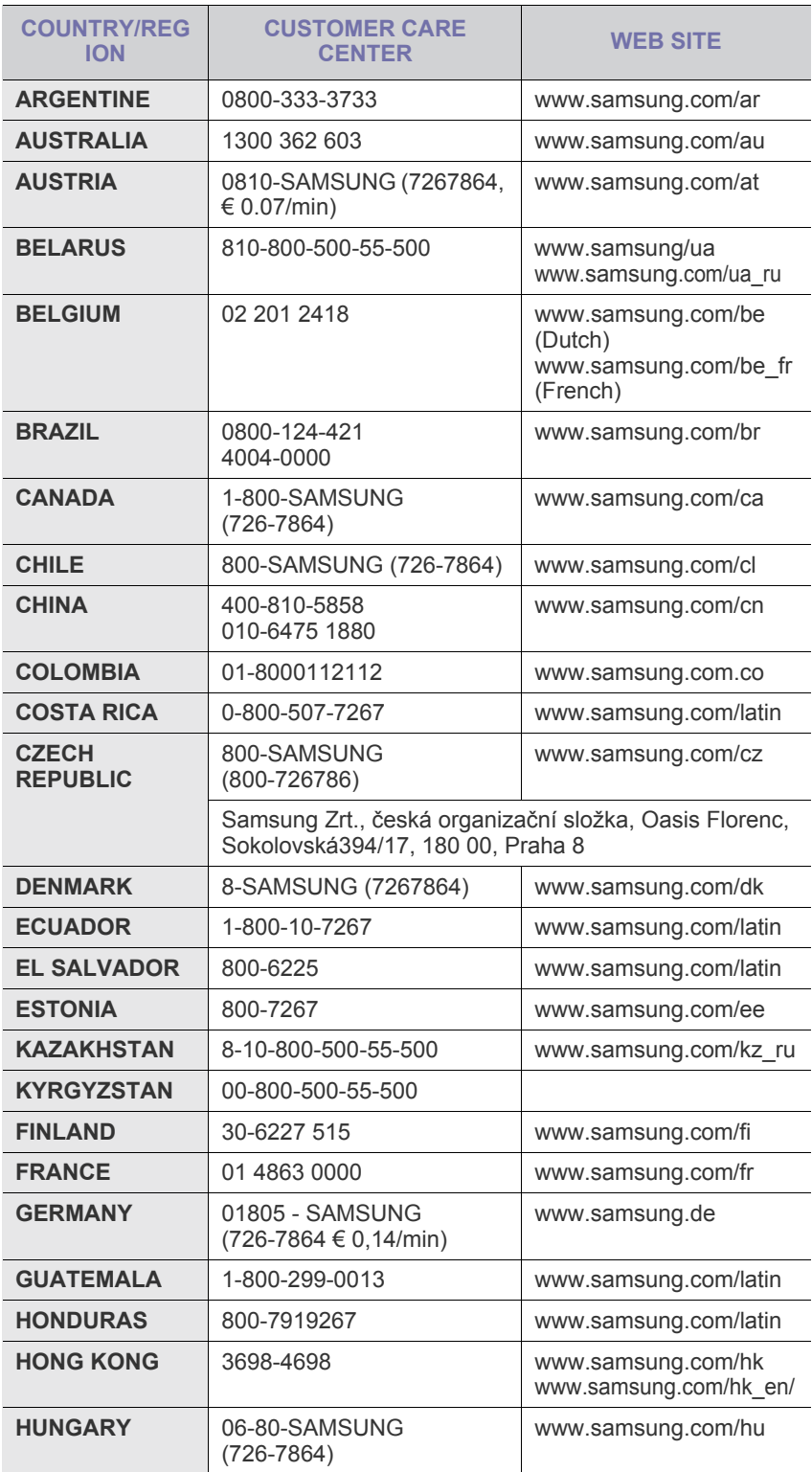

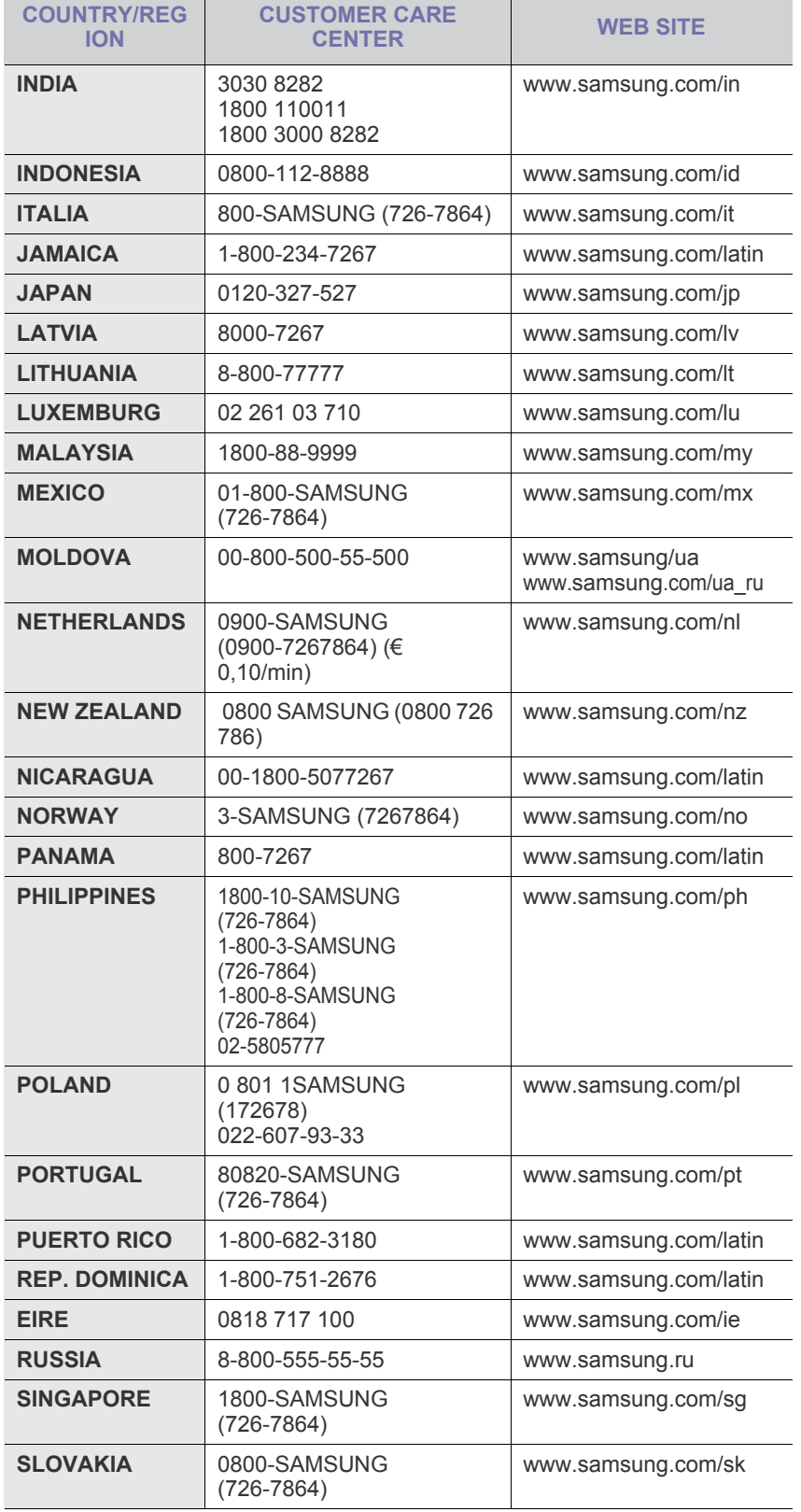

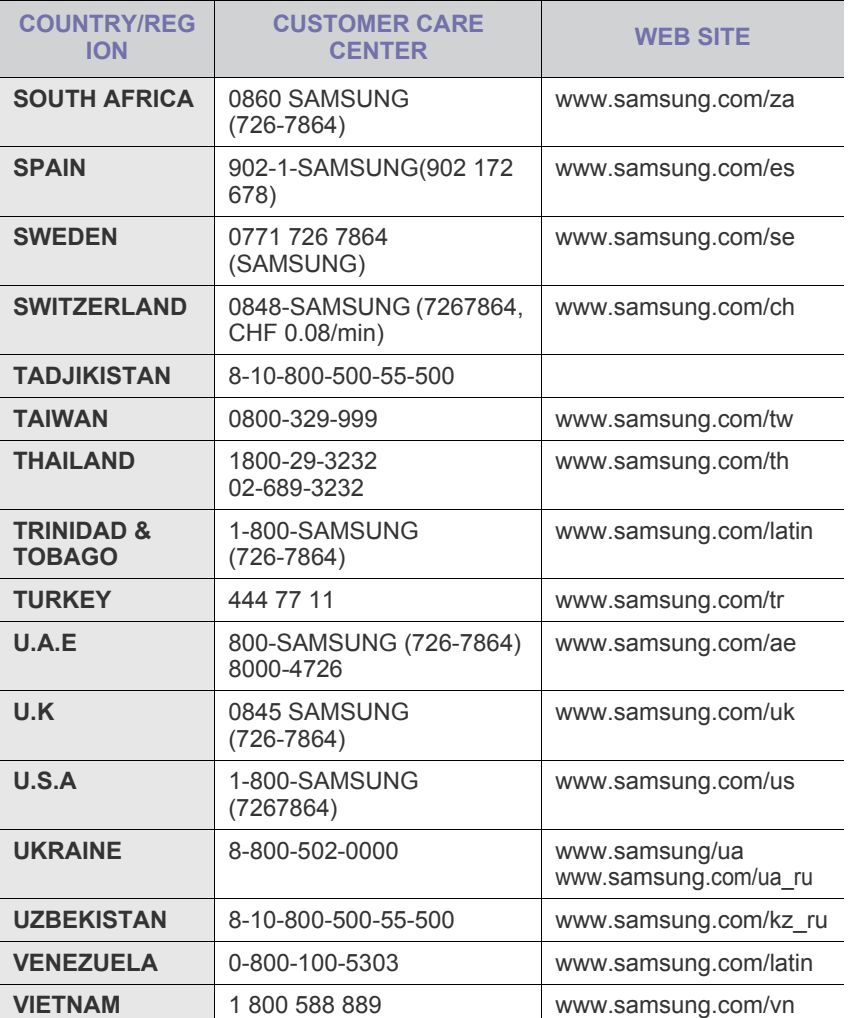

# **VSEBINA**

# 1. Uvod

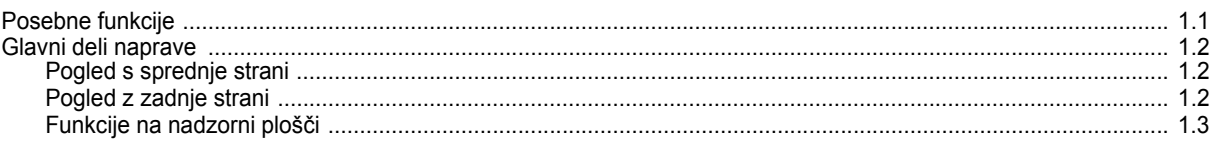

## 2. Prvi koraki

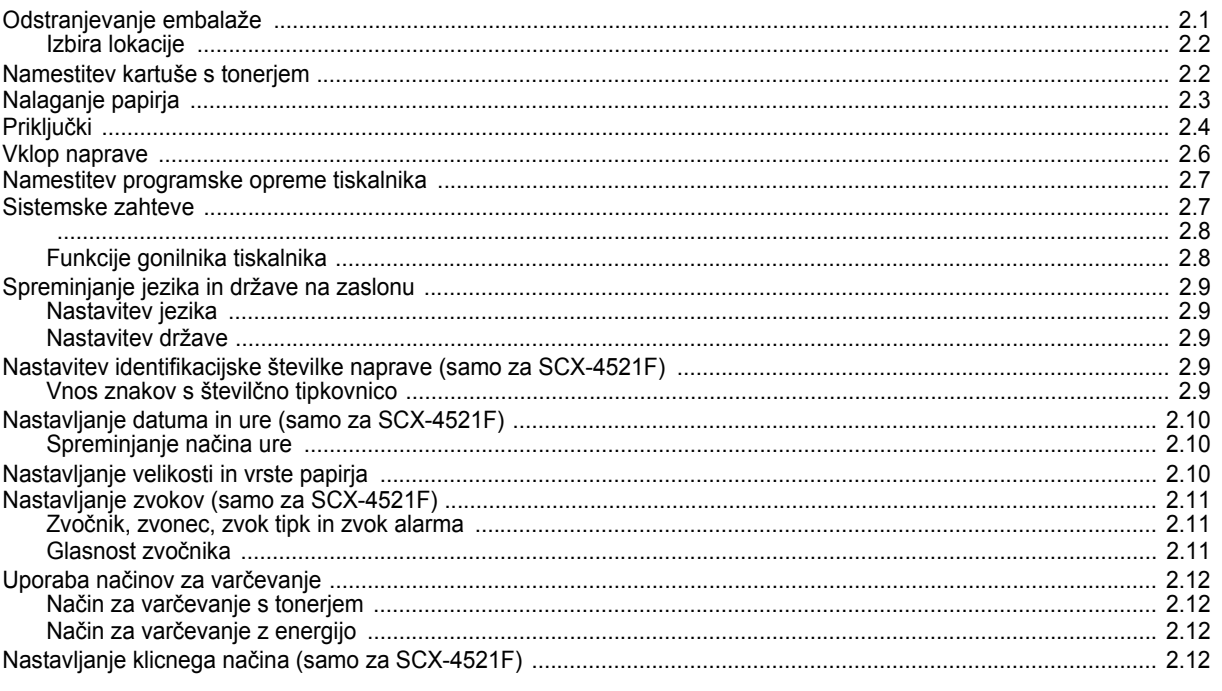

# 3. Uporaba papirja

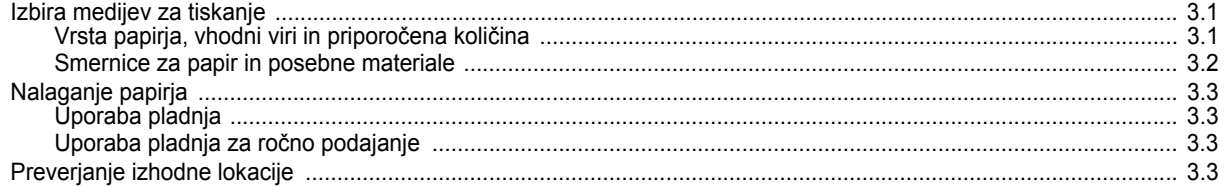

# 4. Kopiranje

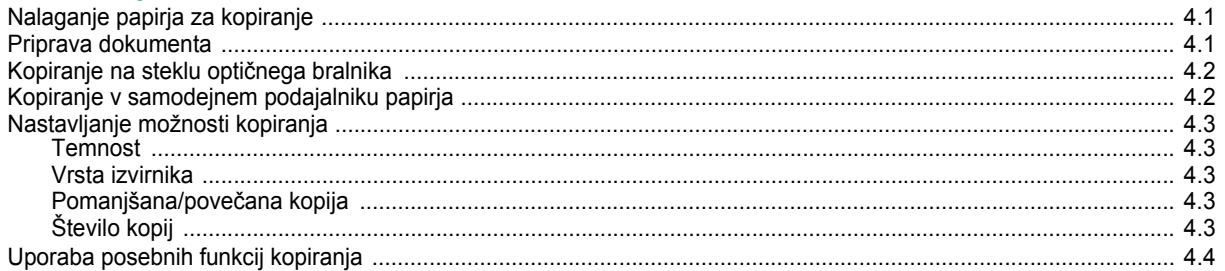

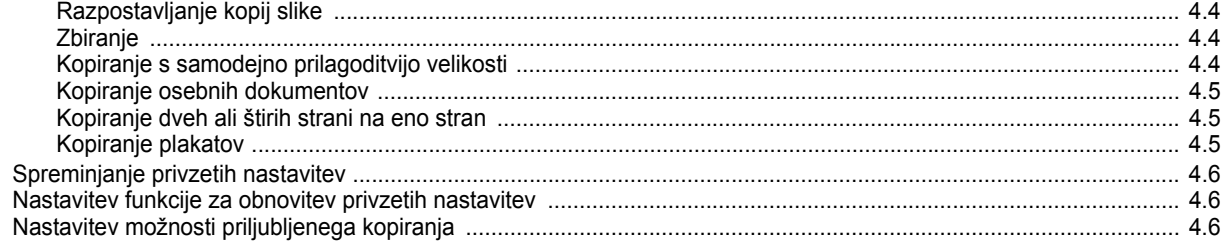

# 5. Osnovno tiskanje

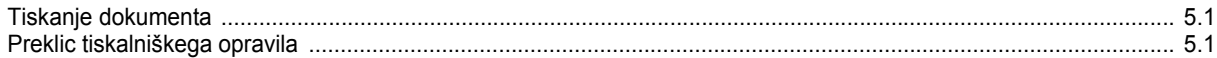

# 6. Optično branje

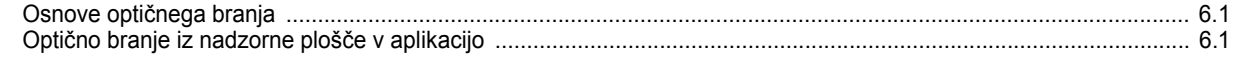

# 7. Faksiranje (samo za SCX-4521F)

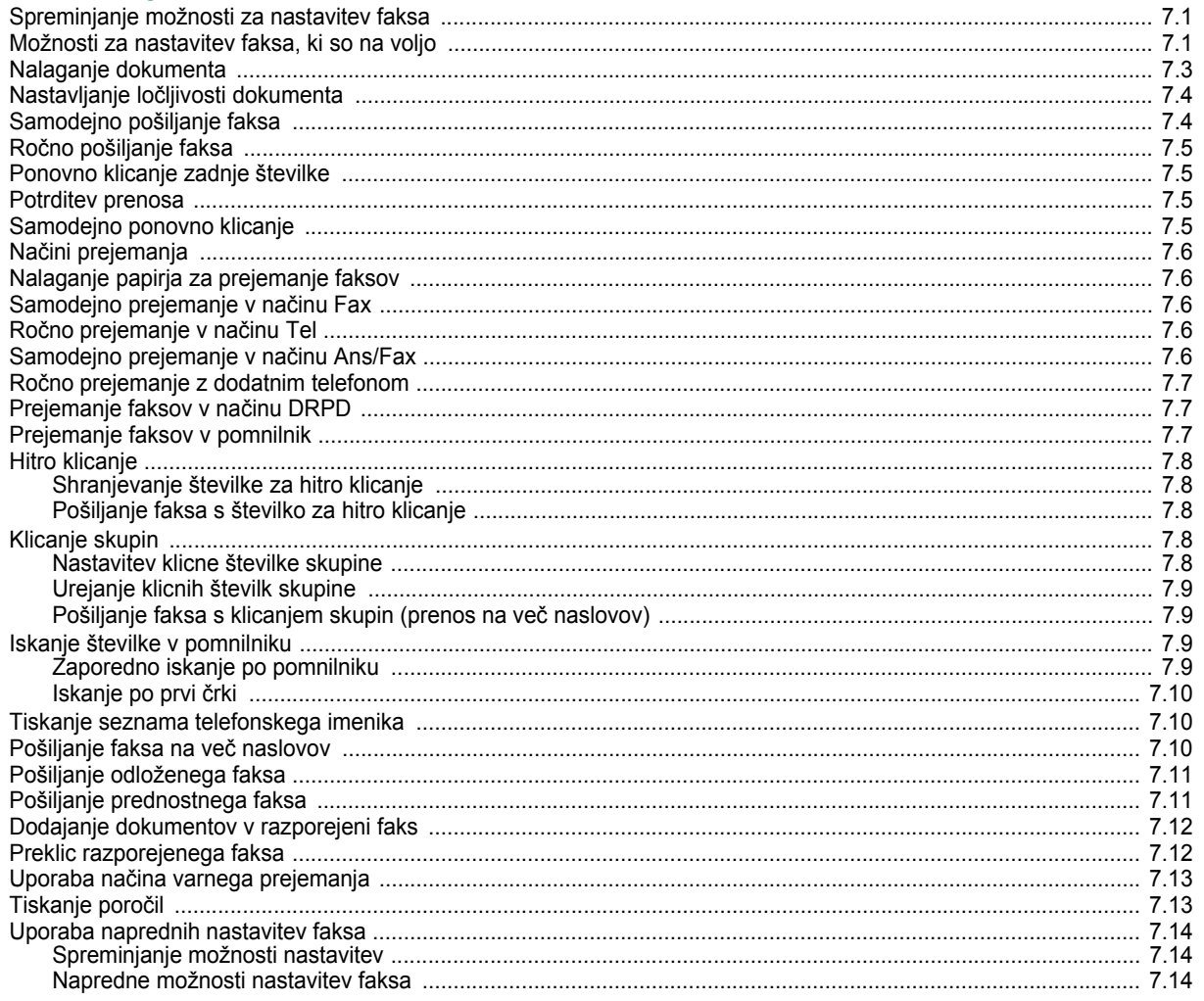

# 8. Vzdrževanje

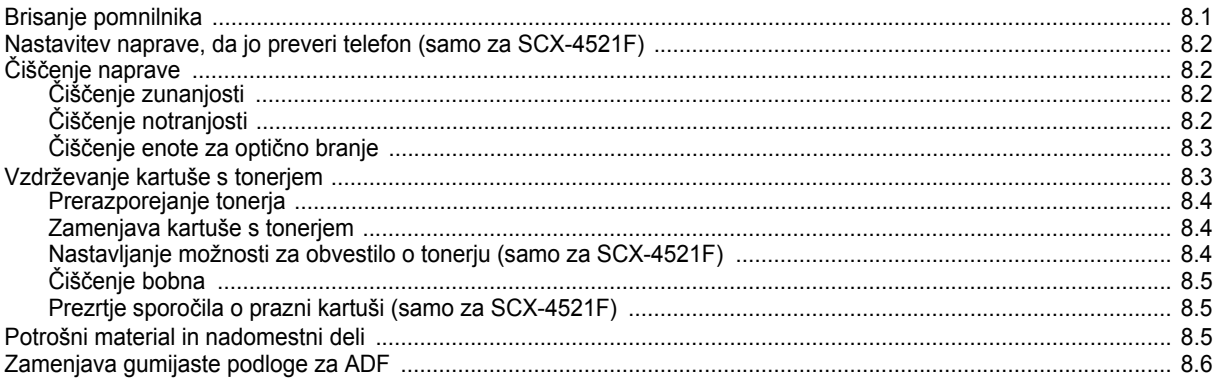

# 9. Odpravljanje težav

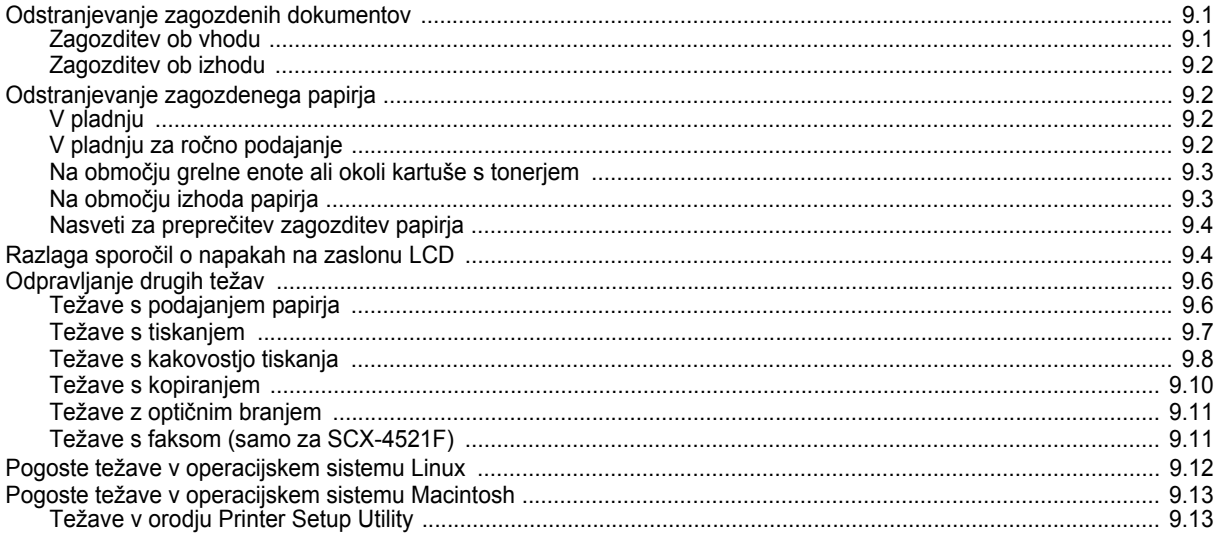

# 10. Tehnični podatki

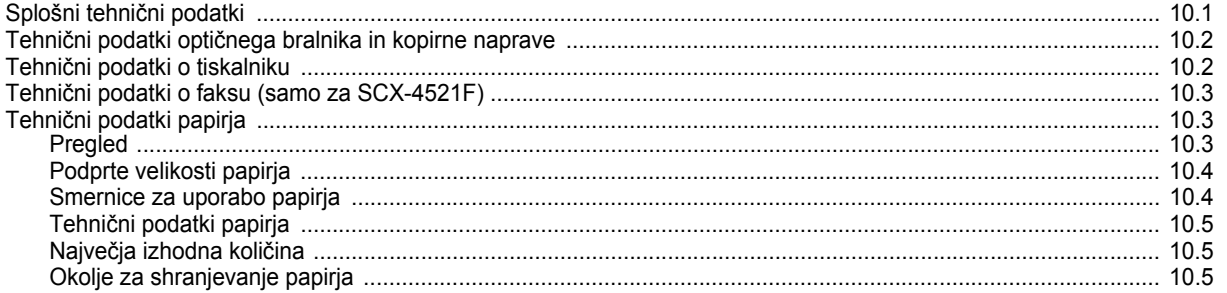

#### **Varnostne in regulativne informacije**

#### **Pomembni varnostni ukrepi in informacije**

Pri uporabi naprave se morate vedno držati teh osnovnih varnostnih ukrepov, da s tem zmanjšate nevarnost požara, električnega udara in telesnih poškodb:

- 1 Razumno preberite vsa navodila.
- 2 Pri rokovanju z električnimi napravami uporabite zdrav razum.
- 3 Sledite vsem opozorilom in navodilom, ki so označena na napravi in v priloženi literaturi.
- 4 Če je navodilo o delovanju v nasprotju z varnostno informacijo, upoštevajte slednjo. Mogoče ste navodilo o delovanju razumeli narobe. Če ne morete razrešiti nasprotja, kontaktirajte vašega prodajalca ali serviserja za pomoč.
- 5 Pred čiščenjem naprave odklopite napajalni kabel in/ali telefonski priključek. Ne uporabljajte tekočih čistil ali razpršil. Za čiščenje uporabljajte samo vlažno krpo.
- 6 Naprave ne postavljajte na nestabilni voziček, stojalo ali mizo. Padec lahko povzroči resno škodo.
- 7 Naprava ne sme nikoli biti postavljena na, blizu ali nad radiatorjem, grelcem, klimatsko napravo ali prezračevalnim vodom.
- 8 Na napajalani kabel ne polagajte stvari. Naprave ne postavljajte na mesto, kjer lahko osebe stopijo na kable.
- 9 Ne obremenjujte stenskih vtičnih in podaljškov. To lahko poslabša delovanje in hkrati povzroči nevarnost požara ali električnega udara.
- 10 Živali držite stran od napajalnih kablov, telefonskih kablov in kablov PC vmesnika.
- 11 Nikoli ne potiskajte predmetov v napravo skozi odprtine na ohišju ali omarici. Dotaknejo se lahko nevarnih točk pod napetostjo in s tem povzročijo nevarnost požara ali električnega udara. Nikoli ne zlivajte tekočine po ali v napravo.
- 12 Ne razstavljajte naprave, s tem boste zmanjšali nevarnost električnega udara. Če je potrebno opraviti popravila jo odnesite kvalificiranemu serviserju. Pri odpiranju ali odstranjevanju pokrovov ste lahko izpostavljeni napetostim ali drugim nevarnostim. Nepravilna montaža lahko pri nadaljnji uporabi enote povzroči električni udar.
- 13 Pod naslednjimi pogoji odklopite telefonski priključek, PC in napajalne kable in prepustite servis kvalificiranemu serviserju:
	- Če je katerikoli del napajalnega kabla, vtikača ali povezovalnega kabla poškodovan ali obrabljen.
	- Če ste po napravi polili tekočino.
	- Če je naprava bila izpostavljena dežju ali vodi.
	- Če delovanje naprave ni pravilno, kljub upoštevanju navodil.
	- Če je naprava padla po tleh ali je omarica na videz poškodovana.
	- Če opazite hitro in izrazito spremembo v delovanju naprave.
- 14 Prilagodite samo tiste nadzorne elemente, ki jih navajajo navodila o delovanju. Nepravilna prilagoditev drugih nadzornih elementov lahko povzroči okvaro, kar posledično zahteva dolgotrajno delo kvalificiranega serviserja, da obnovi normalno delovanje naprave.
- 15 Naprave ne uporabljajte med nevihto. Obstaja možnost električnega udara zaradi strele. Če je možno, v času nevihte odklopite napajalni in telefonski kabel.
- 16 Za varno delovanje uporabljajte priložen napajalni kabel. Če uporabljajte kabel, ki je daljši od 2 m z napetostjo 110 V, mora biti le-ta označen s 16 AWG<sup>1</sup> ali več.
- 17 Uporabljajte samo kabel z oznako 26 AWG\* ali večji kabel telefonske linije.
- 18 SHRANITE NAVODILA.

#### **Izjava o varnosti laserja**

Tiskalnik je overjen v ZDA, da je v skladu z zahtevami DHHS 21 CFR, poglavje 1, podpoglavje J za laserske izdelke razreda I(1) in drugje kot laserski izdelek razreda I, ki je v skladu z zahtevami IEC 825.

Laserski izdelki razreda I niso nevarni. Laserski sistem in tiskalnik sta oblikovana tako, da med normalnim delovanje, vzdrževanjem ali priporočenim servisom, uporabnik nima stika z radiacijo, ki jo oddaja laser, nad stopnjo razreda I.

#### **Opozorilo**

Nikoli ne servisirajte ali uporabljajte tiskalnika, ki ima odstranjen zaščitni pokrov z montaže laserja/optičnega bralnika. Odbiti žarek, čeprav neviden, lahko poškoduje oči.

*1 AWG: American Wire Gauge (Ameriški merilnik za žice)*

Pri uporabi naprave morate vedno upoštevati navedene varnostne ukrepe, da s tem zmanjšate nevarnost požara, električnega udara in telesnih poškodb:

> CAUTION CLASS 3B LASER RADIATION WHEN OPEN AVOID EXPOSURE TO THE BEAM. DANGER - LASER RADIATION AVOID DIRECT EXPOSURE TO BEAM. DANGER - RADIATIONS INVISIBLES DULLASER EN CAS D'OUVERTURE. EVITER TOUTE EXPOSITION DIRECTE AU FAISCEAU. VORSICHT - UNSICHTBARE LASERSTRAHLUNG, WENN ABDECKUNG GEÖFFNET. NICHT DEM STRAHL AUSSETZEN. ATTENZIONE - RADIAZIONE LASER INVISIBILE IN CASO DI APERTURA EVITARE L'ESPOSIZIONE AL FASCIO. PRECAUCIÓN - RADIACIÓN LASER INVISIBLE CUANDO SE ABRE. **FVITAR EXPONERSE AL RAYO** PERIGO - RADIAÇÃO LASER INVISÍVEL AO ABRIR. EVITE EXPOSIÇÃO DIRECTA AO FEIXE GEVAAR ONZICHTBARE LASERSTRALEN BIJ GEOPENDE KLEP DEZE KLEP NIET OPENEN ADVARSEL USYNLIG LASERSTRÅLNING VED ÅBNING. UNDGÅ UDSAETTELSE FOR STRÅLNING. ADVARSEL - USYNLIG LASERSTRÅLNING NÅR DEKSEL ÅPNES. UNNGÅ EKSPONERING FOR STRÅLEN. VARNING - OSYNLIG LASERSTRÅLNING NÄR DENNA DEL ÄR ÖPPEN. STRÅLEN ÄR FARLIG. VAROITUS NÄKYMÄTÖNTÄ LASERSÄTEILYÄ AVATTAESSA. VARO SUORAA ALTISTUMISTA SÄTEELLE. 严禁揭开此盖, 以免激光泄露灼伤 注 貴 의 - 이 덮개를 열면 레이저광에 노출될 수 있으므로 주 주의하십시오.

#### **Varnost pred ozonom**

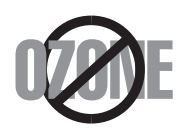

Med normalnim delovanjem, naprava proizvaja ozon. Proizveden ozon ne škoduje uporabniku. Vendar priporočamo, da je naprava nameščena v dobro prezračenem prostoru.

Če želite dodatne informacije o ozonu, kontaktirajte vašega najbližjega prodajalca Samsung.

#### **Ohranjanje energije**

Tiskalnik vsebuje napredno tehnologijo za ohranjanje energije, ki zmanjša porabo električnega toka pri neaktivni uporabi.

Če tiskalnik dlje časa ne prejme podatkov se poraba električnega toka avtomatsko zmanjša.

#### **Recikliranje**

![](_page_8_Picture_10.jpeg)

Prosimo, da embalažo tega izdelka reciklirate ali odvržete proč na način, ki bo okolju prijazen.

#### **Pravilno ravnaje pri odstranitvi izdelka (ravnanje z odpadno električno & elektronsko opremo)**

#### **(Za Evropsko unijo in druge evropske države z ločenimi zbirnimi sistemi)**

![](_page_8_Picture_14.jpeg)

Oznaka na izdelku ali prikazana v literaturi navaja, da ob koncu življenskega cikla, naprave ne smete odvržti med ostale gospodinjske odpadke. Za preprečitev škode na okolje ali človeško zdravje zaradi nenadzorovanega odlaganja odpadkov, ločite napravo od ostalih tipov odpadkov in jo preudarno reciklirajte, da s tem promovirate trajnostno uporabo materialnih virov.

Uporabnikom v gospodinjstvih priporočamo, da za podrobnosti o načinu in lokaciji za varno recikliranje tega izdelka, kontaktirajo bodisi prodajalca pri katerem je bil izdelek kupljen ali urad lokalnih oblasti.

Poslovni uporabniki morajo kontaktirati svojega dobavitelja in preveriti določila in pogoje kupoprodajne pogodbe. Ta izdelek ne smete odvržti med ostale komericialne odpadke.

#### **Oddajanje radijskih frekvenc**

#### **Informacije o FCC za uporabnika**

Naprava je v skladu s 15 odsekom pravil FCC. Delovanje je predmet naslednjih dveh pogojev:

- Naprava ne sme povzročati škodljivih motenj in
- Naprava mora sprejeti vse prejete motenje, vključno s tistimi, ki lahko povzročijo poslabšano delovanje.

To opremo so preizkusili in ugotovili, da je v skladu z mejnimi vrednostmi digitalne naprave razreda na podlagi 15 odseka pravil FCC. Te mejne vrednosti so postavljene tako, da omogočijo razumno zaščito pred škodljivim motnjami v naseljenjem kraju. Ta oprema proizvaja, uporablja in lahko oddaja radijske frekvence in v primeru nepravilne namestitve in uporabe, ki ni v skladu z navodili, lahko povzroči škodljive motnje v radijski komunikaciji. Vendar ne moremo zagotoviti, da se v določenem primeru motenje ne bodo pojavile. Če oprema povzroči škodljive motnje pri radijskemu ali televizijskemu sprejemu, to preverite z vklopom in izklopom opreme, uporabniku priporočamo, da skuša odpraviti motnje z enim od naslednjih ukrepov:

- Anteno za sprejem usmerite drugam ali pa jo prestavite na drugo mesto.
- Povečajte razdaljo med opremo in sprejemnikom.
- Opremo in sprejemnik vklopite v različni stenski vtičnici.
- Za pomoč se posvetujte s prodajalcem ali izkušenim radijskim/TV tehnikom.

#### **Pozor**

Spremembe ali modifikacije, ki niso izrecno odobrene s strani odgovornega proizvajalca, lahko privedejo do prepovedi rokovanja z opremo s strani uporabnika.

#### **Kanadska pravila o radijskih motnjah**

Digitalni aparat ne presega mejnih vrednosti razreda B za oddajanje radijskega šuma, ki so navedene v standardu za naparave, ki povzročajo motnje, z nazivom "Digital Apparatus", ICES-003 izdan s strani "Industry and Science Canada".

Cet appareil numérique respecte les limites de bruits radioélectriques applicables aux appareils numériques de Classe B prescrites dans la norme sur le matériel brouilleur: « Appareils Numériques », ICES-003 édictée par l'Industrie et Sciences Canada.

#### **Označevanje faksa**

Telephone Consumer Protection Act iz leta 1991 prepoveduje uporabo računalnika ali druge elektronske naprave za pošiljanje sporočila preko telefonske faksimile naprave, razen v primeru, če sporočilo v zgornjem ali spodnjem delu vsake poslane strani ali na prvi strani prenosa vsebuje naslednie informacije:

(1) datum in čas prenosa

(2) identifikacija podjetja, poslovne ali posamezne osebe, ki pošilja sporočilo in

(3) telefonsko številko bodisi naprave, podjetja, poslovne osebe ali posameznika.

Telekomunikacijsko podjetje lahko spremeni svoje komunikacijske naprave, opremo ali postopke, kjer je to potrebno zaradi poslovanja in brez kršitev pravil in določil FCC, odsek 68. Če se zaradi takšnih sprememb pričakuje nedelovanje strankinih terminalov s komunikacijskimi napravami telekomunikacijskega podjetja ali so zaradi tega potrebne modifikacije ali spremembe takšnih terminalov ali na drugačen način vplivajo na uporabo ali delovanje, bo stranka prejela primerno pisno obvestilo in s tem možnost za ohranitev neprekinjene storitve.

#### **Enakovredna številka zvonenja**

Enakovredno številko zvonenja in registrsko številko FCC za to napravo lahko najdete na oznaki, ki se nahaja na dnu ali zadnji strani naprave. V nekaterih primer lahko telekomunikacijsko podjetje od vas zahteva navedbo teh številk.

Enakovredna številka zvonenja (REN) je ukrep proti električni obremenitvi telefonske linije in je uporaben za določitev ali ste "preobremenili" linijo. Namestitev nekaj tipov opreme na isto telefonsko linijo lahko povzroči probleme pri prejemanju telefonskih klicev, še posebej med zvonenjem. Vsota vseh enakovrednih številk zvonenja opreme povezane z vašo telefonsko linijo mora biti manjša od pet, da s tem zagotovite ustrezno delovanje storitev telekomunikacijskega podjetja. V nekaterih primerih vaša linija ne bo podpirala petih naprav. Če katerakoli vaša telefonska oprema ne deluje pravilno, jo nemudoma odklopite od telefonske linije, ker lahko povzroči okvaro telefonskega omrežja.

#### **Opozorilo**

Pravila FCC navajajo, da spremembe ali modfikacije te opreme, ki niso izrecno odobrene s strani proizvajalca, lahko vodijo do izgube pravic do uporabe te opreme. V primeru, da terminalska oprema povzroči okvaro telefonskega omrežja mora telekomunikacijsko podjetje obvestiti stranko o zaustavitvi storitve. Vendar v primeru nesmiselnosti predčasnega obveščanja, lahko podjetje začasno zaustavi storitev, če je:

a) Predčasno obvestilo stranko.

b) Dalo stranki dovolj časa za popravilo problema.

c) Obvestilo stranko o pravici do pritožbe uradu Federal Communication Commission, ki je odgovorno za izvršitev postopkov, določenih v pravilih in določilih FCC, pododsek E odseka 68.

#### **Kar bi morali vedeti:**

- Vaša naprava ne smete povezati s sistemom PBX.
- Če nameravati na enaki telefonski liniji kot je vaša naprava uporabljati računalniški modem ali faks modem, lahko na vseh napravah izkusite probleme pri odajanju in sprejemanju. Priporočamo vam, da naprava ne deli telefonske linije z nobeno drugo napravo, razen navadnim telefonom.
- Če je vaš kraj izpostavljen strelam ali padcem napetosti, vam priporočamo namestitev zaščite proti valovanju napetosti, tako za napajalne kable kot telefonske linije. Zaščito proti valovanju napetosti lahko kupite pri vašem prodajalcu ali v trgovinah s telefoni in elektroniko.
- Pri programiranju ali testnih klicev številk za klic v sili, uporabite navadno številko za obvestitev operaterja za klice v sili o vašem namenu. Operater vam bo podal nadaljnja navodila, kako dejansko izvršiti preizkus številke v sili.
- To napravo ne smete uporabljati za storitev, kjer je potrebno plačilo s kovanci, ali pri liniji za zabavo.
- Naprava omogoča priklop slušnih pripomočkov.
- To opremo lahko varno povežete s telefonskim omrežjem preko standardnega modularnega priključka, USOC RJ-11C.

#### **Izjava o skladnosti (za evropske države)**

#### **Odobritve in potrdila**

![](_page_9_Picture_27.jpeg)

Oznaka CE predstavlja Samsung Electronics Co., Ltd. izjavo o skladnosti z veljavnimi direktivami 93/68/EEC Evropske skupnosti in navedenimi datumi:

Izjavo o skladnosti lahko najdete na spletnem mestu www.samsung.com/printer, pojdite na Support > Download center in vpišite ime svojega tiskalnika za brskanje po EuDoC.

**1. januar, 1995**: Direktiva sveta73/23/EEC o približevanju zakonodaje držav članic v zvezi z opremo z nizko napetostjo.

**1. januar, 1996**: Direktiva Sveta 89/336/EEC (92/31/EEC) o približevanju zakonodaje držav članic v zvezi z elektromagnetno združljivostjo.

**9. marec, 1999**: Direktiva Sveta 1999/5/EC o radijski opremi in telekomunikacijskih terminalnih in skupnem prepoznavanju skladnosti. Celotno izjavo, ki določa zadevne Direktive in referenčne standarde, lahko dobite pri vašem predstavniku Samsung Electronics Co., Ltd.

#### **Potrdila ES**

#### **Potrdila Direktive 1999/5/EC za radijsko opremo & telekominukacijsko opremo (FAX)**

Ta Samsung izdelek je samostojno potrjen od podjetja Samsung za Pan-Evropsko povezavo enojnega terminala in analognega javnega preklopnega telefonskega omrežja (PSTN) v skladu z Direktivo 1999/5/EC. Ta izdelek deluje z nacionalnimi PSTN-i in združljivmi PBX-i evropskih držav:

V primeru okvare, nemudoma kontaktirajte Euro QA Lab podjetja Samsung Electronics Co., Ltd.

Izdelek je preizkušen napram TBR 21. Za pomoč pri uporabi terminala, ki je v skladu s tem standardom, je Evropski institut za telekomunikacijske standarde (ETSI) izdal svetovalni dokument (EG 201 121), ki vsebuje opombe in dodatne zahteva za zagotovitev omrežne združljivosti terminalov TBR 21. Izdelek je izdelan v skladu in v celoti izpolnjuje zahteve ustreznih svetovalnih opomb, ki so naveden v tem dokumentu.

#### **Zamenjava nameščenega vtikača (samo za Združeno kraljestvo)**

#### **Pomembno**

Glavni vod te naprave je opremljen s standardnim (BS 1363) 13 ampernim vtikačem in vsebuje 13 ampersko varovalko. Pri zamenjavi ali pregledu varovalke, morate namestiti ustrezno 13 ampersko varovalko. Zamenjati boste morali pokrov varovalke. Če ste pokrov varovalke izgubili, vtikača ne uporabljajte, dokler ne pridobite drugi pokrov.

Kontaktirajte osebe pri katerih ste kupili napravo.

13 amperski vtikač je najbolj uporabljen tip v Združenem kraljestvu in mora biti primeren. Vendar nekatere zgradbe (predvsem starejše) nimajo normalne 13 amperske vtičnice. Kupiti morate primeren pretvornik. Ne odstranite zaščiten vtikač.

#### **Opozorilo**

**Če odstranite vtikač se ga nemudoma znebite.**

#### **Vtikača ne smete ponovno povezati, ker lahko ob ponovnem priklopu z vtičnico povzročite električni udar.**

**Pomembno opozorilo: Napravo morate ozemljiti.**

Žice v glavnem vodu so naslednje barve:

- Zelen in rumena: za ozemljitev
- Modra: nevtralna
- Rjava: naboj

Če se žice v glavnem vodu ne ujemajo z barvami označenimi na vašem vtikaču, storite naslednje:

Zeleno in rumeno žico morate povezati z zatičem, ki je označen s črko "E" ali z varnostnim simbolom za ozemljitev ali je obarvan z zeleno in rumeno ali zeleno.

Modro žico morate povezati z zatičem, ki je označen s črko "N" ali obarvan s črno barvo.

Rjavo žico morate povezati z zatičem, ki je označen s črko "L" ali obarvan z rdečo barvo.

V vtikaču, pretvorniku ali distribucijski plošči se mora nahajti 13 amperska varovalka.

# <span id="page-11-0"></span>**1 Uvod**

Zahvaljujemo se vam za nakup Samsungovega večnamenskega izdelka. Naprava omogoča tiskanje, kopiranje, optično branje in faksiranje (samo za SCX-4521F).

Vsebina tega poglavja:

- **• [Posebne funkcije](#page-11-1)**
- **• [Glavni deli naprave](#page-12-0)**

# <span id="page-11-1"></span>**Posebne funkcije**

Naprava je opremljena s posebnimi funkcijami, ki izboljšajo kakovost tiskanja. Omogoča vam:

#### **Izredno kakovostno in hitro tiskanje**

- Tiskate lahko do ločljivosti **600 pik na palec** (dpi).
- Do **20 str./min za velikost A4** (**20 str./min za velikost Letter**).

#### **Prilagodljivost uporabe papirja**

![](_page_11_Picture_11.jpeg)

**GOO !!!!!** 

**DPI** 

- Na **pladenj za ročno podajanje** lahko naenkrat naložite le en kos ovojnice, prosojnice, nalepk, medija po meri, razglednic in težkega papirja.
- Na **standardni pladenj za 150 listov** lahko naložite le standardne vrste in velikosti papirja. Poleg tega lahko nanj vstavite tudi posamezne liste posebnih materialov.
- Do izhodnega pladnja za 50 listov je dostop zelo priročen.

#### **Izdelavo profesionalnih dokumentov**

![](_page_11_Figure_16.jpeg)

- Natisnite **vodne žige**. Svoje dokumente lahko prilagodite po meri. Nanje lahko na primer natisnete oznako »Zaupno«. Za več informacij glejte **Navodila za uporabo programske opreme**. • Natisnite **plakate**. Plakat naredite tako, da besedilo in slike na vsaki
- strani dokumenta povečate, jih natisnete na list papirja in jih nato zlepite skupaj. Za več informacij glejte **Navodila za uporabo programske opreme**.

#### **Prihranek časa in denarja**

- Za varčevanje s tonerjem lahko uporabite način **Toner Save.** Za več informacij glejte **Navodila za uporabo programske opreme** in [»Na](#page-25-4)čin za varč[evanje s tonerjem« na str. 2.12](#page-25-4).
- Na en list papirja lahko natisnete več strani in tako prihranite papir.
- Uporabite lahko predhodno natisnjene obrazce in pisemske glave na navadnem papirju.
- Ta naprava samodejno **prihrani električno energijo**, tako da bistveno zmanjša porabo energije, kadar je ne uporabljate.
- Ta naprava deluje v skladu s smernicami **Energy Star** za učinkovito rabo energije.

#### **Tiskanje v različnih okoljih**

- Windows<sup>® •</sup> Tiskate lahko z različnimi operacijskimi sistemi, na primer Windows, Linux in Macintosh.
	- Naprava je opremljena z vmesnikom **USB** in **vzporednim vmesnikom**.

<span id="page-12-1"></span><span id="page-12-0"></span>![](_page_12_Figure_0.jpeg)

#### <span id="page-12-2"></span>**Pogled z zadnje strani**

![](_page_12_Figure_2.jpeg)

# <span id="page-13-0"></span>**Funkcije na nadzorni plošči**

#### <span id="page-13-1"></span>**SCX-4521F**

![](_page_13_Figure_2.jpeg)

![](_page_13_Picture_414.jpeg)

![](_page_13_Picture_415.jpeg)

<span id="page-13-2"></span>**SCX-4321**

![](_page_13_Figure_6.jpeg)

![](_page_13_Picture_416.jpeg)

# **2 Prvi koraki**

<span id="page-14-0"></span>To poglavje vsebuje postopna navodila za nastavitev naprave. Vsebina tega poglavja:

- **• [Odstranjevanje embalaže](#page-14-1)**
- **• [Namestitev kartuše s tonerjem](#page-15-1)**
- **• [Nalaganje papirja](#page-16-0)**
- **• [Priklju](#page-17-0)čki**
- **• [Vklop naprave](#page-19-0)**
- **• [Namestitev programske opreme tiskalnika](#page-20-0)**
- **• [Spreminjanje jezika in države na zaslonu](#page-22-0)**
- **• [Nastavitev identifikacijske številke naprave](#page-22-3)  [\(samo za SCX-4521F\)](#page-22-3)**
- **• [Nastavljanje datuma in ure \(samo za SCX-4521F\)](#page-23-0)**
- **• [Nastavljanje velikosti in vrste papirja](#page-23-2)**
- **• [Nastavljanje zvokov \(samo za SCX-4521F\)](#page-24-0)**
- **• [Uporaba na](#page-25-0)činov za varčevanje**
- **Nastavljanje klicnega nač[ina \(samo za SCX-4521F\)](#page-25-3)**

# <span id="page-14-1"></span>**Odstranjevanje embalaže**

**1** Iz embalaže odstranite napravo in vse dodatke. Preverite, ali so napravi priloženi naslednji dodatki:

![](_page_14_Picture_17.jpeg)

![](_page_14_Picture_18.jpeg)

začetna kartuša s tonerjem hapajalni kabel AC<sup>\*</sup>

![](_page_14_Picture_21.jpeg)

 $CD$ -ROM $*$ 

vodič za hitro nameščanje

![](_page_14_Picture_23.jpeg)

![](_page_14_Picture_24.jpeg)

kabel telefonske linije\* (samo za SCX-4521F)

priključek za telefonsko tajnico (samo za SCX-4521F in VB)

![](_page_14_Picture_27.jpeg)

pokrov za papir<sup>\*\*</sup>

- *\* Videz napajalnega kabla in kabla telefonske linije je odvisen od tehničnih določil v vaši državi.*
- *\*\* CD-ROM vsebuje Samsungove gonilnike tiskalnika in optičnega bralnika, orodje Printer Settings Utility, programsko opremo SmarThru, navodila za uporabo in program Adobe Acrobat Reader.*
- *\*\*\* Pokrov za papir ščiti papir v pladnju, da se na njem ne nabirata prah in vlaga. Ko želite odpreti napravo (čiščenje notranjosti naprave, odstranjevanje zagozdenega papirja ali nameščanje kartuše s tonerjem), najprej z naprave odstranite pokrov za papir.*

#### **OPOMBE**:

- Sestavni deli se lahko razlikujejo med državami.
- Uporabljajte le kabel telefonske linije, ki je priložen napravi. Če ga želite zamenjati s kablom drugega ponudnika storitev, morate uporabljati model AWG #26 ali večji kabel.
- Napajalni kabel mora biti vključen v ozemljeno električno vtičnico.

**2** Z vseh strani naprave odstranite lepilni trak.

![](_page_15_Figure_1.jpeg)

## <span id="page-15-0"></span>**Izbira lokacije**

Izberite ravno in stabilno mesto, kjer je dovolj prostora za kroženje zraka. Poskrbite, da je na voljo dovolj prostora za odpiranje pokrovov in pladnjev.

V prostoru mora zrak dobro krožiti, lokacija pa ne sme biti izpostavljena neposredni sončni svetlobi ali virom toplote, mraza in vlage. Naprave ne postavite na rob (pisalne) mize.

#### **Prazen prostor**

- **Spredaj**: 19 palcev/482,6 mm (dovolj prostora, da lahko odstranite pladenj ali pokrov)
- **Zadaj**: 3,9 palca/100 mm (dovolj prostora za zračenje)
- **Desno**: 3,9 palca/100 mm (dovolj prostora za zračenje)

• **Levo**: 3,9 palca/100 mm (dovolj prostora za zračenje)

![](_page_15_Figure_10.jpeg)

# <span id="page-15-1"></span>**Namestitev kartuše s tonerjem**

**1** Odprite sprednja vrata.

![](_page_15_Picture_13.jpeg)

**2** Iz vrečke odstranite kartušo s tonerjem in odstranite njen zaščitni ovoj, tako da povlečete lepilni trak.

![](_page_15_Picture_15.jpeg)

**3** Kartušo pet- ali šestkrat nežno povaljajte, da se toner enakomerno porazdeli po njeni notranjosti.

![](_page_16_Picture_1.jpeg)

Če kartušo temeljito povaljate, bo njen izkoristek večji in lahko boste natisnili več kopij.

**OPOMBA**: Če si s tonerjem umažete obleko, jo obrišite s suho krpo in operite v mrzli vodi. V vroči vodi se toner zažre v tkanino.

#### **OPOZORILA**:

- Kartuše s tonerjem ne izpostavljajte svetlobi dlje kot nekaj minut, da ne pride do okvare. Če jo za nekaj časa pustite odprto, jo pokrijte s papirjem.
- Ne dotikajte se zelene površine na spodnji strani kartuše s tonerjem. Uporabite ročico na kartuši, da se izognete dotikanju tega predela.
- **4** Obrnite ročico kartuše s tonerjem in jo primite. Vstavite kartušo v napravo tako, da se zaskoči.

![](_page_16_Picture_8.jpeg)

**OPOMBA**: Kartušo s tonerjem previdno vstavite ali izvlecite, da ne opraskate tiskalnika.

**5** Zaprite sprednja vrata. Preverite, ali so dobro zaprta. Če niso, se lahko med tiskanjem pojavijo napake.

![](_page_16_Picture_11.jpeg)

**OPOMBA**: Pri tiskanju besedila s 5 % pokritosti boste z eno kartušo s tonerjem lahko natisnili okoli 3000 strani. (1000 strani s kartušo, ki je priložena tej napravi.)

## <span id="page-16-1"></span><span id="page-16-0"></span>**Nalaganje papirja**

V pladenj lahko naložite največ 150 listov navadnega papirja s težo 20 funtov (75 g/m<sup>2</sup>).

**1** Primite pladenj in ga povlecite k sebi, da se odpre. Stisnite zadnje vodilo in ga izvlecite, da podaljšate pladenj.

![](_page_16_Picture_16.jpeg)

**2** Razpihajte rob svežnja papirja, da ločite strani med seboj. Nato z robovi svežnja papirja rahlo udarite po ravni površini, da ga poravnate.

![](_page_17_Figure_1.jpeg)

**3** Naložite papir **s stranjo za tiskanje navzgor.**

![](_page_17_Picture_3.jpeg)

Preverite, ali vsi štirje vogali papirja ležijo ravno v pladnju.

Pazite, da ne naložite preveč papirja. Če v pladenj naložite preveč papirja, se ta lahko zagozdi.

**4** Stisnite zadnje vodilo, da ga prilagodite dolžini papirja, in stransko vodilo, da ga potisnete do roba papirja.

![](_page_17_Figure_7.jpeg)

#### **OPOMBE**:

- Ne potisnite vodila za širino papirja tako daleč, da bi se material zvil.
- Če vodila za širino papirja ne prilagodite, se papir lahko zagozdi.

![](_page_17_Picture_11.jpeg)

**5** Po potrebi zaprite pokrov za papir, da se na naloženem papirju ne nabira prah.

![](_page_17_Picture_13.jpeg)

# <span id="page-17-0"></span>**Priključki**

**1 Če imate model SCX-4321:**

Preskočite ta korak in nadaljujte pri 2. koraku.

#### **Če imate model SCX-4521F:**

En konec kabla telefonske linije vključite v vtičnico **LINE** na napravi, drugi konec pa v vtičnico na steni.

![](_page_17_Figure_19.jpeg)

v stensko vtičnico

Če želite z napravo sprejemati fakse in glasovne klice, jo morate povezati s telefonom in/ali telefonsko tajnico.

Kabel dodatnega telefona ali telefonske tajnice vključite v vtičnico **EXT.**

![](_page_18_Figure_1.jpeg)

Uporabniki v Veliki Britaniji morajo kabel dodatnega telefona vključiti v priloženi priključek za telefonsko tajnico, tega pa naj vključijo v vtičnico **EXT.** na zadnji strani naprave.

![](_page_18_Figure_3.jpeg)

#### **OPOMBE**:

- Uporabite lahko le priključek za telefonsko tajnico in kabel telefonske linije, ki sta priložena napravi.
- Če v Veliki Britaniji v vtičnico EXT. vključite vrsto trižičnega telefona (SHUNT, starejša oprema) ali telefonske tajnice, zunanja oprema ne bo zvonila ob dohodnem klicu, saj ta naprava deluje le z najnovejšo tehnologijo. Nezdružljivost preprečite tako, da uporabite dvožični (novejša oprema) telefon ali telefonsko tajnico.

#### Namenjeno uporabnikom v Nemčiji

![](_page_18_Picture_8.jpeg)

Namenjeno uporabnikom v Franciji

![](_page_18_Figure_10.jpeg)

**2** Priključite kabel USB v priključek USB na napravi. Kupiti morate kabel, ki je združljiv z USB 1.1 in ni daljši od 3 metrov.

![](_page_19_Figure_1.jpeg)

v vrata USB v računalniku

Če želite uporabiti vzporedni kabel za tiskalnik, lahko kupite le vzporedni kabel, združljiv s standardom IEEE 1284, in ga vključite v vzporedni priključek na napravi.

Kovinske zobce potisnite navzdol, da se prilegajo zarezam vtikača na kablu.

![](_page_19_Picture_5.jpeg)

v vzporedna vrata v računalniku

#### **OPOMBE**:

• Priključiti morate le enega od kablov, ki so omenjeni zgoraj. Ne uporabljajte vzporednega kabla in kabla USB naenkrat.

# <span id="page-19-0"></span>**Vklop naprave**

- **1** En konec priloženega napajalnega kabla s tremi zobci vključite v priključek za napajanje na napravi, drugi konec pa v primerno ozemljeno vtičnico.
- **2** Pritisnite stikalo za vklop/izklop, da vklopite napravo. Na zaslonu se pojavi napis Warming Up Please Wait, ki vas opozori, da je naprava vklopljena.

![](_page_19_Figure_12.jpeg)

Če želite, da se besedilo na zaslonu prikaže v drugem jeziku, glejte stran [»Spreminjanje jezika in države na zaslonu« na str. 2.9.](#page-22-0)

#### **OPOZORILA**:

- Ko je naprava vklopljena, je predel z grelno enoto v tiskalniku vroč. Ko dostopate do tega dela, pazite, da se ne opečete.
- Naprave ne razstavljajte, kadar je vključena. Če to storite, obstaja nevarnost električnega šoka.

# <span id="page-20-0"></span>**Namestitev programske opreme tiskalnika**

*Ko svojo napravo nastavite in jo priključite na računalnik, morate namestiti programsko opremo za tiskalnik ter optični bralnik. Če uporabljate operacijski sistem Windows ali Macintosh, namestite programsko opremo s priloženega CD-ja, če pa ste uporabnik operacijskega sistema Linux, prenesite programsko opremo s spletnega mesta Samsung (www.samsung.com/printer) in jo namestite. Za več informacij glejte Navodila za uporabo programske opreme.:*

#### **Programi za Windows**

Če želite napravo uporabiti kot tiskalnik in optični bralnik v sistemu Windows, morate najprej namestiti gonilnik MFP. Namestite lahko le posamezne ali vse naslednje sestavne dele:

- **Gonilnik tiskalnika** S tem gonilnikom lahko izkoristite vse funkcije, ki so na voljo v tiskalniku.
- **Gonilnik optičnega bralnika** Gonilnika TWAIN in Windows Image Acquisition (WIA) sta na voljo za optično branje dokumentov v napravi.
- **Printer Settings Utility** S tem programom ustvarite vnose v telefonski imenik in nastavite cilj tipke za optično branje. Poleg tega lahko tudi posodobite vdelano programsko opremo v napravi.
- **SmarThru** To je priložena programska oprema za večnamensko napravo, ki temelji na sistemu Windows. Omogoča raznovrstno urejanje optično prebranih slik v zmogljivem urejevalniku slik in pošiljanje po elektronski pošti. Uporabite lahko tudi druge programe za urejanje slik, ki so nameščeni v sistemu Windows, npr. Adobe Photoshop iz programske opreme SmarThru.

Za več podrobnosti preberite elektronsko pomoč programa SmarThru.

#### **Gonilnik za Macintosh**

Napravo lahko uporabljate tudi za tiskanje in optično branje v sistemu Macintosh.

#### **Gonilnik za Linux**

Napravo lahko uporabljate tudi za tiskanje in optično branje v sistemu Linux.

## <span id="page-20-1"></span>**Sistemske zahteve**

**Windows** 

![](_page_20_Picture_469.jpeg)

#### **OPOMBA**:

- Minimalna zahteva za vse operacijske sisteme Windows je Internet Explorer 5.0 ali novejša različica.
- Uporabniki, ki imajo skrbniške pravice, lahko namestijo programsko opremo.

#### **Macintosh**

![](_page_20_Picture_470.jpeg)

![](_page_21_Picture_260.jpeg)

#### **Linux**

<span id="page-21-0"></span>![](_page_21_Picture_261.jpeg)

# <span id="page-21-1"></span>**Funkcije gonilnika tiskalnika**

Gonilniki tiskalnika podpirajo naslednje standardne funkcije:

- izbira vira papirja,
- velikost papirja, usmerjenost in vrsta medija,
- število kopij.

Spodnja tabela prikazuje splošen pregled funkcij, ki jih podpirajo gonilniki tiskalnika.

![](_page_21_Picture_262.jpeg)

**OPOMBA**: Za več podrobnosti o nameščanju programske opreme in uporabi njenih funkcij glejte **Navodila za uporabo programske opreme**.

# <span id="page-22-0"></span>**Spreminjanje jezika in države na zaslonu**

#### <span id="page-22-1"></span>**Nastavitev jezika**

Če želite spremeniti jezik na nadzorni plošči, sledite tem korakom:

- **1** Pritiskajte **Menu**, da se na vrhu zaslona pojavi Machine Setup.
- **2** Pritiskajte smerni tipki (4 ali  $\blacktriangleright$ ), da se na dnu zaslona pojavi Language.
- **3** Pritisnite **Enter**. Na dnu zaslona se pojavi trenutna nastavitev.
- **4** Pritiskajte smerni tipki (◀ ali ▶), da se na zaslonu pojavi želeni jezik.
- **5** Pritisnite **Enter**, če želite shraniti izbiro.
- **6** Če se želite vrniti v stanje pripravljenosti, pritisnite **Stop/Clear**.

#### <span id="page-22-2"></span>**Nastavitev države**

- **1** Pritiskajte **Menu**, da se na vrhu zaslona pojavi Machine Setup.
- **2** Pritiskajte smerni tipki (**4** ali **)**, da se na dnu zaslona pojavi Select Country.
- **3** Pritisnite **Enter**. Na dnu zaslona se pojavi trenutna nastavitev.
- **4** Pritiskajte smerni tipki (◀ ali ▶), da se na zaslonu pojavi želeni jezik.
- **5** Pritisnite **Enter**, če želite shraniti izbiro.
- **6** Če se želite vrniti v stanje pripravljenosti, pritisnite **Stop/Clear**.

**OPOMBA**: Če spremenite državo, se pomnilnik počisti.

# <span id="page-22-3"></span>**Nastavitev identifikacijske številke**

#### **naprave** *(samo za SCX-4521F)*

V nekaterih državah je zakonsko določeno, da morate zapisati številko svojega faksa na vsak poslani faks. Na vrhu vsake strani, ki je poslana prek vaše naprave, bo zapisana identifikacijska številka naprave skupaj s telefonsko številko in imenom ali imenom podjetja.

- **1** Pritiskajte **Menu**, da se na vrhu zaslona pojavi Machine Setup. Na dnu se prikaže prvi razpoložljivi element menija – Machine ID.
- **2** Pritisnite **Enter**. Zaslon vas pozove, da vnesete številko faksa.
	- Če je številka že nastavljena, se pojavi na zaslonu.
- **3** S številčno tipkovnico vnesite številko.

**OPOMBA:** Če se med vnašanjem številke zmotite, pritisnite tipko <, da izbrišete zadnjo cifro.

- **4** Ko je na zaslonu pravilna številka, pritisnite **Enter**. Na zaslonu se pojavi opozorilo za vnos identifikacijske številke.
- **5** S številčno tipkovnico vnesite svoje ime ali ime podjetja.

Alfanumerične znake lahko vnesete s številčno tipkovnico in vključite posebne simbole tako, da pritisnete tipko **0**.

Za več podrobnosti o vnosu alfanumeričnih znakov s številčno tipkovnico preberite poglavje [»Vnos znakov s števil](#page-22-4)čno tipkovnico« [na str. 2.9.](#page-22-4)

Če želite vnesti zaporedje enakih črk ali številk (npr. SS, AA, 777), najprej vnesite eno in premaknite kazalec s pritiskom tipke  $\blacktriangleright$ , nato pa vnesite naslednjo črko ali številko.

Če želite v ime vstaviti presledek, lahko to storite s tipko  $\blacktriangleright$ .

- **6** Ko je na zaslonu pravilno ime, pritisnite **Enter**.
- **7** Če se želite vrniti v stanje pripravljenosti, pritisnite **Stop/Clear**.

## <span id="page-22-4"></span>**Vnos znakov s številčno tipkovnico**

Pri izvajanju različnih opravil boste morda morali vnesti imena in številke. Ko na primer nastavljate napravo, morate vnesti svoje ime ali ime podjetja in telefonsko številko. Ko shranjujete eno- ali dvomestne številke za hitro klicanje ali klicne številke skupine, lahko vnesete tudi ustrezna imena.

Alfanumerične znake vnesete takole:

[tipkovnici« na str. 2.10](#page-23-3).

**1** Ko vas naprava pozove, da vnesite črko, poiščite tipko, ki je označena z želeno črko. Tipko pritiskajte, dokler se na zaslonu ne prikaže ustrezna črka.

Če želite na primer vnesti črko **O**, pritiskajte tipko **6**, ki je označena z MNO. Vsakič ko pritisnete **6**, se na zaslonu prikaže druga črka – **M**, **N**, **O**, na koncu pa še številka **6**.

ABC<br>
(2)  $\sqrt{\frac{1}{N}}$ <br>
(5)  $\sqrt{3}$ <br>
(8)  $\sqrt{3}$ <br>
(9)  $\sqrt{3}$ <br>
(9)  $\sqrt{3}$ <br>
(9)  $\sqrt{3}$  $\begin{array}{c}\n\begin{array}{c}\n\begin{array}{c}\n\text{GH} \\
\text{PI} \\
\text{PARS}\n\end{array}\n\end{array}$  $\left(\star\right)$   $\left(0\right)$   $\left(\# \right)$ 

Vnesete lahko tudi posebne znake, kot so presledek, znak za plus itd. Za podrobnosti glejte »Č[rke in številke na števil](#page-23-3)čni

**2** Če želite vnesti dodatne črke, ponovite 1. korak.

Če je naslednja črka natisnjena na isti tipki, s pritiskom tipke premaknite kazalec in pritisnite tipko, na kateri je označena želena črka. Kazalec se pomakne v desno in na zaslonu se prikaže naslednja črka.

Presledek vnesete tako, da dvakrat pritisnete **1**.

**3** Ko zaključite vnašanje črk, pritisnite **Enter**.

#### <span id="page-23-3"></span>**Črke in številke na številčni tipkovnici**

![](_page_23_Picture_408.jpeg)

#### **Spreminjanje številk ali imen**

Če se pri vnosu številke ali imena zmotite, lahko s tipko  $\triangleleft$  izbrišete zadnjo cifro ali znak. Nato vnesite pravilno številko ali znak.

#### **Vstavljanje premora**

Pri nekaterih telefonskih sistemih morate poklicati dostopno kodo (na primer 9) in počakati na drugi klicni zvok. V takem primeru morate v telefonsko številko vstaviti premor. Premor lahko vstavite, ko nastavljate številke hitrega klicanja.

Premor vstavite tako, da med vnašanjem telefonske številke pritisnete **Redial/Pause** na primernem mestu. Na zaslonu se na ustreznem mestu prikaže »–«.

# <span id="page-23-0"></span>**Nastavljanje datuma in ure**

*(samo za SCX-4521F)*

Ko prvič vklopite napravo, vas sistem pozove, da vnesete trenutni datum in uro. Po vnosu se opozorilo ne prikaže več.

**OPOMBA**: Če napravo vklopite, ko je bila izklopljena dalj časa, morate ponovno nastaviti datum in uro.

- **1** Pritiskajte **Menu**, da se na vrhu zaslona pojavi Machine Setup.
- **2** Pritiskajte smerni tipki (◀ ali ▶), da se na dnu zaslona prikaže Date & Time, in pritisnite **Enter**.
- **3** S številčno tipkovnico vnesite pravilno uro in ustrezni datum.
	- Mesec =  $od$  01 do 12
	- Dan =  $od$  01 do 31
	- Leto = zahteva štiri cifre
	- Ura = od 01 do 12 (12-urni način)
		- od 00 do 23 (24-urni način)

Minute  $=$  od 00 do 59

**OPOMBA**: Zapis datuma se lahko razlikuje glede na državo.

Če želite, lahko tudi s smernima tipkama (◀ ali ▶) premaknete kazalec pod cifro, ki jo želite spremeniti, in vnesete novo številko.

**4** Če želite izbrati AM ali PM za 12-urni zapis časa, pritisnite tipko  $*$  ali  $#$  oziroma katero koli tipko na številčni tipkovnici.

Če kazalec ni pod označevalcem AM ali PM, lahko s pritiskom tipke  $\ast$  ali  $\#$  kazalec takoj pomaknete na označevalec.

Način ure lahko spremenite v 24-urni zapis (npr. 01:00 PM v obliko 13:00). Za podrobnosti glejte [»Spreminjanje na](#page-23-1)čina [ure« na str. 2.10](#page-23-1).

- **5** Ko sta na zaslonu prikazana pravilna datum in ura, pritisnite **Enter**.
- **6** Če se želite vrniti v stanje pripravljenosti, pritisnite **Stop/Clear**.

#### <span id="page-23-1"></span>**Spreminjanje načina ure**

Napravo lahko nastavite, da prikazuje trenutni čas v 12-urni ali 24-urni obliki.

- **1** Pritiskajte **Menu**, da se na vrhu zaslona pojavi Machine Setup.
- **2** Pritiskajte smerni tipki (◀ ali ▶), da se na dnu zaslona prikaže Clock Mode, in pritisnite **Enter**.

Prikaže se trenutno nastavljeni način ure.

- **3** Pritiskajte smerni tipki (**4** ali **)**, da izberete drug način, in nato pritisnite **Enter**, da shranite izbor.
- **4** Če se želite vrniti v stanje pripravljenosti, pritisnite **Stop/Clear**.

# <span id="page-23-2"></span>**Nastavljanje velikosti in vrste papirja**

Ko naložite papir v pladenj, morate z uporabo tipk na nadzorni plošči nastaviti velikost in vrsto papirja. Te nastavitve veljajo za kopiranje in faksiranje. Pri tiskanju iz računalnika morate izbrati velikost in vrsto papirja v programu, ki ga uporabljate v računalniku.

**1** Pritisnite **Menu**.

Na vrhu zaslona se prikaže Paper Setting.

- **2** Pritiskajte smerni tipki (**4** ali **)**, da se na dnu zaslona prikaže Paper Size, in pritisnite **Enter**, da odprete element menija.
- **3** S smernima tipkama (◀ ali ▶) poiščite velikost papirja, ki jo uporabljate, in pritisnite **Enter**, da shranite nastavitve.
- **4** S tipko ▶ se premaknite na Paper Type in pritisnite **Enter**, da odprete element menija.
- **5** S smernima tipkama (◀ ali ▶) poiščite vrsto papirja, ki jo uporabljate, in pritisnite **Enter**, da shranite nastavitve.
- **6** Če se želite vrniti v stanje pripravljenosti, pritisnite **Stop/Clear**.

## <span id="page-24-0"></span>**Nastavljanje zvokov** *(samo za SCX-4521F)*

Nastavite lahko naslednje zvoke:

- Speaker: Vključite ali izključite lahko zvoke iz telefonske linije prek zvočnika, kot sta na primer zvok klica ali zvok faksa. Če je ta možnost nastavljena na Comm., je zvočnik vklopljen, dokler oddaljena naprava ne sprejme klica.
- Ringer: Nastavite lahko glasnost zvonca.
- Key Sound: Če je ta možnost nastavljena na On, se bo zaslišal zvok vsakič, ko pritisnete tipko.
- Alarm Sound: Zvok alarma lahko vključite ali izključite. Če je ta možnost nastavljena na On, se bo oglasil alarm vsakič, ko pride do napake ali ko se konča komunikacija s faksom.
- Glasnost lahko nastavite s tipko **On Hook Dial**.

#### <span id="page-24-1"></span>**Zvočnik, zvonec, zvok tipk in zvok alarma**

- **1** Pritiskajte **Menu**, da se na vrhu zaslona pojavi Sound/Volume.
- **2** S smernima tipkama (**4** ali **)** se premikajte med možnostmi. Ko zagledate želeno možnost zvoka, pritisnite **Enter**.
- **3** Pritiskajte smerni tipki (**4** ali **)**, da se prikaže želeno stanje ali glasnost za izbrano možnost.

Na dnu zaslona boste videli izbor.

Za glasnost zvonca lahko izberete Off, Low, Med ali High. Nastavitev Off pomeni, da je zvonec izključen. Naprava deluje normalno, čeprav je zvonec izključen.

- **4** Pritisnite **Enter**, če želite shraniti izbiro. Prikaže se naslednja možnost zvoka.
- **5** Po potrebi ponovite 2. in 4. korak.
- **6** Če se želite vrniti v stanje pripravljenosti, pritisnite **Stop/Clear**.

## <span id="page-24-2"></span>**Glasnost zvočnika**

- **1** Pritisnite **On Hook Dial**. Iz zvočnika se zasliši zvok klica.
- **2** Pritiskajte smerni tipki (**4** ali **)**, da zaslišite želeno glasnost. Na zaslonu je prikazana trenutna stopnja glasnosti.
- **3** Pritisnite **On Hook Dial**, če želite shraniti spremembe in se vrniti v stanje pripravljenosti.

**OPOMBA**: Glasnost zvočnika lahko nastavite le, ko je priključena telefonska linija.

# <span id="page-25-0"></span>**Uporaba načinov za varčevanje**

#### <span id="page-25-4"></span><span id="page-25-1"></span>**Način za varčevanje s tonerjem**

V načinu za varčevanje s tonerjem naprava porabi manj tonerja na stran. Če vklopite ta način, boste kartušo s tonerjem lahko uporabljali dlje kot pri tiskanju v navadnem načinu, vendar bo kakovost tiskanja slabša.

Za vklop/izklop načina za varčevanje s tonerjem pritisnite **Toner Save**.

- Če sveti lučka v ozadju, je način vklopljen in naprava tiska z manjšo količino tonerja.
- Če lučka v ozadju ne sveti, je način izklopljen in naprava tiska z običajno količino tonerja.

**OPOMBA**: Kadar tiskate iz računalnika, lahko v lastnostih tiskalnika vklopite ali izklopite način za varčevanje s tonerjem. Za več informacij glejte **Navodila za uporabo programske opreme**.

# <span id="page-25-2"></span>**Način za varčevanje z energijo**

Način za varčevanje z energijo omogoča napravi, da zmanjša porabo energije, kadar je ne uporabljate. Ta način lahko vklopite in določite, koliko časa naj naprava počaka po končanem tiskanju, preden preklopi v način za varčevanje z energijo.

- **1** Pritiskajte **Menu**, da se na vrhu zaslona pojavi Machine Setup.
- **2** Pritiskajte smerni tipki (**4** ali **)**, da se na dnu zaslona pojavi Power Save. Pritisnite **Enter**.
- **3** Pritiskajte smerni tipki (**4** ali **)**, da se na dnu zaslona prikaže On, in pritisnite **Enter**.

Če izberete Off, je način za varčevanje z energijo izključen.

- **4** Pritiskajte smerni tipki (**4** ali **)**, da se prikaže želena nastavitev časa. Na voljo so možnosti 5, 10, 15, 30 in 45 (minut).
- **5** Pritisnite **Enter**, če želite shraniti izbiro.
- **6** Če se želite vrniti v stanje pripravljenosti, pritisnite **Stop/Clear**.

# <span id="page-25-3"></span>**Nastavljanje klicnega načina**

*(samo za SCX-4521F)*

Vrsto telefonskega klicnega sistema lahko izbirate tam, kjer je priključena vaša naprava.

**OPOMBA**: Klicni način v vaši državi morda ni na voljo.

- **1** Pritiskajte **Menu**, da se na vrhu zaslona pojavi Machine Setup.
- **2** Pritiskajte smerni tipki (◀ ali ▶), da se na dnu zaslona prikaže Dial Mode, in pritisnite **Enter**.
- **3** S smernima tipkama (**4** ali **)** izberite želeni klicni način.

Izberite Tone, če je naprava povezana s tonsko klicno linijo. Izberite Pulse, če je naprava povezana s pulzno klicno linijo.

- **4** Pritisnite **Enter**, če želite shraniti izbiro.
- **5** Če se želite vrniti v stanje pripravljenosti, pritisnite **Stop/Clear**.

# **3 Uporaba papirja**

<span id="page-26-0"></span>V tem poglavju so predstavljena osnovna navodila za izbiranje medijev za tiskanje in nalaganje v napravo.

Vsebina tega poglavja:

- **• [Izbira medijev za tiskanje](#page-26-1)**
- **• [Nalaganje papirja](#page-28-0)**
- **• [Preverjanje izhodne lokacije](#page-28-3)**

# <span id="page-26-1"></span>**Izbira medijev za tiskanje**

Tiskate lahko na različne medije, kot so npr. navaden papir, ovojnice, nalepke in prosojnice. Vedno uporabljajte medije za tiskanje, ki ustrezajo smernicam za uporabo v tej napravi. Glejte tabelo »Tehnič[ni podatki](#page-72-3)  [papirja« na str. 10.3.](#page-72-3) Za najboljšo kakovost tiska uporabljajte le visokokakovostni papir.

Pri izbiri medijev za tiskanje upoštevajte naslednje:

- Velikost: uporabite lahko katero koli velikost papirja, ki se enostavno prilega vodilom v pladnju.
- $\cdot$  Teža: od 60 do 90 g/m<sup>2</sup> v pladenj za večje število listov in od 60 do 165 g/m<sup>2</sup> na pladenj za ročno podajanje ter pladenj za posamezne liste.
- Svetlost: nekatere vrste papirja so bolj bele kot druge, zato so na njih slike ostrejše in bolj žive.
- Gladkost površine: gladkost papirja vpliva na to, kako jasno je na papirju videti tisk.

**POZOR**: Če uporabljate medije za tiskanje, ki ne ustrezajo tehničnim zahtevam, ki so določene na [str. 10.2,](#page-71-2) lahko nastanejo težave, zaradi katerih se boste morali obrniti na serviserja. Takih servisnih storitev ne zajema garancija ali pogodba o storitvi.

<span id="page-26-2"></span>![](_page_26_Picture_218.jpeg)

![](_page_26_Picture_219.jpeg)

Če se papir pogosto zagozdi, v pladenj ali pladenj za ročno podajanje nalagajte po en list naenkrat.

\*\* Največja priporočena količina je odvisna od teže in debeline medija ter pogojev v okolju.

## <span id="page-27-0"></span>**Smernice za papir in posebne materiale**

Ko izbirate ali nalagate papir, ovojnice ali druge posebne materiale, upoštevajte naslednje smernice:

- Vedno uporabljajte papir in druge vrste medijev, ki so v skladu s tehničnimi zahtevami na strani »Tehnič[ni podatki papirja« na](#page-72-3)  [str. 10.3.](#page-72-3)
- Če tiskate na vlažen, zvit, zmečkan ali raztrgan papir, se ta lahko zagozdi ali pa je kakovost tiskanja slaba.
- Za najboljšo kakovost tiska uporabljajte le visokokakovostni papir za tiskanje.
- Ne uporabljajte papirja z vtisnjenim besedilom, luknjicami ali s preveč gladko oziroma hrapavo površino, saj se lahko zagozdi.
- Do uporabe papir shranjujte v njegovi embalaži. Zavoje papirja postavite na lesene palete ali police, ne na tla. Na vrh papirja ne postavljajte težkih predmetov, ne glede na to, ali je papir zavit ali odvit. Papir hranite v prostoru brez vlage ali drugih dejavnikov, ki bi lahko povzročili, da se zmečka ali zvije.
- Neuporabljene medije za tiskanje shranjujte na temperaturi med 15 °C in 30 °C (59 °F in 86 °F). Relativna vlažnost mora biti med 10 in 70 %.
- Neuporabljen papir hranite v ovoju, ki je odporen na vlago, npr. v plastični embalaži ali vreči, in tako preprečite, da bi prah in vlaga poškodovala papir.
- Pri tiskanju na posebne vrste papirja naložite v pladenj ali v pladenj za ročno podajanje vsak list posebej, da se papir ne zagozdi.
- Uporabljajte le materiale, ki so priporočeni za uporabo v laserskih tiskalnikih.
- Da se mediji za tiskanje, kot so prosojnice in nalepke, ne zlepijo skupaj, jih odstranite, ko se natisnejo.
- Ovojnice:

Uporabljajte le kakovostne ovojnice z ostrimi in dobro prepognjenimi pregibi.

Ne uporabljajte ovojnic z zaponkami in pritrdili.

Ne uporabljajte ovojnic z okenci, obloženimi podlogami, s samolepilnimi trakovi ali drugimi sintetičnimi materiali.

Ne uporabljajte poškodovanih ali slabo izdelanih ovojnic.

Uporabljajte le ovojnice, ki so priporočene za uporabo v laserskem tiskalniku. Pred nalaganjem ovojnic v pladenj se prepričajte, da niso poškodovane ali zlepljene.

Ne uporabljajte kuvert s prilepljenimi znamkami.

• Prosojnice:

Ko prosojnice odstranite iz naprave, jih položite na ravno površino. Ne puščajte jih dolgo časa v pladnju. Na njih se lahko nabirata prah in umazanija, kar pri tiskanju povzroči lise.

S prosojnicami ravnajte previdno, da se izognete madežem zaradi prstnih odtisov.

Natisnjenih prosojnic ne izpostavljajte sončni svetlobi dalj časa, da ne zbledijo.

Uporabljajte le prosojnice, ki so priporočene za uporabo v laserskih tiskalnikih.

Poskrbite, da prosojnice niso zmečkane ali zvite in nimajo raztrganih robov.

Preverite, ali samolepilni material prenaša temperaturo grelne enote v višini 200 °C (392 °F) za 0,1 sekunde.

Poskrbite, da med nalepkami ni vidnega lepila. Kjer je lepilo vidno, se nalepka med tiskanjem lahko odlepi in povzroči zagozditev papirja. Lepilo lahko tudi povzroči škodo na delih naprave.

Ne vstavljajte pole z nalepkami v napravo več kot enkrat. Lepljiva podlaga je namenjena samo za en prehod skozi napravo.

Ne uporabljajte nalepk, ki se slabo držijo podlage, imajo gube ali mehurčke ali so kako drugače poškodovane.

Uporabljajte le nalepke, ki so priporočene za uporabo v laserskem tiskalniku.

• Kartotečni karton in mediji po meri:

S tem tiskalnikom lahko tiskate na razglednice, velike 89 x 148 mm, kartotečne kartone in druge medije po meri. Najmanjša velikost je 76 x 127 mm, največja pa 216 x 356 mm.

V pladenj vedno najprej naložite krajši rob. Če želite tiskati v vodoravnem načinu, morate to nastaviti s programsko opremo. Če papir vstavite z daljšim robom, se lahko zagozdi.

Ne tiskajte na medije, ki so ožji od 76 mm in krajši od 127 mm.

• Predhodno natisnjen papir:

Pisemska glava mora biti natisnjena s črnilom, ki je odporno na toploto in se ne bo stopilo, izhlapelo ali proizvedlo nevarnih plinov, ko bo 0,1 sekunde izpostavljeno talilni temperaturi tiskalnika v višini 200 °C (392 °F).

Črnilo pisemske glave ne sme biti vnetljivo in ne sme slabo vplivati na valje tiskalnika.

Obrazce in pisemske glave hranite v ovoju, ki je odporen na vlago, da preprečite spremembe, ki nastanejo med shranjevanjem.

Preden naložite prednatisnjen papir, kot so obrazci in pisemske glave, se prepričajte, ali je črnilo na papirju suho. Med postopkom taljenja se lahko mokro črnilo zbriše s prednatisnjenega papirja.

• Ne uporabljajte papirja **brez ogljika** ali papirja za **prerisovanje**. Uporaba teh vrst papirja lahko povzroči vonj po kemikalijah ter poškodbe na napravi.

# <span id="page-28-0"></span>**Nalaganje papirja**

S pravilno naloženim papirjem se boste izognili zagozditvam papirja in zagotovili tiskanje brez težav. Med tiskanjem ne odstranjujte papirja. To lahko povzroči zagozditev papirja. Za primerno velikost in količino papirja v pladnju glejte [»Vrsta papirja, vhodni viri in priporo](#page-26-2)čena količ[ina« na str. 3.1.](#page-26-2)

# <span id="page-28-1"></span>**Uporaba pladnja**

V pladenj lahko naložite 150 listov papirja.

V pladenj naložite kup papirja in začnite tiskati. Podrobnosti o nalaganju papirja v pladenj najdete v poglavju [»Nalaganje papirja« na str. 2.3](#page-16-1). Če želite uporabljati poseben material, kot so ovojnice, nalepke in kartotečni karton, odstranite navaden papir in v pladenj naložite en list posebnega materiala.

# <span id="page-28-2"></span>**Uporaba pladnja za ročno podajanje**

Ko tiskate dokument iz računalnika in želite preveriti kakovost tiskanja, ko natisnete posamezno stran, nalagajte papir ročno in izberite **Manual Feed** za **Source** v programski aplikaciji.

**1** Naložite material za tiskanje v pladenj **s tiskalno stranjo navzgor**.

![](_page_28_Picture_8.jpeg)

Material za tiskanje dobro potisnite v pladenj za ročno podajanje.

- **2** Prilagodite vodilo papirja ob material za tiskanje, ne da bi material zvili.
- **3** Izberite **Manual Feed** za **Source** v programski aplikaciji in nato določite ustrezno velikost in vrsto papirja. Za več informacij glejte **Navodila za uporabo programske opreme**.
- **4** Začnite tiskanje.
- **5** Ko se na zaslonu prikaže Add Paper & Press Start, pritisnite **Start** na napravi, da začnete podajanje papirja. Tiskanje se začne.
- **6** Če morate natisniti več strani, se na zaslonu ponovno prikaže Add Paper & Press Start. Naložite naslednji list in pritisnite **Start**. To ponovite za vsako stran, ki jo želite natisniti.

#### **OPOMBE**:

- Če želite natisniti več kot 20 ovojnic zapored, se hitrost tiskanja lahko zmanjša.
- Če se kartotečni karton zagozdi, ga obrnite in poskusite znova.
- Ročno nalaganje papirja in pritisk tipke **Start** za začetek podajanja papirja je na voljo le pri tiskanju iz računalnika.
- Način ročnega podajanja ne tiska samodejno in neprestano, zato se dohodni faksi shranijo v pomnilnik, namesto da bi se takoj natisnili. (samo za SCX-4521F)
- Ko v načinu ročnega podajanja pritisnete **Stop/Clear**, se trenutno tiskanje prekliče.

# <span id="page-28-3"></span>**Preverjanje izhodne lokacije**

Izhodni pladenj za papir lahko vsebuje 50 listov papirja. V izhodni pladenj se papir nalaga s sprednjo stranjo navzdol v istem vrstnem redu, kot so bili listi natisnjeni.

![](_page_28_Picture_23.jpeg)

**OPOMBA**: Povlecite podaljšek izhoda, da se natisnjeni papir ne raztrese.

# **4 Kopiranje**

<span id="page-29-0"></span>V tem poglavju najdete postopna navodila za kopiranje dokumentov. Vsebina tega poglavja:

- **• [Nalaganje papirja za kopiranje](#page-29-1)**
- **• [Priprava dokumenta](#page-29-2)**
- **• [Kopiranje na steklu opti](#page-30-0)čnega bralnika**
- **• [Kopiranje v samodejnem podajalniku papirja](#page-30-1)**
- **• [Nastavljanje možnosti kopiranja](#page-31-0)**
- **• [Uporaba posebnih funkcij kopiranja](#page-32-0)**
- **• [Spreminjanje privzetih nastavitev](#page-34-0)**
- **• [Nastavitev funkcije za obnovitev privzetih nastavitev](#page-34-1)**
- **• [Nastavitev možnosti priljubljenega kopiranja](#page-34-2)**

# <span id="page-29-1"></span>**Nalaganje papirja za kopiranje**

Navodila za nalaganje materiala za tiskanje so enaka za tiskanje, faksiranje ali kopiranje. Za več informacij o nalaganju papirja v pladenj preberite [»Nalaganje papirja« na str. 2.3.](#page-16-1)

**OPOMBA**: Za kopiranje lahko uporabljate le velikosti materiala za tiskanje Letter, A4, Legal, Folio, Executive, B5, A5 ali A6.

# <span id="page-29-2"></span>**Priprava dokumenta**

Izvirni dokument za kopiranje, optično branje ali pošiljanje faksa lahko naložite na steklo optičnega bralnika ali samodejni podajalnik dokumentov (ADF). Ko uporabljate ADF, lahko za eno opravilo naložite do 30 dokumentov (75 g/m<sup>2</sup>). Lahko pa tudi polagate posamezne liste na steklo optičnega bralnika.

Ko uporabljate ADF:

- Ne nalagajte dokumentov, manjših od 142 x 148 mm ali večjih od 216 x 356 mm.
- Ne poskušajte nalagati naslednjih vrst papirja:
	- indigopapir ali papir z indigom na zadnji strani
	- prevlečen papir
	- zelo tanek ali tanek papir
	- zmečkan ali prepognjen papir
	- zvit ali zavit papir
	- raztrgan papir
- Pred nalaganjem dokumentov odstranite vse sponke in zaponke.
- Prepričajte se, ali je lepilo, črnilo ali korekturni lak na papirju popolnoma suh.
- Ne nalagajte dokumentov, ki vsebujejo različne velikosti ali teže papirja.
- Ne nalagajte brošur, letakov, prosojnic ali drugih dokumentov z nenavadnimi lastnostmi.

# <span id="page-30-0"></span>**Kopiranje na steklu optičnega bralnika**

**1** Dvignite in odprite pokrov optičnega bralnika.

![](_page_30_Picture_2.jpeg)

**2** Položite dokument na steklo optičnega bralnika s **sprednjo stranjo navzdol** in ga poravnajte z zgornjim levim kotom stekla.

![](_page_30_Picture_4.jpeg)

**OPOMBA**: Poskrbite, da v ADF-ju ni nobenega dokumenta. Če naprava zazna izvirnik v ADF-ju, mu bo dala prednost pred izvirnikom na stekleni plošči optičnega bralnika.

**3** Zaprite pokrov optičnega bralnika.

#### **OPOMBE**:

- Ko zaprete pokrov optičnega bralnika, pazite, da se ne poškodujete.
- Če pustite pokrov optičnega bralnika med kopiranjem odprt, lahko to vpliva na kakovost kopiranja in porabo tonerja.
- Če kopirate stran v knjigi ali reviji, naj bo pokrov odprt.
- **4** S tipkami na nadzorni plošči po meri prilagodite nastavitve kopiranja, vključno s številom kopij, velikostjo kopije, temnostjo in vrsto izvirnika. Glejte [»Nastavljanje možnosti kopiranja« na str. 4.3.](#page-31-0) Če želite počistiti nastavitve, pritisnite tipko **Stop/Clear**.
- **5** Če želite, lahko kopirate s posebnimi funkcijami, kot so poster, samodejno prilagajanje, podvajanje kopij slike in kopiranje osebnih dokumentov.
- **6** Za začetek kopiranja pritisnite **Start**.

Na zaslonu se prikaže postopek kopiranja.

#### **OPOMBE**:

- Med kopiranjem lahko opravilo prekličete. Če želite prekiniti kopiranje, pritisnite **Stop/Clear**.
- Prah na steklu optičnega bralnika lahko povzroči črne madeže na izpisu. Poskrbite, da bo površina vedno čista.
- Za najboljšo kakovost optičnega branja, še posebno za barvne ali sivinske slike, uporabite steklo optičnega bralnika.

# <span id="page-30-1"></span>**Kopiranje v samodejnem podajalniku papirja**

**1** Dokumente naložite v ADF s **sprednjo stranjo navzgor**. Naložite lahko do 30 listov naenkrat. Prepričajte se, ali se dno izvirnega kupa ujema z velikostjo papirja, ki je označena v pladnju za dokumente.

![](_page_30_Picture_21.jpeg)

**2** Vodila dokumenta prilagodite velikosti dokumenta.

![](_page_30_Picture_23.jpeg)

- **3** S tipkami na nadzorni plošči po meri prilagodite nastavitve kopiranja, vključno s številom kopij, velikostjo kopije, temnostjo in vrsto izvirnika. Glejte [»Nastavljanje možnosti kopiranja« na str. 4.3.](#page-31-0) Če želite počistiti nastavitve, pritisnite tipko **Stop/Clear**.
- **4** Po potrebi lahko uporabite posebne funkcije kopiranja, kot sta združevanje kopij in kopiranje dveh ali štirih strani na eno stran.
- **5** Za začetek kopiranja pritisnite **Start**. Na zaslonu se prikaže postopek kopiranja.

**OPOMBA**: Prah na steklu ADF-ja lahko povzroči črne madeže na izpisu. Poskrbite, da bo površina vedno čista.

# <span id="page-31-0"></span>**Nastavljanje možnosti kopiranja**

S tipkami nadzorne plošče lahko izberete vse osnovne možnosti kopiranja: temnost, vrsta dokumenta, velikost kopije in število kopij. Nastavite naslednje možnosti za trenutno opravilo kopiranja, preden pritisnete **Start**, da naredite kopije.

**OPOMBA**: Če med nastavljanjem možnosti kopiranja pritisnete **Stop/Clear**, bodo vse možnosti, ki ste jih nastavili za trenutno kopiranje, preklicane in obnovljene na privzeto nastavitev. Lahko pa se bodo privzete nastavitve po končanem kopiranju samodejno obnovile.

#### <span id="page-31-1"></span>**Temnost**

Če izvirnik vsebuje blede znake ali temne slike, lahko prilagodite svetlost ter tako naredite bolj razločno kopijo.

Za nastavitev kontrasta pritisnite **Darkness**.

Z vsakim pritiskom tipke posveti lučka LED, označena s posameznim načinom.

Izbirate lahko med naslednjimi načini kontrasta:

- **Light**: primerno za temen tisk.
- **Normal**: primerno za standardno natipkane ali natisnjene dokumente.
- **Dark**: primerno za svetel tisk ali za blede oznake s svinčnikom.

#### <span id="page-31-2"></span>**Vrsta izvirnika**

Nastavitev vrste izvirnika je namenjena izboljšanju kakovosti tiskanja, tako da izberete vrsto dokumenta za trenutno kopiranje.

Za izbiro vrste dokumenta pritisnite **Original Type**.

Z vsakim pritiskom tipke posveti lučka LED, označena s posameznim načinom.

Izbirate lahko med naslednjimi načini slike:

- **Text**: primerno za dokumente, ki večinoma vsebujejo besedilo.
- **Text/Photo**: primerno za dokumente, ki vsebujejo besedilo in fotografije.
- **Photo**: primerno za fotografije.

**OPOMBA**: Ko kopirate dokument z barvnim ozadjem, kot sta časopis ali katalog, se ozadje pojavi na kopiji. Če želite zmanjšati izrazitost ozadja, spremenite nastavitev **Darkness** na **Light** in/ali nastavitev **Original Type** na **Text**.

#### <span id="page-31-3"></span>**Pomanjšana/povečana kopija**

S tipko **Reduce/Enlarge** lahko pomanjšate ali povečate velikost kopiranih slik od 25 % do 400 %, ko kopirate izvirnike na steklu optičnega bralnika, in od 25 % do 100 %, ko kopirate z uporabo ADF-ja. Razmerje zooma, ki je na voljo, je odvisno od načina nalaganja dokumenta.

Izbiranje iz predhodno določenih velikosti kopije:

**1** Pritisnite **Reduce/Enlarge**.

Na dnu zaslona se pojavi privzeta nastavitev.

- **2** S tipko **Reduce/Enlarge** ali s smernima tipkama (**4** ali **)** poiščite želeno nastavitev velikosti.
- **3** Pritisnite **Enter**, če želite shraniti izbiro.

Za spremembo velikosti kopij:

- **1** Pritisnite **Reduce/Enlarge**.
- **2** Pritiskajte **Reduce/Enlarge** ali smerni tipki (**4** ali **)**, da se na dnu zaslona prikaže Custom:25-100% ali Custom:25-400%. Pritisnite **Enter**.
- **3** Pritiskajte smerni tipki (◀ ali ▶), da se na zaslonu prikaže želena velikost kopije.

Če pritisnete in držite gumb, se lahko hitro pomaknete na želeno številko.

Pri modelu SCX-4521F lahko vrednost vnesete s številčno tipkovnico.

**4** Pritisnite **Enter**, če želite shraniti izbiro.

**OPOMBA**: Pri izdelavi pomanjšanih kopij se lahko na dnu kopije pojavijo črne črte.

# <span id="page-31-4"></span>**Število kopij**

S tipko **No. of Copies** lahko izberete število kopij, in sicer od 1 do 99.

- **1** Pritisnite **No. of Copies**.
- **2** Pritiskajte smerni tipki (**4** ali **)**, da se na zaslonu prikaže želena številka.

Če pritisnete in držite gumb, se lahko hitro pomaknete na želeno številko.

Pri modelu SCX-4521F lahko vrednost vnesete s številčno tipkovnico.

**3** Pritisnite **Enter**, če želite shraniti izbiro.

# <span id="page-32-0"></span>**Uporaba posebnih funkcij kopiranja**

Uporabite lahko naslednje funkcije kopiranja:

- **Off**: natisne v običajnem načinu.
- **Clone**: natisne več kopij slik z izvirnega dokumenta na eno samo stran. Število slik je samodejno določeno glede na izvirno sliko in velikost papirja. Glejte [»Razpostavljanje kopij slike« na str. 4.4](#page-32-1).
- **Copy Collate**: razvrsti opravilo za kopiranje. Če na primer naredite 2 kopiji tristranskega izvirnika, se bo najprej natisnil celoten tristranski dokument in šele nato naslednji dokument. Glejte [»Zbiranje« na str. 4.4.](#page-32-2)
- **Auto Fit**: samodejno pomanjša ali poveča izvirno sliko, da se prilega velikosti papirja, ki je trenutno naložen v napravo. Glejte [»Kopiranje](#page-32-3)  [s samodejno prilagoditvijo velikosti« na str. 4.4.](#page-32-3)
- **ID Card Copy**: na en list papirja natisne obe strani osebnega dokumenta, kot je na primer vozniško dovoljenje. Glejte [»Kopiranje](#page-33-0)  [osebnih dokumentov« na str. 4.5.](#page-33-0)
- **2/4 Up**: pomanjša in natisne dve ali štiri izvirne slike na en list papirja. Glejte [»Kopiranje dveh ali štirih strani na eno stran« na str. 4.5](#page-33-1).
- **Poster**: natisne sliko na 9 listov papirja (3 x 3). Natisnjene strani lahko zlepite skupaj in naredite dokument v velikosti plakata. Glejte [»Kopiranje plakatov« na str. 4.5](#page-33-2).

**OPOMBA**: Nekatere funkcije morda niso na voljo, saj od odvisne od mesta naloženega dokumenta – steklo optičnega bralnika ali ADF.

# <span id="page-32-1"></span>**Razpostavljanje kopij slike**

![](_page_32_Picture_11.jpeg)

To posebno funkcijo kopiranja lahko uporabite le, ko dokument položite na steklo optičnega bralnika. Če naprava zazna dokument v ADF-ju, funkcija za razpostavljanje kopij slike ne deluje.

- - **1** Položite dokument, ki ga želite kopirati, na steklo optičnega bralnika in zaprite pokrov.
	- **2** Pritiskajte **Menu**, da se na vrhu zaslona pojavi Copy Feature.
	- **3** Pritiskajte smerni tipki ( $\triangleleft$  ali  $\triangleright$ ), da se na dnu zaslona pojavi Clone.
	- **4** Pritisnite **Enter**, da izberete želeno.
	- **5** S tipkami na nadzorni plošči po meri prilagodite nastavitve kopiranja, vključno s številom kopij, temnostjo in vrsto izvirnika. [Glejte »Nastavljanje možnosti kopiranja« na str. 4.3](#page-31-0).

**OPOMBA**: Kadar razpostavljate kopije slike, ne morete prilagoditi velikosti kopije s tipko **Reduce/Enlarge**.

**6** Za začetek kopiranja pritisnite **Start**.

![](_page_32_Picture_21.jpeg)

A

# <span id="page-32-2"></span>**Zbiranje**

Ta funkcija kopiranja je na voljo le, ko naložite izvirnike v ADF.

- **1** Dokumente za kopiranje naložite v ADF.
- **2** Pritiskajte **Menu**, da se na vrhu zaslona pojavi Copy Feature.
- **3** Pritiskajte smerni tipki (**4** ali **)**, da se na dnu zaslona pojavi Copy Collate.
- **4** Pritisnite **Enter**, da izberete želeno.
- **5** S tipkami na nadzorni plošči po meri prilagodite nastavitve kopiranja, vključno s številom kopij, temnostjo in vrsto izvirnika. [Glejte »Nastavljanje možnosti kopiranja« na str. 4.3](#page-31-0).
- **6** Za začetek kopiranja pritisnite **Start**.

## <span id="page-32-3"></span>**Kopiranje s samodejno prilagoditvijo velikosti**

To posebno funkcijo kopiranja lahko uporabite le, ko dokument položite na steklo optičnega bralnika. Če naprava zazna dokument v ADF-ju, funkcija za samodejno prilagoditev velikosti ne deluje.

- **1** Položite dokument, ki ga želite kopirati, na steklo optičnega bralnika in zaprite pokrov.
- **2** Pritiskajte **Menu**, da se na vrhu zaslona pojavi Copy Feature.
- **3** Pritiskajte smerni tipki (4 ali  $\blacktriangleright$ ), da se na dnu zaslona pojavi Auto Fit.
- **4** Pritisnite **Enter**, da izberete želeno.
- **5** S tipkami na nadzorni plošči po meri prilagodite nastavitve kopiranja, vključno s številom kopij, temnostjo in vrsto izvirnika. [Glejte »Nastavljanje možnosti kopiranja« na str. 4.3](#page-31-0).

**OPOMBA**: Kadar je vključena funkcija za kopiranje s samodejno prilagoditvijo velikosti, velikosti kopije ne morete prilagajati s pomočjo menija **Reduce/Enlarge**.

**6** Za začetek kopiranja pritisnite **Start**.

# <span id="page-33-0"></span>**Kopiranje osebnih dokumentov**

![](_page_33_Picture_1.jpeg)

Obe strani osebnega dokumenta, kot je na primer vozniško dovoljenje, lahko skopirate na eno stran.

Ko kopirate s to funkcijo, naprava natisne eno stran izvirnika na zgornjo polovico papirja in drugo stran na spodnjo polovico papirja, ne da bi zmanjšala velikost izvirnika.

Če je izvirnik večji od območja za tiskanje, se nekateri deli morda ne bodo natisnili.

To posebno funkcijo kopiranja lahko uporabite le, ko dokument položite na steklo optičnega bralnika. Če naprava zazna dokument v ADF-ju, funkcija za kopiranje osebnega dokumenta ne deluje.

- **1** Položite osebni dokument, ki ga želite kopirati, na steklo optičnega bralnika in zaprite pokrov.
- **2** Pritiskajte **Menu**, da se na vrhu zaslona pojavi Copy Feature.
- **3** Pritiskajte smerni tipki (**4** ali **)**, da se na dnu zaslona pojavi ID Card Copy.
- **4** Pritisnite **Enter**, da izberete želeno.
- **5** S tipkami na nadzorni plošči po meri prilagodite nastavitve kopiranja, vključno s številom kopij, temnostjo in vrsto izvirnika. [Glejte »Nastavljanje možnosti kopiranja« na str. 4.3](#page-31-0).
- **6** Za začetek kopiranja pritisnite **Start**.

Naprava začne optično brati prvo stran.

**7** Ko se na dnu zaslona prikaže Set Backside, odprite pokrov in obrnite dokument. Zaprite pokrov.

**OPOMBA**: Če pritisnete tipko **Stop/Clear** ali če približno 30 sekund ne pritisnete nobene tipke, naprava prekliče opravilo kopiranja in se vrne v stanje pripravljenosti.

**8** Ponovno pritisnite **Start**.

![](_page_33_Figure_16.jpeg)

#### ▲ Kopiranje dveh strani

![](_page_33_Picture_18.jpeg)

<span id="page-33-1"></span>**Kopiranje dveh ali štirih strani na eno stran**

Ta funkcija kopiranja je na voljo le, ko naložite izvirnike v ADF.

- **1** Dokumente za kopiranje naložite v ADF.
- **2** Pritiskajte **Menu**, da se na vrhu zaslona pojavi Copy Feature.
- **3** Pritiskajte smerni tipki (**4** ali **)**, da se na dnu zaslona prikaže 2 UP ali 4 UP.
- **4** Pritisnite **Enter**, da izberete želeno.

![](_page_33_Picture_25.jpeg)

**5** S tipkami na nadzorni plošči po meri prilagodite nastavitve kopiranja, vključno s številom kopij, temnostjo in vrsto izvirnika. [Glejte »Nastavljanje možnosti kopiranja« na str. 4.3](#page-31-0).

**OPOMBA**: Za kopiranje dveh ali štirih strani na eno stran ne morete prilagoditi velikosti kopije s tipko **Reduce/Enlarge**.

- $\triangle$  Kopiranje štirih strani na eno stran
- **6** Za začetek kopiranja pritisnite **Start**.

## <span id="page-33-2"></span>**Kopiranje plakatov**

![](_page_33_Picture_31.jpeg)

To posebno funkcijo kopiranja lahko uporabite le, ko dokument položite na steklo optičnega bralnika. Če naprava zazna dokument v ADF-ju, funkcija za kopiranje plakatov ne deluje.

- **1** Položite dokument, ki ga želite kopirati, na steklo optičnega bralnika in zaprite pokrov.
- **2** Pritiskajte **Menu**, da se na vrhu zaslona pojavi Copy Feature.
- **3** Pritiskajte smerni tipki (< ali >), da se na dnu zaslona pojavi Poster.
- **4** Pritisnite **Enter**, da izberete želeno.
- **5** S tipkami na nadzorni plošči po meri prilagodite nastavitve kopiranja, vključno s številom kopij, temnostjo in vrsto izvirnika. [Glejte »Nastavljanje možnosti kopiranja« na str. 4.3](#page-31-0).

**OPOMBA**: Kadar ustvarjate plakat, ne morete prilagoditi velikosti kopije s tipko **Reduce/Enlarge**.

**6** Za začetek kopiranja pritisnite **Start**.

Izvirnik se razdeli na 9 delov. Naprava optično prebere in natisne vsak del posebej v naslednjem vrstnem redu:

![](_page_33_Picture_408.jpeg)

na eno stran

# <span id="page-34-0"></span>**Spreminjanje privzetih nastavitev**

Nastavite lahko tiste možnosti kopiranja, ki jih najpogosteje uporabljate, vključno s temnostjo, vrsto izvirnika, velikostjo kopije in številom kopij. Ko kopirate dokument, se uporabijo privzete nastavitve, razen če jih niste spremenili z ustreznimi tipkami na nadzorni plošči.

Oblikovanje lastnih privzetih nastavitev:

**1** Pritiskajte **Menu** na nadzorni plošči, da se na dnu zaslona prikaže Copy Setup.

Na dnu se prikaže prvi razpoložljivi element menija – Default-Change.

- **2** Pritisnite **Enter** za dostop do elementa menija. Na dnu se prikaže prva možnost nastavitve – Darkness.
- **S** smernima tipkama (◀ ali ▶) se premikate med možnostmi.
- **4** Ko se pojavi možnost, ki jo želite nastaviti, pritisnite **Enter**, da jo odprete.
- **5** S smernima tipkama (**ali )** spremenite nastavitev.

Pri modelu SCX-4521F lahko vrednost vnesete s številčno tipkovnico.

- **6** Pritisnite **Enter**, če želite shraniti izbiro.
- **7** Koraka 3 in 6 ponovite tolikokrat, kot je potrebno.
- **8** Če se želite vrniti v stanje pripravljenosti, pritisnite **Stop/Clear**.

**OPOMBA**: Če med nastavljanjem možnosti kopiranja pritisnete **Stop/ Clear**, s tem prekličete spremenjene nastavitve in obnovite privzete.

# <span id="page-34-1"></span>**Nastavitev funkcije za obnovitev privzetih nastavitev**

Nastavite lahko, koliko časa naj naprava počaka, preden obnovi privzete nastavitve kopiranja, če ne začnete kopirati takoj po nastavljenih spremembah na nadzorni plošči.

- **1** Pritiskajte **Menu** na nadzorni plošči, da se na dnu zaslona prikaže Copy Setup.
- **2** Pritiskajte smerni tipki (**4** ali **)**, da se na dnu zaslona pojavi Timeout.
- **3** Pritisnite **Enter** za dostop do elementa menija.
- **4** Pritiskajte smerni tipki (◀ ali ▶), da se na zaslonu prikaže želeno stanje.

Izberete lahko 15, 30, 60 in 180 (sekund). Če izberete Off, naprava ne obnovi privzetih nastavitev, dokler ne pritisnete **Start** za začetek kopiranja ali **Stop/Clear** za preklic.

- **5** Pritisnite **Enter**, da izberete želeno.
- **6** Če se želite vrniti v stanje pripravljenosti, pritisnite **Stop/Clear**.

# <span id="page-34-2"></span>**Nastavitev možnosti priljubljenega kopiranja**

Na nadzorni plošči lahko tipko **Favorite Copy** nastavite za posebno tipko za kopiranje. Dodelite ji eno od funkcij kopiranja **Favorite Copy**, da do nje hitreje dostopate.

- **1** Pritiskajte **Menu** na nadzorni plošči, da se na dnu zaslona prikaže Copy Setup.
- **2** Pritiskajte smerni tipki (**4** ali **)**, da se na dnu zaslona pojavi Favorite Copy.
- **3** Pritisnite **Enter** za dostop do elementa menija.
- **4** Pritiskajte smerni tipki (◀ ali ▶), da se na zaslonu prikaže želena funkcija.

Izbirate lahko med funkcijami Clone, Copy Collate, Auto fit, ID Card Copy, 2 Up, 4 Up in Poster. Za informacije o posameznih funkcijah glejte [»Uporaba posebnih funkcij kopiranja« na str. 4.4.](#page-32-0)

**5** Pritisnite **Enter**, da izberete želeno.

Če želite takoj videti posebno funkcijo kopiranja, pritisnite **Favorite Copy**, da se na zaslonu prikaže posebna funkcija, ki ste jo dodelili tipki. Za začetek kopiranja pritisnite **Enter**.

# **5 Osnovno tiskanje**

<span id="page-35-0"></span>Vsebina tega poglavja:

- **• [Tiskanje dokumenta](#page-35-1)**
- **• [Preklic tiskalniškega opravila](#page-35-2)**

# <span id="page-35-1"></span>**Tiskanje dokumenta**

Naprava omogoča tiskanje iz različnih aplikacij sistema Windows, računalnikov Macintosh ali sistema Linux. Postopek tiskanja dokumenta se lahko razlikuje glede na aplikacijo, ki jo uporabljate.

Za več informacij o tiskanju glejte **Navodila za uporabo programske opreme**.

# <span id="page-35-2"></span>**Preklic tiskalniškega opravila**

Če je opravilo za tiskanje v vrsti za tiskanje, npr. v skupini tiskalnikov v sistemu Windows, ga izbrišite takole:

- **1** Kliknite gumb **Start** v sistemu Windows.
- **2** V sistemu Windows 2000 izberite **Settings** in nato **Printers**.

V sistemu Windows XP/2003 izberite **Printers and Faxes**.

V OS Windows Vista/2008 izberite **Nadzorna plošèa** → **Strojna oprema in zvok** → **Tiskalniki**.

Za operacijski sistem Windows 7 izberite **Nadzorna plošča** → **Strojna oprema in zvok** → **Naprave in tiskalniki**.

Za operacijski sistem Windows Server 2008 R2 izberite **Nadzorna plošča** → **Strojna oprema** → **Naprave in tiskalniki**.

**3** Za operacijski sistem Windows 2000, XP, 2003, 2008 in Vista dvokliknite svojo napravo.

Za operacijski sistem Windows 7 in Windows Server 2008 R2 z desno miškino tipko kliknite ikono tiskalnika → kontekstni meni → **Oglejte si, kaj se tiska**.

**4** V meniju **Document** izberite **Cancel**.

**OPOMBA**: Okno lahko odprete tudi tako, da dvokliknete ikono tiskalnika v spodnjem desnem kotu namizja Windows.

Trenuten posel lahko prekličete tudi tako, da na nadzorni plošči tiskalnika pritisnete tipko **Stop/Clear**.
# **6 Optično branje**

Vsebina tega poglavja:

- **• [Osnove opti](#page-36-0)čnega branja**
- **Optič[no branje iz nadzorne ploš](#page-36-1)če v aplikacijo**

# <span id="page-36-0"></span>**Osnove optičnega branja**

Model SCX-4x21 Series ponuja štiri možnosti optičnega branja. Te so:

- Z nadzorne plošče na napravi v aplikacijo: Pritisnite tipko **Scan-to** na nadzorni plošči, da začnete optično branje. Programsko opremo, ki je združljiva s standardom TWAIN (npr. Adobe Photo Deluxe ali Adobe Photoshop), določite napravi tako, da jo s tipko **Scan-to** izberete s seznama aplikacij, ki so na voljo. Seznam aplikacij, ki so na voljo, nastavite na zavihku za nastavitve optičnega branja v programu Printer Settings Utility. Za več informacij glejte **Navodila za uporabo programske opreme**.
- Iz programske opreme, ki je združljiva s standardom TWAIN: Uporabite lahko drugo programsko opremo, kot sta Adobe PhotoDeluxe in Adobe Photoshop. Za več informacij glejte **Navodila za uporabo programske opreme**.
- Iz gonilnika Windows Images Acquisition (WIA): Naprava podpira tudi gonilnik WIA za optično branje slik. Za več informacij glejte **Navodila za uporabo programske opreme**.
- Iz programske opreme Samsung SmarThru: Zaženite Samsung SmarThru in odprite Scan To, da začnete optično branje. Za več informacij glejte **Navodila za uporabo programske opreme**.

#### **OPOMBE**:

- Če želite napravo uporabiti za optično branje, morate najprej namestiti programsko opremo. Za več informacij o nameščanju programske opreme za optično branje glejte navodila za nameščanje programske opreme za tiskalnik v razdelku Navodila za uporabo programske opreme.
- Optično branje poteka prek vrat LPT ali USB, ki so določena tudi kot vrata tiskalnika.

# <span id="page-36-1"></span>**Optično branje iz nadzorne plošče v aplikacijo**

- **1** Poskrbite, da sta naprava in računalnik vklopljena ter pravilno povezana drug z drugim.
- **2** Izvirnike naložite v ADF s sprednjo stranjo navzgor.

#### ALI

Položite en sam dokument na stekleno ploščo optičnega bralnika s sprednjo stranjo navzdol.

Za več informacij o nalaganju dokumenta glejte [»Nalaganje](#page-39-0)  [dokumenta« na str. 7.3.](#page-39-0)

- **3** Pritisnite **Scan-to**. Na zaslonu se prikaže prvi razpoložljiv element, na primer Microsoft Paint.
- **4** Pritiskajte smerni tipki (◀ ali ▶), da izberete aplikacijo, v katero želite poslati optično prebrano sliko.
- **5** Za začetek optičnega branja pritisnite **Start**. Odpre se okno izbrane aplikacije, kjer je optično prebrana slika.

# **7 Faksiranje (samo za SCX-4521F)**

Funkcija faksa je na voljo samo pri modelu SCX-4521F. V tem poglavju najdete informacije o uporabi naprave kot faksa. Vsebina tega poglavja:

#### **[Nastavitev sistema faksa](#page-37-0)**

- **• [Spreminjanje možnosti za nastavitev faksa](#page-37-1)**
- **• [Možnosti za nastavitev faksa, ki so na voljo](#page-37-2)**

#### **[Pošiljanje faksa](#page-39-1)**

- **• [Nalaganje dokumenta](#page-39-2)**
- **Nastavljanje loč[ljivosti dokumenta](#page-40-0)**
- **• [Samodejno pošiljanje faksa](#page-40-1)**
- **Roč[no pošiljanje faksa](#page-41-0)**
- **• [Ponovno klicanje zadnje številke](#page-41-1)**
- **• [Potrditev prenosa](#page-41-2)**
- **• [Samodejno ponovno klicanje](#page-41-3)**

#### **[Prejemanje faksa](#page-42-0)**

- **Nač[ini prejemanja](#page-42-1)**
- **• [Nalaganje papirja za prejemanje faksov](#page-42-2)**
- **• [Samodejno prejemanje v na](#page-42-3)činu Fax**
- **Roč[no prejemanje v na](#page-42-4)činu Tel**
- **• [Samodejno prejemanje v na](#page-42-5)činu Ans/Fax**
- **Roč[no prejemanje z dodatnim telefonom](#page-43-0)**
- **• [Prejemanje faksov v na](#page-43-1)činu DRPD**
- **• [Prejemanje faksov v pomnilnik](#page-43-2)**

#### **[Samodejno klicanje](#page-44-0)**

- **• [Hitro klicanje](#page-44-1)**
- **• [Klicanje skupin](#page-44-2)**
- **• [Iskanje številke v pomnilniku](#page-45-0)**
- **• [Tiskanje seznama telefonskega imenika](#page-46-0)**

#### **Drugi nač[ini faksiranja](#page-46-1)**

- **• [Pošiljanje faksa na ve](#page-46-2)č naslovov**
- **• [Pošiljanje odloženega faksa](#page-47-0)**
- **• [Pošiljanje prednostnega faksa](#page-47-1)**
- **• [Dodajanje dokumentov v razporejeni faks](#page-48-0)**
- **• [Preklic razporejenega faksa](#page-48-1)**

#### **[Dodatne funkcije](#page-49-0)**

- **Uporaba nač[ina varnega prejemanja](#page-49-1)**
- **• [Tiskanje poro](#page-49-2)čil**
- **• [Uporaba naprednih nastavitev faksa](#page-50-0)**

**OPOMBA**: Ker nastavitve VoIP niso združljive s komunikacijo med faksom, se lahko pojavijo omejitve pri prenosu barvnih faksov, slabše hitrosti pri prenosu, slaba kakovost slike ali v najslabšem primeru napake pri komunikaciji. Za podrobnosti kontaktirajte poslovodjo vašega lokalnega omrežja ali ponudnika internetnih storitev.

# <span id="page-37-0"></span>**Nastavitev sistema faksa**

# <span id="page-37-1"></span>**Spreminjanje možnosti za nastavitev faksa**

- **1** Pritiskajte **Menu**, da se na vrhu zaslona pojavi Fax Setup. Na dnu se prikaže prvi razpoložljivi element menija – Default-Change.
- **2** Pritiskajte smerni tipki (**4** ali **)**, da na dnu zaslona zagledate želeni element, in pritisnite **Enter**.

Če izberete Default-Change, boste zagledali Resolution. Ponovno pritisnite **Enter**.

- **3** S smernima tipkama (**4** ali **)** poiščite želeno stanje ali s številčno tipkovnico vnesite vrednost izbrane možnosti.
- **4** Pritisnite **Enter**, da izberete želeno. Pojavi se možnost za nastavitev faksa.
- **5** Po potrebi ponovite korake od 2 do 4.
- **6** Če se želite vrniti v stanje pripravljenosti, pritisnite **Stop/Clear**.

# **Možnosti za nastavitev faksa, ki so na voljo**

<span id="page-37-2"></span>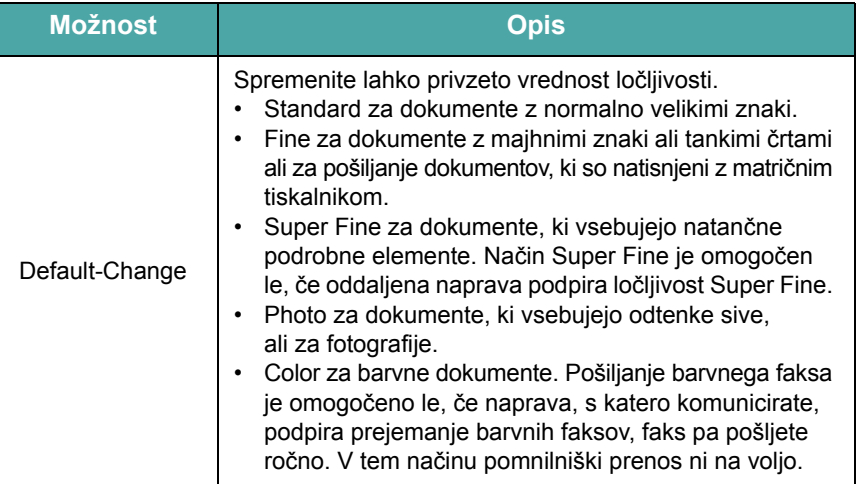

<span id="page-38-5"></span><span id="page-38-3"></span><span id="page-38-2"></span><span id="page-38-1"></span>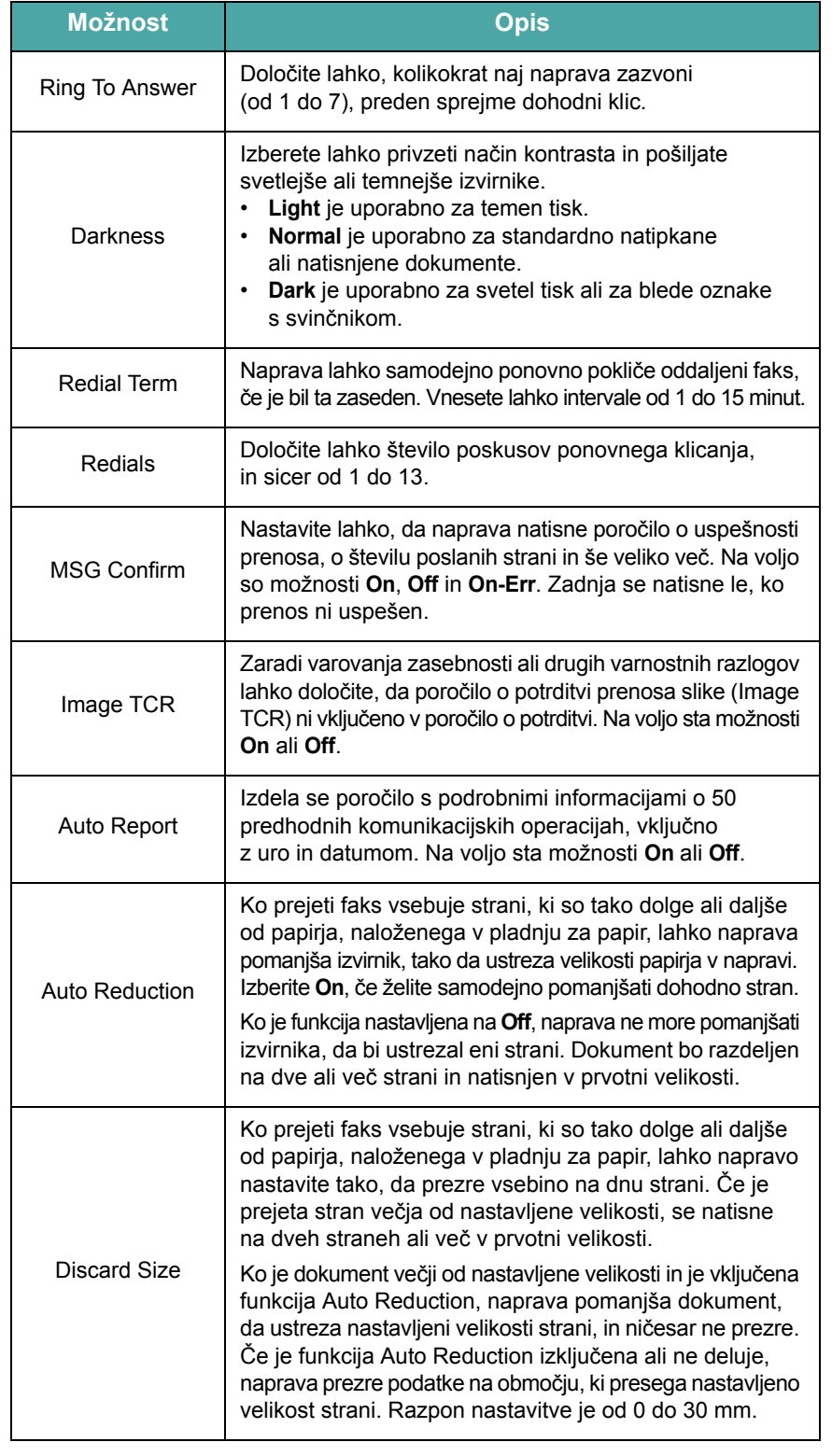

<span id="page-38-6"></span><span id="page-38-4"></span><span id="page-38-0"></span>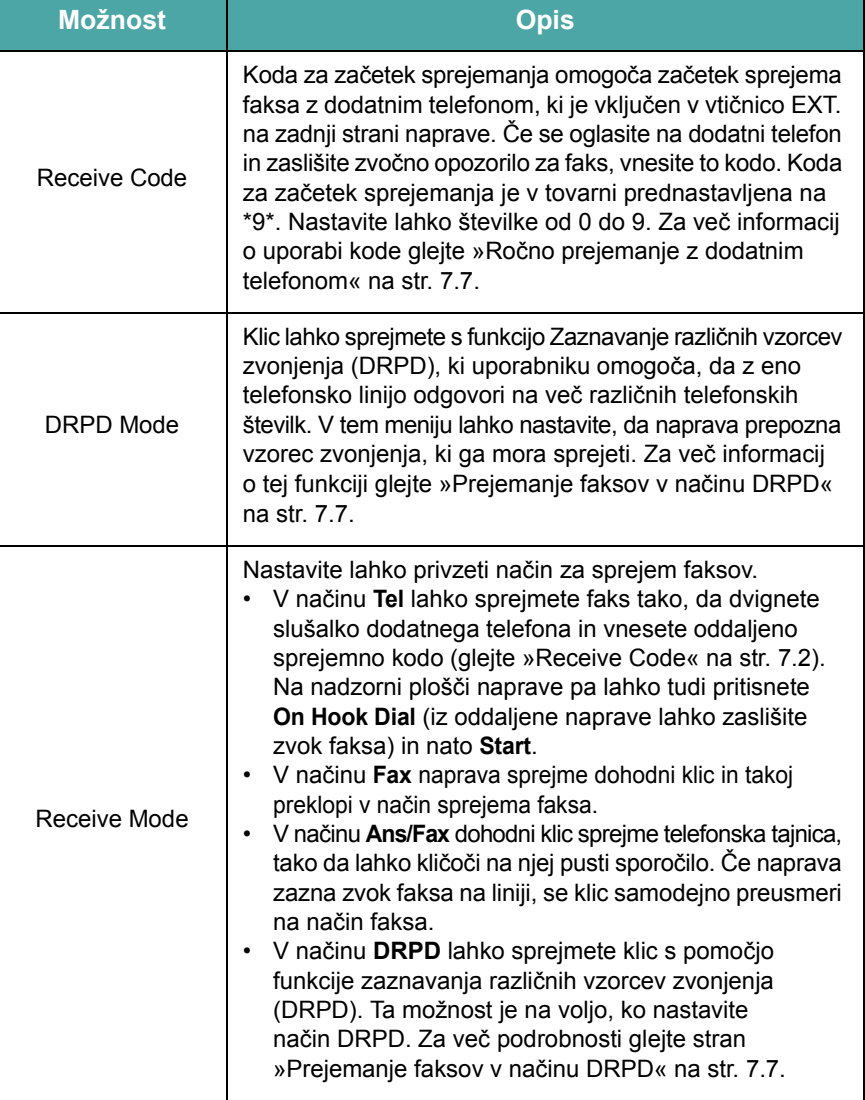

# <span id="page-39-1"></span>**Pošiljanje faksa**

#### **Pošiljanje faksa s stekla optičnega bralnika:**

**1** Dvignite in odprite pokrov optičnega bralnika.

## <span id="page-39-2"></span><span id="page-39-0"></span>**Nalaganje dokumenta**

Izvirni dokument za faksiranje lahko naložite v ADF ali steklo optičnega bralnika. V ADF lahko naenkrat naložite do 30 listov s težo 20 funtov (75 g/m<sup>2</sup>). Lahko pa tudi polagate posamezne liste na steklo optičnega bralnika. Za več informacij o pripravi dokumenta glejte [»Priprava](#page-29-0)  [dokumenta« na str. 4.1](#page-29-0).

#### <span id="page-39-3"></span>**Pošiljanje faksa z ADF-jem**

**1** Izvirnike naložite v ADF **s sprednjo stranjo navzgor**. Naložite lahko do 30 listov naenkrat.

Prepričajte se, ali se dno izvirnega kupa ujema z velikostjo papirja, ki je označena v pladnju za dokumente.

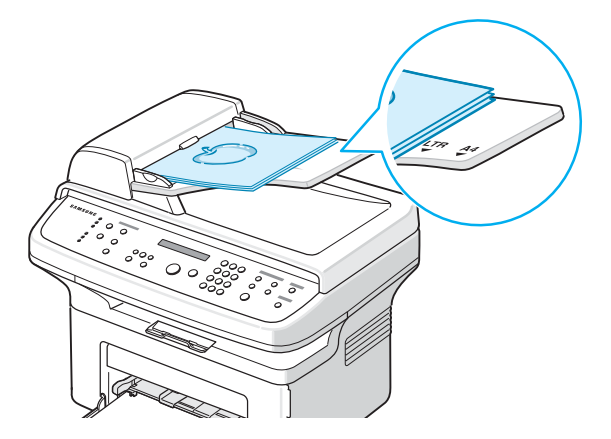

**2** Vodilo dokumenta v ADF-ju nastavite tako, da ustreza širini dokumenta.

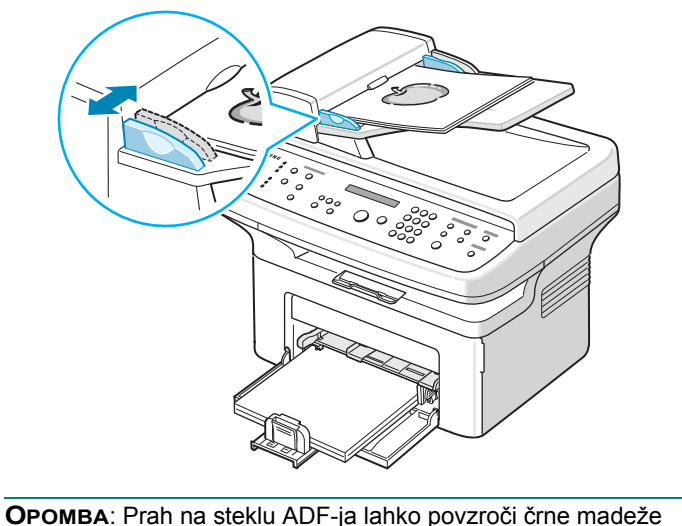

na izpisu. Steklo naj bo vedno čisto.

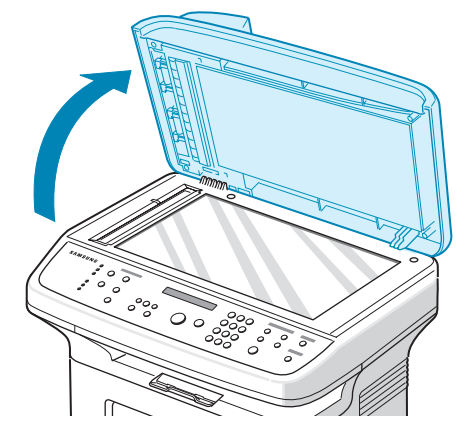

**2** Položite dokument na steklo optičnega bralnika s **sprednjo stranjo navzdol** in ga poravnajte z zgornjim levim kotom stekla.

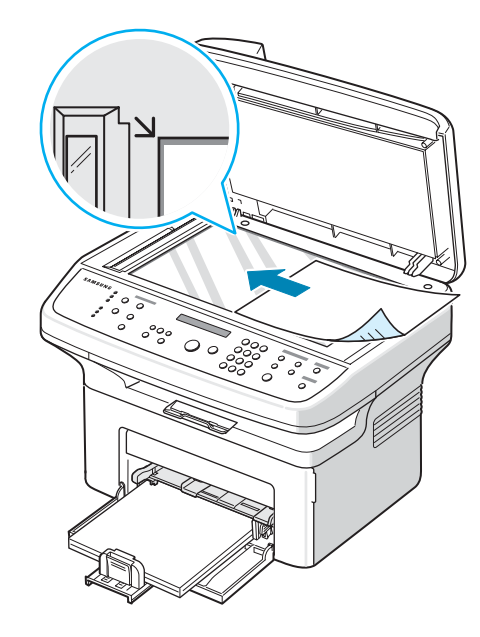

**OPOMBA**: Poskrbite, da v ADF-ju ni nobenega dokumenta. Če naprava zazna izvirnik v ADF-ju, mu bo dala prednost pred izvirnikom na stekleni plošči optičnega bralnika.

**3** Zaprite pokrov optičnega bralnika.

# <span id="page-40-0"></span>**Nastavljanje ločljivosti dokumenta**

Privzete nastavitve dokumenta dajejo dobre rezultate, ko uporabljate tipične izvirnike z besedilom.

Če pa pošiljate izvirnike slabše kakovosti ali izvirnike, ki vsebujejo fotografije, lahko prilagodite ločljivost, da dosežete boljšo kakovost faksa.

- **1** Na nadzorni plošči pritisnite **Resolution**.
- **2** Če pritisnete **Resolution** ali smerni tipki (◀ ali ▶), lahko izbirate med Standard, Fine, Super Fine, Photo in Color.
- **3** Ko se prikaže želeni način, ga izberite s tipko **Enter**.

V spodnji razpredelnici so opisane vrste dokumentov, priporočene za posamezne nastavitve ločljivosti:

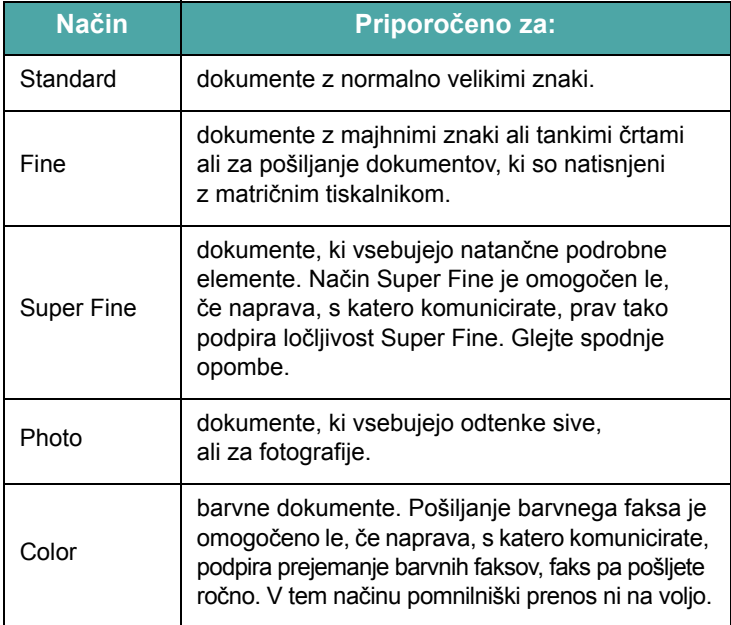

#### **OPOMBE**:

- Način Super Fine ni na voljo za pomnilniške prenose. Nastavitev ločljivosti se samodejno spremeni v Fine.
- Ko je naprava nastavljena na ločljivost Super Fine, faks, s katerim komunicirate, pa ne podpira ločljivosti Super Fine, bo naprava pošiljala v najvišji možni ločljivosti, ki jo podpira drugi faks.

# <span id="page-40-1"></span>**Samodejno pošiljanje faksa**

**1** Izvirnike naložite v ADF s sprednjo stranjo navzgor.

ALI

Položite en sam dokument na stekleno ploščo optičnega bralnika s sprednjo stranjo navzdol.

Za več informacij o nalaganju dokumenta glejte [»Nalaganje](#page-39-2)  [dokumenta« na str. 7.3.](#page-39-2)

**2** Prilagodite ločljivost dokumenta glede na zahteve faksa (glejte »Nastavljanje loč[ljivosti dokumenta« na str. 7.4](#page-40-0)).

Če želite spremeniti temnost, glejte [»Darkness« na str. 7.2.](#page-38-1)

**3** S številčno tipkovnico vnesite telefonsko številko oddaljenega faksa. Lahko pa držite pritisnjeno tipko s številko, ki ste ji dodelili številko

za hitro klicanje. Če želite shraniti številko za hitro klicanje, glejte [»Shranjevanje številke za hitro klicanje« na str. 7.8.](#page-44-3)

- **4** Pritisnite **Start**.
- **5** Ko na steklo optičnega bralnika položite dokument in ga naprava optično prebere v pomnilnik, se na vrhu zaslona prikaže Another Page?. Če želite optično prebrati še eno stran, s stekla odstranite prejšnjo in nanj položite novo stran ter izberite 1:Yes. Po potrebi ponovite postopek.

Ko so optično prebrane vse strani, na zaslonu izberite 2:No, ko na njem zagledate Another Page?.

**6** Zavrti se telefonska številka, naprava pa začne pošiljati faks, ko je na to pripravljen sprejemni faks.

**OPOMBA**: Če želite preklicati faks, lahko kadar koli med pošiljanjem pritisnete **Stop/Clear**.

# <span id="page-41-0"></span>**Ročno pošiljanje faksa**

**1** Izvirnike naložite v ADF s sprednjo stranjo navzgor. ALI

Položite en sam dokument na stekleno ploščo optičnega bralnika s sprednjo stranjo navzdol.

Za več informacij o nalaganju dokumenta glejte [»Nalaganje](#page-39-2)  [dokumenta« na str. 7.3.](#page-39-2)

- **2** Prilagodite ločljivost dokumenta glede na zahteve faksa (glejte »Nastavljanje loč[ljivosti dokumenta« na str. 7.4](#page-40-0)).
	- Če želite spremeniti temnost, glejte [»Darkness« na str. 7.2.](#page-38-1)
- **3** Pritisnite **On Hook Dial**. Zaslišali boste ton klica.
- **4** S številčno tipkovnico vnesite telefonsko številko sprejemnega faksa.

Lahko pa držite pritisnjeno tipko s številko, ki ste ji dodelili številko za hitro klicanje. Če želite shraniti številko za hitro klicanje, glejte [glejte »Shranjevanje številke za hitro klicanje« na str. 7.8.](#page-44-3)

**5** Ko zaslišite visok faksni signal oddaljenega faksa, pritisnite **Start**.

**OPOMBA**: Če želite preklicati faks, lahko kadar koli med pošiljanjem pritisnete **Stop/Clear**.

## <span id="page-41-1"></span>**Ponovno klicanje zadnje številke**

Za ponovno klicanje zadnje klicane številke:

#### Pritisnite **Redial/Pause**.

Ko naložite dokument v ADF (samodejni podajalnik dokumentov; glejte [»Pošiljanje faksa z ADF-jem« na str. 7.3](#page-39-3)), naprava samodejno začne pošiljati.

Če položite dokument na steklo optičnega bralnika, se na zaslonu pojavi vprašanje, ali želite naložiti še eno stran. Če želite naložiti še eno stran, izberite 1:Yes. V nasprotnem primeru izberite 2:No.

### <span id="page-41-2"></span>**Potrditev prenosa**

Ko se zadnja stran dokumenta uspešno pošlje, naprava zapiska in preklopi v način pripravljenosti.

Če med pošiljanjem faksa nastane napaka, se na zaslonu prikaže sporočilo o napaki. Seznam sporočil o napakah in njihovo razlago najdete na strani »Razlaga sporoč[il o napakah na zaslonu LCD«](#page-60-0)  [na str. 9.4](#page-60-0).

Če se prikaže sporočilo o napaki, pritisnite **Stop/Clear**, da ga izbrišete, in poskusite ponovno poslati dokument.

Napravo lahko nastavite tako, da po vsakem zaključenem pošiljanju faksa natisne poročilo o potrditvi. Za več podrobnosti glejte element MSG Confirm v razdelku [»MSG Confirm« na str. 7.2.](#page-38-2)

# <span id="page-41-3"></span>**Samodejno ponovno klicanje**

Če je ob pošiljanju faksa klicana številka zasedena ali ni odgovora, bo naprava vsake tri minute samodejno ponovila klic. Tovarniške nastavitve so privzeto nastavljene na sedem ponovitev.

Ko se na zaslonu prikaže Retry Redial ?, pritisnite **Enter**, da takoj ponovno pokličete številko. Za preklic samodejnega ponovnega klicanja pritisnite **Stop/Clear**.

Za spreminjanje časovnega intervala med ponovnimi klici in števila poskusov klicanja glejte [»Redial Term« na str. 7.2.](#page-38-3)

# <span id="page-42-0"></span>**Prejemanje faksa**

# <span id="page-42-1"></span>**Načini prejemanja**

- V načinu **Fax** naprava odgovori na dohodni faksni klic in takoj preide v način za prejemanje faksa.
- V načinu **Tel** lahko faks prejmete, če na nadzorni plošči naprave pritisnete **On Hook Dial** (iz naprave, ki pošilja, lahko zaslišite zvok faksa) in nato še **Start**. Prav tako lahko dvignete slušalko dodatnega telefona in nato vtipkate kodo za oddaljeni prejem (glejte [»Receive Code« na str. 7.2\)](#page-38-0).
- V načinu **Ans/Fax** dohodni klic sprejme telefonska tajnica, tako da lahko kličoči na njej pusti sporočilo. Če naprava zazna zvok faksa na liniji, se klic samodejno preusmeri na način faksa.
- V načinu **DRPD** lahko sprejmete klic s pomočjo funkcije zaznavanja različnih vzorcev zvonjenja (DRPD). »Različno zvonjenje« je storitev telekomunikacijskega podjetja, ki omogoča uporabniku uporabljati eno telefonsko linijo za sprejemanje različnih telefonskih številk. Za več podrobnosti glejte stran [»Prejemanje faksov v na](#page-43-1)činu [DRPD« na str. 7.7.](#page-43-1)

Ko je pomnilnik naprave poln, način prejemanja samodejno preklopi na Tel.

Za več podrobnosti o spreminjanju načina prejemanja glejte [»Receive Mode« na str. 7.2](#page-38-4).

#### **OPOMBE**:

- Za uporabo načina Ans/Fax vključite telefonsko tajnico v priključek EXT. na zadnji strani naprave.
- Če ne želite, da bi kdo drug pregledoval vaše prejete dokumente, lahko uporabite način varnega prejemanja. V tem načinu se vsi prejeti faksi shranijo v pomnilnik. Za več podrobnosti glejte stran »Uporaba nač[ina varnega prejemanja« na str. 7.13.](#page-49-1)

# <span id="page-42-2"></span>**Nalaganje papirja za prejemanje faksov**

Za nalaganje papirja za tiskanje, faksiranje in kopiranje veljajo enaka pravila, vendar za faksiranje lahko uporabljate le papir velikosti Letter, A4, Legal, Folio, Executive ali B5. Za več informacij o nalaganju papirja in nastavljanju njegove velikosti v pladnju glejte [»Nalaganje papirja«](#page-16-0)  [na str. 2.3](#page-16-0) in [»Nastavljanje velikosti in vrste papirja« na str. 2.10.](#page-23-0)

# <span id="page-42-3"></span>**Samodejno prejemanje v načinu Fax**

Naprava je tovarniško prednastavljena na način Fax. Ko prejmete faks, se naprava oglasi na klic po določenem številu zvonjenj in samodejno sprejme faks.

Če želite spremeniti število zvonjenj, glejte [»Ring To Answer« na str. 7.2](#page-38-5).

Če želite nastaviti glasnost zvonca, [glejte »Nastavljanje zvokov](#page-24-0)  [\(samo za SCX-4521F\)« na str. 2.11](#page-24-0).

# <span id="page-42-4"></span>**Ročno prejemanje v načinu Tel**

Faks lahko sprejmete s tipko **Start** po naslednjem postopku:

- **1** Pritisnite tipko **On Hook Dial** ali dvignite slušalko zunanjega telefona.
- **2** Pritisnite **Start**, na zaslonu se prikaže sporočilo »**1. Sending 2. Receiving**«.
- **3** Za sprejemanje na številčni tipkovnici pritisnite 2.
- **4** Pritisnite **Enter** za začetek sprejemanja faksa.

# <span id="page-42-5"></span>**Samodejno prejemanje v načinu Ans/Fax**

Za uporabo tega načina vključite telefonsko tajnico v priključek EXT. na zadnji strani naprave. Glejte »Priključ[ki« na str. 2.4.](#page-17-0)

Če kličoči pusti sporočilo, ga telefonska tajnica shrani po običajnem postopku. Če naprava zazna zvok faksa na liniji, samodejno začne sprejemati faks.

#### **OPOMBE**:

- Če ste napravo nastavili na način Ans/Fax in je telefonska tajnica izključena ali ni vključena v priključek EXT., naprava po vnaprej določenem številu zvonjenj samodejno preklopi v način Fax.
- Če ima telefonska tajnica nastavljivi števec zvonjenj, nastavite, da odgovori na dohodne klice ob prvem zvonjenju.
- Če imate nastavljen način Tel (ročno sprejemanje), ko je na napravo priključena telefonska tajnica, jo morate izključiti, da njeno sporočilo ne prekine telefonskega pogovora.

# <span id="page-43-0"></span>**Ročno prejemanje z dodatnim telefonom**

Ta funkcija deluje najbolje, če uporabljate dodatni telefon, ki je vključen v priključek EXT. na zadnji strani naprave. Faks lahko sprejmete od osebe, s katero se pogovarjate po dodatnem telefonu, ne da bi se pomaknili k faksu.

Ko sprejmete klic na dodatnem telefonu in zaslišite zvoke faksa, pritisnite tipke  $\angle 9 \times 9$  na dodatnem telefonu. Naprava prejme dokument. Počasi pritisnite zaporedje tipk. Če še vedno slišite zvoke faksa od oddaljene naprave, ponovno poskusite pritisniti  $*9*.$ 

**9** je tovarniško nastavljena oddaljena sprejemna koda. Prve in zadnje zvezdice ne smete spremeniti, lahko pa spreminjate številko na sredini. Za več podrobnosti o spreminjanju kode glejte [»Receive](#page-38-0)  [Code« na str. 7.2](#page-38-0).

# <span id="page-43-1"></span>**Prejemanje faksov v načinu DRPD**

»Različno zvonjenje« je storitev telekomunikacijskega podjetja, ki omogoča uporabniku uporabljati eno telefonsko linijo za sprejemanje različnih telefonskih številk. Številko, s katero vas nekdo pokliče, lahko razločite glede na različne vzorce zvonjenja, ki je sestavljeno iz različnih kombinacij dolgih in kratkih zvonjenj. To funkcijo pogosto uporabljajo storitve telefonskega odzivanja, ki se oglašajo na telefone za različne stranke in morajo vedeti, kdo kliče katero številko, da se primerno oglasijo na telefon.

S funkcijo zaznavanja različnih vzorcev zvonjenja (DRPD) lahko določite poseben vzorec, na katerega se mora oglasiti naprava. Ta vzorec bo naprava prepoznavala in obravnavala kot faksni klic, dokler ga ne spremenite. Vse ostale vzorce zvonjenja bo posredovala na dodatni telefon ali telefonsko tajnico, ki je vključena v vtičnico EXT. Zaznavanje različnih vzorcev zvonjenja lahko kadar koli preprosto prekličete ali spremenite.

Pred uporabo možnosti zaznavanja različnih vzorcev zvonjenja morate v telefonsko linijo namestiti storitev značilnega zvonjenja ali pa mora to storiti telekomunikacijsko podjetje. Za nastavitev zaznavanja različnih vzorcev zvonjenja boste potrebovali dodatno telefonsko linijo ali nekoga, ki bo poklical vašo številko faksa z zunanje linije.

Nastavitev načina DRPD:

- **1** Pritiskajte **Menu**, da se na vrhu zaslona pojavi Fax Setup.
- **2** Pritiskajte smerni tipki (**4** ali **)**, da se na dnu zaslona prikaže Receive Mode, in pritisnite **Enter**.
- **3** Pritiskajte smerni tipki (**4** ali **)**, da se na dnu zaslona prikaže DRPD Mode, in pritisnite **Enter**.
- **4** Ko se na dnu zaslona prikaže Set, pritisnite **Enter**.
	- Na zaslonu se prikaže Waiting Ring.
- **5** Pokličite številko svojega faksa z drugega telefona. Ni treba, da kličete s faksom.

**6** Ko naprava začne zvoniti, se ne oglasite na klic. Naprava prepozna vzorec šele po nekaj zvonjenjih.

Ko si naprava zapomni zvonjenje, se na zaslonu LCD prikaže End DRPD Setup.

Če namestitev DRPD ni uspešna, se prikaže DRPD Ring Error. Pritisnite **Enter**, ko se na zaslonu prikaže DRPD Mode, in ponovno poskusite s 3. korakom.

**7** Če se želite vrniti v stanje pripravljenosti, pritisnite **Stop/Clear**.

Ko je funkcija DRPD nastavljena, je v menijuReceive Mode na voljo možnost DRPD. Za prejemanje faksov v načinu DRPD morate v meniju nastaviti **DRPD**; glejte [»DRPD Mode« na str. 7.2.](#page-38-6)

#### **OPOMBE**:

- Če spremenite številko faksa ali napravo priključite na drugo telefonsko linijo, morate DRPD ponovno nastaviti.
- Ko je DRPD nastavljen, ponovno pokličite številko faksa, da se prepričate, ali se naprava oglasi z zvokom faksa. Nato pokličite drugo številko, ki je določena na tej liniji, da se prepričate, ali se klic posreduje na dodatni telefon ali telefonsko tajnico, ki je vključena v priključek EXT.

# <span id="page-43-2"></span>**Prejemanje faksov v pomnilnik**

Ker je naprava večopravilna, lahko prejema fakse, medtem ko vi kopirate ali tiskate. Če med kopiranjem ali tiskanjem prejmete faks, ga naprava shrani v pomnilnik. Takoj ko prenehate kopirati ali tiskati, naprava samodejno natisne faks.

# <span id="page-44-4"></span><span id="page-44-0"></span>**Samodejno klicanje**

# <span id="page-44-1"></span>**Hitro klicanje**

Pod eno- ali dvomestne številke za hitro klicanje (0–99) lahko shranite največ 100 pogosto klicanih številk.

### <span id="page-44-3"></span>**Shranjevanje številke za hitro klicanje**

- **1** Na nadzorni plošči pritisnite **Phone Book**.
- **2** Pritisnite **Phone Book** ali smerni tipki (◀ ali ▶), da se na dnu zaslona prikaže Store&Edit. Pritisnite **Enter**.
- **3** Pritisnite **Enter**, ko se na zaslonu pojavi Speed Dials.

Zaslon vas pozove, da vnesete številko mesta, prikaže pa prvo razpoložljivo številko.

**4** S številčno tipkovnico ali smernima tipkama (**4** ali **)** vnesite številko za hitro klicanje med 0 in 99 in pritisnite **Enter**.

Če je na izbranem mestu že shranjena številka, zaslon prikaže številko, da jo lahko spremenite. Za ponovno določanje številke za hitro klicanje pritisnite **Upper Level**.

**5** Številko, ki jo želite shraniti, vnesite s številčno tipkovnico in pritisnite **Enter**.

Če želite med številke vstaviti premor, pritisnite **Redial/Pause**. Na zaslonu se pojavi simbol »−«.

**6** Če želite številki dodeliti ime, ga vnesite. Za podrobnosti o vnašanju znakov glejte »Vnos znakov s številč[no tipkovnico« na str. 2.9](#page-22-0). ALI

Če ne želite dodeliti imena, preskočite ta korak.

- **7** Ko je prikazano pravilno ime ali ko ne želite vnesti imena, pritisnite **Enter**.
- **8** Če želite shraniti več številk, ponovite korake 4–7.

ALI

Če se želite vrniti v stanje pripravljenosti, pritisnite **Stop/Clear**.

### **Pošiljanje faksa s številko za hitro klicanje**

**1** Izvirnike naložite v ADF s sprednjo stranjo navzgor.

ali

Položite en sam dokument na stekleno ploščo optičnega bralnika s sprednjo stranjo navzdol.

Za več informacij o nalaganju dokumenta glejte [»Nalaganje](#page-39-2)  [dokumenta« na str. 7.3.](#page-39-2)

**2** Prilagodite ločljivost dokumenta glede na zahteve faksa (glejte »Nastavljanje loč[ljivosti dokumenta« na str. 7.4](#page-40-0)). Če želite spremeniti temnost, glejte [»Darkness« na str. 7.2.](#page-38-1)

- **3** Vnesite številko za hitro klicanje.
	- Če želite vnesti enomestno številko za hitro klicanje, pritisnite in držite tipko z ustrezno številko.
	- Če želite vnesti dvomestno številko za hitro klicanje, pritisnite tipko s prvo številko ter nato pritisnite in držite tipko z drugo številko.
- **4** Za kratek čas se prikaže pripadajoče ime vnosa.
- **5** Dokument se optično prebere v pomnilnik.

Ko je dokument položen na steklo optičnega bralnika, vas zaslon LCD vpraša, ali želite poslati še eno stran. Če želite dodati še en dokument, izberite 1:Yes, če pa želite takoj poslati faks, izberite 2:No.

**6** Samodejno se pokliče številka faksa, ki je shranjena pod številko hitrega klicanja. Ko sprejemni faks odgovori, se dokument pošlje.

# <span id="page-44-2"></span>**Klicanje skupin**

Če pogosto pošiljate enak dokument na različne lokacije, jih lahko združite v skupino in zanje določite skupno klicno številko. Tako lahko uporabite nastavitev klicne številke skupine, da pošljete enak dokument na vse cilje v skupini.

### **Nastavitev klicne številke skupine**

- **1** Na nadzorni plošči pritisnite **Phone Book**.
- **2** Pritisnite **Phone Book** ali smerni tipki (**4** ali **)**, da se na dnu zaslona prikaže Store&Edit. Pritisnite **Enter**.
- **3** Pritiskajte smerni tipki (**4** ali **)**, da se na dnu zaslona prikaže Group Dials, in pritisnite **Enter**.
- **4** Pritisnite **Enter**, ko se na dnu zaslona pojavi New.

Zaslon vas pozove, da vnesete številko mesta, prikaže pa prvo razpoložljivo številko.

- **5** S številčno tipkovnico ali smernima tipkama (**4** ali **)** vnesite klicno številko skupine med 0 in 99 in pritisnite **Enter**.
- **6** Vnesite številko za hitro klicanje, ki jo želite vključiti v skupino, in pritisnite **Enter**.

Številko za hitro klicanje, ki je shranjena v napravi, lahko izberete tudi s smernima tipkama (**4** ali **)** in pritiskom tipke **Enter**.

- **7** Ko se na zaslonu pojavi potrditev številke, ki bo dodana v skupino, pritisnite **Enter**.
- **8** Ponovite 6. in 7. korak, da v skupino vnesete druge številke za hitro klicanje.
- **9** Ko vnesete vse želene številke, pritisnite tipko **Upper Level**. Na zaslonu se pojavi opozorilo, da vnesete ID skupine.
- **10** Če želite skupini dodeliti ime, ga vnesite. Za podrobnosti o vnašanju znakov glejte »Vnos znakov s številč[no tipkovnico« na str. 2.9](#page-22-0). ALI

Če ne želite dodeliti imena, preskočite ta korak.

- **11** Ko je prikazano pravilno ime ali ko ne želite vnesti imena, pritisnite **Enter**.
- **12** Če želite dodeliti še eno skupino, pritisnite **Enter** in ponovite vse korake od 5. naprej.

ALI

Če se želite vrniti v stanje pripravljenosti, pritisnite **Stop/Clear**.

**OPOMBA:** Ene klicne številke skupine ne morete uvrstiti pod drugo klicno številko skupine.

### **Urejanje klicnih številk skupine**

Iz izbrane skupine lahko izbrišete določeno številko hitrega klicanja ali pa vanjo dodate novo številko.

- **1** Na nadzorni plošči pritisnite **Phone Book**.
- **2** Pritisnite **Phone Book** ali smerni tipki (**4** ali **)**, da se na dnu zaslona prikaže Store&Edit. Pritisnite **Enter**.
- **3** Pritiskajte smerni tipki (**4** ali **)**, da se na dnu zaslona prikaže Group Dials, in pritisnite **Enter**.
- **4** Pritiskajte smerni tipki (◀ ali ▶), da se na dnu zaslona prikaže Edit, in pritisnite **Enter**.
- **5** Vnesite številko skupine, ki jo želite urediti, ali izberite številko skupine s smernima tipkama (< ali >) in pritisnite **Enter**.
- **6** Vnesite številko za hitro klicanje, ki jo želite dodati ali izbrisati. Številko za hitro klicanje, ki jo želite izbrisati, lahko izberete tudi s smernima tipkama  $($  ali  $)$ .
- **7** Pritisnite **Enter**.
- **8** Ko vnesete določeno številko v skupini, se na zaslonu prikaže Delete?.
	- Ko vnesete novo številko, se na zaslonu prikaže Add?.
- **9** Pritisnite **Enter**, da dodate ali izbrišete številko.
- **10** Če želite spremeniti ime skupine, pritisnite **Upper Level**.
- **11** Vnesite novo ime skupine in pritisnite **Enter**.
- **12** Če želite urediti še eno skupino, pritisnite **Enter** in ponovite vse korake od 5. naprej.

ali

Če se želite vrniti v stanje pripravljenosti, pritisnite **Stop/Clear**.

### **Pošiljanje faksa s klicanjem skupin (prenos na več naslovov)**

Klicanje skupin lahko uporabite za pošiljanje faksov na več naslovov ali za odložene prenose.

Sledite postopku te operacije (pošiljanje faksov na več naslovov: glejte [»Pošiljanje faksa na ve](#page-46-2)č naslovov« na str. 7.10, odloženi faks: glejte [»Pošiljanje odloženega faksa« na str. 7.11](#page-47-0), prednostni faks: glejte [»Pošiljanje prednostnega faksa« na str. 7.11\)](#page-47-1). Ko vas zaslon pozove, da vnesete številko sprejemnega faksa:

- Če želite vnesti enomestno klicno številko skupine, pritisnite in držite tipko z ustrezno številko.
- Če želite vnesti dvomestno klicno številko skupine, pritisnite tipko s prvo številko ter nato pritisnite in držite tipko z drugo številko.

Za to operacijo lahko uporabite le eno številko skupine. Nato nadaljujte postopek, da zaključite želeno operacijo.

Naprava samodejno optično prebere dokument, naložen v ADF ali na steklo optičnega bralnika, in ga shrani v pomnilnik. Naprava pokliče vsako številko, ki je vključena v skupino.

# <span id="page-45-0"></span>**Iskanje številke v pomnilniku**

Številke lahko iščete v pomnilniku na dva načina. Lahko se zaporedno pomikate od A do Z ali pa vnesete prve črke imena, pod katerim je vpisana številka.

### **Zaporedno iskanje po pomnilniku**

- **1** Pritisnite **Phone Book**.
- **2** Pritisnite **Enter**, ko se na zaslonu pojavi Search&Dial.
- **3** S smernima tipkama (**4** ali **)** se lahko pomikate po pomnilniku naprave, dokler ne zagledate imena in številke, ki jo želite poklicati. V pomnilniku lahko iščete po abecednem vrstnem redu navzgor in navzdol.

Med iskanjem po pomnilniku naprave lahko vidite, da pred vsakim vnosom stoji ena od treh črk – S za hitro klicanje ali G za klicno številko skupine. Te črke vam povedo, kako ste shranili določeno številko.

**4** Ko se prikaže želeno ime/številka, ga pokličete s pritiskom tipke **Start** ali **Enter**.

### **Iskanje po prvi črki**

- **1** Pritisnite **Phone Book**.
- **2** Pritisnite **Enter**, ko se na zaslonu pojavi Search&Dial.
- **3** Pritisnite tipko, ki je označena s črko, ki jo iščete. Prikaže se ime, ki se začne na to črko.

Če želite na primer poiskati ime »MOBILNIK«, pritisnite tipko 6, ki je označena z MNO.

- **4** Pritisnite smerni tipki (**4** ali **)**, da se prikaže naslednje ime.
- **5** Ko se prikaže želeno ime/številka, lahko pokličete s pritiskom tipke **Start** ali **Enter**.

### <span id="page-46-0"></span>**Tiskanje seznama telefonskega imenika**

Nastavitve samodejnega klicanja lahko nastavite tako, da natisnete seznam telefonskega imenika.

- **1** Pritisnite **Phone Book**.
- **2** Pritiskajte **Phone Book** ali smerni tipki (◀ ali ▶), da se na dnu zaslona pojavi Print, in pritisnite **Enter**.

Natisne se seznam številk za hitro klicanje in klicnih številk skupin.

# <span id="page-46-1"></span>**Drugi načini faksiranja**

# <span id="page-46-2"></span>**Pošiljanje faksa na več naslovov**

S tipko nadzorne plošče **Broadcasting** lahko uporabite funkcijo pošiljanja faksa na več naslovov. Dokumenti se samodejno shranijo v pomnilnik in pošljejo v oddaljeno postajo. Po prenosu se izvirniki samodejno izbrišejo iz pomnilnika.

**1** Izvirnike naložite v ADF s sprednjo stranjo navzgor.

ALI

Položite en sam dokument na stekleno ploščo optičnega bralnika s sprednjo stranjo navzdol.

Za več informacij o nalaganju dokumenta glejte [»Nalaganje](#page-39-2)  [dokumenta« na str. 7.3.](#page-39-2)

**2** Prilagodite ločljivost dokumenta glede na zahteve faksa (glejte »Nastavljanje loč[ljivosti dokumenta« na str. 7.4](#page-40-0)).

Če želite spremeniti temnost, glejte [»Darkness« na str. 7.2.](#page-38-1)

- **3** Na nadzorni plošči pritisnite **Broadcasting**.
- **4** S številčno tipkovnico vnesite številko prve sprejemne naprave.

Lahko pa držite pritisnjeno tipko s številko, ki ste ji dodelili številko za hitro klicanje. Če želite shraniti številko za hitro klicanje, glejte [glejte »Shranjevanje številke za hitro klicanje« na str. 7.8](#page-44-3).

**5** Pritisnite **Enter**, da potrdite številko. Zaslon vas pozove, da vnesete naslednjo številko faksa za pošiljanje dokumenta.

**OPOMBA**: Če ste dodali številke za naslednje opravilo pošiljanja na več naslovov ali opravilo odloženega faksa, se poziv Another No. ne prikaže. Počakati morate, da se opravilo zaključi.

- **6** Če želite vnesti več številk faksa, pritisnite **1**, da izberete Yes, ter ponovite 4. in 5. korak. Dodate lahko največ 10 ciljev. Klicne številke skupine lahko sprva vnesete le enkrat.
- **7** Ko vnesete vse številke faksa, pritisnite **2**, da izberete No, ko zagledate opozorilo Another No..

Pred prenosom se dokument optično prebere v pomnilnik. Na zaslonu je prikazana zmogljivost pomnilnika in število shranjenih strani v pomnilniku.

Če položite dokument na steklo optičnega bralnika, se na zaslonu pojavi vprašanje, ali želite naložiti še eno stran. Če želite naložiti še eno stran, izberite 1:Yes. V nasprotnem primeru izberite 2:No.

**8** Naprava začne pošiljati dokumente na številke, ki ste jih vnesli, in upošteva vrstni red vašega vnosa.

# <span id="page-47-0"></span>**Pošiljanje odloženega faksa**

Nastavite lahko, da naprava pošlje faks, ko niste navzoči.

**1** Izvirnike naložite v ADF s sprednjo stranjo navzgor.

ALI

Položite en sam dokument na stekleno ploščo optičnega bralnika s sprednjo stranjo navzdol.

Za več informacij o nalaganju dokumenta glejte [»Nalaganje](#page-39-2)  [dokumenta« na str. 7.3.](#page-39-2)

**2** Prilagodite ločljivost dokumenta glede na zahteve faksa (glejte »Nastavljanje loč[ljivosti dokumenta« na str. 7.4](#page-40-0)).

Če želite spremeniti temnost, glejte [»Darkness« na str. 7.2.](#page-38-1)

- **3** Pritiskajte **Menu**, da se na vrhu zaslona pojavi Fax Feature. Na dnu se prikaže prvi razpoložljivi element menija – DelayFax.
- **4** Pritisnite **Enter**.
- **5** S številčno tipkovnico vnesite številko sprejemne naprave.

Lahko pa držite pritisnjeno tipko s številko, ki ste ji dodelili številko za hitro klicanje. Če želite shraniti številko za hitro klicanje, glejte [glejte »Shranjevanje številke za hitro klicanje« na str. 7.8.](#page-44-3)

**6** Pritisnite **Enter**, da potrdite številko na zaslonu. Zaslon vas pozove, da vnesete naslednjo številko faksa, kamor želite poslati dokument.

**OPOMBA**: Če ste dodali številke za naslednje opravilo pošiljanja na več naslovov ali opravilo odloženega faksa, se poziv Another No. ne prikaže. Počakati morate, da se opravilo zaključi.

**7** Če želite vnesti več številk faksa, pritisnite **1**, da izberete Yes, ter ponovite 5. in 6. korak. Dodate lahko največ 10 ciljev.

Klicne številke skupine lahko sprva vnesete le enkrat.

**8** Ko vnesete vse številke faksa, pritisnite **2**, da izberete No, ko zagledate opozorilo Another No.

Zaslon vas pozove, da vnesete ime.

**9** Če želite prenosu dodeliti ime, ga vnesite. Za podrobnosti o vnašanju znakov glejte [»Vnos znakov s števil](#page-22-0)čno tipkovnico« [na str. 2.9](#page-22-0).

Če ne želite dodeliti imena, preskočite ta korak.

- **10** Pritisnite **Enter**. Na zaslonu se prikaže trenutni čas, naprava pa vas pozove, da vnesete začetni čas za pošiljanje faksa.
- **11** S številčno tipkovnico vnesite uro.

Če želite izbrati AM ali PM za 12-urni zapis časa, pritisnite tipko  $\ast$  ali  $\sharp$  ali katero koli tipko na številčni tipkovnici. Če nastavite čas, ki je pred trenutnim časom, se dokument pošlje naslednji dan ob tem času.

**12** Ko se začetni čas prikaže v pravilni obliki, pritisnite **Enter**.

**13** Pred prenosom se dokument optično prebere v pomnilnik. Na zaslonu je prikazana zmogljivost pomnilnika in število shranjenih strani v pomnilniku.

Če položite dokument na steklo optičnega bralnika, se na zaslonu pojavi vprašanje, ali želite naložiti še eno stran. Če želite naložiti še eno stran, izberite 1:Yes. V nasprotnem primeru izberite 2:No.

**14** Naprava preklopi v način pripravljenosti. Zaslon vas opomni, da je naprava v načinu pripravljenosti in da je nastavljen odloženi faks.

**OPOMBA**: Če želite preklicati odloženi prenos, glejte [glejte »Preklic](#page-48-1)  [razporejenega faksa« na str. 7.12](#page-48-1).

# <span id="page-47-1"></span>**Pošiljanje prednostnega faksa**

S funkcijo prednostnega faksa lahko pošljete dokument, ki ima prednost pred ostalimi operacijami. Dokument se optično prebere v pomnilnik in se prenese takoj, ko se zaključi trenutna operacija. Poleg tega prednostni prenos prekine pošiljanje na več naslovov med postajami (tj., ko se zaključi prenos do postaje A in preden se začne prenos do postaje B) ali med poskusi ponovnega klicanja.

**1** Izvirnike naložite v ADF s sprednjo stranjo navzgor.

ALI

Položite en sam dokument na stekleno ploščo optičnega bralnika s sprednjo stranjo navzdol.

Za več informacij o nalaganju dokumenta glejte [»Nalaganje](#page-39-2)  [dokumenta« na str. 7.3.](#page-39-2)

**2** Prilagodite ločljivost dokumenta glede na zahteve faksa (glejte »Nastavljanje loč[ljivosti dokumenta« na str. 7.4](#page-40-0)).

Če želite spremeniti temnost, glejte [»Darkness« na str. 7.2.](#page-38-1)

- **3** Pritiskajte **Menu**, da se na vrhu zaslona pojavi Fax Feature.
- **4** Pritiskajte smerni tipki (**4** ali **)**, da se na dnu zaslona prikaže Priority Fax, in pritisnite **Enter**.
- **5** S številčno tipkovnico vnesite številko sprejemne naprave.

Lahko pa držite pritisnjeno tipko s številko, ki ste ji dodelili številko za hitro klicanje. Če želite shraniti številko za hitro klicanje, glejte [glejte »Shranjevanje številke za hitro klicanje« na str. 7.8](#page-44-3).

- **6** Pritisnite **Enter**, da potrdite številko. Zaslon vas pozove, da vnesete ime.
- **7** Če želite prenosu dodeliti ime, ga vnesite. Za podrobnosti o vnašanju znakov glejte »Vnos znakov s številč[no tipkovnico« na str. 2.9](#page-22-0). Če ne želite dodeliti imena, preskočite ta korak.
- **8** Pritisnite **Enter**.

Pred prenosom se dokument optično prebere v pomnilnik. Na zaslonu je prikazana zmogljivost pomnilnika in število shranjenih strani v pomnilniku.

Če položite dokument na steklo optičnega bralnika, se na zaslonu pojavi vprašanje, ali želite naložiti še eno stran. Če želite naložiti še eno stran, izberite 1:Yes. V nasprotnem primeru izberite 2:No.

**9** Naprava prikaže klicano številko in začne pošiljati dokument.

# <span id="page-48-0"></span>**Dodajanje dokumentov v razporejeni faks**

Odloženim prenosom, ki so shranjeni v pomnilniku, lahko dodajate dokumente.

**1** Izvirnike naložite v ADF s sprednjo stranjo navzgor.

ALI

Položite en sam dokument na stekleno ploščo optičnega bralnika s sprednjo stranjo navzdol.

Za več informacij o nalaganju dokumenta glejte [»Nalaganje](#page-39-2)  [dokumenta« na str. 7.3.](#page-39-2)

- **2** Prilagodite ločljivost dokumenta glede na zahteve faksa (glejte »Nastavljanje loč[ljivosti dokumenta« na str. 7.4](#page-40-0)). Če želite spremeniti temnost, glejte [»Darkness« na str. 7.2.](#page-38-1)
- **3** Pritiskajte **Menu**, da se na vrhu zaslona pojavi Fax Feature.
- **4** Pritiskajte smerni tipki (◀ ali ▶), da se na dnu zaslona prikaže Add Page, in pritisnite **Enter**.

Na zaslonu se prikaže najnovejše opravilo, shranjeno v pomnilniku.

**5** Pritiskajte smerni tipki (4 ali ), da zagledate opravilo faksiranja, ki mu želite dodati dokumente, in pritisnite **Enter**.

Naprava samodejno shrani dokumente v pomnilnik, na zaslonu pa se prikaže zmogljivost pomnilnika in število strani.

Če položite dokument na steklo optičnega bralnika, se na zaslonu pojavi vprašanje, ali želite naložiti še eno stran. Če želite naložiti še eno stran, izberite 1:Yes. V nasprotnem primeru izberite 2:No.

**6** Po shranjevanju naprava prikaže skupno število strani in število dodanih strani, nato pa se vrne v stanje pripravljenosti.

# <span id="page-48-1"></span>**Preklic razporejenega faksa**

- **1** Pritiskajte **Menu**, da se na vrhu zaslona pojavi Fax Feature.
- **2** Pritiskajte smerni tipki (**4** ali **)**, da se na dnu zaslona prikaže Cancel Job, in pritisnite **Enter**.

Na zaslonu se prikaže najnovejše opravilo, shranjeno v pomnilniku.

- **3** Pritiskajte smerni tipki (**4** ali **)**, da zagledate opravilo faksiranja, ki ga želite preklicati, in pritisnite **Enter**.
- **4** Ko se na zaslonu prikaže potrditev izbire, pritisnite **1**, da izberete Yes. Izbrano opravilo se prekliče, naprava pa se vrne v stanje pripravljenosti.

Če želite preklicati svojo izbiro, pritisnite **2**, da izberete No.

# <span id="page-49-0"></span>**Dodatne funkcije**

### <span id="page-49-1"></span>**Uporaba načina varnega prejemanja**

Nepooblaščenim osebam boste morda morali onemogočiti dostop do svojih prejetih faksov. Vključite lahko način varnega prejemanja, da onemogočite tiskanje prejetih faksov, ko naprave ne nadzorujete. V načinu varnega prejemanja se vsi dohodni faksi shranijo v pomnilnik. Ko način ni vklopljen, se vsi shranjeni faksi natisnejo.

Vklop načina varnega prejemanja:

- **1** Pritiskajte **Menu**, da se na vrhu zaslona pojavi Advanced Fax.
- **2** Pritiskajte smerni tipki (◀ ali ▶), da se na dnu zaslona prikaže Secure Receive, in pritisnite **Enter**.
- **3** Pritiskajte smerni tipki (**4** ali **)**, da se na dnu zaslona prikaže On, in pritisnite **Enter**.
- **4** S številčno tipkovnico vnesite štirimestno geslo, ki ga želite uporabljati, in pritisnite **Enter**.
- **5** Za potrditev ponovno vnesite geslo in pritisnite **Enter**.
- **6** Če se želite vrniti v stanje pripravljenosti, pritisnite **Stop/Clear**.

Ko naprava prejema faks v načinu varnega prejemanja, shranjuje fakse v pomnilnik in prikaže Secure Receive, da vas obvesti o shranjenem faksu.

Tiskanje prejetih dokumentov:

- **1** Pritiskajte **Menu**, da se na vrhu zaslona pojavi Advanced Fax.
- **2** Pritiskajte smerni tipki (**4** ali **)**, da se na dnu zaslona prikaže Secure Receive, in pritisnite **Enter**.
- **3** Pritiskajte smerni tipki (**4** ali **)**, da se na dnu zaslona prikaže Print, in pritisnite **Enter**.
- **4** Vnesite štirimestno geslo in pritisnite **Enter**.

Naprava natisne vse fakse, ki so shranjeni v pomnilniku.

Izklop načina varnega prejemanja:

- **1** Pritiskajte **Menu**, da se na vrhu zaslona pojavi Advanced Fax.
- **2** Pritiskajte smerni tipki (**4** ali **)**, da se na dnu zaslona prikaže Secure Receive, in pritisnite **Enter**.
- **3** Pritiskajte smerni tipki (**4** ali **)**, da se na dnu zaslona prikaže Off, in pritisnite **Enter**.
- **4** Vnesite štirimestno geslo in pritisnite **Enter**.

Način se izklopi in naprava natisne vse fakse, ki so shranjeni v pomnilniku.

**5** Če se želite vrniti v stanje pripravljenosti, pritisnite **Stop/Clear**.

# <span id="page-49-2"></span>**Tiskanje poročil**

Naprava lahko natisne fakse, ki vsebujejo koristne informacije. Na voljo so naslednja poročila:

#### <span id="page-49-3"></span>**Seznam telefonskega imenika**

Na seznamu so prikazane številke, ki so trenutno shranjene v pomnilniku naprave kot številke za hitro klicanje ali klicne številke skupine.

Seznam telefonskega imenika lahko natisnete s tipko **Phone Book**: glejte [»Tiskanje seznama telefonskega imenika« na str. 7.10.](#page-46-0)

#### **Poročilo o poslanem faksu**

V tem poročilu so informacije o nedavno poslanih faksih.

#### **Poročilo o prejetem faksu**

V tem poročilu so informacije o nedavno prejetih faksih.

#### **Seznam sistemskih podatkov**

Na tem seznamu je stanje možnosti, ki jih uporabnik lahko izbere. Če želite potrditi spremembe nastavitev, lahko natisnete ta seznam.

#### **Informacije o razporejenih opravilih**

Na seznamu so prikazani dokumenti, ki so razporejeni za odložene fakse. Seznam lahko natisnete, da vidite odložene fakse in začetne čase pošiljanja.

#### **Sporočilo o potrditvi**

To poročilo prikazuje številko faksa, število listov, pretekel čas opravila, način komunikacije in rezultate komunikacije za posamezno opravilo faksiranja.

Napravo lahko nastavite tako, da po vsakem faksu samodejno natisne sporočilo o potrditvi. Glejte [»MSG Confirm« na str. 7.2](#page-38-2).

#### **Seznam neželenih številk faksa**

Na tem seznamu je prikazanih največ 10 številk faksa, ki so označene kot neželene. Če želite dodajati ali brisati številke s tega seznama, odprite meni Junk Fax Setup: glejte [»Junk Fax Setup« na str. 7.14.](#page-50-1) Ko je vklopljena funkcija Junk Fax Barrier, so dohodni faksi s teh številk blokirani.

Ta funkcija prepozna zadnjih 6 cifer številke faksa, ki je nastavljena kot identifikacijska številka oddaljenega faksa.

#### **Multikomunikacijsko poročilo**

To poročilo se natisne samodejno, ko pošiljate dokumente z več kot ene lokacije.

#### **Poročilo o izpadu električnega toka**

To poročilo se natisne samodejno, ko se po izpadu ponovno vzpostavi električni tok, če so bili zaradi tega izgubljeni podatki.

**OPOMBA**: Seznami, za katere ste nastavili samodejni izpis, se ne natisnejo, če v napravi ni papirja ali je prišlo do zagozditve.

#### **Tiskanje poročila**

- **1** Pritiskajte **Menu**, da se na vrhu zaslona pojavi Reports.
- **2** Pritiskajte smerni tipki (◀ ali ▶), da se na dnu zaslona prikaže poročilo ali seznam, ki ga želite natisniti.
	- Phone Book: seznam telefonskega imenika
	- Sent Report: poročilo o poslanem faksu
	- RCV Report: poročilo o prejetem faksu
	- System Data: seznam sistemskih podatkov
	- Scheduled Jobs: informacije o razporejenih opravilih
	- MSG Confirm: sporočilo o potrditvi
	- Junk Fax List: seznam neželenih številk faksa
- **3** Pritisnite **Enter**.

Natisnejo se izbrane informacije.

# <span id="page-50-0"></span>**Uporaba naprednih nastavitev faksa**

Naprava omogoča številne uporabniško nastavljive možnosti za pošiljanje in prejemanje faksov. Te možnosti so prednastavljene v tovarni, zato jih boste morda hoteli spremeniti. Natisnite seznam sistemskih podatkov, da ugotovite, kako so možnosti trenutno nastavljene. Za več informacij o tiskanju seznama glejte zgornje besedilo.

### **Spreminjanje možnosti nastavitev**

- **1** Pritiskajte **Menu**, da se na vrhu zaslona pojavi Advanced Fax.
- **2** Pritiskajte smerni tipki (**4** ali **)**, da na dnu zaslona zagledate želeni element menija in pritisnite **Enter**.
- **3** Ko se na zaslonu pojavi želena možnost, izberite stanje s smernima tipkama (< ali >) ali vnesite vrednost s številčno tipkovnico.
- **4** Pritisnite **Enter**, če želite shraniti izbiro.
- <span id="page-50-2"></span>**5** Način za nastavitve lahko kadar koli zaprete s tipko **Stop/Clear**.

### **Napredne možnosti nastavitev faksa**

<span id="page-50-1"></span>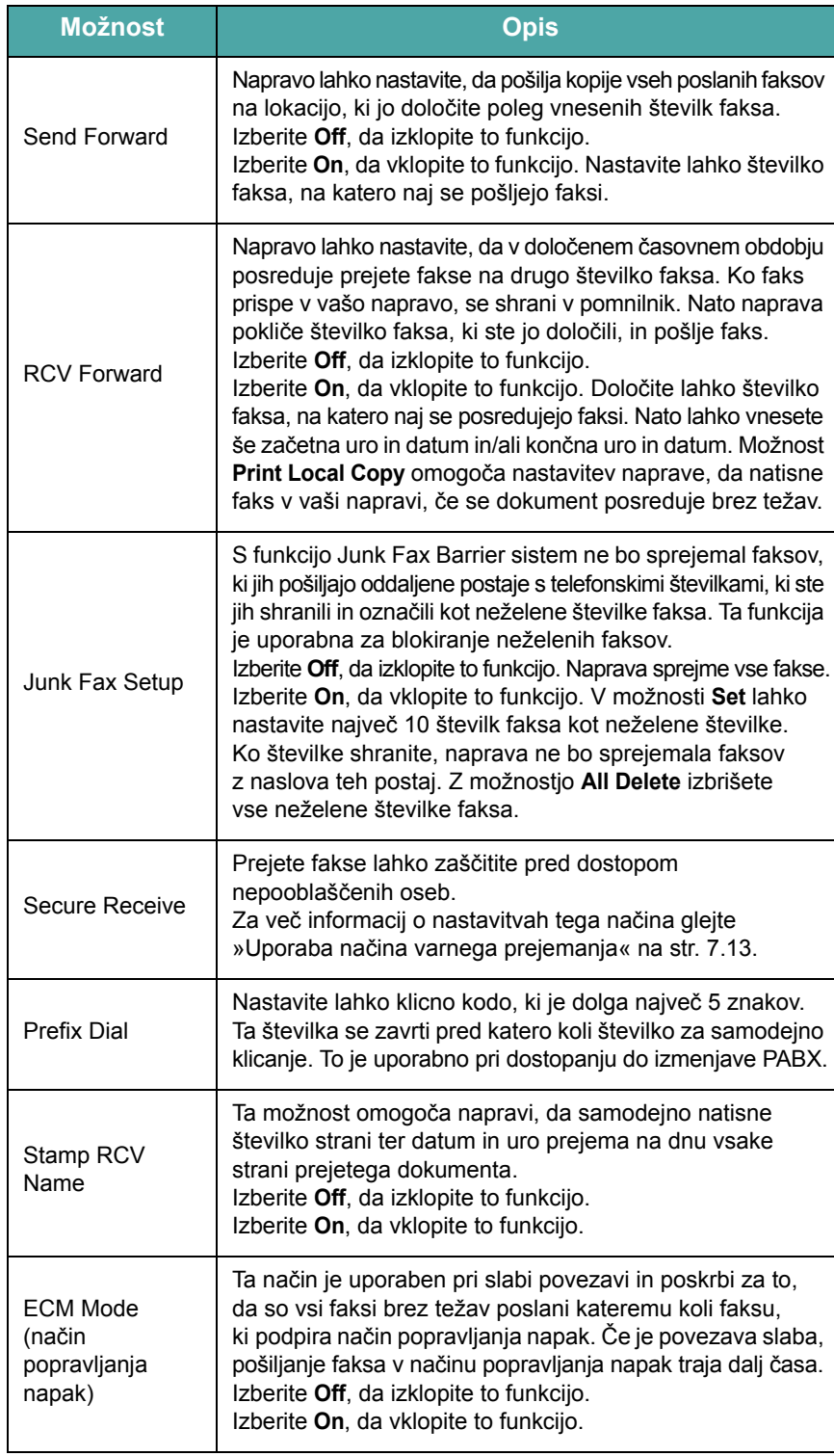

# **8 Vzdrževanje**

V tem poglavju najdete informacije o vzdrževanju naprave in kartuše s tonerjem.

Vsebina tega poglavja:

- **• [Brisanje pomnilnika](#page-51-0)**
- **• [Nastavitev naprave, da jo preveri telefon](#page-52-0)  [\(samo za SCX-4521F\)](#page-52-0)**
- **• Čišč[enje naprave](#page-52-1)**
- **• [Vzdrževanje kartuše s tonerjem](#page-53-0)**
- **• [Potrošni material in nadomestni deli](#page-55-0)**
- **• [Zamenjava gumijaste podloge za ADF](#page-56-0)**

**Brisanje pomnilnika**

Informacije, shranjene v pomnilniku naprave, lahko po želji izbrišete.

<span id="page-51-0"></span>

**POZOR**: Uporabniki modela SCX-4521F se morajo pred brisanjem pomnilnika prepričati, ali so zaključena vsa opravila faksiranja.

- **1** Pritiskajte **Menu** na nadzorni plošči, da se na dnu zaslona prikaže Maintenance.
- **2** Pritiskajte smerni tipki (◀ ali ▶), da se na dnu zaslona prikaže Clear Memory, in pritisnite **Enter**.
	- Na dnu se prikaže prvi razpoložljivi element menija Clear All Mem.
- **3** Pritiskajte smerni tipki (**4** ali **)**, da zagledate element, ki ga želite izbrisati.
	- Clear All Mem.: brisanje vseh podatkov, shranjenih v pomnilniku.
	- Paper Setting: ponastavitev vseh možnosti Paper Setting na tovarniško privzete.
	- Machine Setup: ponastavitev vseh nastavitev naprave na tovarniško privzete.
	- Copy Setup: ponastavitev vseh možnosti Copy Setup na tovarniško privzete.
	- Fax Setup (samo za SCX-4521F): obnovitev vseh možnosti nastavitev faksa na tovarniško privzete.
	- Fax Feature (samo za SCX-4521F): preklic vseh razporejenih opravil faksiranja v pomnilniku naprave.
	- Advanced Fax (samo za SCX-4521F): obnovitev vseh možnosti naprednih nastavitev faksa na tovarniško privzete.
	- Sound/Volume (samo za SCX-4521F): obnovitev vseh možnosti Sound/Volume na tovarniško privzete.
	- Sent Report (samo za SCX-4521F): brisanje vseh poslanih faksov.
	- RCV Report (samo za SCX-4521F): brisanje vseh prejetih faksov.
	- Phone Book (samo za SCX-4521F): brisanje številk za hitro klicanje in klicnih številk skupin v pomnilniku.
- **4** Pritisnite **Enter**. Izbrani pomnilnik se počisti, na zaslonu pa se pojavi vprašanje, ali želite izbrisati naslednji element.
- **5** Če želite izbrisati še en element, ponovite 3. in 4. korak.

ALI

Če se želite vrniti v stanje pripravljenosti, pritisnite **Stop/Clear**.

# <span id="page-52-0"></span>**Nastavitev naprave, da jo preveri**

### **telefon** *(samo za SCX-4521F)*

Funkcija Remote Test omogoča, da napravo preveri servisno podjetje z oddaljenega mesta prek telefona.

- **1** Pritiskajte **Menu** na nadzorni plošči, da se na dnu zaslona prikaže Maintenance.
- **2** Pritiskajte smerni tipki (◀ ali ▶), da se na dnu zaslona prikaže Remote Test, in pritisnite **Enter**.
- **3** Pritiskajte smerni tipki  $($  ali  $)$ , da spremenite nastavitev. Izberite On, da omogočite to funkcijo. Če izberete Off, je naprava zaščitena pred dostopom nepooblaščenih oseb.
- **4** Pritisnite **Enter**, če želite shraniti izbiro.
- **5** Če se želite vrniti v stanje pripravljenosti, pritisnite **Stop/Clear**.

# <span id="page-52-1"></span>**Čiščenje naprave**

Za vzdrževanje kakovosti tiskanja upoštevajte spodnji postopek čiščenja vedno, ko zamenjate kartušo s tonerjem ali ko pride do težav s kakovostjo tiskanja.

#### **OPOZORILA**:

- Če boste ohišje tiskalnika čistili s čistili, ki vsebujejo veliko alkohola, topil ali drugih abrazivnih sredstev, lahko ohišje razbarvate ali v njem povzročite razpoke.
- Pri čiščenju notranjosti tiskalnika pazite, da se ne dotaknete valja za prenos, ki je nameščen pod kartušo s tonerjem. Mastni prsti lahko povzročijo težave s kakovostjo tiskanja.

# **Čiščenje zunanjosti**

Ohišje naprave čistite z mehko krpo. Krpo lahko rahlo zmočite z vodo, vendar pazite, da voda ne bo kapljala na napravo ali vanjo.

# <span id="page-52-2"></span>**Čiščenje notranjosti**

Med tiskanjem se lahko v stroju nakopičijo delci papirja, tonerja in prahu. To kopičenje lahko povzroči težave s kakovostjo tiskanja, npr. pikice ali madeže, ki jih naredi toner. Čiščenje notranjosti naprave te težave odpravi ali zmanjša.

**1** Izklopite napravo in izvlecite napajalni kabel. Počakajte, da se naprava ohladi.

**2** Odprite sprednja vrata.

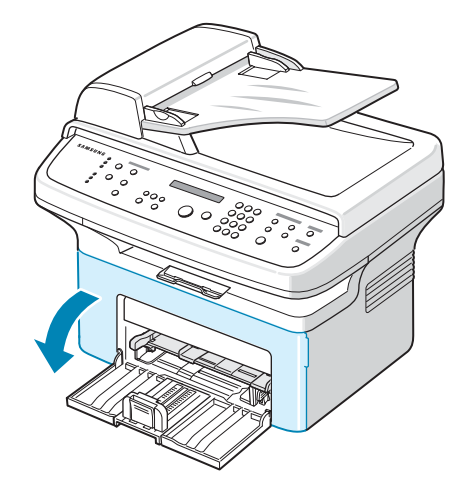

**3** Izvlecite kartušo s tonerjem, tako da jo rahlo potisnete navzdol. Postavite jo na čisto in ravno površino.

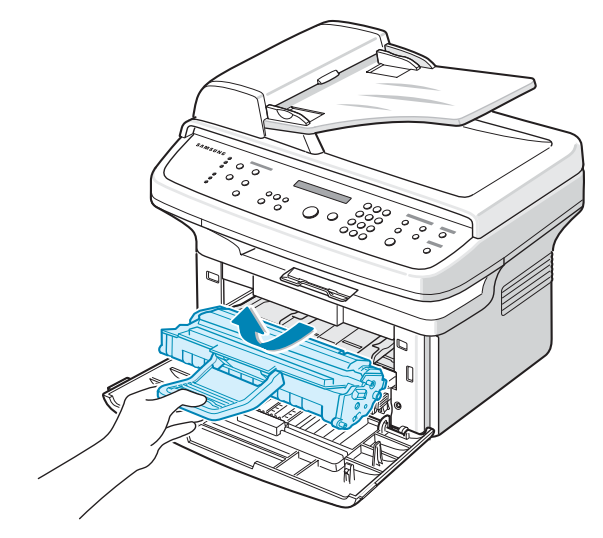

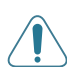

#### **OPOZORILA**:

- Da bi preprečili škodo na kartuši s tonerjem, je ne izpostavljajte svetlobi dlje kot nekaj minut. Če je treba, jo pokrijte s papirjem.
- Ne dotikajte se zelene površine na spodnij strani kartuše s tonerjem. Uporabite ročico na kartuši, da se izognete dotikanju tega predela.
- **4** Pladenj za ročno podajanje odstranite tako, da ga izvlečete.

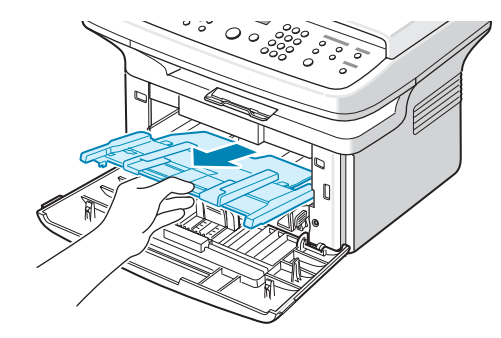

**5** S suho krpo, ki ne pušča vlaken, z območja kartuše s tonerjem in luknje za kartušo s tonerjem obrišite morebiten prah in razliti toner.

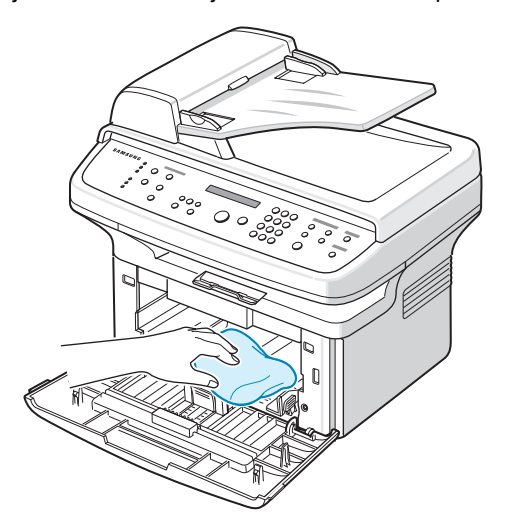

**POZOR**: Ne dotikajte se črnega valja za prenos v napravi.

**6** Poiščite dolg kos stekla (LSU) v zgornjem delu predalčka s kartušo in ga nežno podrgnite, da preverite, ali se zaradi umazanije beli bombaž obarva črno.

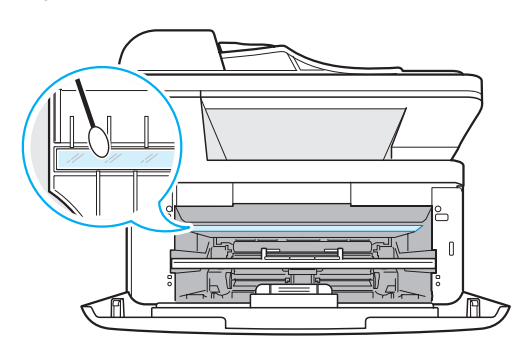

- **7** Ponovno vstavite pladenj za ročno podajanje, kartušo s tonerjem in zaprite vrata.
- **8** Vključite napajalni kabel in vklopite napravo.

### <span id="page-53-1"></span>**Čiščenje enote za optično branje**

Čista enota za optično branje zagotavlja najboljšo kakovost kopij. Predlagamo, da enoto za optično branje očistite na začetku vsakega dneva in po potrebi tudi čez dan.

- **1** Mehko krpo ali papirnato brisačo rahlo navlažite z vodo.
- **2** Odprite pokrov optičnega bralnika.

**3** Obrišite površino steklene plošče optičnega bralnika in steklene plošče ADF-ja, da bosta čisti in suhi.

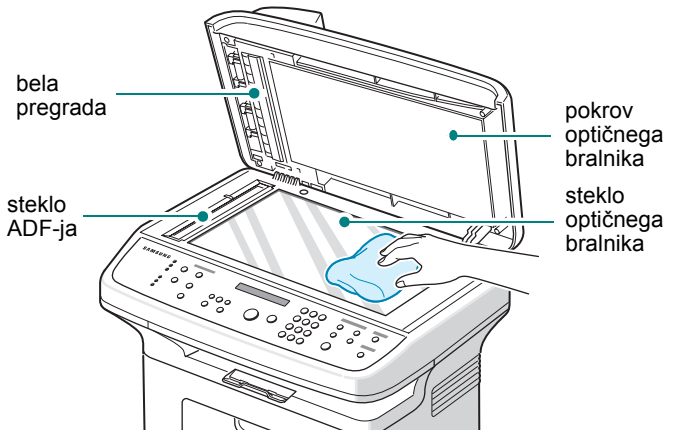

- **4** Obrišite spodnjo stran pokrova optičnega bralnika in belo pregrado, da bosta čisti in suhi.
- **5** Zaprite pokrov optičnega bralnika.

### <span id="page-53-0"></span>**Vzdrževanje kartuše s tonerjem**

#### **Shranjevanje kartuše s tonerjem**

Da bi kartušo s tonerjem kar najbolje izkoristili, upoštevajte ta navodila:

- Ne odstranjujte embalaže s kartuše s tonerjem, dokler je ne nameravate uporabiti.
- Kartuše s tonerjem ne napolnite ponovno. **Garancija za napravo ne pokriva škode, ki nastane pri uporabi ponovno napolnjene kartuše.**
- Kartuše s tonerjem shranjujte v istem prostoru kot napravo.
- Da bi preprečili škodo na kartuši s tonerjem, je ne izpostavljajte svetlobi dlje kot nekaj minut.

#### **Varčevanje s tonerjem**

Za varčevanje s tonerjem pritisnite tipko **Toner Save** na nadzorni plošči; glejte »Način za varč[evanje s tonerjem« na str. 2.12](#page-25-0). Vklopi se osvetlitev gumba. Uporaba te funkcije podaljša življenjsko dobo kartuše s tonerjem in zniža stroške na stran, vendar obenem zniža tudi kakovost tiskanja.

#### **Pričakovana življenjska doba kartuše**

Življenjska doba kartuše s tonerjem je odvisna od količine tonerja, ki se porabi pri tiskalnih opravilih. Ko tiskate besedilo pri 5 % pokritosti ISO 19752, lahko z novo kartušo s tonerjem povprečno natisnete 3000 strani. (Z izvirno kartušo s tonerjem, ki je priložena napravi, lahko povprečno natisnete 1000 strani.) Dejansko število se lahko razlikuje glede na gostoto tiska na straneh, na katere tiskate. Če tiskate veliko grafik, boste kartušo morda morali menjati pogosteje.

### <span id="page-54-2"></span>**Prerazporejanje tonerja**

Ko je kartuša s tonerjem skoraj prazna, se pojavijo bele proge ali svetel tisk. Na zaslonu LCD se pojavi opozorilo [Toner Low]. Če se to zgodi, lahko začasno ponovno vzpostavite kakovost tiskanja, tako da prerazporedite preostali toner v kartuši. V nekaterih primerih se bodo še vedno pojavljale bele proge ali svetel tisk, čeprav ste prerazporedili toner.

**1** Odprite sprednja vrata.

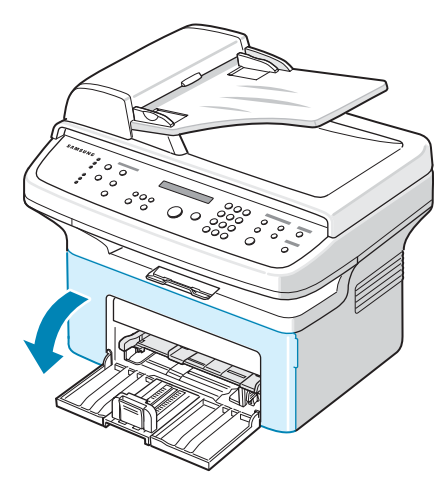

**2** Izvlecite kartušo s tonerjem iz tiskalnika.

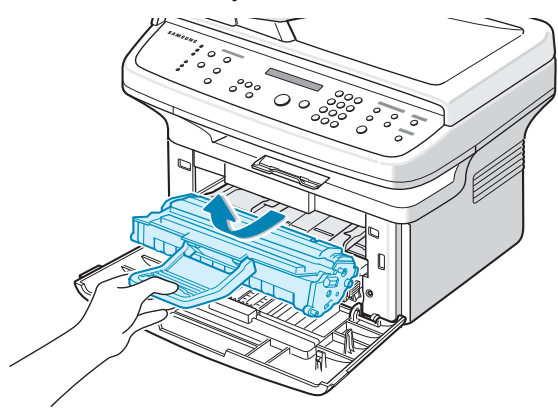

**3** Rahlo pretresite kartušo s tonerjem levo in desno, in sicer pet- ali šestkrat, da prerazporedite toner.

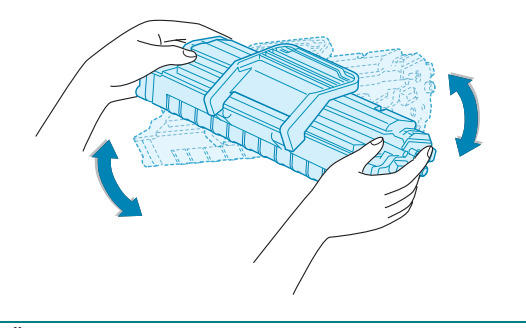

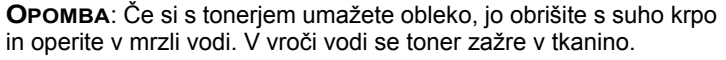

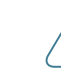

**POZOR**: Ne dotikajte se zelene površine na spodnji strani kartuše s tonerjem. Uporabite ročico na kartuši, da se izognete dotikanju tega predela.

**4** Ponovno namestite kartušo in zaprite sprednja vrata. Preverite, ali je pokrov dobro zaprt. Če ni, lahko med tiskanjem nastanejo napake.

### <span id="page-54-1"></span><span id="page-54-0"></span>**Zamenjava kartuše s tonerjem**

Ko se na zaslonu nadzorne plošče pojavi opozorilo [Toner Empty], je zmanjkalo tonerja v kartuši, vendar naprava nadaljuje tiskanje. Pri modelu SCX-4521F se prihajajoči faksi shranijo v pomnilnik. Ko zagledate opozorilo, morate zamenjati kartušo s tonerjem.

**OPOMBA**: Nastavite lahko, da naprava prezre sporočilo [Toner Empty] in nadaljuje tiskanje dohodnih faksov. Glejte [»Prezrtje](#page-55-1)  sporoč[ila o prazni kartuši \(samo za SCX-4521F\)« na str. 8.5.](#page-55-1)

Odstranite staro kartušo s tonerjem in namestite novo. Glejte [»Namestitev kartuše s tonerjem« na str. 2.2](#page-15-0).

### **Nastavljanje možnosti za obvestilo**

#### **o tonerju** *(samo za SCX-4521F)*

Če nastavite menijsko možnost za obvestilo o tonerju na On, naprava samodejno obvesti servisno podjetje ali prodajalca tako, da pošlje faks. Prodajalec v napravi predhodno nastavi svojo številko faksa.

- Primeri obvestil so:
- če je v kartuši zelo malo tonerja;
- če v napravi nastane kritična napaka (primeri napak: CRU Fuse Error, Low Heat Error, LSU Error);
- če so potekli dan za obvestilo in strani z obvestili, ki jih je predhodno nastavil prodajalec.
- **1** Pritiskajte **Menu** na nadzorni plošči, da se na dnu zaslona prikaže Maintenance.
- **2** Pritiskajte smerni tipki (**4** ali **)**, da se na dnu zaslona prikaže Notify Toner , in pritisnite **Enter**.
- **3** S številčno tipkovnico vnesite (**Enter**) štirimestno geslo, ki ga želite uporabiti, in pritisnite **Enter**. (Če ste ta meni izbrali prvič po nakupu naprave ali brisanju njenega

pomnilnika, morate geslo ponovno vnesti, da ga potrdite. Nato pritisnite **Enter**.)

**4** Pritiskajte smerni tipki (**4** ali **)**, da spremenite nastavitev.

Izberite On, da omogočite to funkcijo. Če izberete Off, onemogočite funkcijo.

- **5** Pritisnite **Enter**, če želite shraniti izbiro.
- **6** Če se želite vrniti v stanje pripravljenosti, pritisnite **Stop/Clear**.

# <span id="page-55-2"></span>**Čiščenje bobna**

Boben OPC kartuše s tonerjem lahko čistite ročno ali samodejno. Če so na izpisu črte ali madeži, boste morda morali ročno očistiti boben OPC kartuše s tonerjem.

- **1** Pred začetkom čiščenja preverite, ali je v napravi naložen papir.
- **2** Pritiskajte **Menu** na nadzorni plošči, da se na dnu zaslona prikaže Maintenance.

Na dnu se prikaže prvi razpoložljivi element menija – Clean Drum.

**3** Pritisnite **Enter**.

Na dnu se prikaže prvi razpoložljivi element menija – Yes.

**4** Pritisnite **Enter**.

Naprava natisne stran za čiščenje. Delci tonerja na površini bobna se oprimejo papirja.

- **5** Če težava ni odpravljena, ponovite korake 1–4.
- **6** Če se želite vrniti v stanje pripravljenosti, pritisnite **Stop/Clear**.

### <span id="page-55-1"></span>**Prezrtje sporočila o prazni kartuši**

*(samo za SCX-4521F)*

Ko je kartuša s tonerjem skoraj prazna, se na zaslonu prikaže sporočilo [Toner Empty], naprava pa nadaljuje tiskanje vseh dokumentov razen dohodnih faksov. V tem primeru se dohodni faksi shranijo v pomnilnik.

Nastavite pa lahko, da naprava natisne dohodne fakse, čeprav kakovost tiskanja ni najboljša.

- **1** Pritisnite **Menu**, ko se na zaslonu pojavi Machine Setup.
- **2** Pritiskajte smerni tipki (◀ ali ▶), da se na dnu zaslona prikaže Ignore Toner, in pritisnite **Enter**.
- **3** S smernima tipkama (**4** ali **)** izberite On ali Off.

Izberite On, da naprava prezre sporočilo [Toner Empty]. Izberite Off, da naprava ne tiska dohodnih faksov, ko se prikaže to sporočilo. To je privzeta nastavitev.

- **4** Pritisnite **Enter**, če želite shraniti izbiro.
- **5** Če se želite vrniti v stanje pripravljenosti, pritisnite **Stop/Clear**.

## <span id="page-55-0"></span>**Potrošni material in nadomestni deli**

Če želite zagotoviti najbolj učinkovito delovanje naprave in se izogniti težavam s kakovostjo tiskanja in polnjenjem papirja, ki nastanejo zaradi obrabljenih delov, morate od časa do časa zamenjati kartušo s tonerjem, valj in grelno enoto.

Ko naprava natisne določeno število strani, morate zamenjati naslednje elemente:

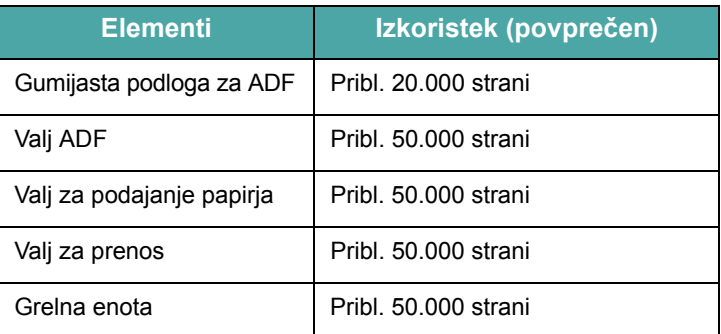

Za nakup potrošnega materiala in nadomestnih delov se obrnite na prodajalca opreme Samsung ali prodajalca, pri katerem ste kupili napravo. Priporočamo, da vse dele, razen kartuše s tonerjem (glejte [»Zamenjava kartuše s tonerjem« na str. 8.4\)](#page-54-0) in gumijaste podloge za ADF ([glejte »Zamenjava gumijaste podloge za ADF« na str. 8.6](#page-56-0)), namesti usposobljen serviser.

# <span id="page-56-0"></span>**Zamenjava gumijaste podloge za ADF**

Gumijasto podlogo za ADF lahko kupite pri prodajalcu opreme Samsung ali pri prodajalcu, kjer ste kupili napravo.

**1** Odprite pokrov ADF-ja.

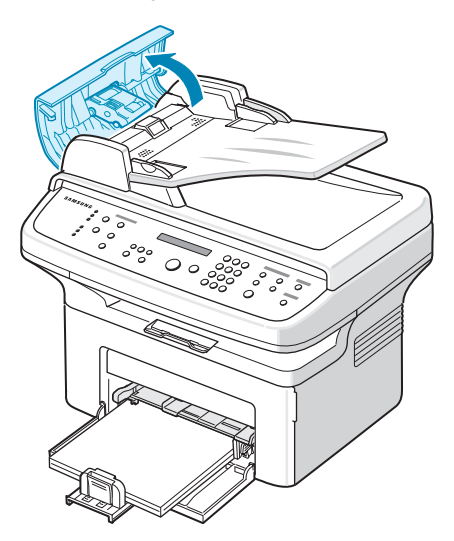

**2** Odstranite gumijasto podlogo za ADF iz ADF-ja, kot je prikazano na sliki.

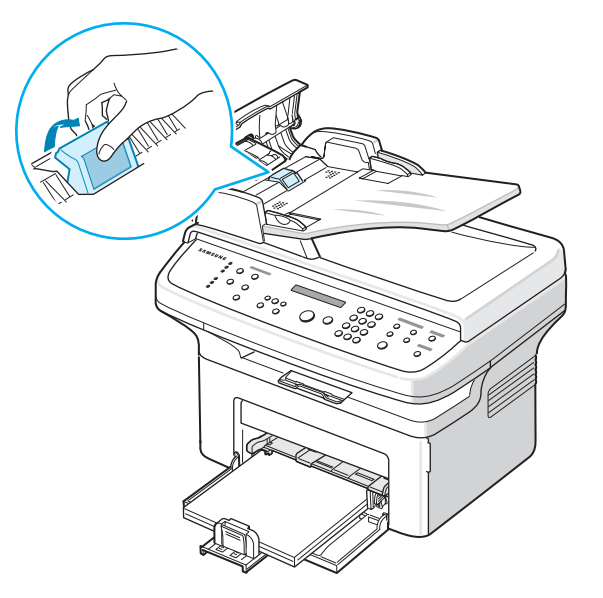

- **3** Vstavite novo gumijasto podlogo za ADF na predvideno mesto.
- **4** Zaprite pokrov ADF-ja.

# **9 Odpravljanje težav**

V tem poglavju si lahko preberete koristne informacije o tem, kaj lahko storite, če naletite na napako.

Vsebina tega poglavja:

- **• [Odstranjevanje zagozdenih dokumentov](#page-57-0)**
- **• [Odstranjevanje zagozdenega papirja](#page-58-0)**
- **Razlaga sporoč[il o napakah na zaslonu LCD](#page-60-1)**
- **• [Odpravljanje drugih težav](#page-62-0)**
- **• [Pogoste težave v operacijskem sistemu Linux](#page-68-0)**
- **• [Pogoste težave v operacijskem sistemu Macintosh](#page-69-0)**

# <span id="page-57-0"></span>**Odstranjevanje zagozdenih dokumentov**

Ko se v ADF-ju (samodejni podajalnik papirja) zagozdi dokument, se na zaslonu pojavi [Document Jam].

### **Zagozditev ob vhodu**

- **1** Iz ADF-ja odstranite ves papir.
- **2** Odprite pokrov ADF-ja.

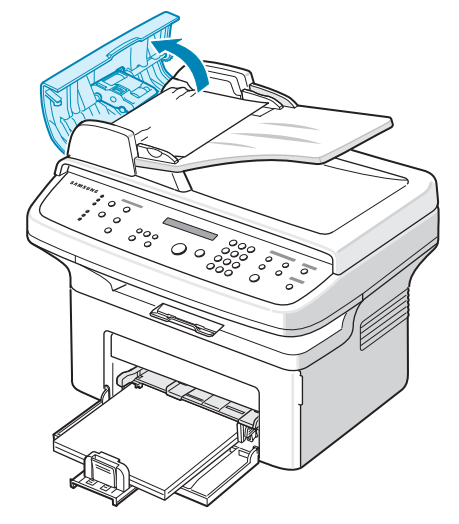

**3** Zagozdeni dokument nežno povlecite iz ADF-ja.

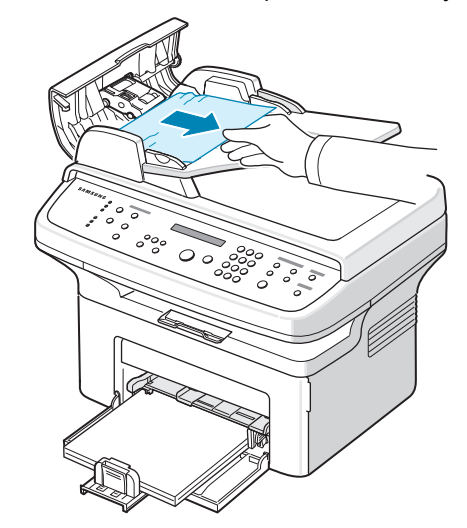

**4** Zaprite pokrov ADF-ja. Nato odstranjene liste naložite nazaj v ADF.

**OPOMBA**: Če želite preprečiti zagozditev dokumentov, uporabite stekleno ploščo optičnega bralnika za debele, tanke ali mešane vrste papirja.

### **Zagozditev ob izhodu**

- **1** Iz ADF-ja odstranite ves papir.
- **2** Odprite pokrov ADF-ja.
- **3** Iz izhodnega pladnja odstranite zagozdene dokumente.

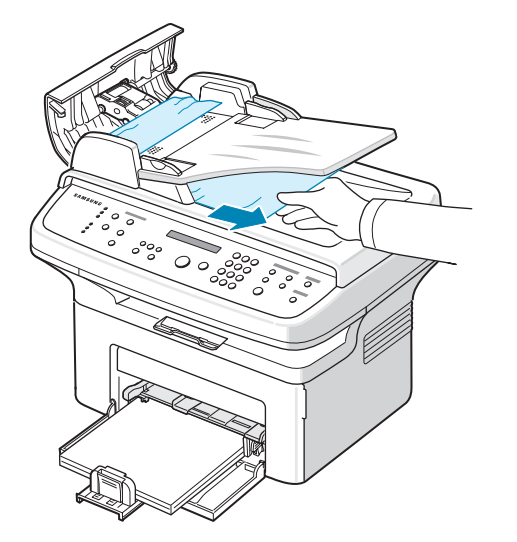

**4** Zaprite pokrov ADF-ja. Nato odstranjene liste naložite nazaj v ADF.

# <span id="page-58-0"></span>**Odstranjevanje zagozdenega papirja**

Ko se papir zagozdi, se na zaslonu prikaže Paper Jam. Pri iskanju in odstranjevanju zagozdenega papirja si pomagajte s spodnjo razpredelnico.

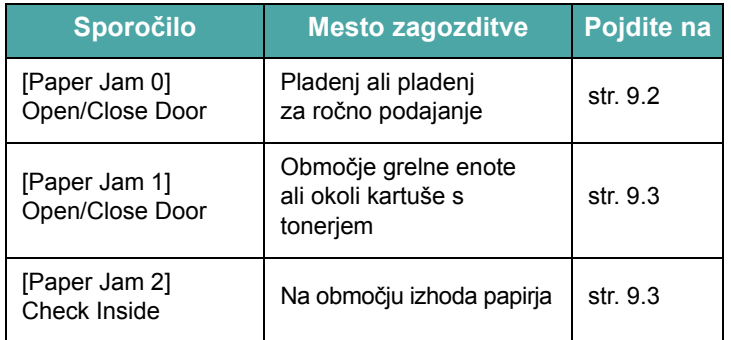

Zagozdeni dokument izvlecite nežno in počasi, sicer se lahko raztrga. Zagozdeni papir odstranite po navodilih v naslednjih poglavjih.

## <span id="page-58-1"></span>**V pladnju**

**1** Zagozdeni papir odstranite tako, da ga nežno izvlečete iz naprave.

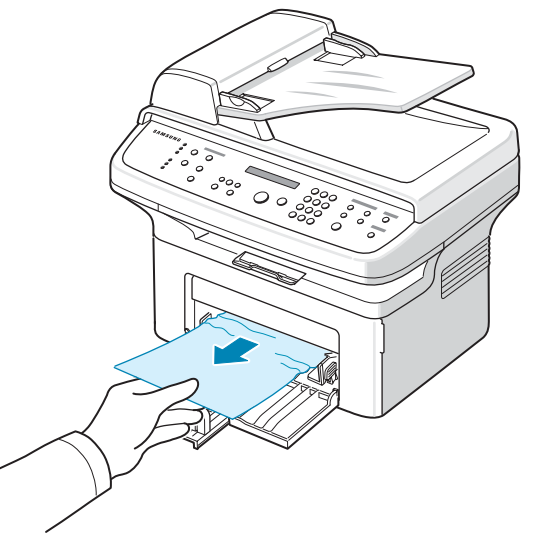

Če se papir med vlečenjem ne premakne ali če v tem območju ne vidite papirja, preverite območje grelne enote okoli kartuše s tonerjem. Glejte [str. 9.3](#page-59-0).

**2** Odprite in zaprite sprednja vrata, da nadaljujete tiskanje.

### **V pladnju za ročno podajanje**

**1** Zagozdeni papir odstranite tako, da ga nežno izvlečete iz naprave.

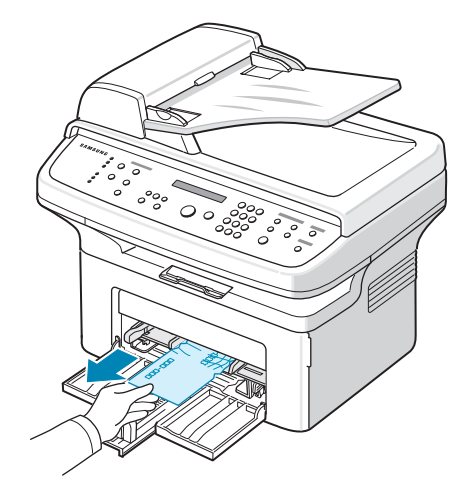

Če se papir med vlečenjem ne premakne ali če v tem območju ne vidite papirja, preverite območje grelne enote okoli kartuše s tonerjem. Glejte [str. 9.3](#page-59-0).

**2** Odprite in zaprite sprednja vrata, da nadaljujete tiskanje.

### <span id="page-59-0"></span>**Na območju grelne enote ali okoli kartuše s tonerjem**

**OPOMBA**: Območje okoli grelne enote je vroče. Pri odstranjevanju papirja iz naprave bodite previdni.

- **1** Odprite sprednja vrata.
- **2** Izvlecite kartušo s tonerjem, tako da jo rahlo potisnete navzdol.

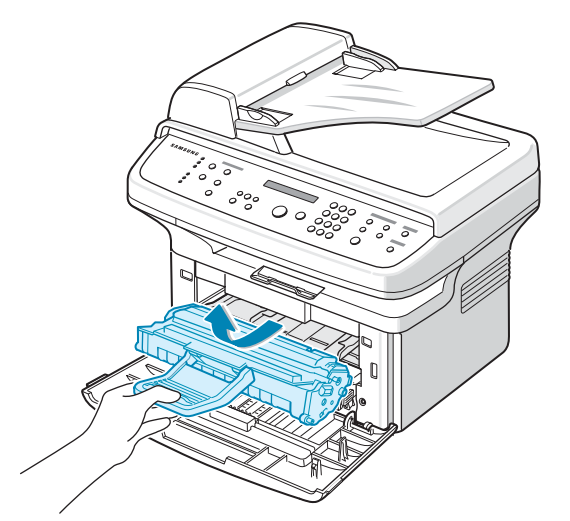

- **3** Po potrebi izvlecite pladenj za ročno podajanje.
- **4** Zagozdeni papir odstranite tako, da ga nežno izvlečete iz naprave.

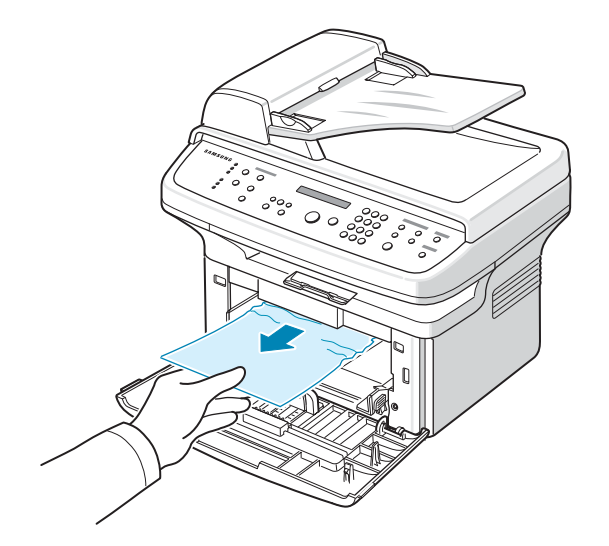

**5** Pladenj za ročno podajanje vstavite nazaj v napravo, če ste ga prej odstranili.

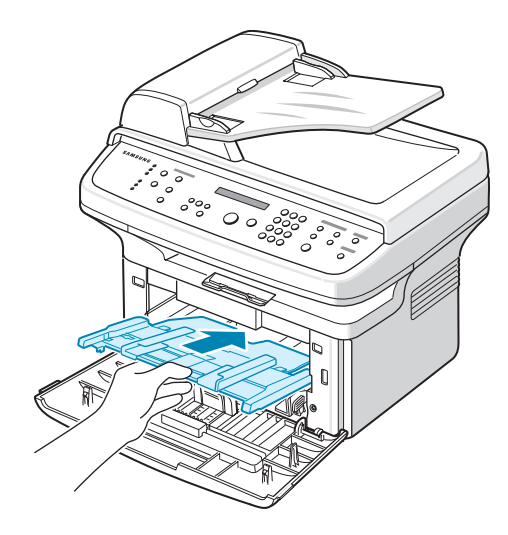

**6** Ponovno namestite kartušo s tonerjem in zaprite sprednja vrata. Tiskanje se samodejno nadaljuje.

### <span id="page-59-1"></span>**Na območju izhoda papirja**

- **1** Odprite in zaprite sprednja vrata. Zagozdeni papir se samodejno odstrani iz naprave.
	- Če se papir ne odstrani, nadaljujte pri 2. koraku.
- **2** Papir nežno povlecite iz izhodnega pladnja.

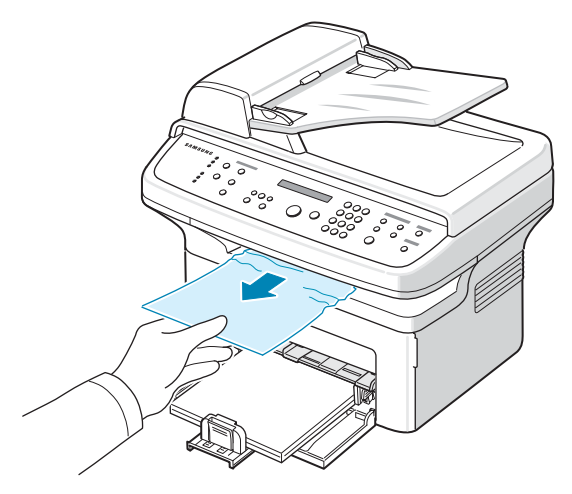

**3** Če se papir med vlečenjem ne premakne ali če v tem območju ne vidite papirja, odprite zadnji pokrov tako, da povlečete zavihek na njem.

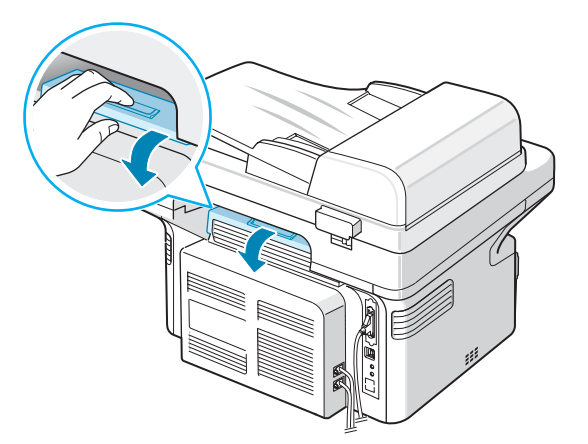

**4** Zagozdeni papir odstranite tako, da ga nežno izvlečete iz naprave.

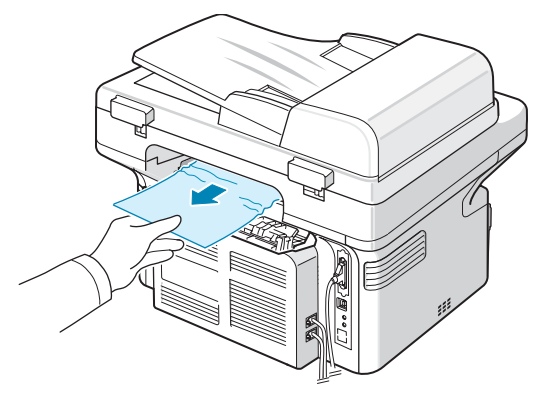

**POZOR**: Notranjost naprave je vroča. Pri odstranjevanju papirja iz naprave bodite previdni.

**5** Zaprite zadnji pokrov.

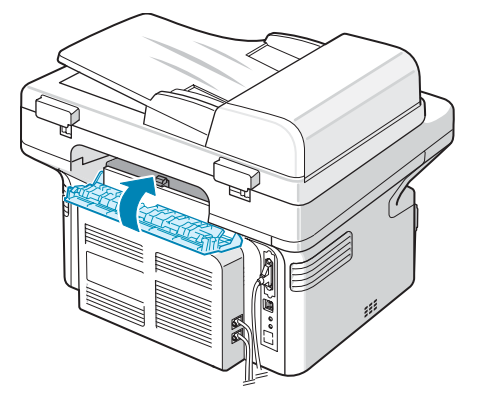

**6** Odprite in zaprite sprednja vrata, da nadaljujete tiskanje.

### **Nasveti za preprečitev zagozditev papirja**

Z izbiro ustreznih vrst papirja pogosto lahko preprečite zagozditev papirja. Ko se papir zagozdi, upoštevajte korake v razdelku [»Odstranjevanje zagozdenega papirja« na str. 9.2](#page-58-0).

- Upoštevajte postopke v razdelku [»Nalaganje papirja« na str. 2.3.](#page-16-0) Poskrbite, da so nastavljiva vodila pravilno nameščena.
- V pladenj ne nalagajte preveč papirja.
- Ne odstranjujte papirja iz pladnja, ko naprava tiska.
- Preden naložite papir, ga upognite, razpihajte in poravnajte.
- Ne uporabljate zmečkanega, vlažnega ali močno zvitega papirja.
- V pladenj ne nalagajte več različnih vrst papirja hkrati.
- Uporabljajte le priporočene medije za tiskanje. [Glejte »Tehni](#page-72-0)čni [podatki papirja« na str. 10.3.](#page-72-0)
- Preverite, ali je priporočena stran materiala za tiskanje v pladnju obrnjena navzgor.

# <span id="page-60-0"></span>**Razlaga sporočil o napakah na zaslonu LCD**

<span id="page-60-1"></span>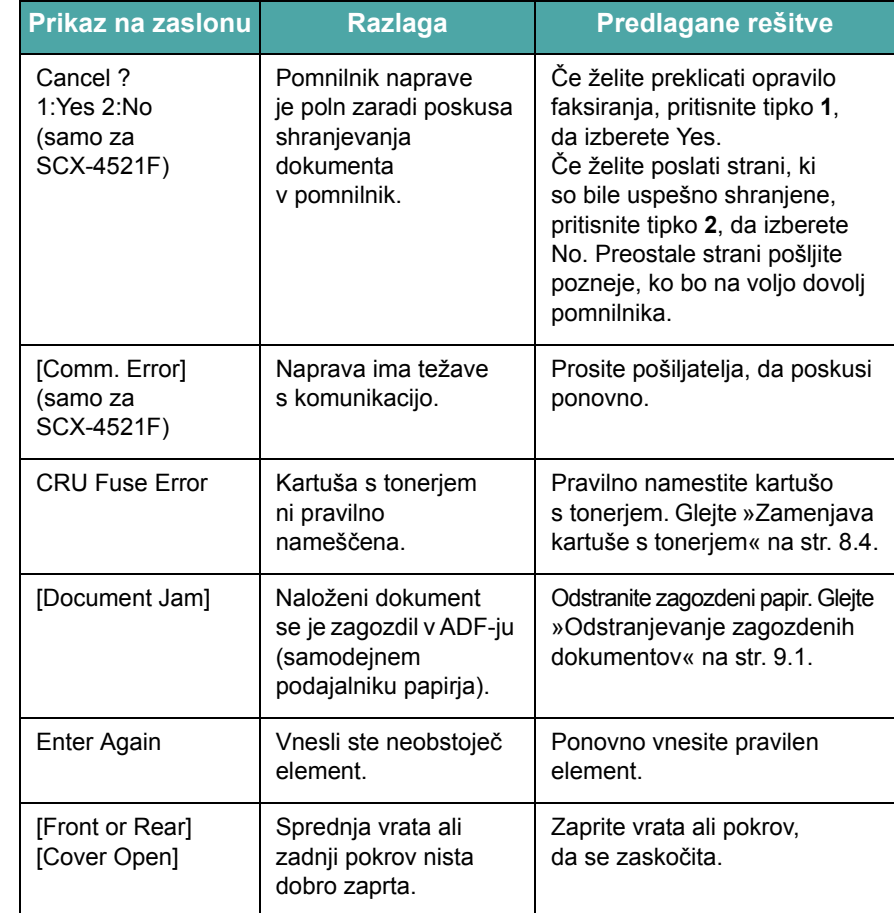

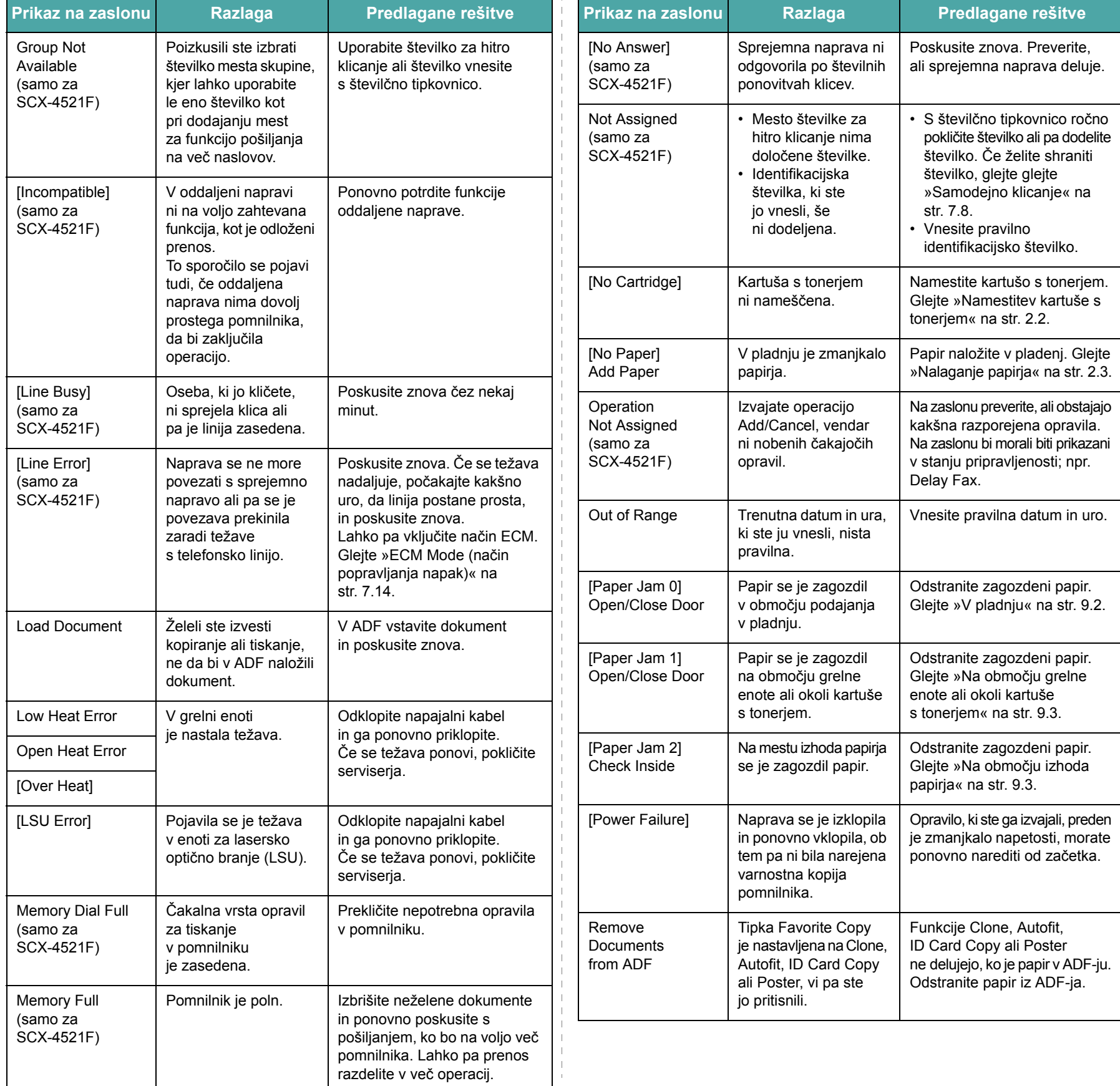

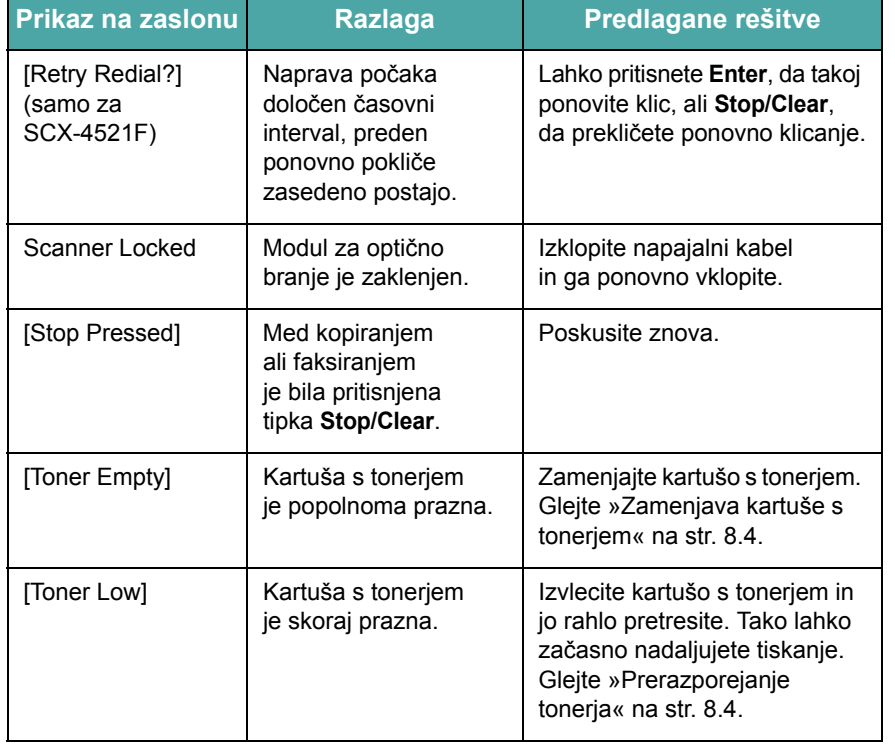

# <span id="page-62-0"></span>**Odpravljanje drugih težav**

V naslednji razpredelnici so naštete nekatere težave, ki se lahko pojavijo, in priporočene rešitve zanje. Upoštevajte predlagane rešitve, da odpravite težavo. Če se težava ponovi, pokličite serviserja.

### **Težave s podajanjem papirja**

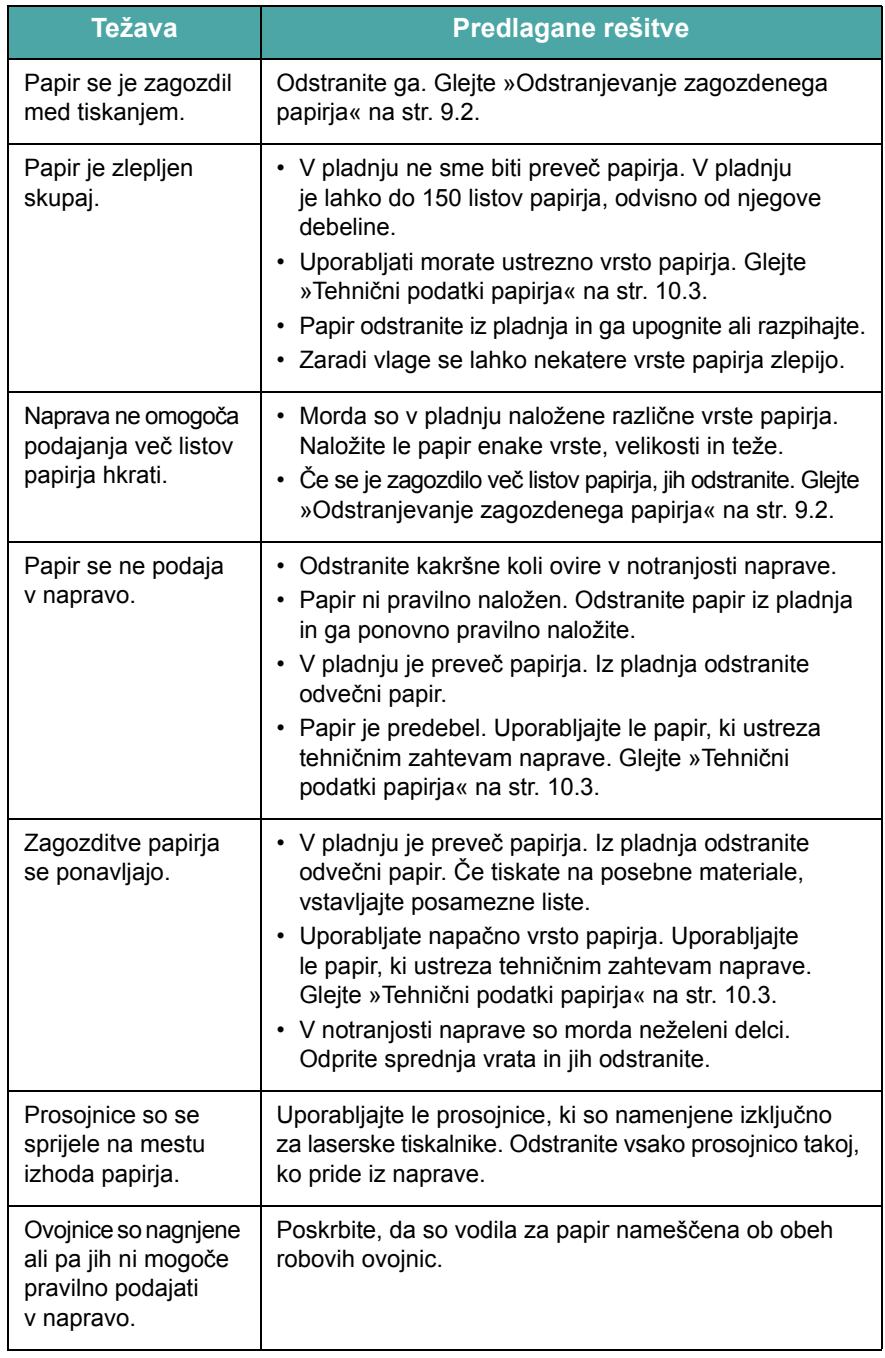

# **Težave s tiskanjem**

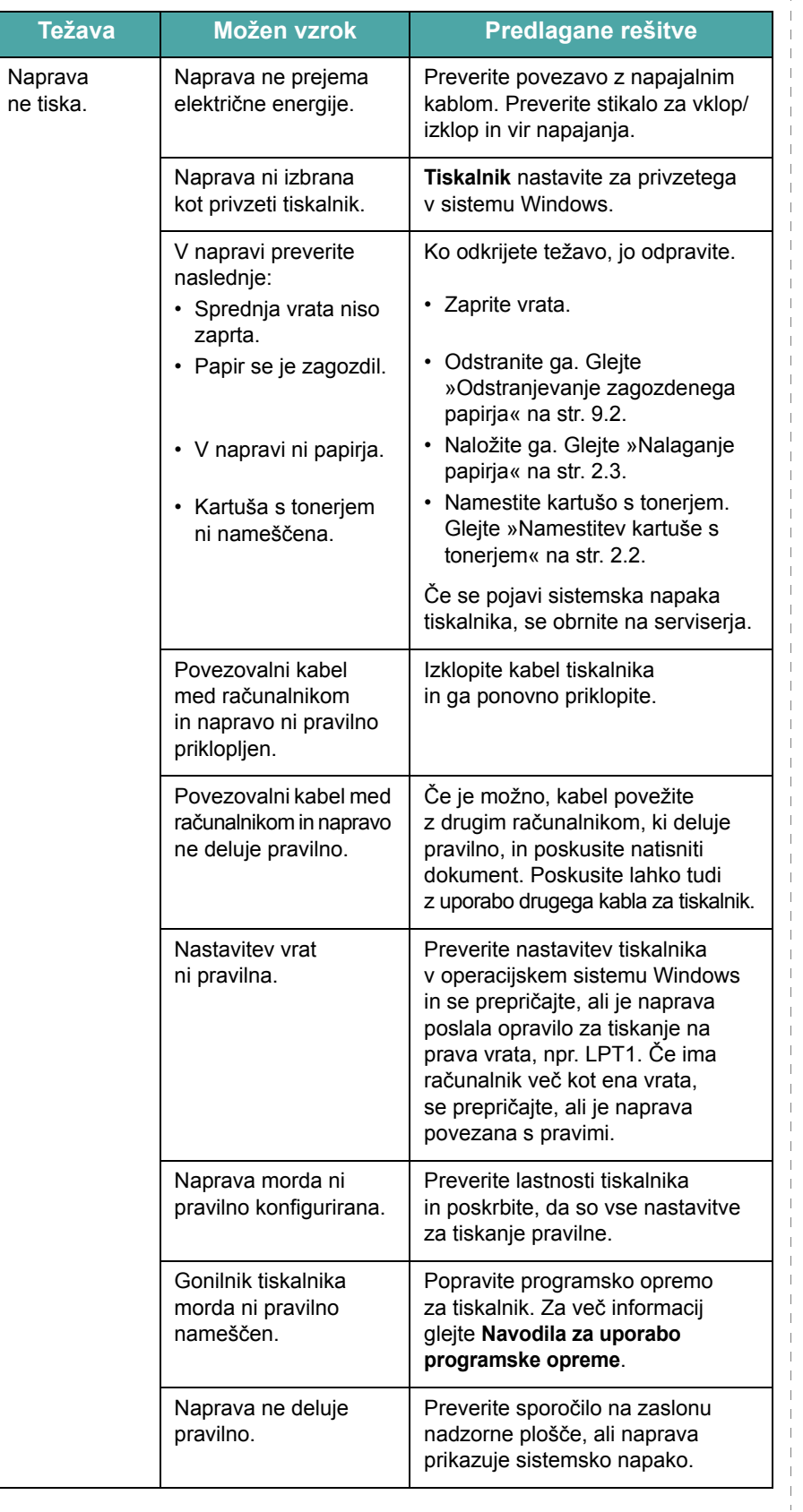

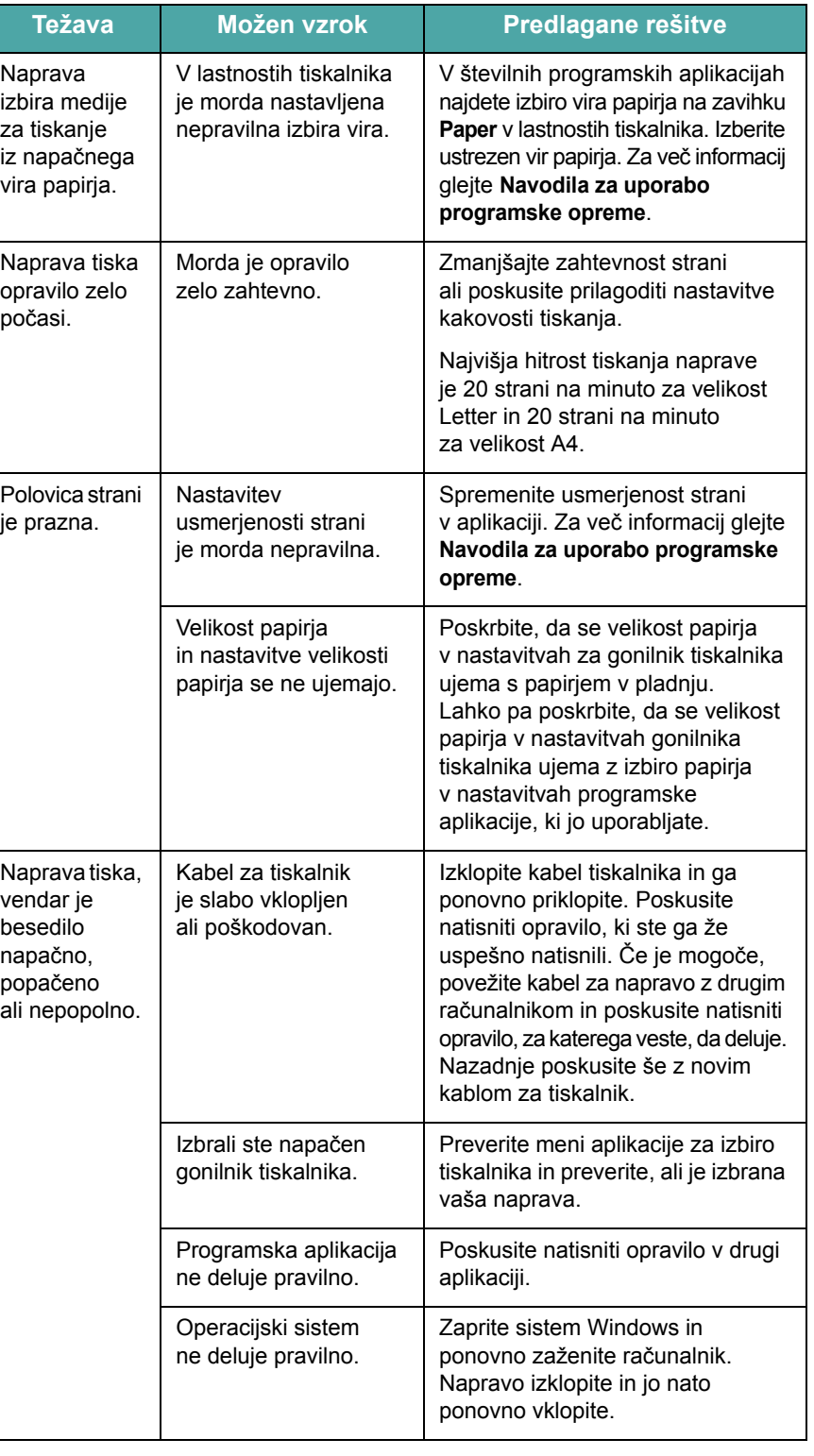

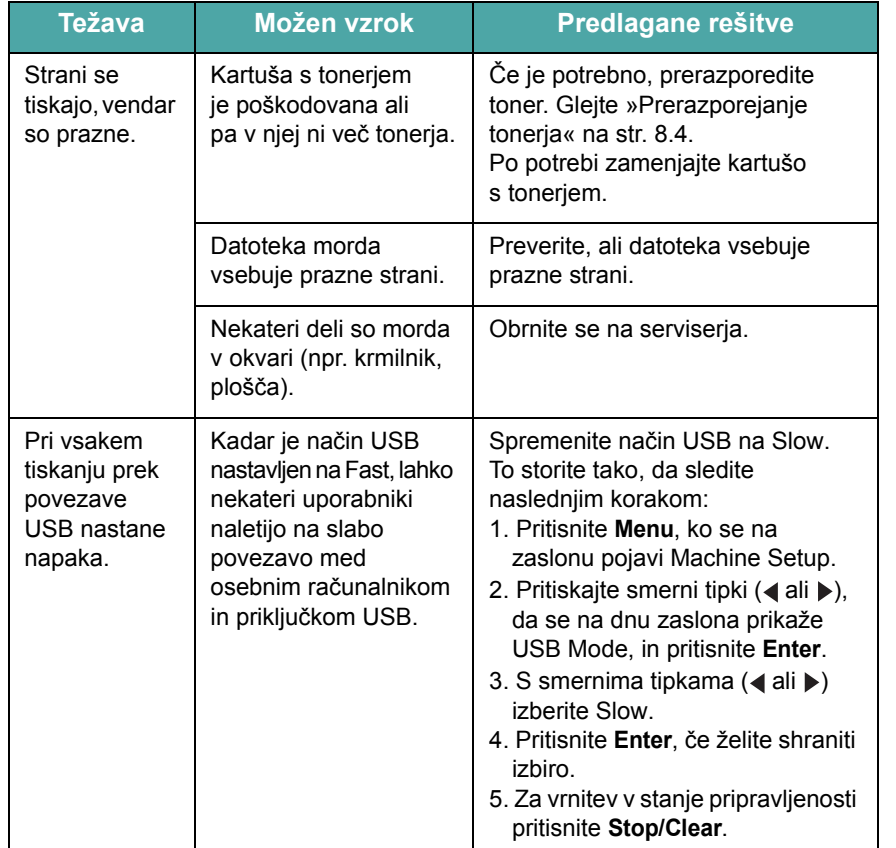

### **Težava Možen vzrok Predlagane rešitve Težave s kakovostjo tiskanja**

Če je notranjost naprave umazana ali pa ste papir naložili nepravilno, boste morda opazili slabšo kakovost tiskanja. Nasveti v spodnji razpredelnici vam bodo pomagali odpraviti težavo.

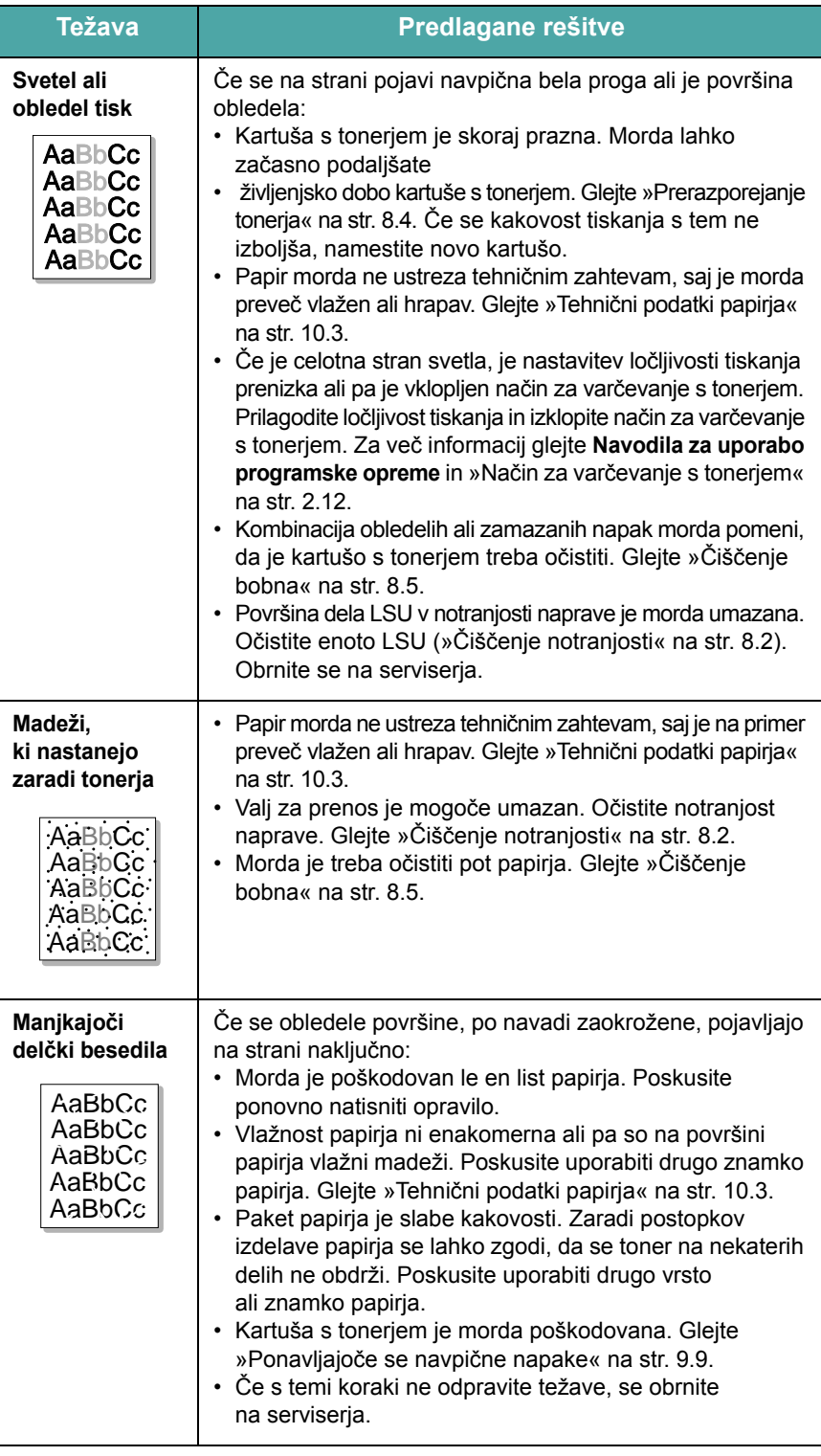

<span id="page-65-0"></span>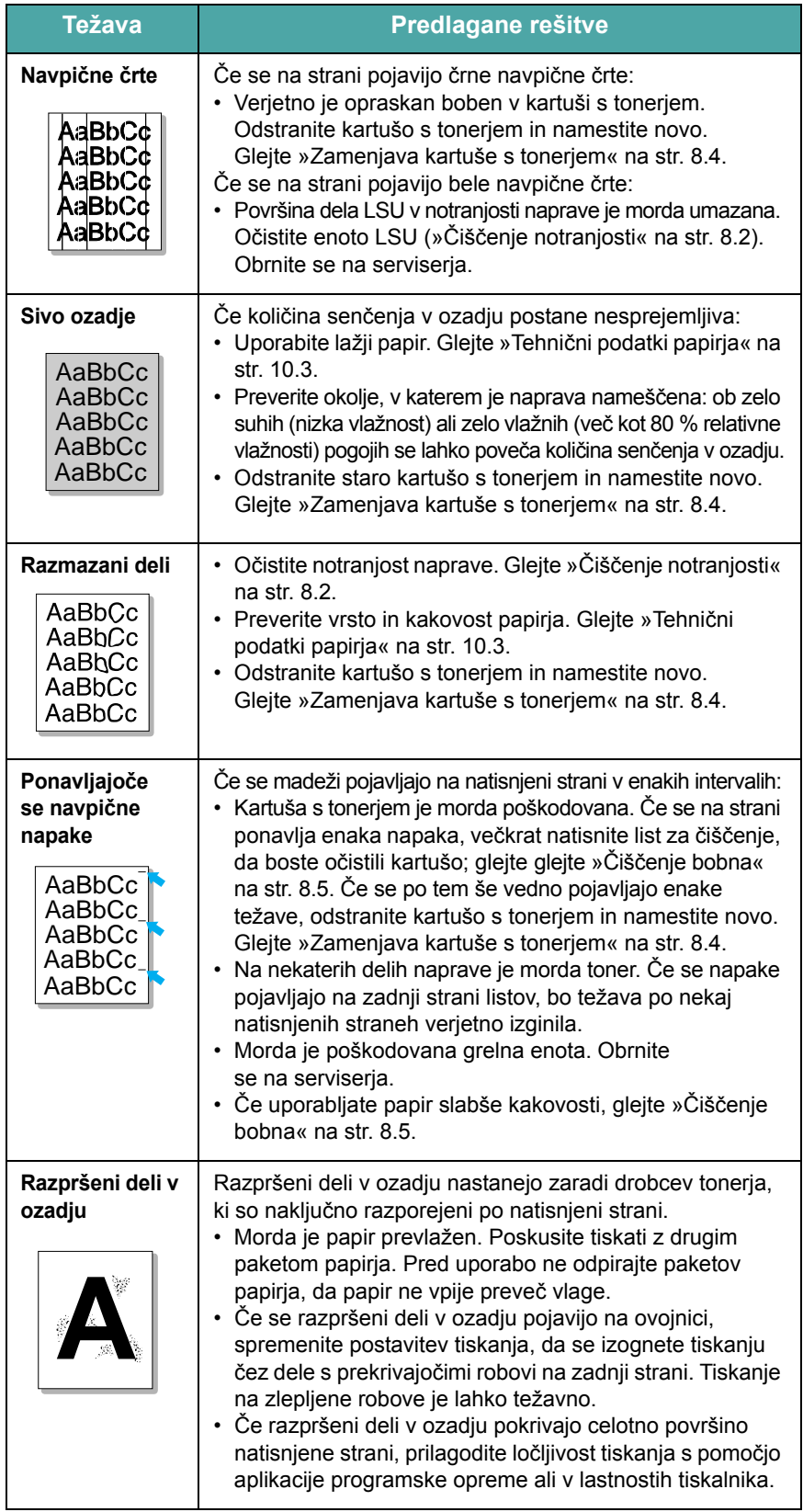

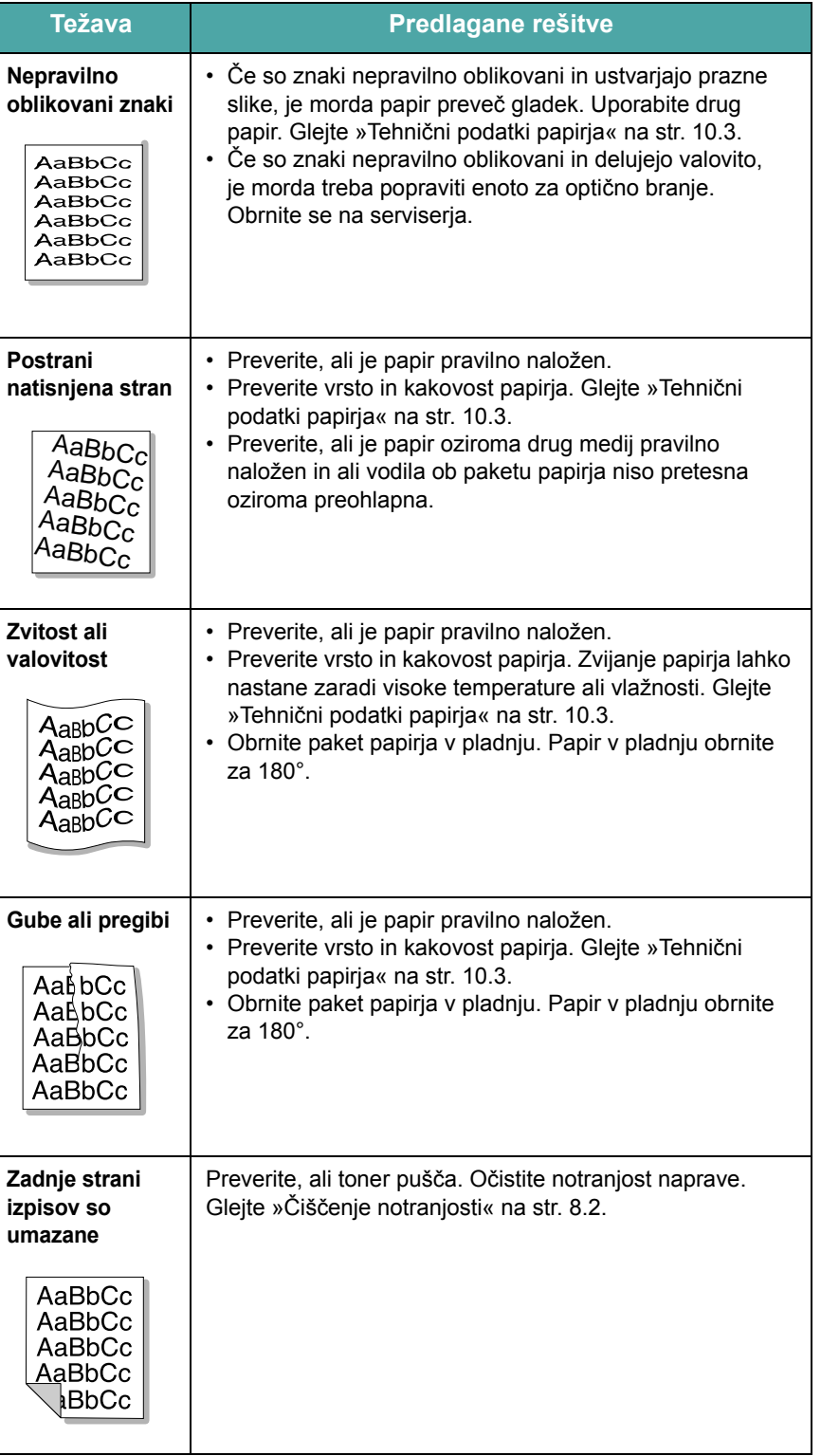

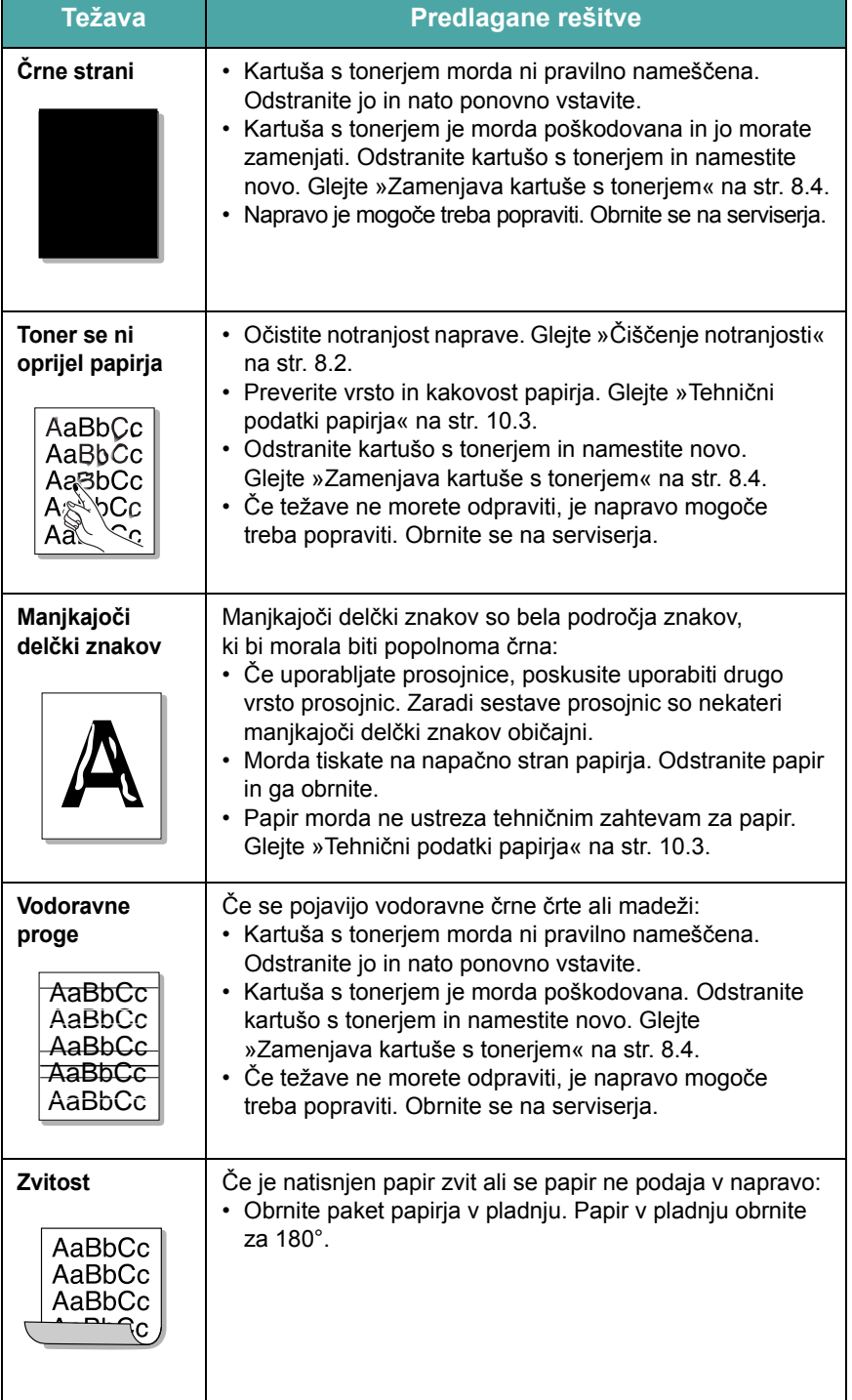

# **Težave s kopiranjem**

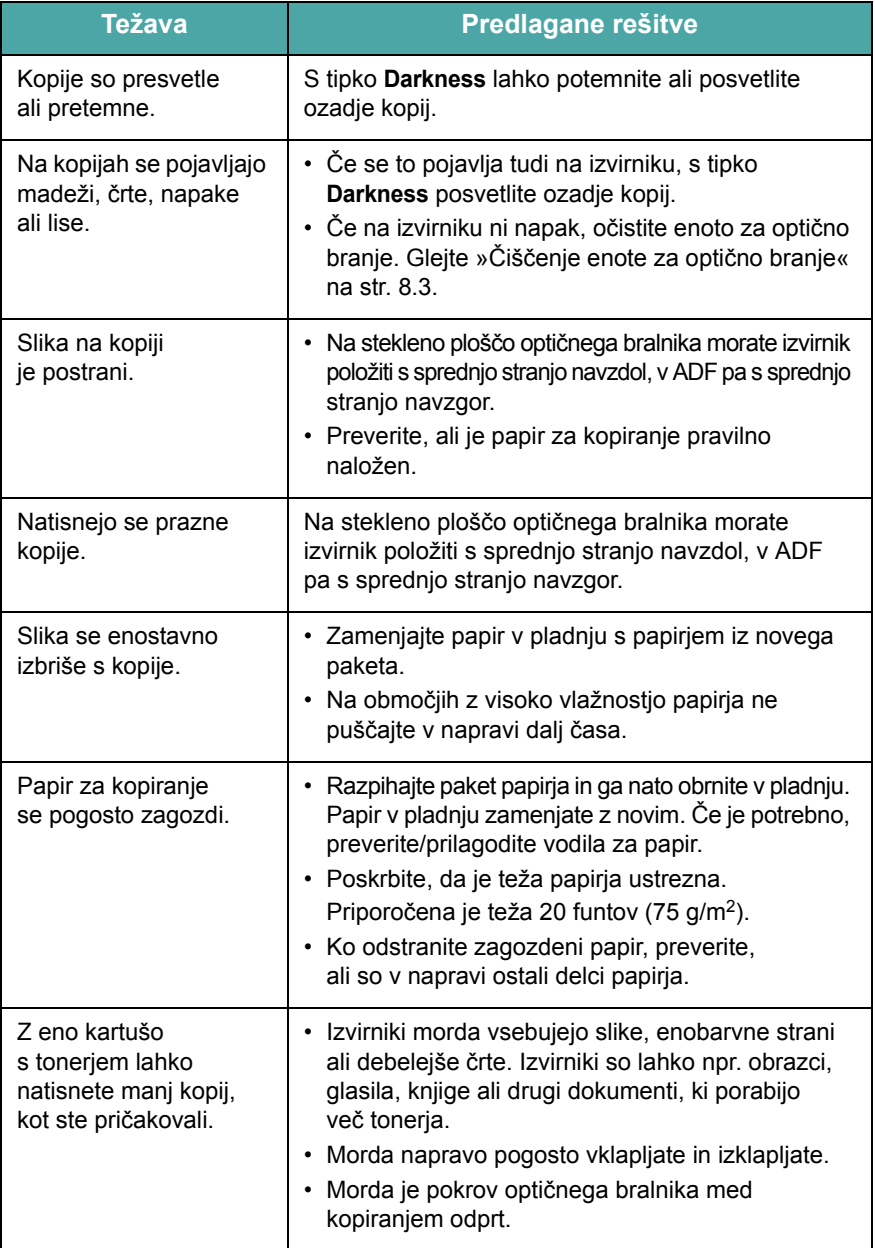

# **Težave z optičnim branjem**

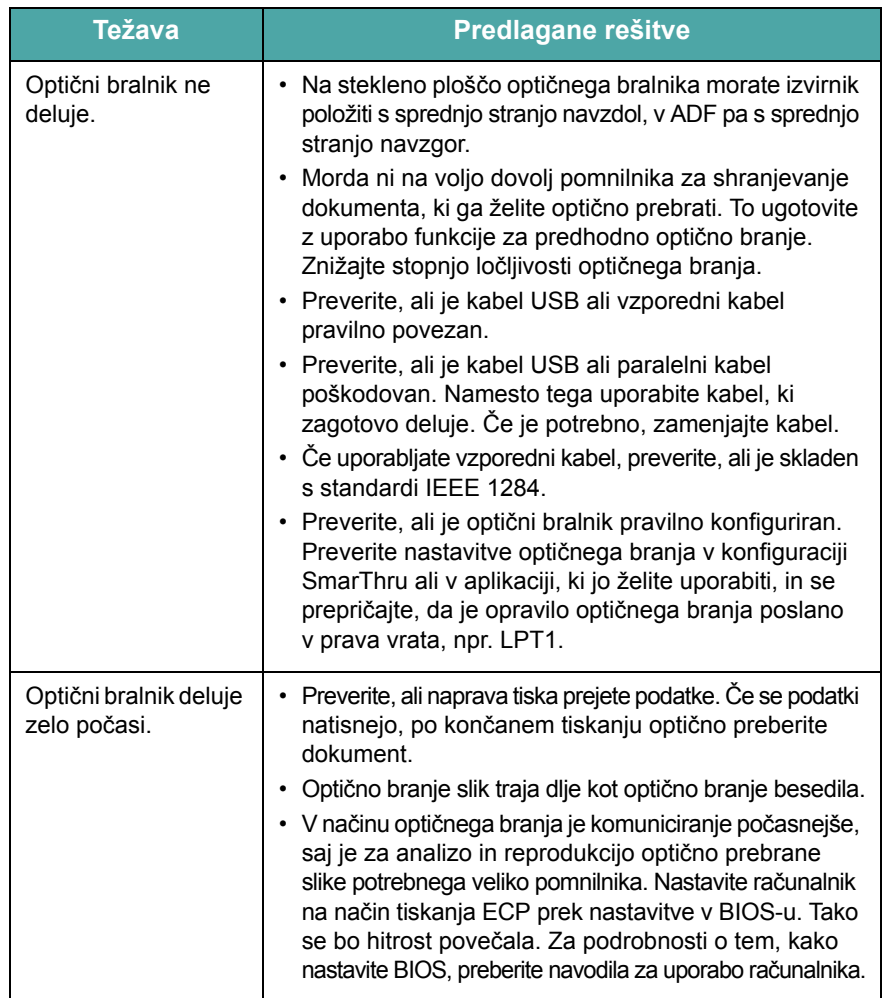

# **Težave s faksom** *(samo za SCX-4521F)*

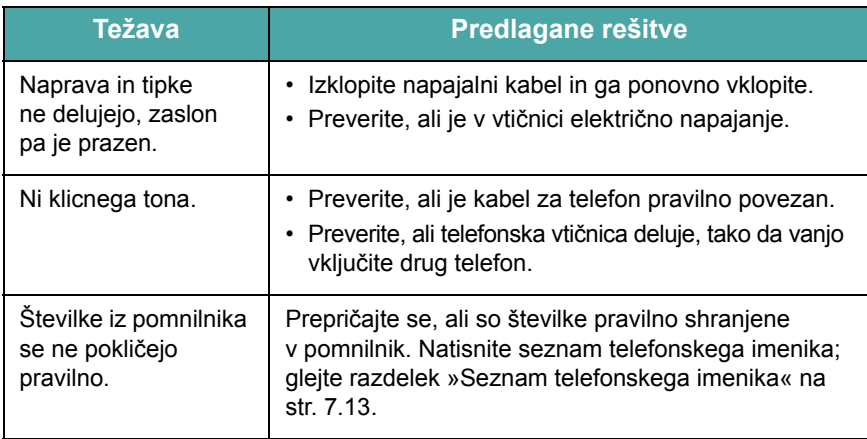

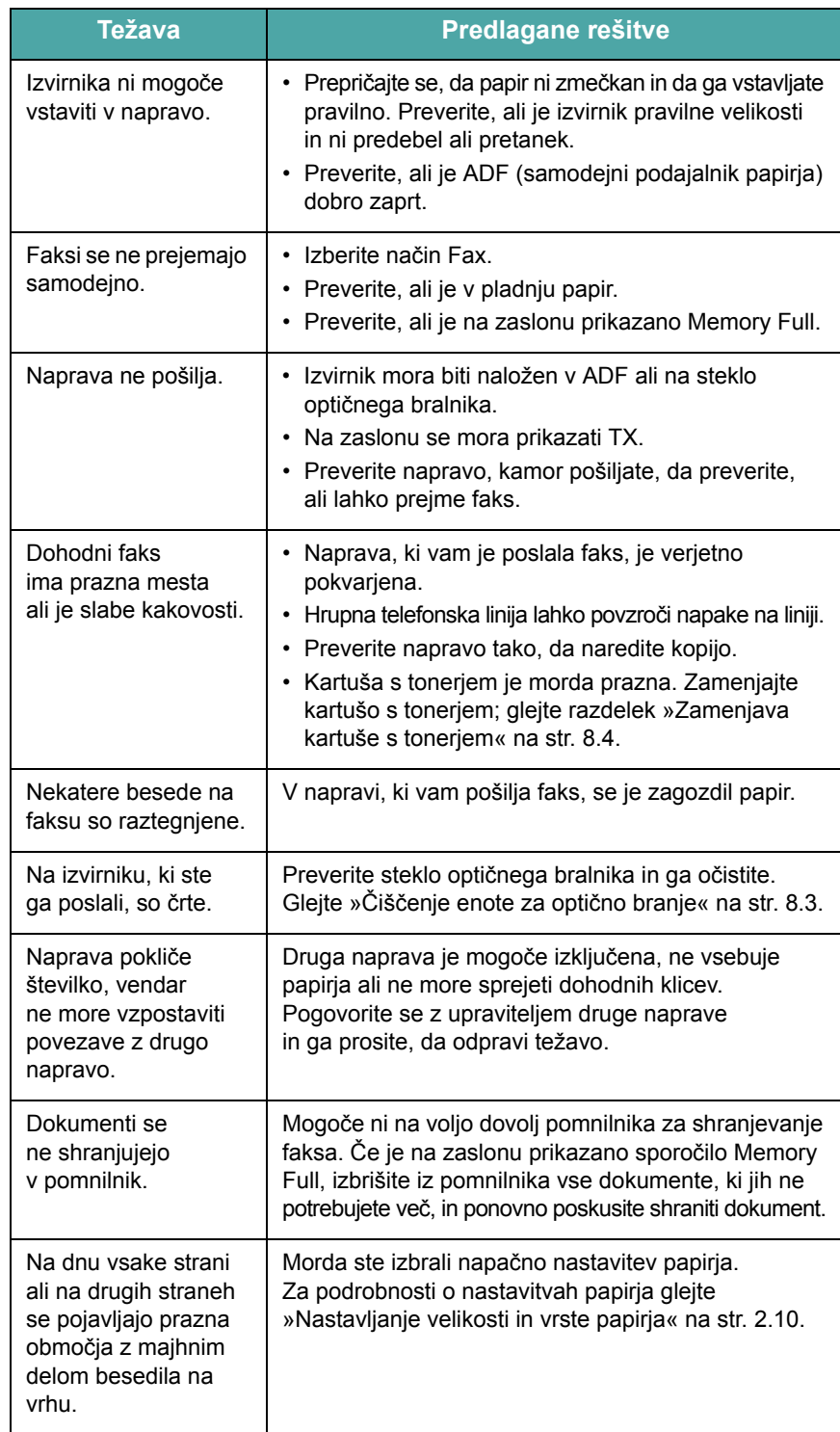

# **Pogoste težave v operacijskem sistemu Linux**

<span id="page-68-0"></span>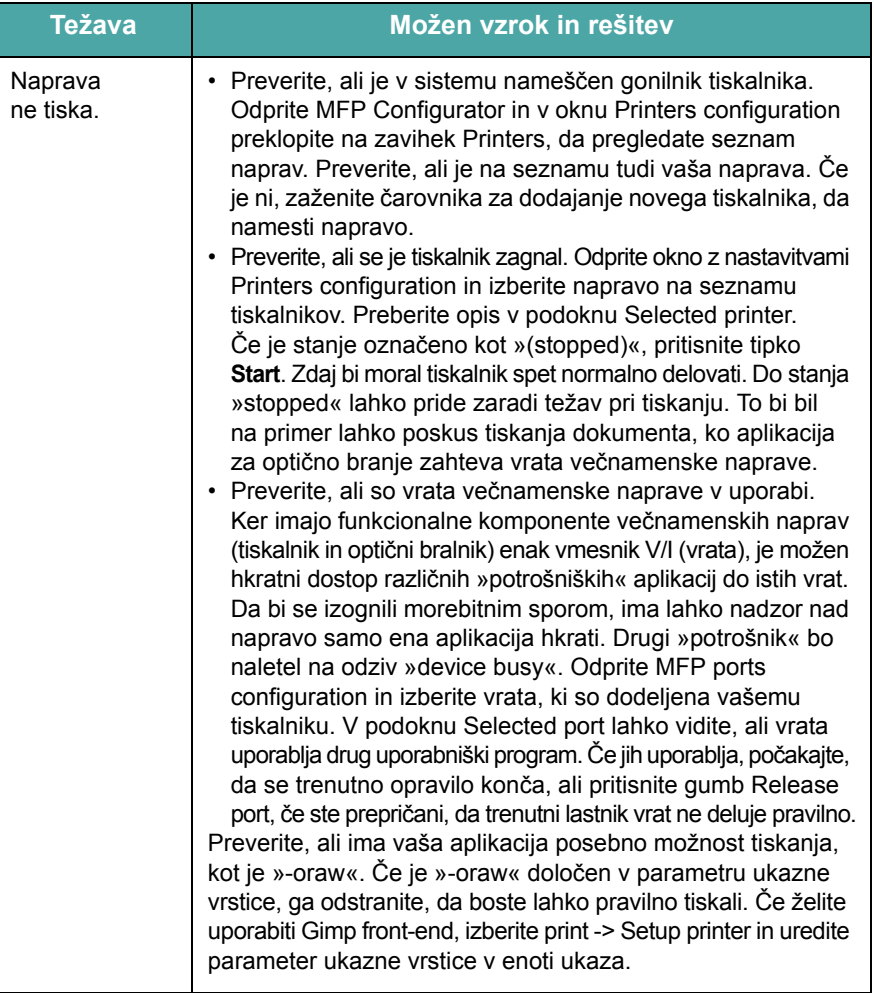

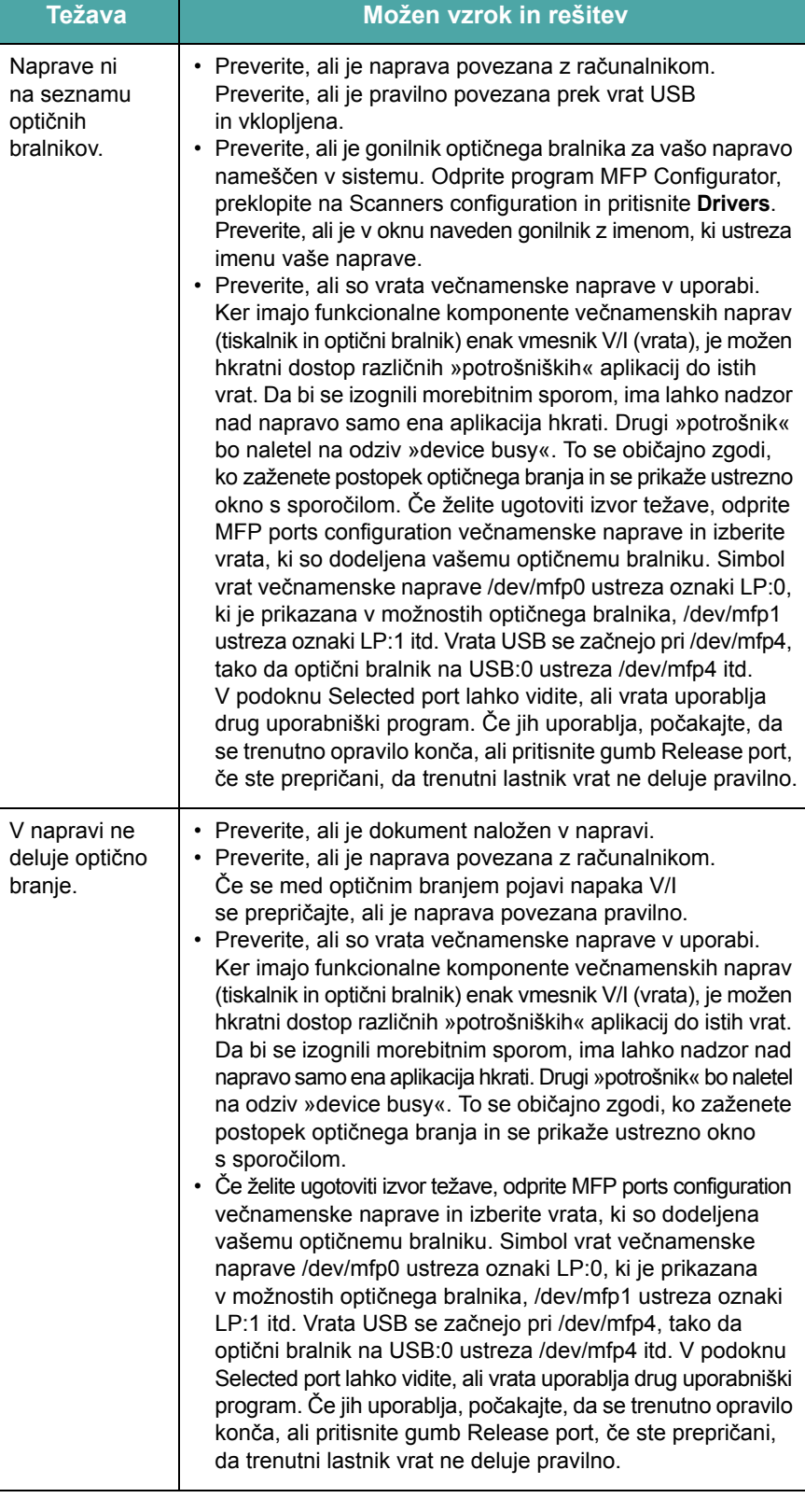

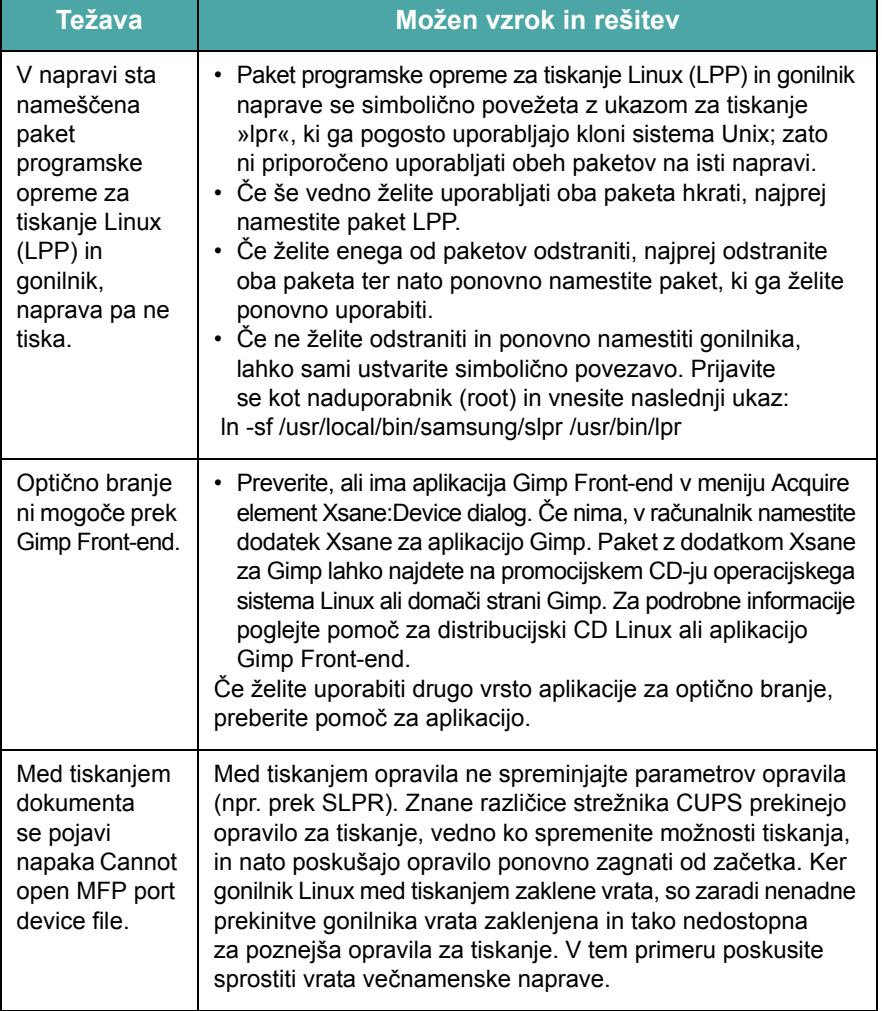

# <span id="page-69-0"></span>**Pogoste težave v operacijskem sistemu Macintosh**

# **Težave v orodju Printer Setup Utility**

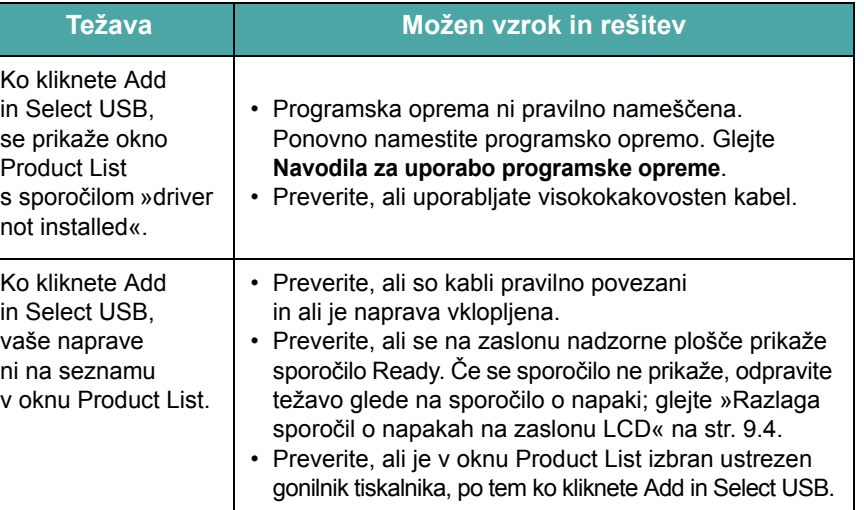

# **10 Tehnični podatki**

Vsebina tega poglavja:

- **• [Splošni tehni](#page-70-0)čni podatki**
- **Tehnični podatki optič[nega bralnika in kopirne naprave](#page-71-0)**
- **Tehnič[ni podatki o tiskalniku](#page-71-1)**
- **Tehnič[ni podatki o faksu \(samo za SCX-4521F\)](#page-72-1)**
- **Tehnič[ni podatki papirja](#page-72-2)**

# **Splošni tehnični podatki**

<span id="page-70-0"></span>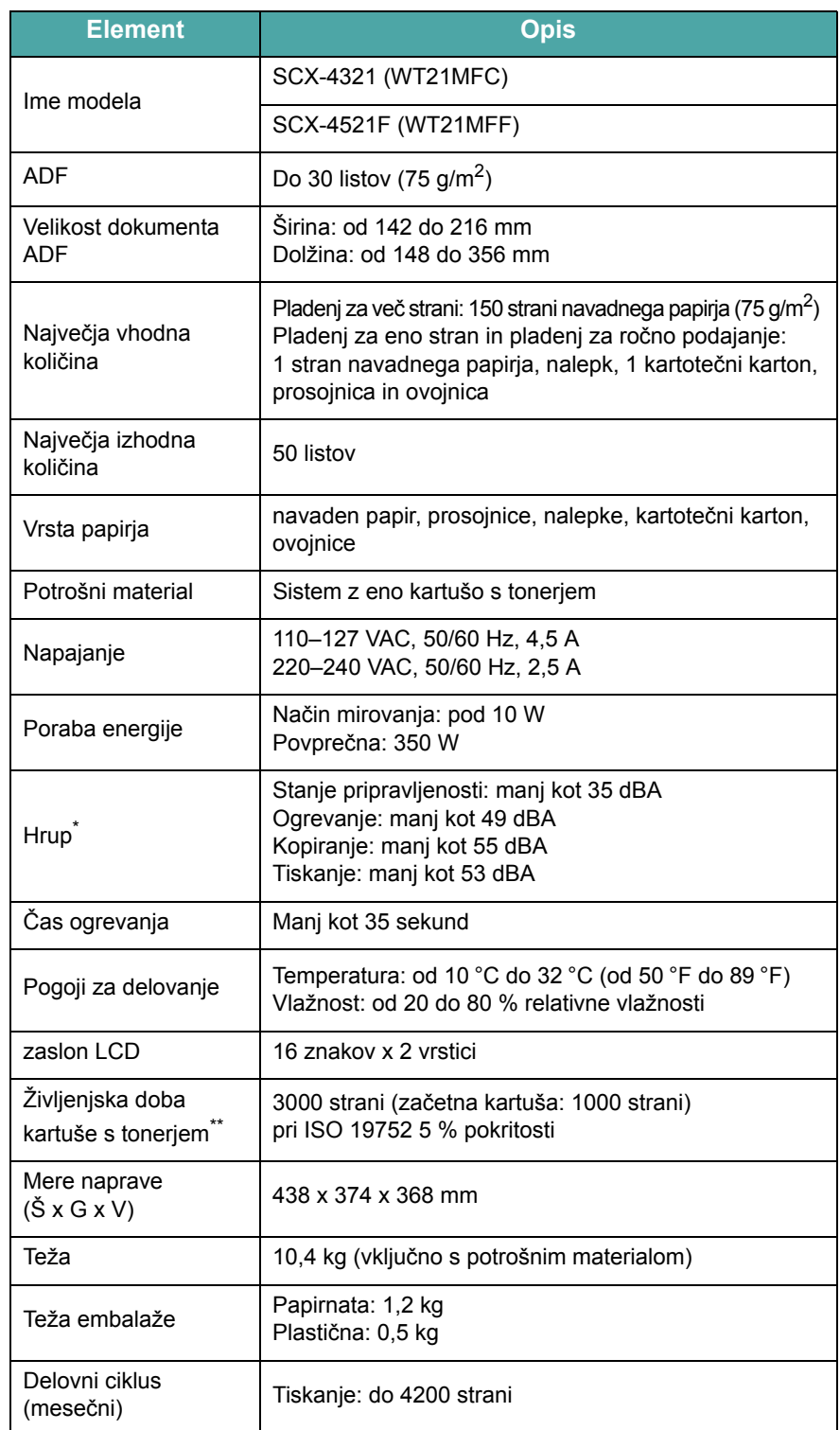

\* Raven zvočnega tlaka, ISO 7779.<br>\*\* Na število strani lahko vplivajo oko

Na število strani lahko vplivajo okolje delovanja, razmik med tiskanjem, vrsta in velikost medija za tiskanje.

# **Tehnični podatki optičnega bralnika in kopirne naprave**

<span id="page-71-0"></span>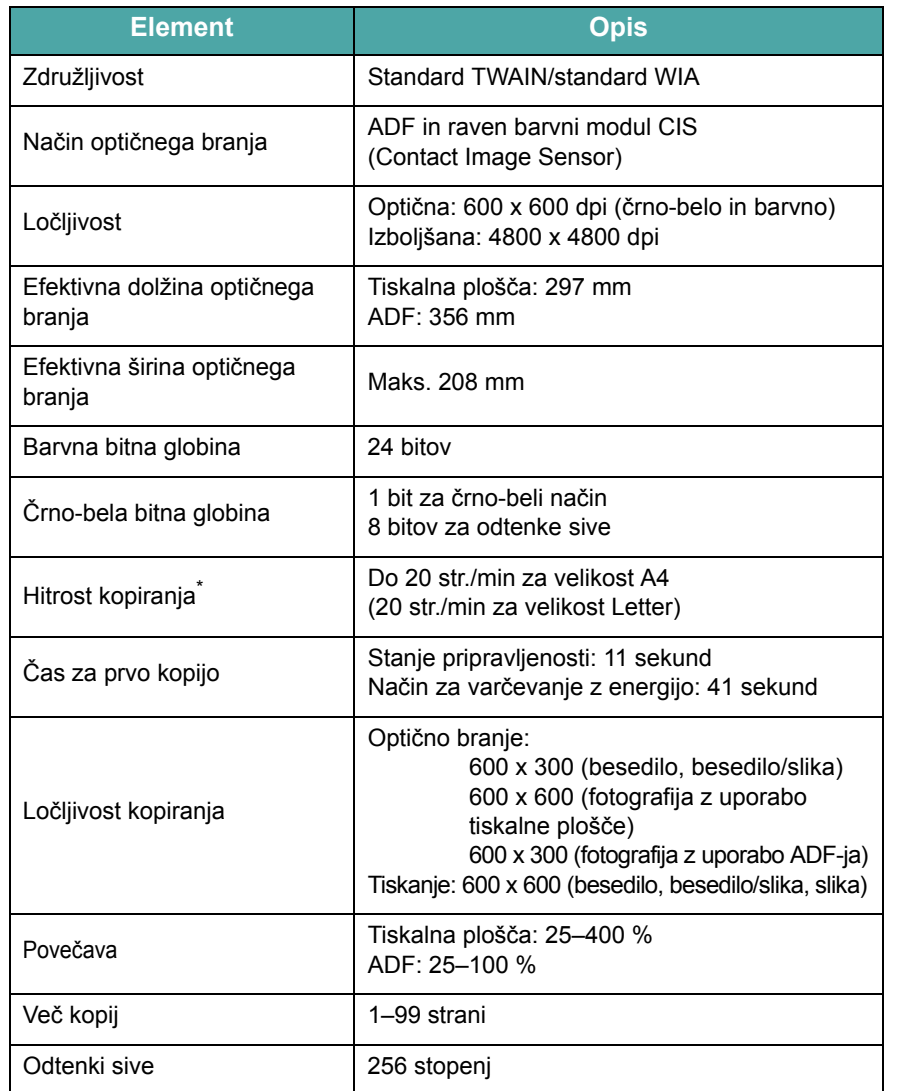

Podatki o hitrosti kopiranja temeljijo na kopiranju več kopij enega dokumenta.

# **Tehnični podatki o tiskalniku**

<span id="page-71-1"></span>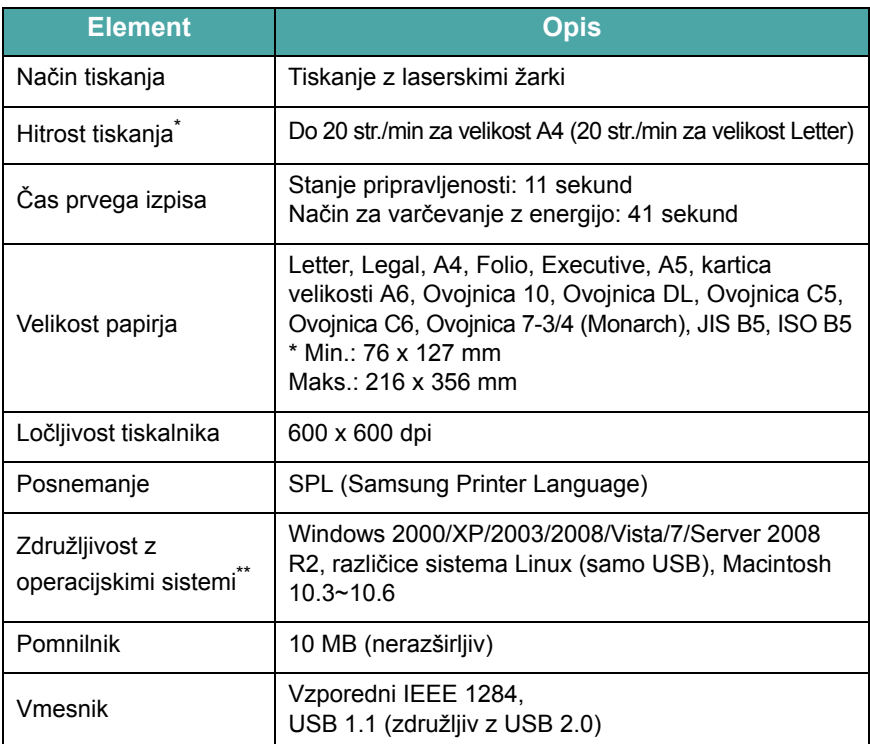

\* Na hitrost tiskanja bodo vplivali operacijski sistem, računalniška zmogljivost,

programska oprema, način povezave, vrsta in velikost medija ter zahtevnost opravila. \*\* Č[e želite prenesti najnovejšo razli](http://www.samsungprinter.com)čico programske opreme, obiščite spletno mesto [www.samsungprinter.com.](http://www.samsungprinter.com)
# <span id="page-72-0"></span>**Tehnični podatki o faksu**

*(samo za SCX-4521F)*

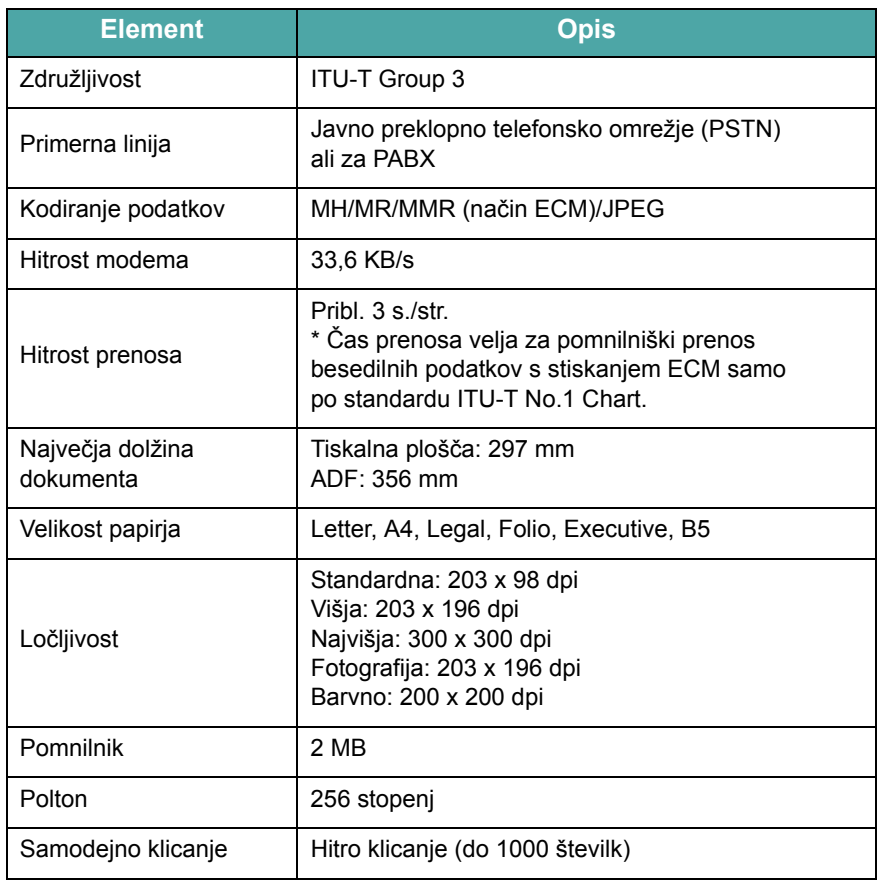

# <span id="page-72-1"></span>**Tehnični podatki papirja**

## **Pregled**

Tiskalnik sprejema različne materiale za tiskanje, kot so navadne strani papirja (s 100 % recikliranim papirjem z vlakni), ovojnice, nalepke, prosojnice in papir različnih velikosti. Lastnosti, kot so teža, sestava, vlakna papirja in vsebnost vlage, so pomembni dejavniki, ki vplivajo na delo naprave in kakovost tiskanja. Papir, ki ne ustreza smernicam v teh navodilih, lahko povzroči naslednje težave:

- slabo kakovost tiskanja,
- papir se pogosteje zagozdi,
- prezgodnjo obrabo naprave.

#### **OPOMBE**:

- Nekateri mediji za tiskanje lahko ustrezajo vsem naštetim smernicam, vendar vseeno ne dajo zadovoljivih rezultatov. To je lahko posledica neprimernega ravnanja z njimi, neustrezne temperature in stopnje vlažnosti ali drugih dejavnikov, na katere Samsung ne more vplivati.
- Pred nakupom večje količine papirja se prepričajte, ali papir ustreza zahtevam, ki so navedene v teh navodilih za uporabo.

**POZOR**: Uporaba vrst papirja, ki ne ustrezajo tem zahtevam, lahko povzroči težave, ki zahtevajo popravila. Samsungova garancija ali pogodba o zagotavljanju storitev ne zajema takšnih popravil.

## **Podprte velikosti papirja**

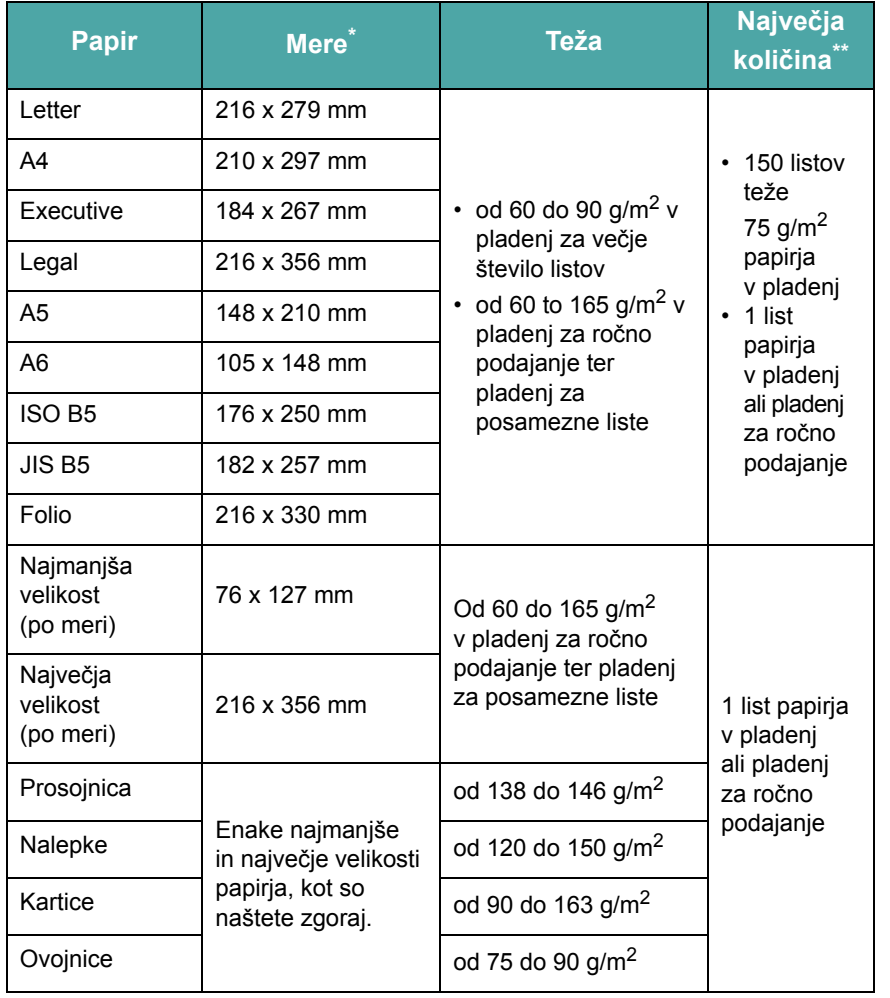

Naprava podpira različne velikosti medijev. Glejte »Vrsta papirja, vhodni viri in priporočena količ[ina« na str. 3.1](#page-26-0)

\*\* Največja količina je odvisna od teže in debeline medija ter pogojev v okolju.

**OPOMBA**: Materiali za tiskanje, ki so krajši od 127 mm, lahko povzročijo zagozditev. Za najboljše delovanje se prepričajte, ali papir pravilno shranjujete in ravnate z njim. Glejte [»Okolje za shranjevanje](#page-74-0)  [papirja« na str. 10.5.](#page-74-0)

## **Smernice za uporabo papirja**

Za najboljši rezultat uporabite običajni papir teže 75 g/m<sup>2</sup>. Preverite, ali je papir dobre kakovosti in nima zarez, vreznin, ni raztrgan, nima lis, odtrganih delov, da na njem ni prahu, da ni zmečkan, preluknjan in da nima zvitih ali prepognjenih robov.

Če niste prepričani o vrsti papirja, ki ga nalagate (na primer pisemski ali recikliran papir), preverite nalepko na embalaži.

V naslednjih primerih lahko pride do slabe kakovosti tiskanja, zagozditve ali poškodb na napravi.

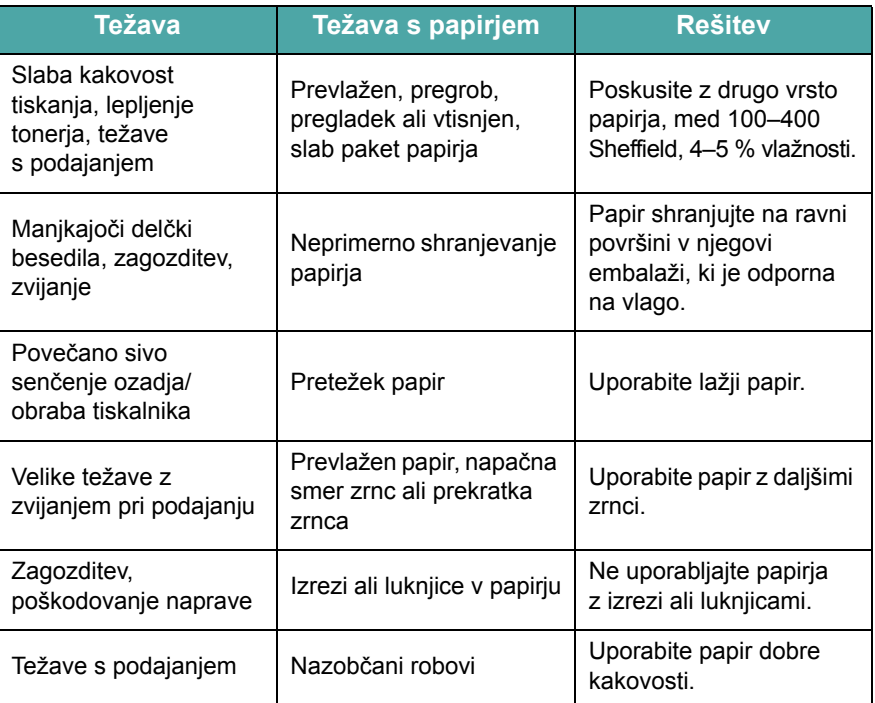

#### **OPOMBE**:

• Ne uporabljajte papirja s pisemsko glavo z nizkotemperaturnimi črnili, kot so tista, ki se uporabljajo v nekaterih vrstah termografije.

- Ne uporabljajte izbočenih ali vtisnjenih pisemskih glav.
- Tiskalnik uporablja toploto in pritisk, da se toner veže na papir. Barvni papir ali predhodno natisnjeni obrazci morajo vsebovati črnila, ki so združljiva s to talilno temperaturo (200 °C ali 392 °F za 0,1 sekunde).

## **Tehnični podatki papirja**

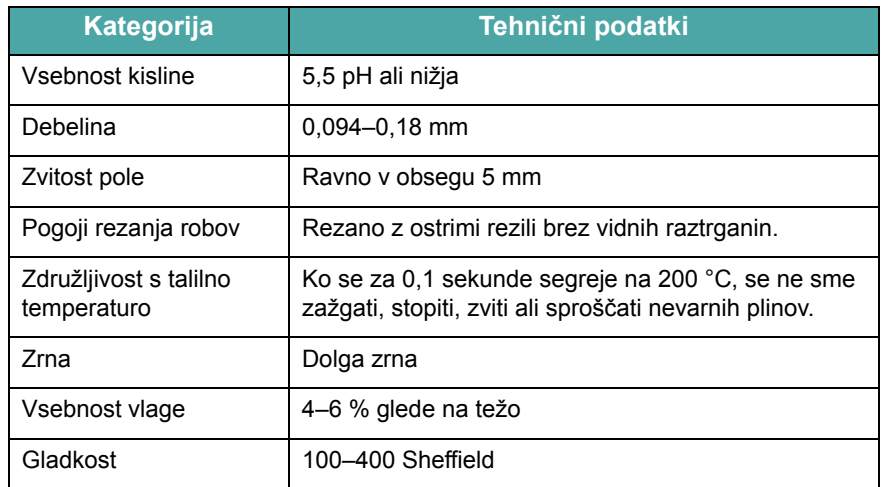

## **Največja izhodna količina**

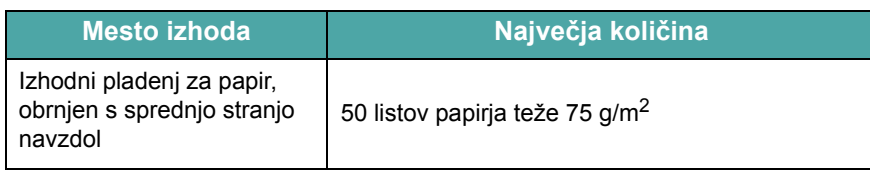

## <span id="page-74-0"></span>**Okolje za shranjevanje papirja**

Pogoji v okolju za shranjevanje papirja neposredno vplivajo na podajanje papirja v napravo.

V idealnih pogojih bi morala biti naprava in papir shranjena na sobni temperaturi v prostoru, ki ni preveč suh ali vlažen. Ne pozabite, da je papir higroskopski, kar pomeni, da hitro vpija in oddaja vlago.

Vročina pa skupaj z vlago poškoduje papir. Zaradi vročine vlaga v papirju izpari, v mrazu pa na listih nastane kondenz. Grelni sistemi in klimatske naprave odstranijo večino vlage iz prostora. Ko odprete paket in uporabljate papir, ta izgublja vlago, kar povzroči proge in razmazan toner na izpisu. Vremenske razmere z visoko vlažnostjo ali naprave za hlajenje vode lahko vplivajo na večjo vlažnost v prostoru. Ko odprete paket in uporabljate papir, ta vpija vso odvečno vlago, kar povzroči svetel tisk in manjkajoče delčke besedila. Papir lahko zaradi vpijanja in izparevanja vlage izgubi prvotno obliko. To lahko povzroči zagozditev papirja.

Pazite, da ne kupite več papirja, kot ga lahko porabite v kratkem času (v približno 3 mesecih). Na papir, ki je dalj časa shranjen, lahko vplivata vročina in vlaga, ki na njem povzročita poškodbe. Pomembno je predhodno načrtovanje, da se izognete poškodbam večjih zalog papirja.

Zaprti paket papirja v zapečatenih polah lahko ohrani kakovost več mesecev pred uporabo. Odprti paketi papirja se lahko bolj verjetno poškodujejo zaradi vplivov iz okolja, še posebno, če niso shranjeni v embalaži, ki je odporna na vlago.

Da bi zagotovili najboljšo kakovost tiskanja, morate ustrezno vzdrževati prostor, kjer je shranjen papir. Zahtevane razmere so na temperaturi od 20 do 24 °C (od 68 do 75 °F) in relativni vlažnosti od 45 do 55 %. Pri ocenjevanju prostora za shranjevanje papirja upoštevajte naslednje smernice:

- Papir shranjujte na sobni temperaturi ali čim bližje tej temperaturi.
- Zrak ne sme biti presuh ali prevlažen.
- Najboljši način za shranjevanje odprtega paketa papirja je, da ga tesno ovijete v embalažo, ki je odporna na vlago. Če je okolje naprave izpostavljeno ekstremnim pogojem, iz paketa vzemite le toliko papirja, kot ga boste porabili v enem dnevu, da v papirju ne pride do neželenih sprememb vlažnosti.

#### **Ovojnice**

Oblika ovojnic je zelo nepredvidljiva. Pregibne črte se zelo razlikujejo – ne le med proizvajalci, ampak tudi v škatli ovojnic istega proizvajalca. Uspešno tiskanje na ovojnice je odvisno od njihove kakovosti. Pri izbiri ovojnic upoštevajte naslednje lastnosti:

- Teža: teža ovojnice ne sme presegati 90 g/m<sup>2</sup>, saj se lahko v nasprotnem primeru zagozdi.
- Oblika: pred tiskanjem morajo ovojnice ležati na ravni površini, zavihek mora biti manjši od 6 mm, ne smejo pa vsebovati zraka.
- Stanje: ovojnice ne smejo biti zmečkane, zarezane ali kako drugače poškodovane.
- Temperatura: uporabljajte ovojnice, ki ustrezajo toploti in pritisku naprave med delovanjem.
- Velikost: uporabljajte le ovojnice, katerih velikost je v naslednjem obsegu.

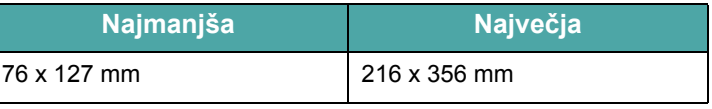

#### **OPOMBE**:

- V pladenj naložite le eno ovojnico naenkrat.
- Mediji za tiskanje, ki so krajši od 140 mm, se lahko zagozdijo. To se lahko zgodi zaradi papirja, ki je poškodovan zaradi pogojev v okolju. Za najboljše delovanje se prepričajte, ali papir pravilno shranjujete in ravnate z njim. Glejte [»Okolje za shranjevanje papirja«](#page-74-0)  [na str. 10.5.](#page-74-0)

#### **Ovojnice z dvostranskimi spoji**

Oblika ovojnice z dvostranskimi spoji ima na vsakem koncu navpične spoje in ne diagonalnih. Zaradi tega se take ovojnice lahko hitreje zgubajo. Preverite, ali se spoj na obeh straneh ovojnice razteza vse do roba, kot je prikazano spodaj.

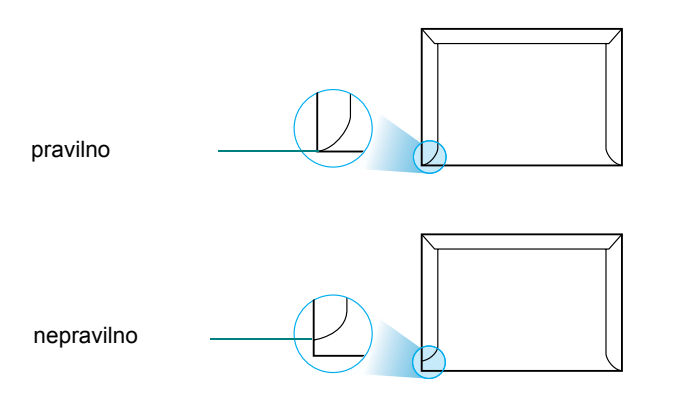

#### **Ovojnice s samolepilnimi trakovi ali zavihki**

Ovojnice s samolepilnimi trakovi ali več zavihki, s katerimi ovojnico zaprete tako, da jih prepognete, morajo vsebovati lepila, ki lahko prenesejo talilno temperaturo in pritisk naprave. Dodatni zavihki in trakovi lahko povzročijo gubanje, pregibanje ali zagozditve in lahko napravo celo poškodujejo.

#### **Robovi ovojnic**

V nadaljevanju so prikazani značilni robovi za naslov pri ovojnicah št. 10 ali DL.

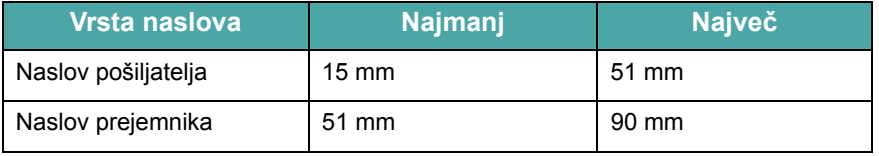

#### **OPOMBE**:

- Za najboljšo kakovost tiskanja robov ne namestite bliže kot 15 mm od robov ovojnice.
- Ne tiskajte na območje, kjer je ovojnica zlepljena.

#### **Shranjevanje ovojnic**

Primerno shranjevanje ovojnic vpliva na kakovost tiskanja. Ovojnice shranjujte na ravni površini. Če je v ovojnici zrak, ki ustvari zračni žep, se lahko med tiskanjem ovojnica zguba.

#### **Nalepke**

#### **OPOZORILA**:

- Da bi se izognili poškodbam na napravi, uporabite samo nalepke, ki so namenjene za uporabo z laserskimi tiskalniki.
- V napravo vedno naložite le en list z nalepkami naenkrat, da ne pride do zagozditve.
- Nikoli ne tiskajte večkrat na isti list z nalepkami ali na list, na katerem manjkajo nalepke.

Pri izbiri nalepk upoštevajte kakovost posameznih lastnosti:

- Vrsta lepila: lepilo mora biti obstojno pri talilni temperaturi naprave 180 °C (356 °F).
- Razporeditev: uporabljajte le nalepke, med katerimi ni vidne podlage. Z listov, ki imajo med nalepkami razmike, se lahko nalepke odlepijo, kar lahko povzroči resno zagozditev.
- Zvitost: pred tiskanjem morajo nalepke ležati na ravni površini in na nobeni strani ne smejo biti zvite za več kot 13 mm.
- Stanje: ne uporabljajte nalepk z gubami, mehurčki ali drugimi znaki ločenosti od pole.

#### **Prosojnice**

Prosojnice, ki jih uporabljate v napravi, morajo prenesti talilno temperaturo naprave 180 °C (356 °F).

**POZOR**: Da bi se izognili poškodbam na napravi, uporabite le prosojnice, ki so namenjene za uporabo z laserskimi tiskalniki.

# **STVARNO KAZALO**

## **Številke**

2/4 strani na list, posebno kopiranje [4.5](#page-33-0) èišèenje boben [8.5](#page-55-0) enota za optièno branje [8.3](#page-53-0) LSU [8.3](#page-53-1) znotraj [8.2](#page-52-0) zunaj [8.2](#page-52-1)

## **A**

ADF (samodejni podajalnik dokumentov), nalaganje [4.2](#page-30-0), [7.3](#page-39-0)

## **B**

boben, èišèenje [8.5](#page-55-0)

## **D**

datum in ura, nastavitev [2.10](#page-23-0) dodajanje dokumentov [7.12](#page-48-0) dodatni telefon, povezava [2.5](#page-18-0) dokument nalaganje ADF [4.2](#page-30-0), [7.3](#page-39-0) steklo [optiènega bralnika](#page-29-0) [4.2](#page-30-1), [7.3](#page-39-1) priprava 4.1 zagozditev, odstranjevanje [9.1](#page-57-0)

#### **F**

funkcija n-up (veè strani na list) kopiranje [4.5](#page-33-0)

## **G**

glasnost, prilagajanje alarm [2.11](#page-24-0) tipke [2.11](#page-24-1) zvoènik [2.11](#page-24-2) zvonec [2.11](#page-24-3) gumijasta podloga za ADF, zamenjava [8.6](#page-56-0)

## **H**

hitro klicanje klicanje [7.8](#page-44-0) shranjevanje [7.8](#page-44-1)

## **I**

identifikacijska številka naprave, nastavitev [2.9](#page-22-0) iskanje po telefonskem imeniku [7.9](#page-45-0)

### **J**

jezik na zaslonu, spreminjanje [2.9](#page-22-1)

## **K**

kartuša s tonerjem namestitev [2.2](#page-15-0) prerazporejanje [8.4](#page-54-0) vzdrževanje [8.3](#page-53-2) zamenjava [8.4](#page-54-1) klicanje skupin klicanje [7.9](#page-45-1) nastavitev [7.8](#page-44-2) urejanje [7.9](#page-45-2) kolièina naloženega papirja [3.1](#page-26-1) komponente [1.2](#page-12-0)

kontrast, kopiranje [4.3](#page-31-0) kopiranje kontrast [4.3](#page-31-0) na steklu optiènega bralnika [4.2](#page-30-2) posebne funkcije [4.4](#page-32-0) premor, nastavitev [4.6](#page-34-0) privzeta nastavitev, spreminjanje [4.6](#page-34-1) število strani [4.3](#page-31-1) v ADF-ju [4.2](#page-30-3) vrsta izvirnika [4.3](#page-31-2) zbiranje [4.4](#page-32-1)

## **L**

Linux requirements [2.8](#page-21-0) splošne težave [9.12](#page-68-0) loèljivost faksiranje [7.4](#page-40-0)

#### **M**

Macintosh requirements [2.7](#page-20-0) splošne težave [9.13](#page-69-0)

#### **N**

naèin prejemanja, nastavitev [7.2](#page-38-0) naèin varnega prejemanja [7.13](#page-49-0) naèin za varèevanje s tonerjem, uporaba [2.12](#page-25-0) naèin za varèevanje z energijo, uporaba [2.12](#page-25-1) nadzorna plošèa [1.3](#page-13-0) nalaganje papirja pladenj [2.3](#page-16-0) pladenj za roèno podajanje [3.3](#page-28-0)

namestitev kartuša s tonerjem [2.2](#page-15-0) napotki za papir [3.2](#page-27-0)

### **O**

obvestilo o tonerju [8.4](#page-54-2) odložen faks [7.11](#page-47-0) optièno branje nadzorna plošèa [6.1](#page-36-0)

#### **P**

plakat kopiranje [4.5](#page-33-1) podvajanje kopij slike, posebno kopiranje [4.4](#page-32-2) pomanjšano/poveèano kopiranje [4.3](#page-31-3) pomnilnik, brisanje [8.1](#page-51-0) ponovno klicanje roèno [7.5](#page-41-0) samodeino [7.5](#page-41-1) poroèila, tiskanje [7.13](#page-49-1) pošiljanje faksa roèno [7.5](#page-41-2) samodeino [7.4](#page-40-1) pošiljanje faksov na veè naslovov [7.10](#page-46-0) potrošni material [8.5](#page-55-1) povezava dodatni telefon [2.5](#page-18-0) izmenièni tok [2.6](#page-19-0) kabel telefonske linije [2.4](#page-17-0) USB [2.6](#page-19-1) vzporedna [2.6](#page-19-2) prednostni faks [7.11](#page-47-1) prejemanje faksa v naèinu Ans/Fax [7.6](#page-42-0) v naèinu DRPD [7.7](#page-43-0) v naèinu Fax [7.6](#page-42-1) v naèinu Tel [7.6](#page-42-2) v naèinu varnega prejemanja [7.13](#page-49-2) v pomnilnik [7.7](#page-43-1) preklic faks [7.5](#page-41-3)

kopiranje [4.2](#page-30-4) razporejeni faksi [7.12](#page-48-1) tiskanje [5.1](#page-35-0) prilagajanje strani kopiranje [4.4](#page-32-3)

#### **S**

samodejno klicanje hitrost [7.8](#page-44-3) skupine [7.8](#page-44-4) samodejno ponovno klicanje [7.5](#page-41-1) samodejno prilagajanje, posebno kopiranje [4.4](#page-32-4) sistem faksa, nastavitev napredne nastavitve [7.14](#page-50-0) osnovne nastavitve [7.1](#page-37-0) sistemske zahteve Windows [2.7](#page-20-1) sporoèila o napakah [9.4](#page-60-0) steklo optiènega bralnika èišèenje [8.3](#page-53-0) nalaganje [7.3](#page-39-1) stopnja pomanjšanja/poveèanja, kopiranje [4.3](#page-31-3)

### **T**

tehnièni podatki faks [10.3](#page-72-0) optièni bralnik in kopirni stroj [10.2](#page-71-0) papir [10.3](#page-72-1) splošno [10.1](#page-70-0) tiskalnik [10.2](#page-71-1) telefonska linija, povezava [2.4](#page-17-0) težava, reševanje faksiranje [9.11](#page-67-0) kakovost tiskanja [9.8](#page-64-0) kopiranje [9.10](#page-66-0) Linux [9.12](#page-68-0) Macintosh [9.13](#page-69-0) optièno branje [9.11](#page-67-1) podajanje papirja [9.6](#page-62-0) sporoèila o napakah [9.4](#page-60-1)

tiskanie [9.7](#page-63-0) težave s kakovostjo tiskanja, reševanje [9.8](#page-64-0) tiskanje dokument [5.1](#page-35-1) poroèila [7.13](#page-49-1) seznam telefonskega imenika [7.10](#page-46-1)

### **U**

USB naèin, spreminjanje [9.8](#page-64-1) povezava [2.6](#page-19-3)

## **V**

velikost papirja, nastavitev pladenj za papir [2.10](#page-23-1) vzporedna,povezava [2.6](#page-19-4)

#### **W**

Windows requirements [2.7](#page-20-2)

### **Z**

zagozditev papirja, odstranjevanje [9.2](#page-58-0) zagozditev, odstranjevanje dokument [9.1](#page-57-0) papir [9.2](#page-58-0) zamenjava gumijasta podloga za ADF [8.6](#page-56-0) kartuša s tonerjem [8.4](#page-54-3) zaznavanje razliènih vzorcev zvonjenja (DRPD) [7.7](#page-43-0) zbiranje, posebno kopiranje [4.4](#page-32-1) znaki, vnos [2.9](#page-22-2) zvoki, nastavitev [2.11](#page-24-4)

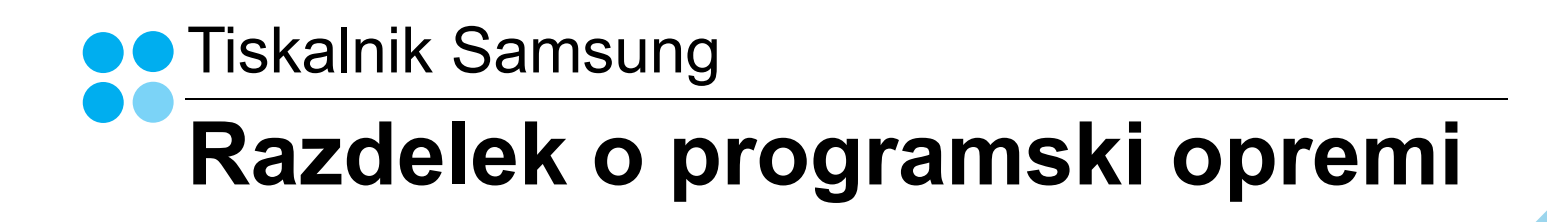

# RAZDELEK O PROGRAMSKI OPREMI **VSEBINA**

# 1. POGLAVJE: NAMEŠČANJE PROGRAMSKE OPREME TISKALNIKA V WINDOWSIH

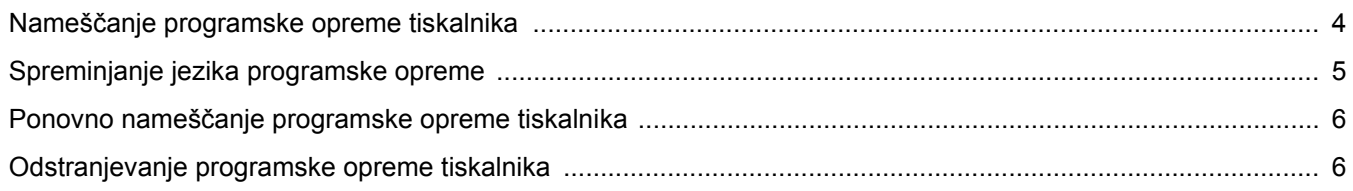

## 2. POGLAVJE: OSNOVNO TISKANJE

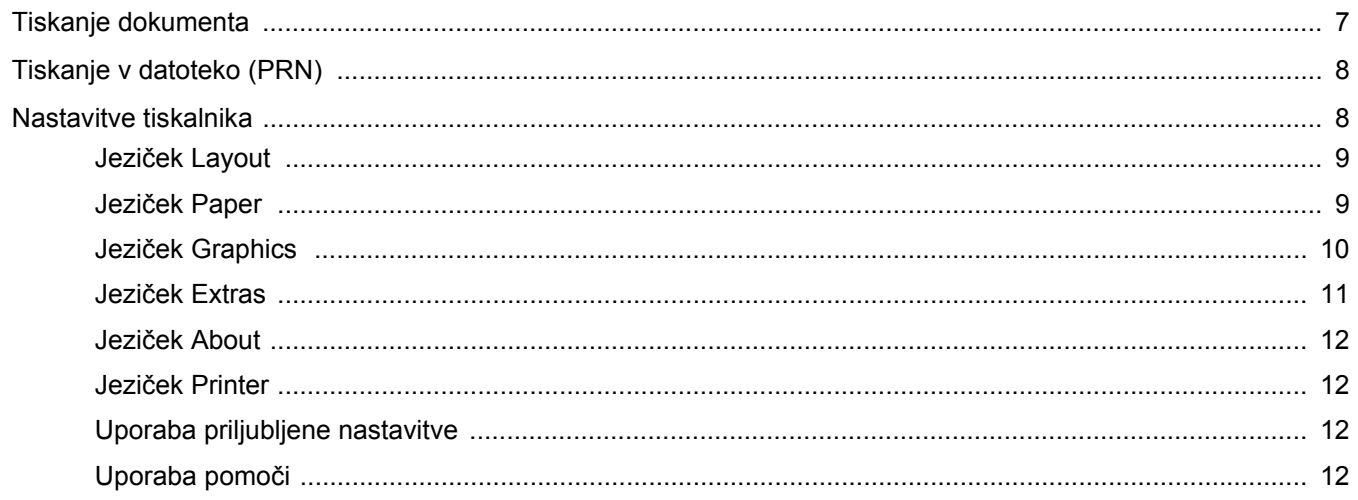

# 3. POGLAVJE: NAPREDNO TISKANJE

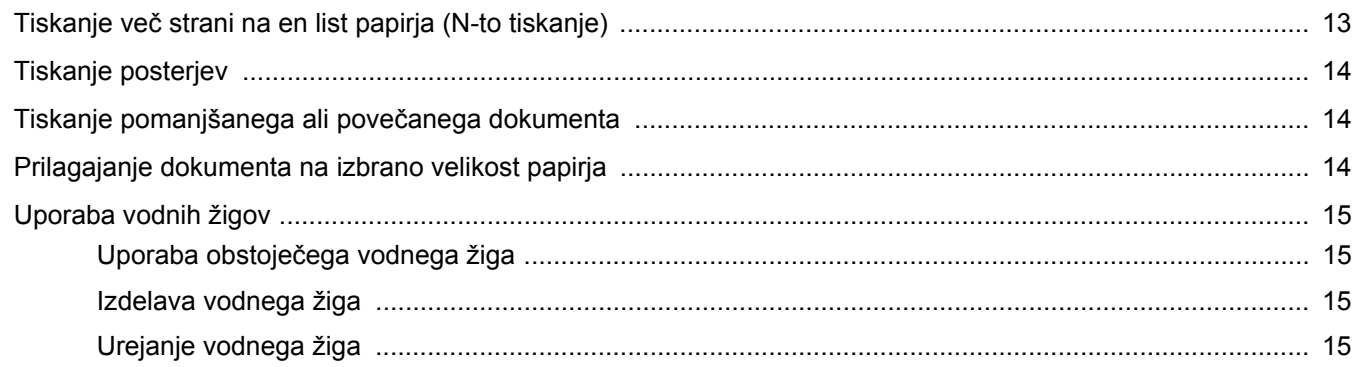

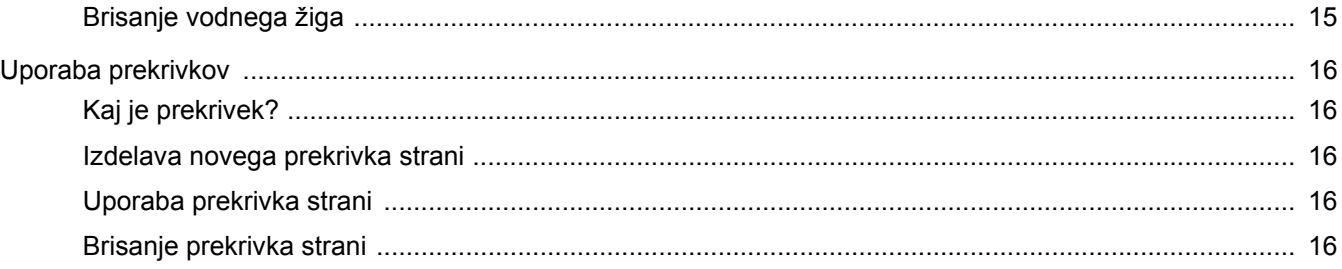

# 4. POGLAVJE: LOKALNA SOUPORABA TISKALNIKA

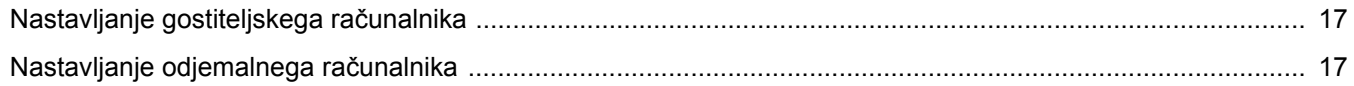

# **5. POGLAVJE:SKENIRANJE**

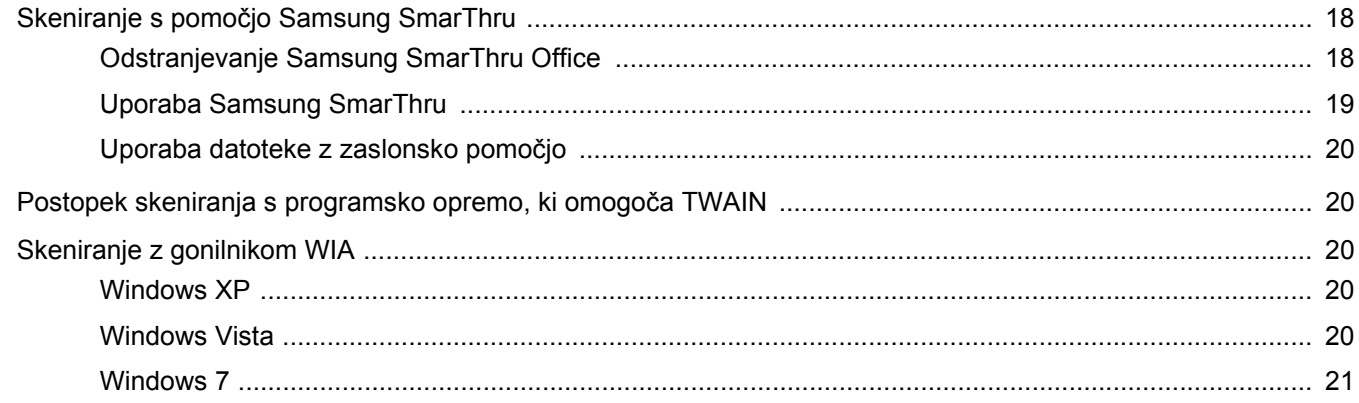

## **6. POGLAVJE: UPORABA SMART PANEL**

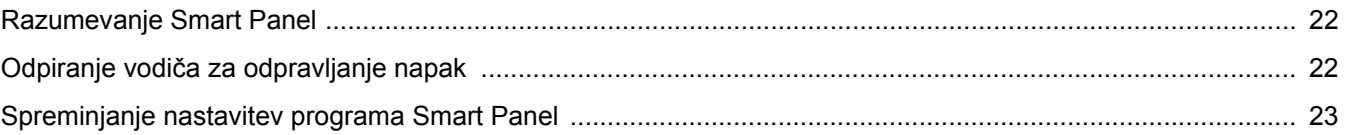

# 7. POGLAVJE: UPORABA TISKALNIKA V LINUXU

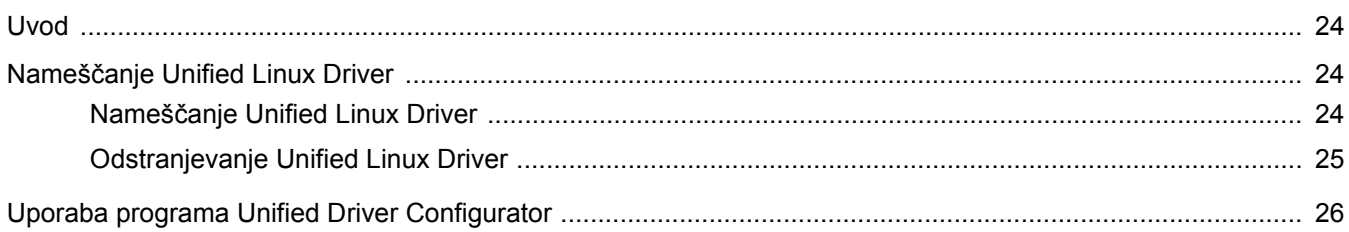

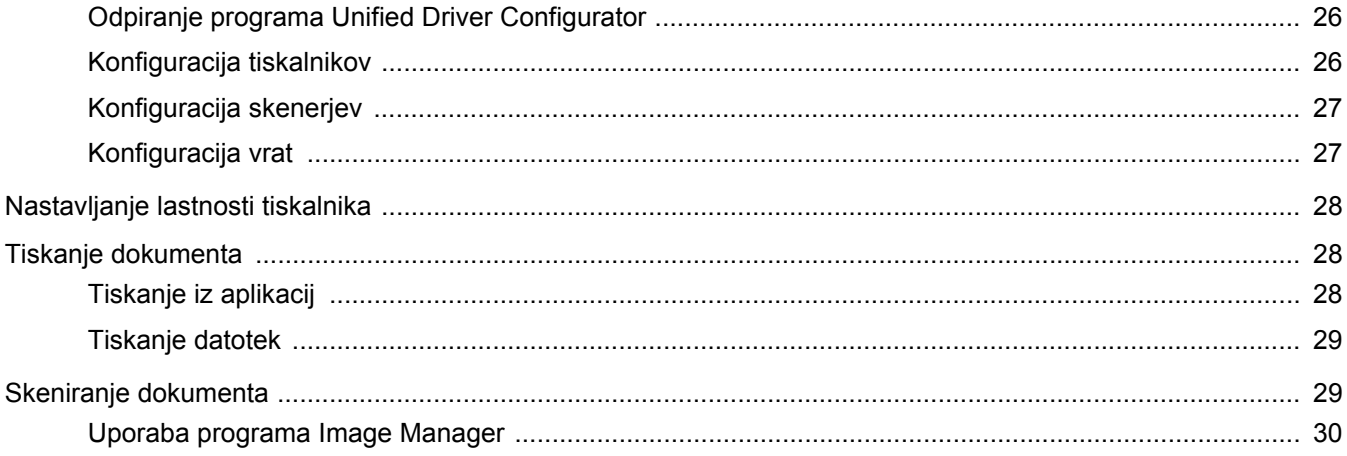

# 8. POGLAVJE: UPORABA TISKALNIKA Z MACINTOSHEM

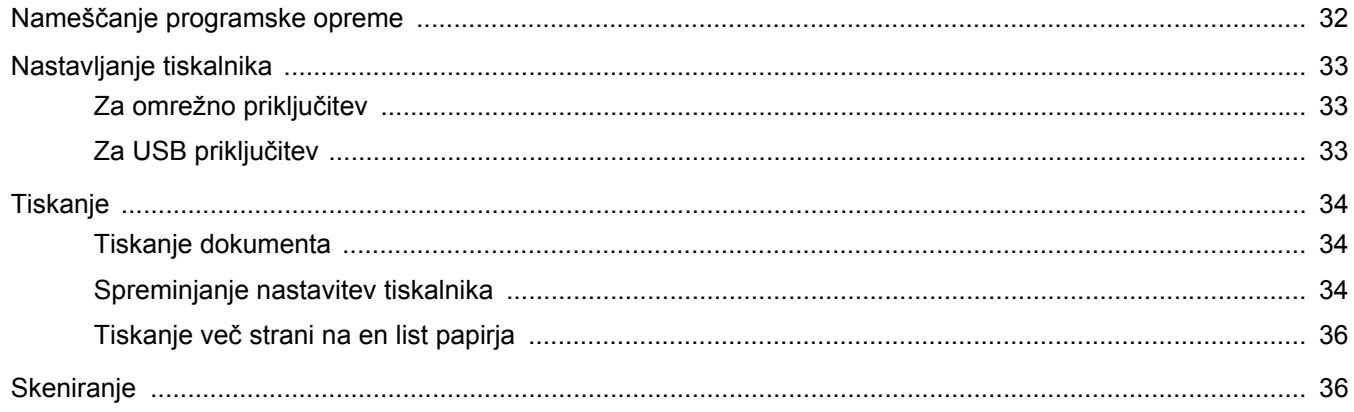

# <span id="page-82-0"></span>**1 Nameščanje programske opreme tiskalnika v Windowsih**

Poglavje vsebuje:

- **Namešč[anje programske opreme tiskalnika](#page-82-1)**
- **• [Spreminjanje jezika programske opreme](#page-83-0)**
- **Ponovno namešč[anje programske opreme tiskalnika](#page-84-0)**
- **• [Odstranjevanje programske opreme tiskalnika](#page-84-1)**

# <span id="page-82-1"></span>**Nameščanje programske opreme tiskalnika**

Programsko opremo tiskalnika lahko namestite za lokalno tiskanje. Za namestitev programske opreme tiskalnika v računalnik, izvedite primeren namestitven postopek glede na tiskalnik, ki ga uporabljate.

Tiskalniški gonilnik je programska oprema, ki vašemu računalniku omogoča komunikacijo s tiskalnikom. Postopek namestitve gonilnikov se lahko razlikuje glede na operacijski sistem, ki ga uporabljate.

Pred začetkom namestitve zaprite vse programe na vašem PC-ju.

Lokalni tiskalnik je tiskalnik, ki je preko priloženega tiskalniškega kabla, kot je USB ali paralelni kabel, neposredno priključen na vaš računalnik.

Programsko opremo tiskalnika lahko namestite s tipično metodo ali metodo po meri.

**OPOMBA:** Če se med namestitvijo pokaže okno "Čarovnik za novo strojno opremo", kliknite **x** v desnem zgornjem kotu okna, da zaprete okno, ali pa kliknite **Prekliči**.

To je priporočljivo za večino uporabnikov. Nameščene bodo vse komponente, ki so potrebne za delovanje tiskalnika.

- **1** Prepričajte se, da je tiskalnik vključen in priključen na vaš računalnik.
- **2** Vstavite priloženo zgoščenko v pogon CD-ROM.

Zgoščenka se bo samodejno zagnala in prikazalo se bo okno za namestitev.

Če se okno za namestitev ne prikaže, kliknite **Start** in nato **Zaženi**. Vpišite **X:\Setup.exe**, zamenjajte "**X**" s črko, ki predstavlja vaš pogon in kliknite **OK**.

Če uporabljate Windows Vista, Windows 7 in Windows 2008 Server R2 kliknite **Start** → **Vsi programi** → **Pripomočki** → **Zaženi** in vpišite **X:\Setup.exe**.

Če se pojavi okno **Samodejno predvajanje** v Windows Vista, Windows 7 in Windows 2008 Server R2 kliknite **Zaženi Setup.exe** v polju **Namesti ali zaženi program** in kliknite **Nadaljuj** v oknu **Nadzor uporabniškega računa**.

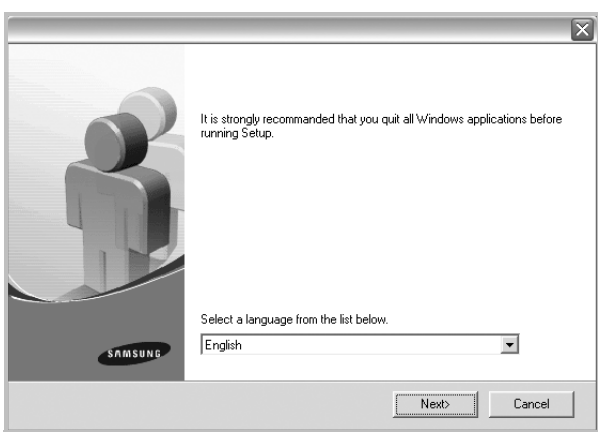

**3** Kliknite **Next**.

- Po potrebi izberite jezik iz padajočega seznama.
- **View User's Guide**: Omogoča vam pregled uporabniškega priročnika. Če vaš računalnik nima nameščenega programa Adobe Acrobat, kliknite to možnost in program Adobe Acrobat Reader se bo samodejno namestil.

#### **4** Izberite tip namestitve. Kliknite **Next**.

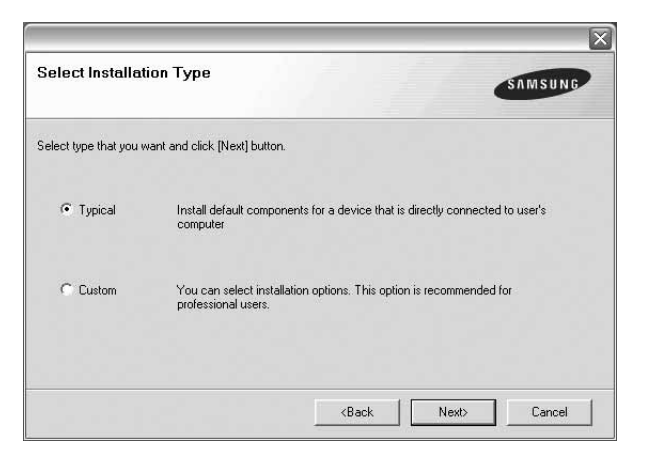

- **Typical**: Namesti najbolj pogosto programsko opremo za vaš tiskalnik. To je priporočljivo za večino uporabnikov.
- **Custom**: Omogoča vam izbiro posameznih komponent, ki jih želite namestiti.

**OPOMBA:** Če tiskalnik še ni priključen na računalnik se prikaže naslednje okno.

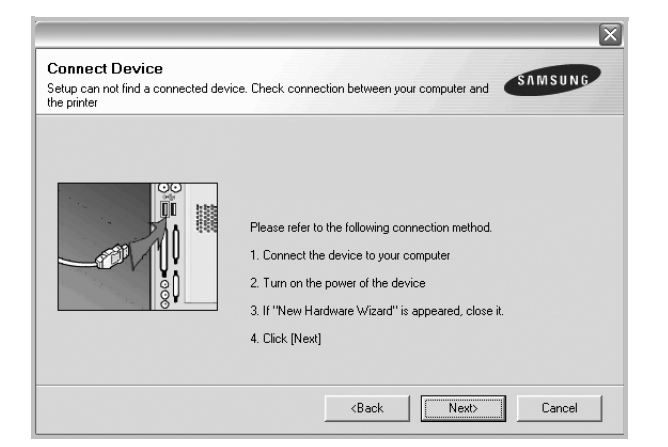

- Ko ste priključili tiskalnik, kliknite **Next**.
- Če tiskalnika še ne želite priključiti, kliknite **Next** in **No** na naslednjem zaslonu. Namestitev se bo začela in preizkusna stran se ne bo natisnila, dokler se namestitev ne konča.
- *Okno gonilnika tiskalnika, ki je prikazano v teh uporabniških navodilih se lahko razlikuje glede na tiskalnik in vmesnik, ki ga uporabljate.*
- **5** Ko se namestitev konča se prikaže okno v katerem lahko izberete tiskanje preizkusne strani. Če želite natisniti preizkusno stran, odkljukajte polje in kliknite **Next**. V nasprotnem primeru kliknite **Next** in preskočite [korak 7.](#page-83-1)
- **6** Če se preizkusna stran pravilno natisne, kliknite **Yes**.

V nasprotnem primeru kliknite **No**, da jo ponovno natisnete.

<span id="page-83-1"></span>**7** Da se registrirate kot uporabnik tiskalnikov Samsung in prejmete informacije od Samsunga, odkljukajte polje in kliknite **Finish**. Preusmerjeni ste na spletno stran Samsung.

V nasprotnem primeru samo kliknite **Finish**.

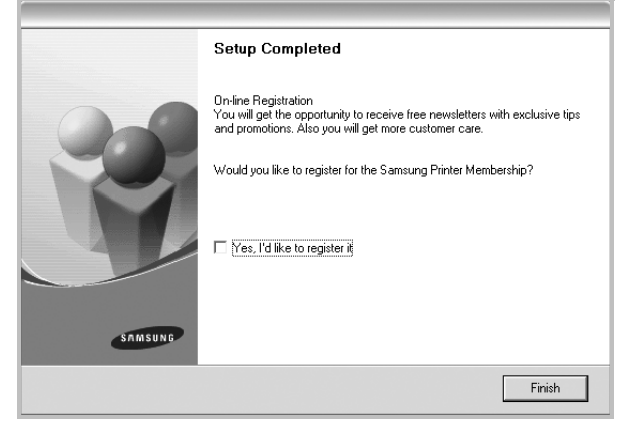

**OPOMBA:** Če po končani namestitvi gonilnik tiskalnika ne deluje pravilno, ga ponovno namestite. Glej ["Ponovno nameš](#page-84-0)čanje [programske opreme tiskalnika"](#page-84-0) na strani [6](#page-84-0).

## <span id="page-83-0"></span>**Spreminjanje jezika programske opreme**

Po namestitvi programske opreme lahko spremenite jezik na zaslonu.

- **1** Kliknite meni Windows **Start**.
- **2** Izberite **Programi** ali **Vsi programi** in **ime vašega tiskalniškega gonilnika**.
- **3** Izberite **Language Selection**.
- **4** Iz okna za izbiro jezika izberite želen jezik in kliknite **OK**.

# <span id="page-84-0"></span>**Ponovno nameščanje programske opreme tiskalnika**

Če med nameščanjem pride do napake lahko programsko opremo ponovno namestite.

- **1** Zaženite Windowse.
- **2** Iz menija **Start** izberite **Programi** ali **Vsi programi** → **ime vašega tiskalniškega gonilnika** → **Maintenance**.
- **3** Izberite **Repair** in kliknite **Next**.

Zagledali boste seznam komponent tako, da jih lahko posebej ponovno namestite.

**OPOMBA:** Če tiskalnik še ni priključen na računalnik se prikaže naslednje okno.

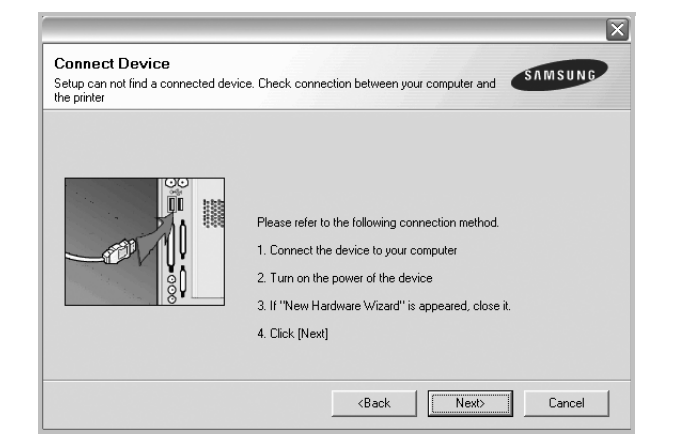

- Ko ste priključili tiskalnik, kliknite **Next**.
- Če tiskalnika še ne želite priključiti, kliknite **Next** in **No** na naslednjem zaslonu. Namestitev se bo začela in preizkusna stran se ne bo natisnila, dokler se namestitev ne konča.
- *Okno gonilnika tiskalnika, ki je prikazano v teh uporabniških navodilih se lahko razlikuje glede na tiskalnik in vmesnik, ki ga uporabljate.*
- **4** Izberite komponente, ki jih želite ponovno namestiti in kliknite **Next**.

Če izberete **ime vašega tiskalniškega gonilnika** in ponovno namestite programsko opremo tiskalnika za lokalno tiskanje se bo prikazalo okno, ki vas poziva, da natisnete preizkusno stran. Ukrepajte tako:

- a. Za tiskanje preizkusne strani odkljukajte polje in kliknite **Next**.
- b. Če se preizkusna stran pravilno natisne, kliknite **Yes**.
- V nasprotnem primeru kliknite **No**, da jo ponovno natisnete.
- **5** Ko se ponovna namestitev konča, kliknite **Finish**.

# <span id="page-84-1"></span>**Odstranjevanje programske opreme tiskalnika**

- **1** Zaženite Windowse.
- **2** Iz menija **Start** izberite **Programi** ali **Vsi programi** → **ime vašega tiskalniškega gonilnika** → **Maintenance**.
- **3** Izberite **Remove** in kliknite **Next**.

Zagledali boste seznam komponent tako, da jih lahko posebej odstranite.

- **4** Izberite komponente, ki jih želite odstraniti in kliknite **Next**.
- **5** Ko vas računalnik pozove, da potrdite izbiro, kliknite **Yes**. Izbran gonilnik in vse njegove komponente se odstranijo iz računalnika.
- **6** Ko je programska oprema odstranjena, kliknite **Finish**.

# **2 Osnovno tiskanje**

<span id="page-85-0"></span>Poglavje razloži možnosti tiskanja in osnovna opravila tiskanja v Windowsih.

Poglavje vsebuje:

- **• [Tiskanje dokumenta](#page-85-1)**
- **• [Tiskanje v datoteko \(PRN\)](#page-86-0)**
- **• [Nastavitve tiskalnika](#page-86-1)**
	- **Jezič[ek Layout](#page-87-0)**
	- **Jezič[ek Paper](#page-87-1)**
	- **Jezič[ek Graphics](#page-88-0)**
	- **Jezič[ek Extras](#page-89-0)**
	- **Jezič[ek About](#page-90-0)**
	- **Jezič[ek Printer](#page-90-1)**
	- **- [Uporaba priljubljene nastavitve](#page-90-2)**
	- **- [Uporaba pomo](#page-90-3)či**

## <span id="page-85-2"></span><span id="page-85-1"></span>**Tiskanje dokumenta**

#### **OPOMBE:**

- Okno gonilnika tiskalnika **Properties**, ki je prikazano v teh uporabniških navodilih se lahko razlikuje glede na tiskalnik, ki ga uporabljate. Vendarle je sestava okna z lastnostmi tiskalnika podobna.
- *Preverite operacijski(e) sistem(e), ki so združljivi z vašim tiskalnikom. Prosimo glejte razdelek Združljivost OS v specifikacijah tiskalnika v uporabniških navodilih tiskalnika.*
- Če potrebujete točno ime vašega tiskalnika, poglejte na priloženo zgoščenko.
- Ko izberete možnost v lastnostih tiskalnika, se lahko pojavi klicaj  $\triangle$  ali znak  $\heartsuit$ . Klicaj pomeni, da lahko možnost izberete, vendar to ni priporočljivo, znak @ pa pomeni, da te možnosti zaradi nastavitev naprave ali okolja ne morete izbrati.

Naslednji postopek opisuje splošne korake, ki so potrebni za tiskanje iz različnih Windows aplikacij. Natančni koraki za tiskanje dokumenta so lahko drugačni, odvisno od programa, ki ga uporabljate. Za natančen postopek tiskanja poglejte v uporabniški priročnik vaše programske opreme.

- **1** Izdelajte ali odprite dokument, ki ga želite natisniti.
- **2** Izberite **Natisni** iz menija **Datoteka**. Prikaže se okno Print. Okno lahko izgleda drugače, odvisno od vaše aplikacije.

Osnovne nastavitve tiskanja lahko izberete znotraj okna Print. Med nastavitve spada tudi število kopij in območje tiskanja.

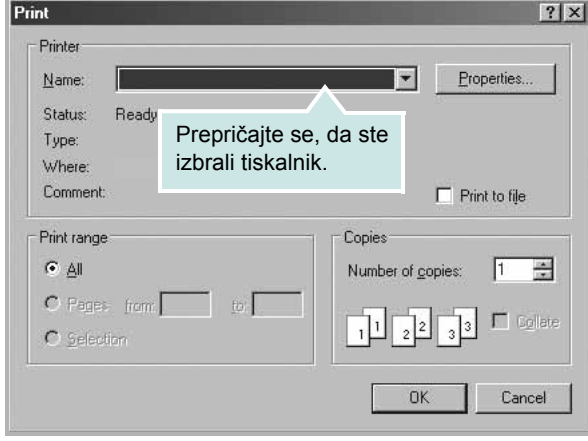

**3** Izberite **gonilnik tiskalnika** iz padajočega seznama **Name**.

Da bi izkoristili funkcije, ki jih nudi gonilnik tiskalnika, kliknite **Properties** ali **Preferences** v oknu Print v aplikaciji. Za podrobnosti glejte ["Nastavitve tiskalnika"](#page-86-1) na strani [8.](#page-86-1)

Če v oknu Print vidite **Setup**, **Printer** ali **Options** jih kliknite. Na naslednjem zaslonu kliknite **Properties**.

Kliknite **OK**, da zaprete okno z lastnostmi tiskalnika.

**4** Za začetek tiskanja kliknite **OK** ali **Print** v oknu Print.

## <span id="page-86-0"></span>**Tiskanje v datoteko (PRN)**

Včasih je potrebno shraniti podatke o tiskanju v datoteko. Za izdelavo datoteke:

**1** Odkljukaljte polje **Print to file** v oknu **Print**.

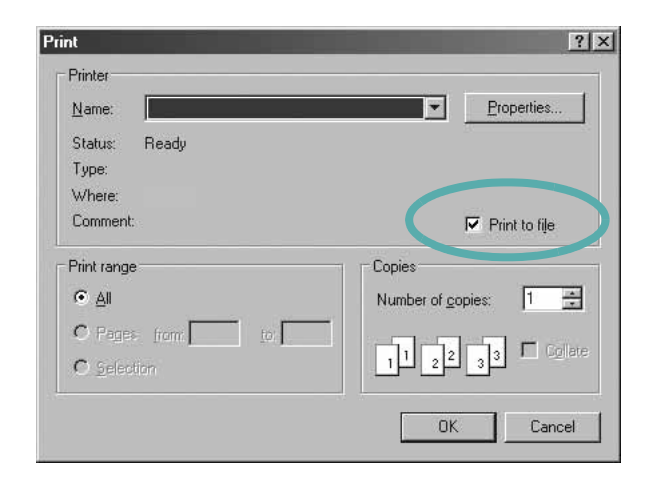

**2** Izberite mapo in določite ime datoteke ter kliknite V redu.

## <span id="page-86-2"></span><span id="page-86-1"></span>**Nastavitve tiskalnika**

V oknu z lastnostmi tiskalnika lahko dostopate do vseh možnosti tiskalnika, ki jih potrebujete pri delu z njim. Ko so lastnosti tiskalnika prikazane jih lahko pregledate in spremenite nastavitve, ki jih potrebujete za tiskanje.

Okno z lastnostmi tiskalnika je lahko drugačno, odvisno od operacijskega sistema. Ta uporabniški priročnik prikazuje okno Lastnosti za Windows XP.

Okno gonilnika tiskalnika **Properties**, ki je prikazano v teh uporabniških navodilih se lahko razlikuje glede na tiskalnik, ki ga uporabljate.

Če do lastnosti tiskalnika dostopate preko mape Tiskalniki lahko vidite dodatne Windows jezičke (glej uporabniški priročnik za Windows) in jeziček Printer (glej "Jezič[ek Printer"](#page-90-1) na strani [12\)](#page-90-1).

#### **OPOMBE:**

- Večina Windows aplikacij bo prepisala nastavitve, ki jih določite v gonilniku tiskalnika. Najprej spremenite vse nastavitve tiskanja v aplikaciji in nato spremenite preostale nastavitve s pomočjo tiskalniškega gonilnika.
- Nastavitve, ki jih spremenite bodo veljale le v programu, ki ga trenutno uporabljate. **Če želite uporabiti stalne spremembe** jih izvedite v mapi Tiskalniki.
- Naslednji postopek je za Windows XP. Za druge Windows operacijske sisteme poglejte v pripadajoča uporabniška navodila Windows ali spletno pomoč.
	- 1. Kliknite tipko Windows **Start**.
	- 2. Izberite **Tiskalniki in faksi**.
	- 3. Izberite **ikono vašega tiskalniškega gonilnika**.
	- 4. Z desnim gumbom kliknite ikono tiskalniškega gonilnika in izberite **Nastavitve tiskanja**.
	- 5. Spremenite nastavitve na vsakem jezičku, kliknite **OK**.

## <span id="page-87-0"></span>**Jeziček Layout**

Jeziček **Layout** ponuja možnost za prilagajanje izgleda dokument na natisnjeni strani. **Layout Options** vsebuje **Multiple Pages per Side**, **Poster Printing** in **Reduce/Enlarge**. Za več informacij o dostopanju do lastnosti tiskalnika glej ["Tiskanje dokumenta"](#page-85-1) na strani [7](#page-85-1).

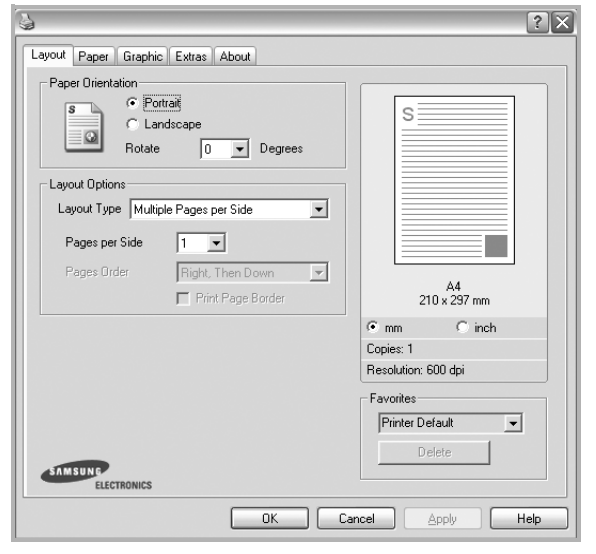

#### **Paper Orientation**

**Paper Orientation** omogoča, da izberete smer v kateri se informacije natisnejo na stran.

- **Portrait** tiska preko širine strani, pisemski stil.
- **Landscape** tiska preko dolžine strani, stil razpredelnice.
- **Rotate** omogoča, da stran obrnete na želene stopinje.

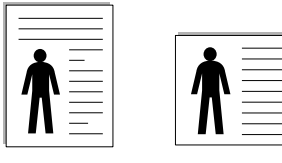

▲ Portrait ▲ Landscape

#### **Layout Options**

**Layout Options** omogoča, da izberete napredne možnosti tiskanja. Izberete lahko **Multiple Pages per Side** in **Poster Printing**.

- Za podrobnosti glejte "Tiskanje več [strani na en list papirja \(N-to](#page-91-2)  [tiskanje\)"](#page-91-2) na strani [13](#page-91-2).
- Za podrobnosti glejte ["Tiskanje posterjev"](#page-92-3) na strani [14.](#page-92-3)

## <span id="page-87-1"></span>**Jeziček Paper**

Z naslednjimi možnostmi lahko nastavite osnovne specifikacije za rokovanje s papirjem, ko dostopate do lastnosti tiskalnika. Za več informacij o dostopanju do lastnosti tiskalnika glej ["Tiskanje](#page-85-1)  [dokumenta"](#page-85-1) na strani [7.](#page-85-1)

Za dostop do različnih lastnosti papirja kliknite jeziček **Paper**.

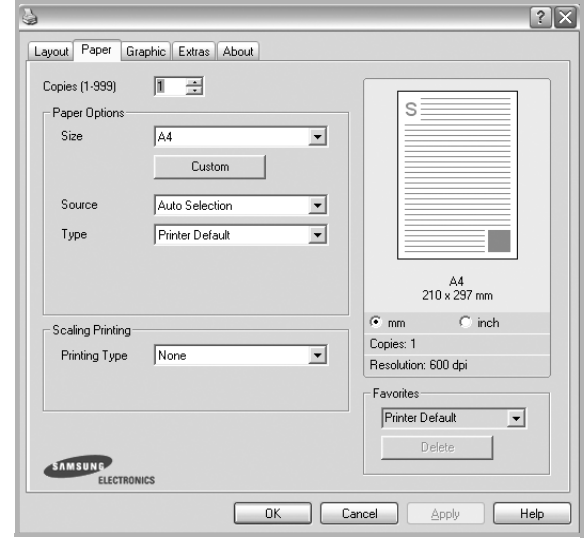

#### **Copies**

**Copies** omogoča, da izberete število kopij, ki jih boste natisnili. Izberete lahko od 1 do 999 kopij.

#### **Paper Options**

#### **Size**

**Size** omogoča, da izberete velikost papirja, ki ste ga naložili na vstavek.

Če želene velikost ni v polju **Size**, kliknite **Custom**. Ko se prikaže okno **Custom Paper Setting** nastavite velikost papirja in kliknite **OK**. Nastavitev se pojavi v seznamu tako, da jo lahko izberete.

#### **Source**

Prepričajte se, da je **Source** nastavljeno na pripadajoči vstavek za papir.

Pri tiskanju na poseben material kot so kuverte ali prosojnice uporabite **Manual Feeder**. V Ročni vstavek ali Večnamenski vstavek morate naenkrat nalagati le po en papir.

Če je izvor papirja nastavljen na **Auto Selection** bo tiskalnik iz vstavka samodejno dvignil material za tiskanje v naslednjem vrstnem redu: Ročni vstavek ali Večnamenski vstavek, Vstavek n.

#### **Type**

**Type** nastavite tako, da se ujema s papirjem, ki je naložen v vstavek iz katerega želite tiskati. Tako boste dosegli najboljšo kakovost tiska. V nasprotnem primeru ne boste dosegli želene kakovosti tiska.

**Thick**: od 24 do 28 funtov  $(90-105 \text{ g/m}^2)$  debel papir.

**Thin**: od 16 do 19 funtov (60–70 g/m<sup>2</sup>) tanek papir.

**Cotton**: 75 ~ 90 g/m<sup>2</sup> bombažni papir kot sta Gilbert 25 % in Gilbert 100 %.

**Plain Paper**: Normalen, prazen papir. Ta tip izberite, če je tiskalnik enobarven in tiskate na 60 g/m<sup>2</sup> bombažni papir.

**Recycled Paper**:  $75 \sim 90$  g/m<sup>2</sup> recikliran papir.

**Color Paper**:  $75 \sim 90$  g/m<sup>2</sup> papir z barvnim ozadjem.

**Archive**: Če želite izpis hraniti dalj časa, na primer za arhiv, izberite to možnost.

#### **Scaling Printing**

**Scaling Printing** omogoča samodejno ali ročno nastavljanje obsega tiskanja na stran. Izbirate lahko med **None**, **Reduce/Enlarge** in **Fit to Page**.

- Za podrobnosti glejte ["Tiskanje pomanjšanega ali pove](#page-92-4)čanega [dokumenta"](#page-92-4) na strani [14](#page-92-4).
- Za podrobnosti glejte ["Prilagajanje dokumenta na izbrano velikost](#page-92-5)  [papirja"](#page-92-5) na strani [14.](#page-92-5)

## <span id="page-88-0"></span>**Jeziček Graphics**

Uporabite naslednje možnosti Grafike, da nastavite kakovost tiskanja za vaše potrebe. Za več informacij o dostopanju do lastnosti tiskalnika glej ["Tiskanje dokumenta"](#page-85-1) na strani [7](#page-85-1).

Kliknite jeziček **Graphic**, da se prikažejo spodaj prikazane lastnosti.

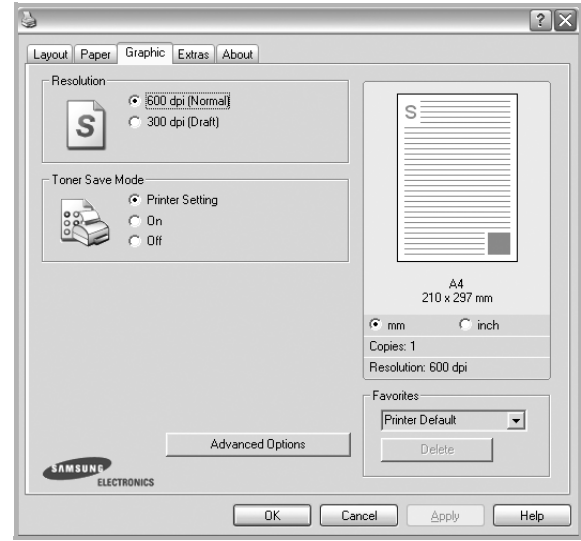

#### **Resolution**

*Izbrana možnost Ločljivosti se lahko razlikuje glede na model tiskalnika.* Višja nastavitev pomeni ostrejšo jasnost natisnjenih znakov in grafike. Višja nastavitev lahko tudi poveča čas, ki je potreben za tiskanje dokumenta.

#### **Toner Save Mode**

Izbira te možnosti podaljša življenjsko dobo kartuše in zmanjša stroške na stran brez vidnega zmanjšanja kakovosti tiska. *Nekateri tiskalniki ne podpirajo te možnosti.* 

- **Printer Setting**: Če izberete to možnost je funkcija določena glede na nastavitve tiskalnika v nadzorni plošči.
- **On**: Izberite to možnost, da omogočite tiskalniku, da porabi manj kartuše na vsaki strani.
- **Off**: Če vam s kartušo ni potrebno varčevati pri tiskanju, izberite to možnost.

#### **Darkness**

To možnost uporabite, če želite posvetliti ali potemniti dokument za tiskanje.

- **Normal**: ta nastavitev je namenjena za običajne dokumente.
- **Light**: ta nastavitev je namenjena za debelejše širine črt in slike v temnejših sivih odtenkih.
- **Dark**: ta nastavitev je namenjena za tanjše širine črt, višjo ločljivost pri grafikah in slike v svetlejših sivih odtenkih.

#### **Advanced Options**

Napredne nastavitve lahko nastavite s klikom tipke **Advanced Options**.

- **Print All Text To Black**: Če je odkljukana možnost **Print All Text To Black** se bo vso besedilo v dokumentu natisnilo v črni barvi, ne glede na barve, ki so prikazane na zaslonu.
- **Print All Text To Darken**: Ko je odkljukana možnost **Print All Text To Darken** se bo vso besedilo v dokumento natisnilo temneje kot pri normalnem dokumentu. *Nekateri tiskalniki ne podpirajo te možnosti.*

#### <span id="page-89-0"></span>**Jeziček Extras**

Izberete lahko zunanje možnosti vašega dokumenta. Za več informacij o dostopanju do lastnosti tiskalnika glej ["Tiskanje](#page-85-1)  [dokumenta"](#page-85-1) na strani [7.](#page-85-1)

Za dostop do naslednje funkcije, kliknite jeziček **Extras**:

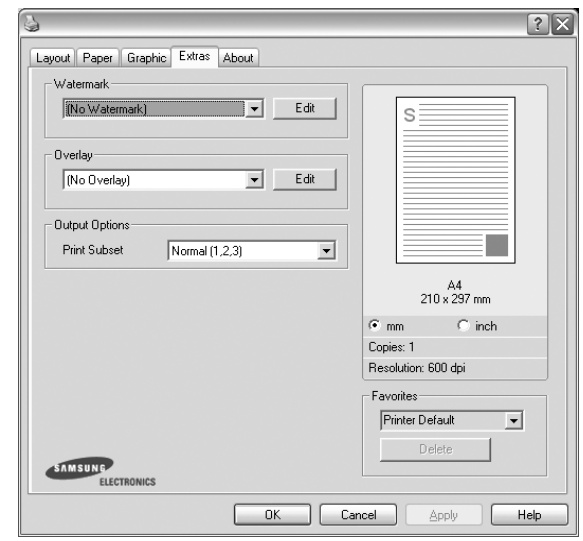

#### **Watermark**

Izdelate lahko besedilno sliko v ozadju, ki se bo natisnila na vsako stran vašega dokumenta. Za podrobnosti glejte ["Uporaba vodnih](#page-93-5)  [žigov"](#page-93-5) na strani [15](#page-93-5).

#### **Overlay**

Prekrivki se pogosto uporabljajo za vnaprej natisnjene obrazce ali pisemske glave. Za podrobnosti glejte ["Uporaba prekrivkov"](#page-94-5) na strani [16](#page-94-5).

#### **Output Options**

- **Print Subset**: Nastavite lahko zaporedje v katerem se strani tiskajo. Iz padajočega seznama izberite vrstni red tiskanja.
	- **Normal (1,2,3)**: Tiskalnik natisne vse strani od prve pa do zadnje strani.
	- **Reverse All Pages (3,2,1)**: Tiskalnik natisne vse strani od zadnje pa do prve strani.
	- **Print Odd Pages**: Tiskalnik natisne le liho oštevilčene strani dokumenta.
	- **Print Even Pages**: Tiskalnik natisne le sodo oštevilčene strani dokumenta.

## <span id="page-90-0"></span>**Jeziček About**

Uporabite jeziček **About**, da prikažete podatke o avtorskih pravicah in številko različice gonilnika. Če imate spletni brskalnik se lahko povežete na splet s klikom na ikono za spletno stran. Za več informacij o dostopanju do lastnosti tiskalnika glej ["Tiskanje](#page-85-1)  [dokumenta"](#page-85-1) na strani [7.](#page-85-1)

### <span id="page-90-1"></span>**Jeziček Printer**

Če do lastnosti tiskalnika dostopate preko mape **Tiskalniki** lahko pregledate jeziček **Printer**. Nastavite lahko konfiguracijo tiskalnika.

Naslednji postopek je za Windows XP. Za druge Windows operacijske sisteme poglejte v pripadajoča uporabniška navodila Windows ali spletno pomoč.

- **1** Kliknite meni Windows **Start**.
- **2** Izberite **Tiskalniki in faksi**.
- **3** Izberite ikono **vašega tiskalniškega gonilnika**.
- **4** Z desnim gumbom kliknite ikono tiskalniškega gonilnika in izberite **Properties**.
- **5** Kliknite jeziček **Printer** in nastavite možnosti.

#### **High Altitude Correction**

Če boste tiskalnik uporabljali na visoki nadmorski višini, boste z izbiro te možnosti izboljšali kakovost tiskanja v takšnih pogojih.

## <span id="page-90-2"></span>**Uporaba priljubljene nastavitve**

Možnost **Favorites**, ki je vidna na vsakem jezičku z lastnostmi vam omogoča, da trenutne nastavite shranite za nadaljnjo uporabo. Da shranite predmet **Favorites**:

- **1** Po potrebi spremenite nastavitve na vsakem jezičku.
- **2** Vpišite ime predmeta v vnosno polje **Favorites**.

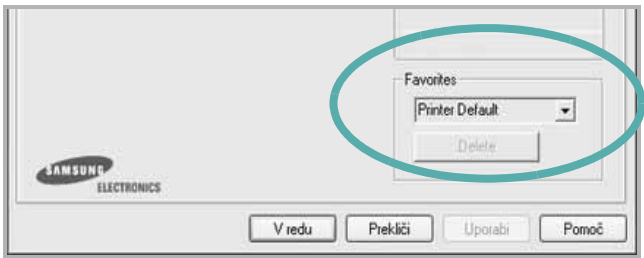

#### **3** Kliknite **Save**.

Ko shranite **Favorites** se shranijo vse nastavitve gonilnika.

Za uporabo shranjenih nastavite izberite element iz padajočega seznama **Favorites**. Tiskalnik je sedaj pripravljen za tiskanje glede na izbrano Priljubljeno nastavitev.

Če želite izbrisati Priljubljen element ga izberite iz seznama in kliknite **Delete**.

Privzete nastavitve tiskalniške gonilnika lahko obnovite tako, da iz seznama izberete **Printer Default**.

## <span id="page-90-3"></span>**Uporaba pomoči**

Vaš tiskalnik ima zaslon s pomočjo, ki ga aktivirate tako, da v oknu z lastnostmi tiskalnika kliknete tipko **Pomoč**. Zaslonska pomoč vam daje podrobne informacije o funkcijah tiskalnika, ki jih omogoča tiskalniški gonilnik.

Prav tako lahko kliknete **11** iz zgornjega desnega kota okna in nato kliknete katerokoli nastavitev.

# **3 Napredno tiskanje**

<span id="page-91-0"></span>V poglavju so razložene možnosti tiskanja in naprednejša tiskarska opravila.

#### **OPOMBA:**

- Okno gonilnika tiskalnika **Properties**, ki je prikazano v teh uporabniških navodilih se lahko razlikuje glede na tiskalnik, ki ga uporabljate. Vendarle je sestava okna z lastnostmi tiskalnika podobna.
- Če potrebujete točno ime vašega tiskalnika, poglejte na priloženo zgoščenko.

#### Poglavje vsebuje:

- **Tiskanje več [strani na en list papirja \(N-to tiskanje\)](#page-91-1)**
- **• [Tiskanje posterjev](#page-92-0)**
- **• [Tiskanje pomanjšanega ali pove](#page-92-1)čanega dokumenta**
- **• [Prilagajanje dokumenta na izbrano velikost papirja](#page-92-2)**
- **• [Uporaba vodnih žigov](#page-93-0)**
- **• [Uporaba prekrivkov](#page-94-0)**

# <span id="page-91-2"></span>**Tiskanje več strani na en list papirja (N-to tiskanje)**

<span id="page-91-1"></span>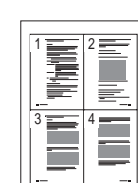

Izberete lahko število strani, ki jih želite natisniti na en list papirja. Za tiskanje več kot ene strani na en list papirja se bodo strani zmanjšale in razporedile v vrstnem redu, ki ga določite. Na en list papirja lahko natisnete do 16 strani.

- **1** Da spremenite nastavitve tiskanja iz programske opreme, odprite lastnosti tiskalnika. Glej ["Tiskanje dokumenta"](#page-85-2) na strani [7](#page-85-2).
- **2** Iz jezička **Layout** izberite **Multiple Pages per Side** v padajočem meniju **Layout Type**.
- **3** Izberite število strani, ki jih želite natisniti na en list papirja (1, 2, 4, 6, 9 ali 16) iz padajočega menija **Pages per Side**.
- **4** Po potrebi izberite razporeditev strani iz padajočega menija **Page Order**.

Odkljukajte **Print Page Border**, da natisnete okvir okoli vsake strani na listu.

- **5** Kliknite jeziček **Paper**, izberite izvor papirja, velikost in tip.
- **6** Kliknite **OK** in natisnite dokument.

# <span id="page-92-3"></span>**Tiskanje posterjev**

<span id="page-92-0"></span>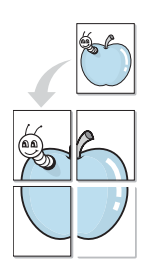

Ta funkcija omogoča tiskanje enostranskega dokument na 4, 9 ali 16 listov papirja. Namen tega je, da natisnjene liste sestavite ter dobite en dokument velikosti posterja.

**OPOMBA:** Možnost za tiskanje plakata je na voljo, ko v jezičku **Graphic** izberete ločljivost 600 dpi.

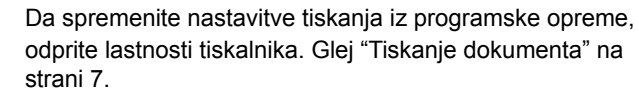

- **2** Kliknite jeziček **Layout** in izberite **Poster Printing** iz padajočega menija **Layout Type**.
- **3** Nastavljanje lastnosti posterja:

Razporeditev strani lahko izberete med **Poster<2x2>**, **Poster<3x3>** ali **Poster<4x4>**. Če izberete **Poster<2x2>** se bo izhod samodejno razširil tako, da bo zajemal 4 fizične liste.

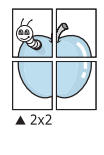

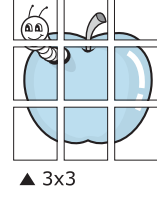

V milimetrih ali inčih določite prekrivanje, da olajšate lepljenje listov.

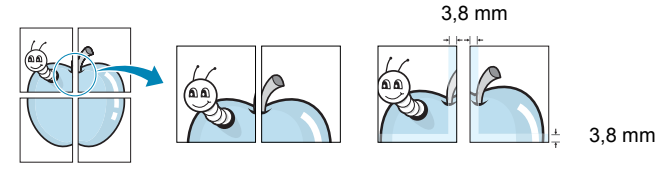

- **4** Kliknite jeziček **Paper**, izberite izvor papirja, velikost in tip.
- **5** Kliknite **OK** in natisnite dokument. Poster lahko dokončate tako, da zlepite liste.

# <span id="page-92-4"></span><span id="page-92-1"></span>**Tiskanje pomanjšanega ali povečanega dokumenta**

Velikost vsebine strani lahko spremenite tako, da vsebina na natisnjeni strani izgleda večja ali manjša.

- **1** Da spremenite nastavitve tiskanja iz programske opreme, odprite lastnosti tiskalnika. Glej ["Tiskanje dokumenta"](#page-85-2) na strani [7](#page-85-2).
- **2** Iz jezička **Paper** izberite **Reduce/Enlarge** v padajočem meniju **Printing Type**.
- **3** V vnosno polje **Percentage** vpišite stopnjo obsega. Prav tako lahko kliknete tipko  $\blacktriangledown$  ali  $\blacktriangle$ .
- **4** V **Paper Options** izberite izvor papirja, velikost in tip.
- **5** Kliknite **OK** in natisnite dokument.

# <span id="page-92-5"></span><span id="page-92-2"></span>**Prilagajanje dokumenta na izbrano velikost papirja**

Ta funkcija vam omogoča prilagajanje dokumenta na poljubno izbrano velikost papirja, ne glede na digitalno velikost dokumenta. To je lahko uporabno, ko želite preveriti podrobnosti na majhnem dokumentu.

- **1** Da spremenite nastavitve tiskanja iz programske opreme, odprite lastnosti tiskalnika. Glej ["Tiskanje dokumenta"](#page-85-2) na strani [7](#page-85-2).
- **2** Iz jezička **Paper** izberite **Fit to Page** v padajočem meniju **Printing Type**.
- **3** Iz padajočega seznama **Output size** izberite pravilno velikost.
- **4** V **Paper Options** izberite izvor papirja, velikost in tip.
- **5** Kliknite **OK** in natisnite dokument.

A

Ş

# <span id="page-93-5"></span><span id="page-93-0"></span>**Uporaba vodnih žigov**

Možnost vodnega žiga omogoča tiskanje besedila preko obstoječega dokumenta. Na primer, če želite na prvo ali vse strani dokumenta z velikim sivimi črkami po diagonali natisniti besedo "OSNUTEK" ali "ZAUPNO".

Tiskalnim ima številne vnaprej določene vodne žige, ki jih lahko spremenite ali pa v seznam dodate nove.

## <span id="page-93-1"></span>**Uporaba obstoječega vodnega žiga**

- **1** Da spremenite nastavitve tiskanja iz programske opreme, odprite lastnosti tiskalnika. Glej ["Tiskanje dokumenta"](#page-85-2) na strani [7.](#page-85-2)
- **2** Kliknite jeziček **Extras** in iz padajočega seznama **Watermark** izberite želen vodni žig. Izbrani vodni žig bo viden na predogledu.
- **3** Kliknite **OK** in začnite s tiskanjem.

**OPOMBA:** Predogled prikazuje kako bo stran izgledala, ko jo natisnete.

### <span id="page-93-2"></span>**Izdelava vodnega žiga**

- **1** Da spremenite nastavitve tiskanja iz programske opreme, odprite lastnosti tiskalnika. Glej ["Tiskanje dokumenta"](#page-85-2) na strani [7.](#page-85-2)
- **2** Kliknite jeziček **Extras** in kliknite tipko **Edit** v razdelku **Watermark**. Prikaže se okno **Edit Watermark**.
- **3** V vnosno polje **Watermark Message** vpišite besedilo. Vpišete lahko do 40 znakov. Sporočilo se bo prikazalo na predogledu. Ko je polje **First Page Only** odkljukano se vodni žig natisne samo na prvo stran.
- **4** Izberite možnosti vodnega žiga.

Iz razdelka **Font Attributes** lahko izberete ime pisave, stil, velikost ali nivo sivin ter v razdelku **Message Angle** določite kot vodnega žiga.

- **5** Kliknite **Add**, da v seznam dodate nov vodni žig.
- **6** Ko ste končali z urejanjem, kliknite **OK** in začnite s tiskanjem.

Izberite **(No Watermark)** iz padajočega seznama **Watermark**, da prenehate s tiskanjem vodnega žiga.

## <span id="page-93-3"></span>**Urejanje vodnega žiga**

- **1** Da spremenite nastavitve tiskanja iz programske opreme, odprite lastnosti tiskalnika. Glej ["Tiskanje dokumenta"](#page-85-2) na strani [7](#page-85-2).
- **2** Kliknite jeziček **Extras** in kliknite tipko **Edit** v razdelku **Watermark**. Prikaže se okno **Edit Watermark**.
- **3** Iz seznama **Current Watermarks** izberite vodni žig, ki ga želite uredit ter spremenite sporočilo in možnosti.
- **4** Za shranjevanje sprememb kliknite **Update**.
- **5** Kliknite **OK**, dokler ne izstopite iz okna Print.

## <span id="page-93-4"></span>**Brisanje vodnega žiga**

- **1** Da spremenite nastavitve tiskanja iz programske opreme, odprite lastnosti tiskalnika. Glej ["Tiskanje dokumenta"](#page-85-2) na strani [7](#page-85-2).
- **2** V jezičku **Extras** kliknite tipko **Edit** v razdelku Watermark. Prikaže se okno **Edit Watermark**.
- **3** Iz seznama **Current Watermarks** izberite vodni žig, ki ga želite zbrisati in kliknite **Delete**.
- **4** Kliknite **OK**, dokler ne izstopite iz okna Print.

# <span id="page-94-5"></span><span id="page-94-0"></span>**Uporaba prekrivkov**

## <span id="page-94-1"></span>**Kaj je prekrivek?**

WORLD BEST Dear ABC Regards

Prekrivek je besedilo in/ali slike, ki so shranjene na trdem disku (HDD) v računalniku, kot posebna oblika datoteke, ki jo lahko natisnete na poljuben dokument. Prekrivki se pogosto uporabljajo za vnaprej natisnjene obrazce ali pisemske glave. Namesto, da bi uporabljali vnaprej natisnjen papir s pisemsko glavo, lahko izdelate prekrivek, ki vsebuje enake informacije, kot so na pisemski glavi. Za tiskanje pisma s pisemsko glavo vašega podjetja ni potrebno naložiti vnaprej natisnjenega papirja s pisemsko glavo v tiskalnik. Tiskalniku morate povedati, da na dokument natisne prekrivek s pisemsko glavo.

## <span id="page-94-2"></span>**Izdelava novega prekrivka strani**

 $\equiv$ 

WORLD BEST

Da bi uporabili prekrivek strani morate izdelati nov prekrivek strani, ki vsebuje logotip ali sliko.

- **1** Izdelajte ali odprite dokument, ki vsebuje besedilo ali sliko, ki jo boste uporabili na novem prekrivku strani. Elemente postavite točno tako, kot želite, da bi izgledali, ko jih natisnete kot prekrivek.
- **2** Za shranjevanje dokumenta kot prekrivek, odprite lastnosti tiskalnika. Glej ["Tiskanje dokumenta"](#page-85-2) na strani [7.](#page-85-2)
- **3** Kliknite jeziček **Extras** in kliknite tipko **Edit** v razdelku **Overlay**.
- **4** V oknu Edit Overlay kliknite **Create Overlay**.
- **5** V oknu Create Overlay vpišite v vnosno polje **File name** ime, ki je dolgo največ osem znakom. Po potrebi izberite ciljno pot. (Privzeta pot je C:\Formover).
- **6** Kliknite **Save**. Ime se pojavi v polju **Overlay List**.
- **7** Kliknite **OK** ali **Yes**, da končate z izdelavo.

Datoteka se ne natisne. Namesto tega se shrani na trdi disk v vašem računalniku.

**OPOMBA:** Velikost dokumenta s prekrivkom mora biti enaka dokumentu, ki ga boste natisnili skupaj s prekrivkom. Ne izdelajte prekrivka z vodnim žigom.

## <span id="page-94-3"></span>**Uporaba prekrivka strani**

Izdelan prekrivek je pripravljen za tiskanje z vašim dokumentom. Za tiskanje prekrivka z dokumentom:

- **1** Izdelajte ali odprite dokument, ki ga želite natisniti.
- **2** Da spremenite nastavitve tiskanja iz programske opreme, odprite lastnosti tiskalnika. Glej ["Tiskanje dokumenta"](#page-85-2) na strani [7](#page-85-2).
- **3** Kliknite jeziček **Extras**.
- **4** Iz padajočega seznama **Overlay** izberite želen prekrivek.
- **5** Če želene datoteke s prekrivkom ni v seznamu **Overlay**, kliknite tipko **Edit** in **Load Overlay** ter izberite datoteko s prekrivkom.

V oknu **Load Overlay** lahko izberete shranjeno datoteko s prekrivkom, ki jo želite uporabiti na zunanjem viru.

Po izbiri datoteke kliknite **Open**. Datoteka se pojavi v polju **Overlay List** in je na voljo za tiskanje. Iz polja **Overlay List** izberite prekrivek.

**6** Po potrebi kliknite **Confirm Page Overlay When Printing**. Če je polje odkljukano se bo okno s sporočilom prikazalo vsakič, ko boste oddali dokument za tiskanje in bo čakalo, da potrdite ali želite natisniti prekrivek na vaš dokument.

Če ste izbrali prekrivek in polje ni odkljukano se bo prekrivek samodejno natisnil z vašim dokumentom.

**7** Kliknite **OK** ali **Yes** dokler se tiskanje ne začne.

Izbran prekrivek se prenese s tiskalniškim poslom in se natisne na vaš dokument.

**OPOMBA:** Ločljivost dokument s prekrivkom mora biti enaka dokumentu, ki ga nameravate natisniti s prekrivkom.

## <span id="page-94-4"></span>**Brisanje prekrivka strani**

Prekrivek strani, ki ga ne uporabljate lahko izbrišete.

- **1** V oknu z lastnostmi tiskalnika kliknite jeziček **Extras**.
- **2** Kliknite tipko **Edit** v razdelku **Overlay**.
- **3** Iz polja **Overlay List** izberite prekrivek, ki ga želite izbrisati.
- **4** Kliknite **Delete Overlay**.
- **5** Ko se pojavi potrditveno okno s sporočilom kliknite **Yes**.
- **6** Kliknite **OK**, dokler ne izstopite iz okna **Print**.

# <span id="page-95-0"></span>**4 Lokalna souporaba tiskalnika**

Tiskalnik lahko priključite neposredno na izbran računalnik, ki se na omrežju imenuje "gostiteljski računalnik".

Naslednji postopek je za Windows XP. Za druge Windows operacijske sisteme poglejte v pripadajoča uporabniška navodila Windows ali spletno pomoč.

#### **OPOMBE:**

- Preverite operacijski(e) sistem(e), ki so združljivi z vašim tiskalnikom. Prosimo glejte razdelek Združljivost OS v specifikacijah tiskalnika v uporabniških navodilih tiskalnika.
- Če potrebujete točno ime vašega tiskalnika, poglejte na priloženo zgoščenko.

# <span id="page-95-1"></span>**Nastavljanje gostiteljskega računalnika**

- **1** Zaženite Windowse.
- **2** Iz menija **Start** izberite **Tiskalniki in faksi**.
- **3** Dvakrat kliknite ikono **vašega tiskalniškega gonilnika**.
- **4** Iz menija **Tiskalnik** izberite **Skupna raba**.
- **5** Odkljukajte polje **Daj ta tiskalnik v skupno rabo**.
- **6** Vpišite ime v polje **Ime za skupno rabo** in kliknite **OK**.

# <span id="page-95-2"></span>**Nastavljanje odjemalnega računalnika**

- **1** Z desnim gumbom kliknite tipko Windows **Start** in izberite **Explorer**.
- **2** V levem delu odprite vašo mapo omrežja.
- **3** Kliknite na ime v sočasni rabi.
- **4** Iz menija **Start** izberite **Tiskalniki in faksi**.
- **5** Dvakrat kliknite ikono **vašega tiskalniškega gonilnika**.
- **6** Iz menija **Tiskalnik** izberite **Lastnosti**.
- **7** V jezičku **Vrata** kliknite **Dodaj vrata**.
- **8** Izberite **Lokalna vrata** in kliknite **Nova vrata**.
- **9** V polje **Vnesite ime vrat** vpišite ime za sočasno uporabo.
- **10** Izberite **OK** in kliknite **Zapri**.
- **11** Izberite **Uporabi** in kliknite **OK**.

# **5 Skeniranje**

<span id="page-96-0"></span>Skeniranje z vašo napravo pretvori fotografije in besedila v digitalne datoteke v vašem računalniku. Datoteke lahko nato pošljete po faksu ali elektronski pošti, jih prikažete na spletni strani ali pa uporabite za izdelavo projektov, ki jih lahko natisnete s pomočjo programske opreme Samsung SmarThru ali gonilnika WIA.

Poglavje vsebuje:

- **Skeniranje s pomoč[jo Samsung SmarThru](#page-96-1)**
- **• [Postopek skeniranja s programsko opremo, ki omogo](#page-98-1)ča [TWAIN](#page-98-1)**
- **• [Skeniranje z gonilnikom WIA](#page-98-2)**

#### **OPOMBE:**

- *Preverite operacijski(e) sistem(e), ki so združljivi z vašim tiskalnikom. Prosimo glejte razdelek Združljivost OS v specifikacijah tiskalnika v uporabniških navodilih tiskalnika.*
- *Ime tiskalnika lahko preverite na priloženi zgoščenki.*
- *Maksimalna ločljivost, ki jo lahko dosežete je odvisna od različnih faktorjev, med drugim od hitrosti računalnika, prostega prostora na disku, spomina in velikosti fotografije, ki jo skenirate ter nastavitev bitne globine. V odvisnosti od sistema in predmeta, ki ga skenirate, pri določenih ločljivostih skeniranje ne bo možno, še posebej z izboljšanim dpi.*

# <span id="page-96-1"></span>**Skeniranje s pomočjo Samsung SmarThru**

Samsung SmarThru je dodatna programska oprema za vašo napravo. S SmarThru je skeniranje otroško lahko opravilo.

## <span id="page-96-2"></span>**Odstranjevanje Samsung SmarThru Office**

**OPOMBA:** Pred začetkom odstranjevanja se prepričajte, da ste zaprli vse aplikacije v računalniku.

- **1** Iz menija **Start** izberite **Programi**.
- **2** Izberite **SmarThru 4** in nato izberite **Uninstall SmarThru 4**.
- **3** Ko vas računalnik pozove, da potrdite izbiro, kliknite **OK**.
- **4** Kliknite **Finish**.

Lahko se prikaže okno, ki vas poziva, da računalnik ponovno zaženete. V tem primeru morate računalnik ugasniti in ga nato ponovno zagnati prede se spremembe shranijo.

## <span id="page-97-0"></span>**Uporaba Samsung SmarThru**

Sledite tem korakom za začetek skeniranja s SmarThru:

- **1** Prepričajte se, da sta stroj in računalnik vključena ter pravilno priključena en na drugega.
- **2** Postavite fotografijo ali stran na steklo ali ADF.
- **3** Ko ste namestili Samsung SmarThru boste na namizju zagledali ikono **SmarThru 4**. Dvakrat kliknite ikono **SmarThru 4**.

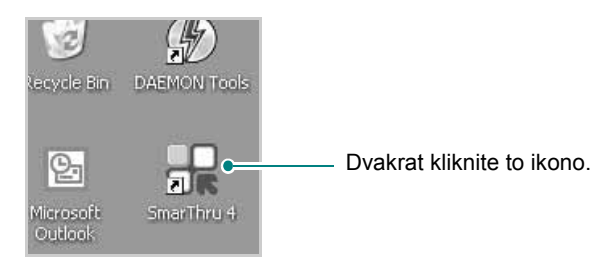

Odpre se okno SmarThru 4.

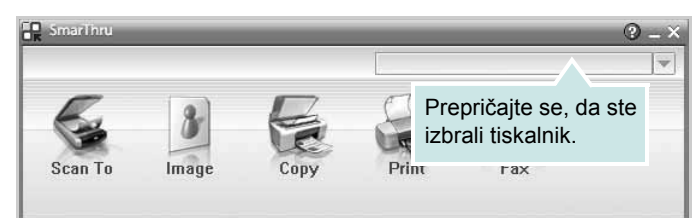

#### **• Scan To**

Omogoča skeniranje slike in shranjevanje v aplikacijo ali mapo, pošiljanje po elektronski pošti ali objavljanje na spletni strani.

**• Image**

Omogoča urejanje slike, ki ste jo shranili kot grafično datoteko in pošiljanje v izbrano aplikacijo ali mapo, pošiljanje po elektronski pošti ali objavo na spletni strani.

**• Copy**

Omogoča izdelavo kakovostnih kopij. Izdelate lahko črnobele ali barvne kopije ter prilagodite nastavitve kopiranja, če vaša naprava to podpira.

**• Natisni**

Omogoča tiskanje shranjenih slik. Slike lahko natisnete v črnobelem ali barvnem načinu. če to vaša naprava podpira.

**• Fax**

Omogoča pošiljanje slik ali datotek, ki so shranjene v računaniku, po faksu. To je na voljo samo, če naprava podpira faksiranje.

**4** Kliknite **Scan To**. Na oknu SmarThru 4 se prikaže menijska vrstica **Scan To**.

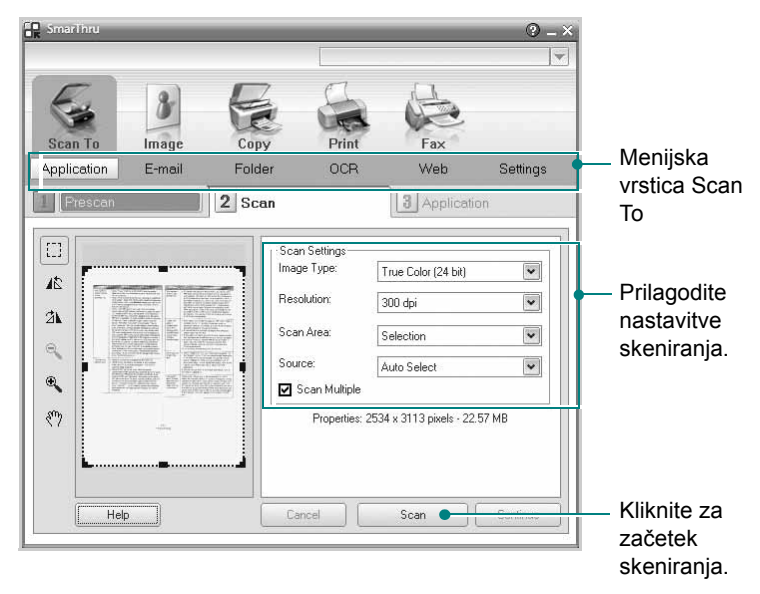

**Scan To** vam omogoča izbiranje naslednjih storitev:

**• Application**

Skeniranje slike in postavljanje v aplikacijo za urejanje slik, kot je sta Paint ali Adobe Photoshop.

**• E-mail**

Skeniranje slike in pošiljanje po elektronski pošti. Omogoča skeniranje slike, predogled in pošiljanje po elektronski pošti.

**OPOMBA:** Za pošiljanje skeniranih slik ali dokumentov preko elektronske pošte morate imenti nameščen poštni odjemalec, na primer Outlook Express, ki je nastavljen za delo z vašim računom elektronske pošte.

#### **• Folder**

Skeniranje slike in shranjevanje v mapo. Omogoča skeniranje slike, predogled in shranjevanje v mapo po vaši izbiri.

**• OCR**

Skeniranje slike in izvajanje razpoznave besedila. Omogoča skeniranje slike, predogled in pošiljanje v aplikacijo OCR za prepoznavanje besedila.

- Priporočljive nastavitve skeniranja za OCR
- Ločljivost: 200 ali 300 dpi
- Tip slike: Sivine ali črnobelo
- **Web**

Skeniranje slike, predogled in objavljanje na spletni strani s pomočjo določenega tipa datoteke za sliko, ki jo želite objaviti.

**• Settings**

Prilagajanje nastavitev osnovnih funkcij **Scan To**. Omogoča prilagajanje nastavitev za funkcije **Application**, **E-mail**, **OCR** in **Web**.

- **5** Glede na posel kliknite ikono storitve.
- **6** Za izbrano storitev se odpre SmarThru 4. Prilagodite nastavitve skeniranja.
- **7** Za začetek skeniranja kliknite **Scan**.

**OPOMBA:** Če želite preklicati skeniranje kliknite **Cancel**.

### <span id="page-98-0"></span>**Uporaba datoteke z zaslonsko pomočjo**

Za več informacij o SmarThru, kliknite na vrhu desnega kota okna. Okno SmarThru pomoč se odpre in lahko pogledate zaslonsko pomoč, ki je na voljo v programu SmarThru.

# <span id="page-98-1"></span>**Postopek skeniranja s programsko opremo, ki omogoča TWAIN**

Če želite optično brati dokumente z drugo programsko opremo, morate uporabiti tisto, ki je združljiva s standardom TWAIN, na primer Adobe Photoshop. Prvič, ko skenirate z vašo napravo, jo izberite kot vir TWAIN iz aplikacije, ki jo uporabljate.

Osnovni postopek skeniranja vsebuje številne korake:

- **1** Prepričajte se, da sta stroj in računalnik vključena ter pravilno priključena en na drugega.
- **2** Naložite dokument(e) s prvo stranjo zgoraj na DADF (ali ADF). ALI

Postavite en dokument s sprednjo stranjo na steklo za dokumente.

- **3** Odprite aplikacijo, kot je PhotoDeluxe ali Photoshop.
- **4** Odprite okno TWAIN in nastavite možnosti skeniranja.
- **5** Skenirajte in shranite skenirano sliko.

**OPOMBA:** Za pridobivanje slike morate slediti navodilom programa. Prosimo poglejte uporabniška navodila aplikacije.

## <span id="page-98-2"></span>**Skeniranje z gonilnikom WIA**

Vaša naprava podpira tudi gonilnik Windows Image Acquisition (WIA) za skeniranje slik. WIA je ena od standardnih komponent, ki jih ponuja, Microsoft® Windows® XP in deluje z digitalnimi fotoaparati in skenerji. V nasprotju z gonilnikom TWAIN vam gonilnik WIA omogoča skeniranje in enostavno rokovanje s slikami brez dodatne programske opreme.

**OPOMBA:** Gonilnik WIA deluje le na Windows XP/Vista/7 z vrati USB.

#### <span id="page-98-3"></span>**Windows XP**

**1** Naložite dokument(e) s prvo stranjo zgoraj na DADF (ali ADF). ALI

Postavite en dokument s sprednjo stranjo na steklo za dokumente.

- **2** Iz menija **Start** na namizju izberite **Nastavitve**, **Nadzorna plošča** in nato **Optični bralniki in fotoaparati**.
- **3** Dvakrat kliknite ikono **vašega gonilnika skenerja**. Zažene se čarovnik Skener in fotoaparat.
- **4** Izberite nastavitve skeniranja in kliknite **Predogled**, da pogledate kako nastavitve vplivajo na sliko.
- **5** Kliknite **Naprej**.
- **6** Vpišite ime slike in izberite datotečni format ter cilj, kam boste sliko shranili.
- **7** Sledite navodilom na zaslonu, da uredite sliko po tem, ko se je prekopirala v računalnik.

#### <span id="page-98-4"></span>**Windows Vista**

**1** Naložite dokument(e) s prvo stranjo zgoraj na DADF (ali ADF).

ALI

Postavite en dokument s sprednjo stranjo na steklo za dokumente.

- **2** Kliknite **Start** → **Nadzorna plošèa** → **Strojna oprema in zvok** → **Optièni bralniki in fotoaparati**.
- **3** Kliknite **Optièno branje dokumenta ali slike**. Aplikacija **Faksiranje in optièno branje Windows** se samodejno odpre.

**OPOMBA:** Za ogled skenerjev lahko uporabnik klikne **Preglej optiène bralnike in fotoaparate**.

- **4** Kliknite **Optièno preberi** in odpre se gonilnik skenerja.
- **5** Izberite nastavitve skeniranja in kliknite **Predogled**, da pogledate kako nastavitve vplivajo na sliko.
- **6** Kliknite **Optièno preberi**.

**OPOMBA:** Če želite preklicati skeniranje pritisnite tipko Prekliči v čarovniku za skener in fotoaparat.

## <span id="page-99-0"></span>**Windows 7**

**1** Naložite dokument(e) s prvo stranjo zgoraj na DADF (ali ADF). ALI

Postavite en dokument s sprednjo stranjo na steklo za dokumente.

- **2** Kliknite **Start** → **Nadzorna plošča** → **Strojna oprema in zvok** → **Naprave in tiskalniki**.
- **3** Z desno miškino tipko kliknite ikono gonilnika naprave v **Tiskalniki in faksi → Začni pregled**. Prikaže se aplikacija **Nov pregled**.
- **4** Izberite nastavitve skeniranja in kliknite **Predogled**, da pogledate kako nastavitve vplivajo na sliko.
- **5** Kliknite **Optično preberi**.

# **6 Uporaba Smart Panel**

<span id="page-100-0"></span>Smart Panel je program, ki nadzoruje in vas obvešča o stanju tiskalnika ter vam omogoča spreminjanje nastavitev tiskalnika. Če uporabljate operacijski sistem Windows ali Macintosh, se ob namestitvi programske opreme za tiskalnik samodejno namesti programska oprema Smart Panel. Če uporabljate operacijski sistem Linux, prenesite programsko opremo Smart Panel s spletnega mesta Samsung (www.samsung.com/printer) in jo namestite.

#### **OPOMBE:**

- Za uporabo tega programa potrebujete:
- Za seznam operacijskih sistemov, ki so združljivi z vašim tiskalnikom poglejte specifikacije tiskalnika v uporabniškem priročniku tiskalnika.
- Internet Explorer različica 5.0 ali novejši za animacije flash animation v pomoči HTML.
- Če potrebujete točno ime vašega tiskalnika, poglejte na priloženo zgoščenko.

# <span id="page-100-1"></span>**Razumevanje Smart Panel**

Če med tiskanjem pride do napak se Smart Panel samodejno pojavi in prikaže napako. Smart Panel lahko zaženete tudi ročno iz opravilne vrstice v Windowsih. Dvakrat kliknite na ikono Smart Panel na opravilni vrstici v Windowsih.

Dvakrat kliknite to ikono.

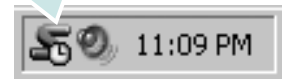

Ali, iz menija **Start** izberite **Programi** ali **Vsi programi** → **ime vašega tiskalniškega gonilnika** → **Smart Panel**.

#### **OPOMBE:**

- Če imate nameščen več kot en tiskalnik Samsung morate najprej izbrati model tiskalnika, da lahko uporabljate pripadajoči Smart Panel. Z desnim gumbom kliknite ikono Smart Panel na opravilni vrstici v Windowsih in izberite **ime vašega tiskalnika**.
- Okno Smart Panel in njegova vsebina, prikazana v tem uporabniškem priročniku programske opreme, je odvisno od tiskalnika in operacijskega sistema, ki ga uporabljate.

Program Smart Panel prikazuje trenutno stanje tiskalnika, nivo preostale barve v kartušah in druge različne informacije.

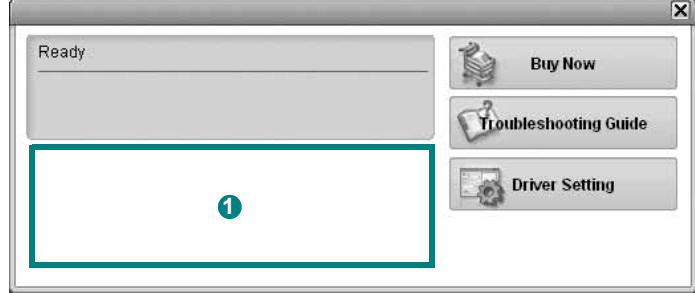

#### **D** Nivo tonerja

Pogledate lahko nivo preostalega tonerja v kartuši/kartušah. Tiskalnik in število kartuš, prikazanih v zgornjem oknu, je odvisno od tiskalnika, ki ga uporabljate.

#### **Buy Now**

Zamenjavo kartuš lahko naročite preko spleta.

#### **Troubleshooting Guide**

Za reševanje težav lahko pogledate v pomoč.

#### **Driver Setting**

V oknu z lastnostmi tiskalnika lahko dostopate do vseh možnosti tiskalnika, ki jih potrebujete pri delu z njim. Za podrobnosti glejte ["Nastavitve tiskalnika"](#page-86-2) na strani [8.](#page-86-2)

# <span id="page-100-2"></span>**Odpiranje vodiča za odpravljanje napak**

S pomočjo vodiča za odpravljanje napak lahko poiščete rešitve za težave s stanjem napake.

Z desnim gumbom kliknite na ikono Smart Panel na opravilni vrstici v Windowsih in izberite **Troubleshooting Guide**.

# <span id="page-101-0"></span>**Spreminjanje nastavitev programa Smart Panel**

Z desnim gumbom kliknite na ikono Smart Panel na opravilni vrstici v Windowsih in izberite **Options**.

Izberite želene nastavitve v oknu **Options**.

Uporaba Smart Panel 23

# <span id="page-102-0"></span>**7 Uporaba tiskalnika v Linuxu**

Napravo lahko uporabljate v okolju Linux.

Poglavje vsebuje:

- **• [Uvod](#page-102-1)**
- **Namešč[anje Unified Linux Driver](#page-102-2)**
- **• [Uporaba programa Unified Driver Configurator](#page-104-0)**
- **• [Nastavljanje lastnosti tiskalnika](#page-106-0)**
- **• [Tiskanje dokumenta](#page-106-1)**
- **• [Skeniranje dokumenta](#page-107-1)**

# <span id="page-102-1"></span>**Uvod**

Programski paket za operacijski sistem Linux morate prenesti s [spletnega mesta Samsung \(www.samsung.com/printer\), da lahko](http://www.samsung.com/printer)  namestite programsko opremo za tiskalnik in optični bralnik.

Paket gonilnikov Samsung Unified Linux Driver vsebuje gonilnike za tiskalnik in skener ter omogoča tiskanje dokumentov in skeniranje slik. Paket vsebuje tudi aplikacije za konfiguriranje naprave in nadaljnjo obdelavo skeniranih dokumentov.

Ko se na vaš sistem Linux namesti gonilnik vam paket gonilnikov omogoča hkraten nadzor nad številko naprave preko hitrih vzporednih ECP vrat in vrat USB.

Pridobljene dokumente lahko nato urejate, tiskate na isti lokalni ali omrežnih napravah, pošiljate po elektronski pošti, prenesete na strežnik FTP ali prenesete na zunanji sistem OCR.

Paket gonilnikov Unified Linux Driver je priložen s pametnim in prilagodljivim namestitvenim programom. Dodatnih komponent, ki bi bile potrebne za programsko opremo Unified Linux Driver ne rabite iskati: vsi potrebni paketi se bodo samodejno prenesli in namestili na sistem; to je možno zaradi široke palete najbolj popularnih klonov Linuxa.

# <span id="page-102-2"></span>**Nameščanje Unified Linux Driver**

## <span id="page-102-3"></span>**Nameščanje Unified Linux Driver**

- **1** Prepričajte se, da ste priključili tiskalnik na računalnik. Vključite računalnik in napravo.
- **2** Ko se prikaže okno za administracijsko prijavo v polje za prijavo vtipkajte *root* in nato sistemsko geslo.

**OPOMBA:** Za nameščanje programske opreme se morate prijaviti kot super uporabnik (root). Če niste super uporabnik, povprašajte sistemskega administratorja.

- **3** S spletnega mesta Samsung prenesite paket Unified Linux Driver v svoj računalnik in ga odprite.
- **4** Kliknite ikono » **I** « na dnu namizja. Ko se prikaže zaslon terminala, vnesite:

[root@localhost root]#tar zxf [pot datoteke]/ UnifiedLinuxDriver.tar.gz[root@localhost root]#cd [pot datoteke]/cdroot/Linux[root@localhost Linux]#./install.sh

**OPOMBA:** Če ne uporabljate grafičnega vmesnika in vam ne uspe namestiti programske opreme, morate gonilnik uporabljati v besedilnem načinu. Sledite korakom od 3 do 4 in nato sledite navodilom na zaslonu terminala.

#### **5** Ko se prikaže pozdravno okno, kliknite **Next**.

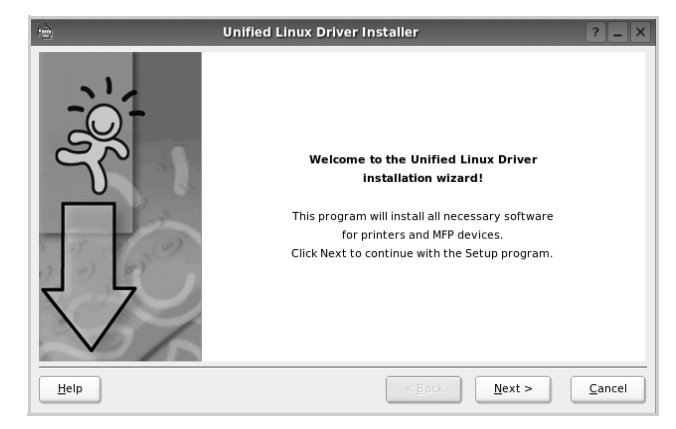

**6** Ko se namestitev konča, kliknite **Finish**.

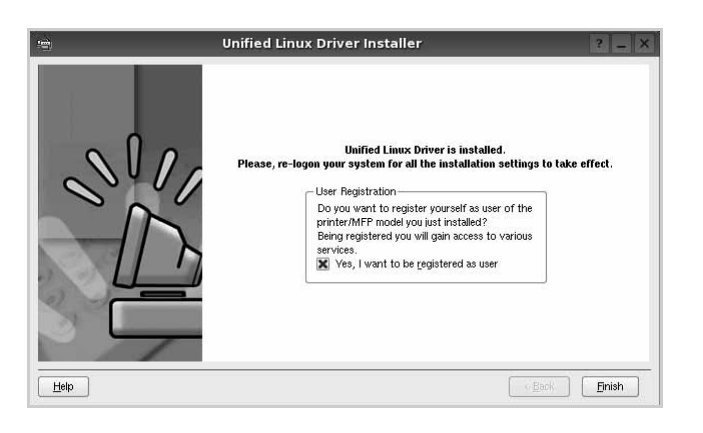

Namestitveni program je dodal namizno ikono Unified Driver Configurator in skupino Samsung Unified Driver v sistemski meni. Če imate kakršnekoli težave se posvetujte z zaslonsko pomočjo, ki je na voljo preko sistemskega menija ali pa jo lahko prikličete iz okenske aplikacije paketa gonilnika, kot je **Unified Driver Configurator** ali **Image Manager**.

**OPOMBE:** Nameščanje gonilnika v načinu besedila:

- Če ne uporabljate grafičnega vmesnika oz. niste uspeli namestiti gonilnika, boste morali uporabiti gonilnik v načinu besedila.
- Sledite korakom od 1 do 3, nato vtipkajte [root@localhost Linux]# ./install.sh in sledite navodilom v oknu terminala. Namestitev se zaključi.
- Če želite gonilnik odstraniti, sledite zgornjim navodilom za namestitev, vendar na oknu terminala vnesite [root@localhost Linux]# ./uninstall.sh.

#### <span id="page-103-0"></span>**Odstranjevanje Unified Linux Driver**

**1** Ko se prikaže okno za administracijsko prijavo v polje za prijavo vtipkajte *root* in nato sistemsko geslo.

**OPOMBA:** Da odstranite programsko opremo tiskalnika se morate prijaviti kot naduporabnik (root). Če niste naduporabnik, vprašajte vašega sistemskega skrbnika.

**2** Kliknite ikono » **v** « na dnu namizja. Ko se prikaže zaslon terminala, vnesite:

[root@localhost root]#cd /opt/Samsung/mfp/uninstall/ [root@localhost uninstall]#./uninstall.sh

- **3** Kliknite **Uninstall**.
- **4** Kliknite **Next**.

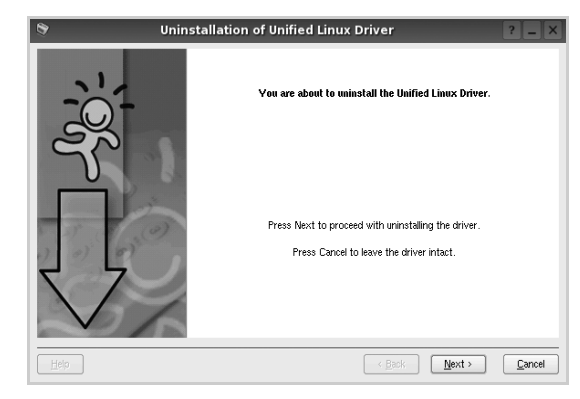

**5** Kliknite **Finish**.

# <span id="page-104-0"></span>**Uporaba programa Unified Driver Configurator**

Unified Linux Driver Configurator je orodje namenjeno za konfiguracijo tiskalnikov ali naprav MFP. Ker naprava MFP združuje tiskalnik in skener vam Unified Linux Driver Configurator ponuja logično združene funkcije za tiskalnik in skener. Obstaja tudi posebna možnost vrat MFP, ki je odgovorna za reguliranje dostopa do tiskalnika MFP in skenerja preko enojnega kanala I/O.

Po namestitvi Unified Linux Driver se ikona Unified Linux Driver Configuratorja samodejno doda na namizje.

## <span id="page-104-1"></span>**Odpiranje programa Unified Driver Configurator**

- **1** Dvakrat kliknite **Unified Driver Configurator** na namizju. Lahko tudi kliknete ikono zagonskega menija in izberete
	- **Samsung Unified Driver** in nato **Unified Driver Configurator**.
- **2** Pritisnite posamezni gumb na plošči z moduli, da preklopite do pripadajočega konfiguracijskega okna.

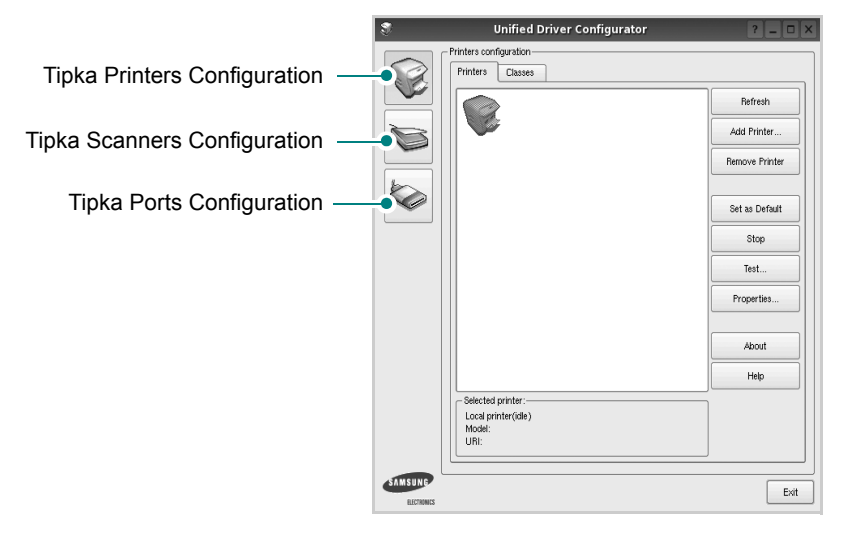

Do zaslonske pomoči lahko pridete s klikom **Help**.

**3** Po spreminjanju nastavitev kliknite **Exit**, da zaprete Unified Driver Configurator.

## <span id="page-104-2"></span>**Konfiguracija tiskalnikov**

Konfiguracija tiskalnikov ima dva jezička: **Printers** in **Classes**.

#### **Jeziček Printers**

S klikom na ikono tiskalnika na levi strani okna Unified Driver Configurator lahko pogledate konfiguracijo trenutnega sistemskega tiskalnika.

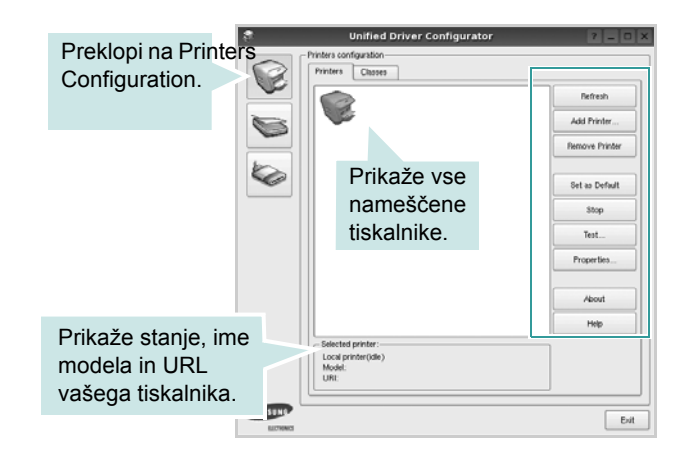

Uporabite lahko naslednje nadzorne gumbe tiskalnika:

- **Refresh**: Obnovi obstoječ seznam tiskalnikov.
- **Add Printer**: Omogoča dodajanje novega tiskalnika.
- **Remove Printer**: Odstrani izbran tiskalnik.
- **Set as Default**: Nastavite trenutni tiskalnik za privzetega.
- **Stop/Start**: Zaustavi/zažene tiskalnik.
- **Test**: Omogoča tiskalnje preizkusne strani, da preverite, če naprava deluje pravilno.
- **Properties**: Omogoča pregledovanje in spreminjanje lastnosti tiskalnika. Za podrobnosti glejte stran [28](#page-106-0).

#### **Jeziček Classes**

Jeziček Classes prikazuje seznam obstoječih tiskalniških razredov.

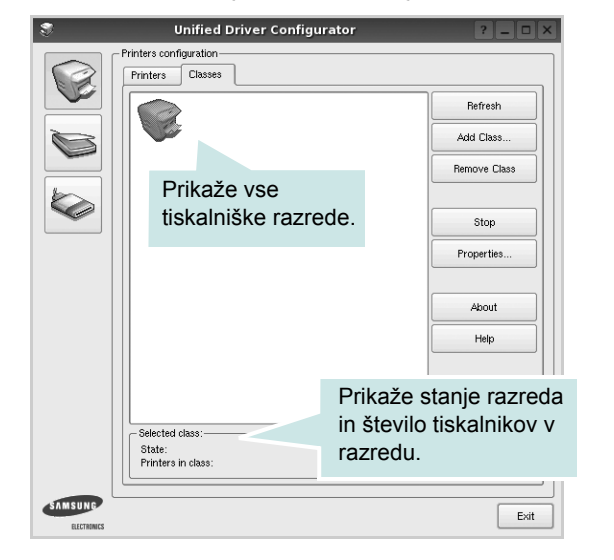

- **Refresh**: Osveži seznam razredov.
- **Add Class...**: Omogoča dodajanje novega tiskalniškega razreda.
- **Remove Class**: Odstrani izbran tiskalniški razred.

## <span id="page-105-0"></span>**Konfiguracija skenerjev**

V tem oknu lahko nadzorujete aktivnost skenerjev, pogledate seznam nameščenih Samsung MFP naprav, spremenite lastnosti naprav in skenirate slike.

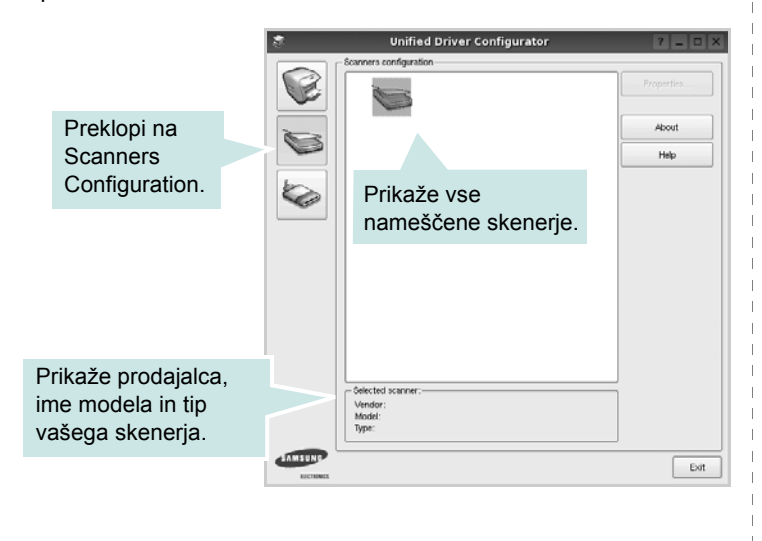

- **Properties...**: Omogoča spreminjanje lastnosti skeniranja in skeniranje dokumenta. Glejte stran [29.](#page-107-1)
- **Drivers...**: Omogoča nadzor nad aktivnostmi gonilnikov skenerja.

## <span id="page-105-1"></span>**Konfiguracija vrat**

V tem oknu lahko pogledate seznam obstoječih vrat, preverite stanje vsakih vrat in sprostite vrata, ki so obtičala v zaposlenem stanju, ko je njen lastnik prekinjen iz kakršnegakoli razloga.

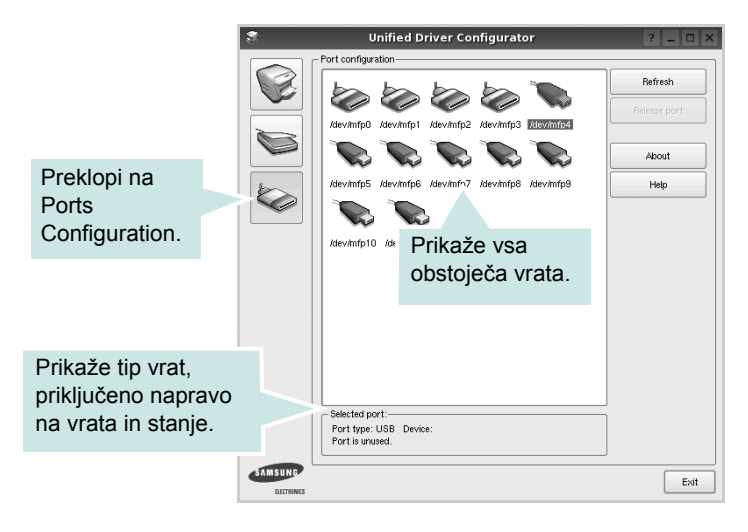

- **Refresh**: Obnovi obstoječ seznam vrat.
- **Release port**: Sprosti izbrana vrata.

#### **Deljenje vrat med tiskalniki in skenerji**

Napravo lahko priključite na gostiteljski računalnik preko vzporednih ali USB vrat. Ker naprava MFP vsebuje več kot eno napravo (tiskalnik in skenere) je potrebno organizirati pravilen dostop "porabniških" aplikacij do teh naprav preko enojnih V/I vrat.

Paket gonilnikov Samsung Unified Linux Driver nudi mehanizem za deljenje vrat, ki jih uporabljajo Samsung gonilniki za tiskalnik in skener. Gonilniki naslavljaljajo svoje naprave preko tako imenovanih vrat MFP. Trenutno stanje vsakih vrat MFP lahko pogledate preko Ports Configuration. Deljenje vrat vam onemogoča dostop do enega funkcionalnega bloka naprave MFP, medtem ko je drugi blok v uporabi.

Ko namestite novo napravo MFP v sistem vam priporočamo, da to naredite s pomočjo Unified Driver Configuratorja. V tem primeru boste pozvani, da izberete V/I vrata nove naprave. Ta izbira bo izvedla najbolj primerno konfiguracijo za funkcionalnost MFP. Pri V/I vratih MFP skenerjev, ki jih samodejno zaznajo njihovi gonilniki, se primerne nastavitve po privzetem nastavijo.

## <span id="page-106-0"></span>**Nastavljanje lastnosti tiskalnika**

S pomočjo okna v konfiguraciji tiskalnikov lahko spremenite različne lastnosti naprave kot tiskalnika.

**1** Odprite Unified Driver Configurator.

Po potrebi preklopite na Printers Configuration.

- **2** Na seznamu obstoječih tiskalnikov izberite vašo napravo in kliknite **Properties**.
- **3** Odpre se okno Printer Properties.

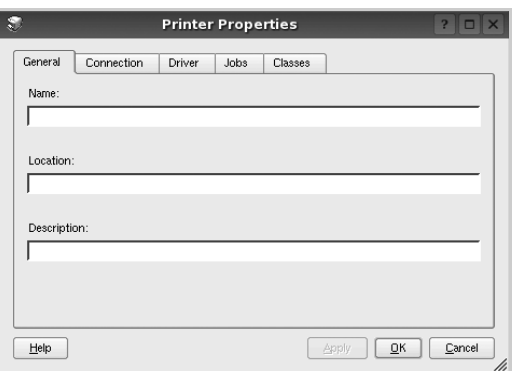

Na vrhu okna se prikaže naslednjih pet jezičkov:

- **General**: Omogoča spreminjanje lokacije in imena tiskalnika. Ime, ki ga vpišete v ta jeziček se prikaže na seznamu tiskalnikov v konfiguraciji tiskalnikov.
- **Connection**: Omogoča pregledovanje ali izbiranje drugih vrat. Če tiskalniška vrata spremenite iz USB na vzporedna ali obratno, morate ponovno nastaviti tiskalniška vrata na tem jezičku.
- **Driver**: Omogoča pregledovanje ali izbiranje drugega tiskalniškega gonilnika. S klikom **Options** lahko nastavite možnosti privzete naprave.
- **Jobs**: Prikaže seznam tiskalniških poslov. Kliknite **Cancel job**, da prekličete izbran posel in odkljukajte **Show completed jobs**, da pogledate prejšnje posle na seznamu poslov.
- **Classes**: Prikaže razred v katerem se vaš tiskalnik nahaja. Kliknite **Add to Class**, da dodate tiskalnik v izbran razred ali kliknite **Remove from Class**, da tiskalnik odstranite iz izbranega razreda.
- **4** Kliknite **OK**, da uporabite spremembe in zaprete okno z lastnostmi tiskalnika.

# <span id="page-106-1"></span>**Tiskanje dokumenta**

## <span id="page-106-2"></span>**Tiskanje iz aplikacij**

Obstajajo številne Linux aplikacije iz katerih lahko tiskate s pomočjo Common UNIX Printing System (CUPS). Iz vsake takšne aplikacije lahko tiskate na vašo napravo.

- **1** Iz aplikacije, ki jo uporabljate izberite **Print** iz menija **File**.
- **2** Izberite **Print**, ki neposredno uporablja **lpr**.
- **3** V oknu LPR GUI izberite ime modela vaše naprave iz seznama tiskalnikov in kliknite **Properties**.

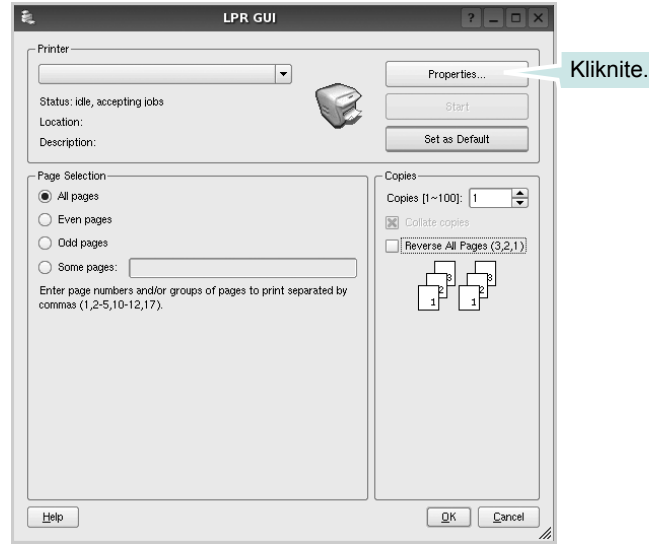

**4** Spremenite tiskalnik in lastnosti tiskalniškega posla.

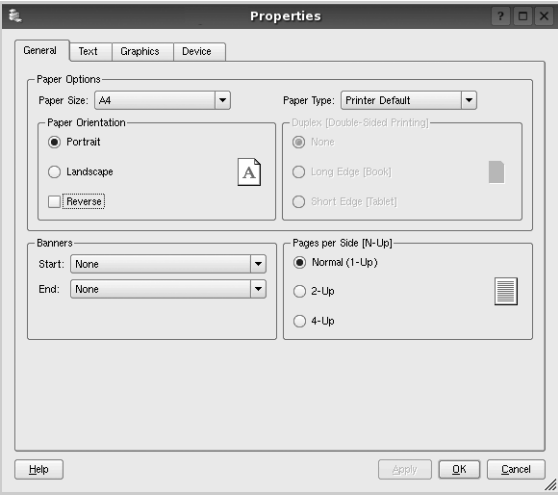

Na vrhu okna se prikažejo naslednji štirje jezički:

- **General** omogoča spreminjanje velikosti papirja, tipa paprija in orientacije dokumentov, omogoča obojestransko funkcija, doda začetne in končne napise ter spremeni število strani na list.
- **Text** omogoča določanje robov strani in možnosti besedila kot so razmaki ali stolpci.
- **Graphics** omogoča nastavljanje možnosti slike, ki jih uporabljate pri tiskanju slik/datotek, kot so barvne možnosti, velikost slike ali položaj slike.
- **Device** omogoča nastavljanje ločljivosti tiskanja, vira papirja in cilja.
- **5** Kliknite **Apply**, da uporabite spremembe in zaprete okno z lastnostmi.
- **6** V oknu LPR GUI kliknite **OK** za začetek tiskanja.
- **7** Prikaže se okno Print, kjer lahko nadzorujete stanje tiskalniškega posla.

Za preklic trenutnega posla kliknite **Cancel**.

## <span id="page-107-0"></span>**Tiskanje datotek**

Na napravi Samsung lahko natisnete različne tipe datotek na standarden CUPS način - neposredno preko ukaznega vmesnika. Orodje CUPS lpr vam omogoča prav to. Ampak paket gonilnikov zamenja standardno lpr oroje z bolj uporabniško prijaznim LPR GUI programom.

Za tiskanje datoteke z dokumentom:

**1** Vpišite *lpr <file\_name>* iz Linux ukazne lupine in pritisnite **Enter**. Prikaže se okno LPR GUI.

Ko vpišete samo *lpr* in pritisnete **Enter** se najprej pojavi okno Select file(s) to print. Samo izberite datoteke, ki jih želite natisniti in kliknite **Open**.

**2** V oknu LPR GUI izberite tiskalnik iz seznama in spremenite lastnosti tiskalnika in tiskalniškega posla.

Za podrobnosti o okno z lastnostmi, glejte stran [28.](#page-106-1)

**3** Kliknite **OK** in začnite s tiskanjem.

## <span id="page-107-1"></span>**Skeniranje dokumenta**

Z oknom Unified Driver Configurator lahko skenirate dokument.

- **1** Na namizju dvakrat kliknite Unified Driver Configurator.
- **2** Kliknite tipko za preklop v konfiguracijo skenerjev.
- **3** Iz seznama izberite skener.

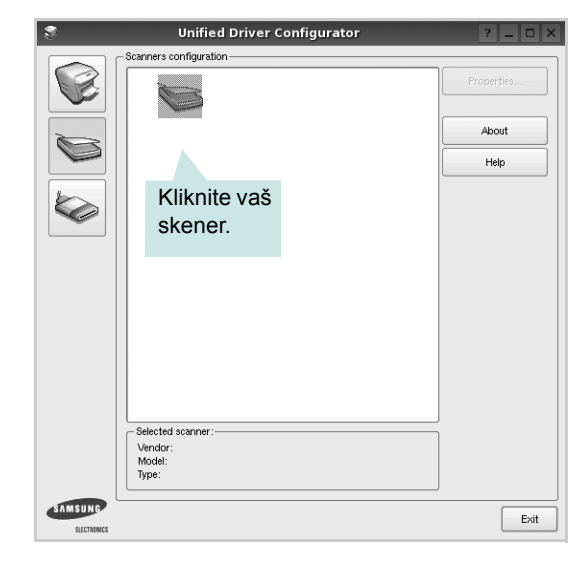

Ko imate le eno napravo MFP in je priključena na računalnik ter vključena se vaš skenera pojavi na seznamu in je samodejno izbran.

Če imate na računalnik priključenih dva ali več skenerjev lahko kadarkoli izberete želen skener. Na primer, ko poteka zajemanje na prvem skenerju lahko izberete drugega in nastavite možnosti naprave ter začnete s hkratnim zajemanjem slike.

- **4** Kliknite **Properties**.
- **5** Naložite dokument, ki ga boste skenirali s prvo stranjo navzgor v ADF (samodejni podajalec dokumentov) ali navzdol na steklo za dokument.
- **6** V oknu z lastnostmi skenerja kliknite **Preview**.
Dokument se skenira in predogled slike se prikaže na predogledni plošči.

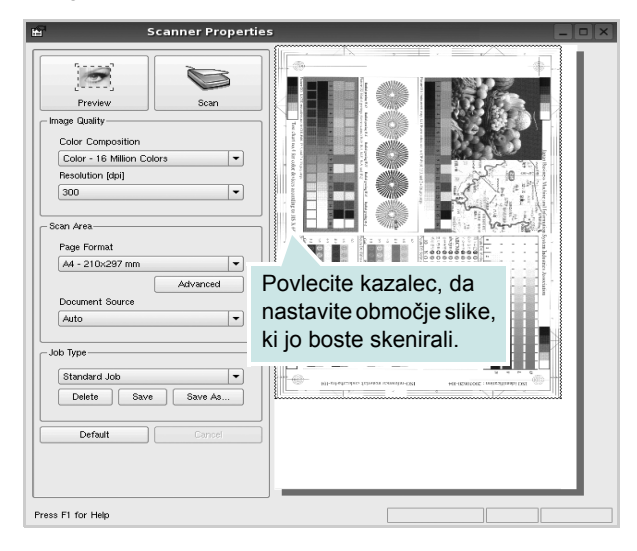

- **7** V razdelkih Image Quality in Scan Area spremenite možnosti skeniranja.
	- **Image Quality**: Omogoča izbiro barvne kompozicije in ločljivosti skenirane slike.
	- **Scan Area**: Omogoča izbiro velikosti strani. Tipka **Advanced** omogoča ročno nastavljanje velikosti strani.

Če želite uporabiti eno od vnaprej nastavljenih nastavitv skeniranja, jo izberite iz padajočega seznama Job Type. Za podrobnosti o nastavitvi tipa posla, glejte stran [30.](#page-108-0)

Privzete nastavitve možnosti skeniranja lahko nastavite s klikom **Default**.

**8** Ko ste končali, kliknite **Scan** in začnite s tiskanjem.

Na levi strani okna se prikaže vrstica stanja, ki prikazuje napredek skeniranja. Za preklic skeniranja kliknite **Cancel**.

**9** Skenirana slika se prikaže v novem jezičku Image Manager.

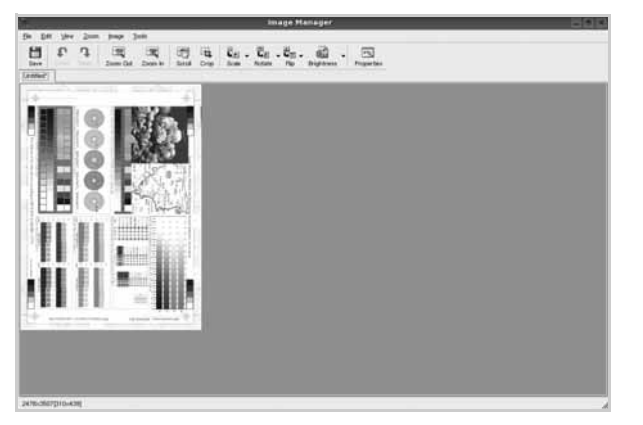

Če želite skenirano sliko urediti, uporabite orodno vrstico. Za dodatne podrobnosti o urejanju slike, glejte stran [30.](#page-108-1)

**10** Ko ste končali, kliknite **Save** na orodni vrstici.

- **11** Izberite mapo kamor želite shraniti sliko in vpišite ime datoteke.
- **12** Kliknite **Save**.

#### <span id="page-108-0"></span>**Dodajanje nastavitev tipa posla**

Nastavitve možnosti skeniranja lahko shranite in jih uporabite za kasnejše skeniranje.

Za shranjevanje nastavitev tipa posla:

- **1** Spremenite možnosti iz okna Scanner Properties.
- **2** Kliknite **Save As**.
- **3** Vpišite ime vaše nastavitve.
- **4** Kliknite **OK**.

Vaša nastavitev se doda v padajoči seznam shranjenih nastavitev.

Za shranjevanje nastavitve tipa posla za naslednje skeniranje:

- **1** Iz padajočega seznama Job Type izberite nastavitev, ki jo želite uporabiti.
- **2** Naslednjič ko odprete okno nastavitev skenerja se bo za skeniranje samodejno izbrala shranjena nastavitev.

Za brisanje nastavitev tipa posla:

- **1** Iz padajočega seznama Job Type izberite nastavitev, ki jo želite izbrisati.
- **2** Kliknite **Delete**.

Nastavitev se izbriše iz seznama

## <span id="page-108-1"></span>**Uporaba programa Image Manager**

Aplikacija Image Manager nudi menijske ukaze in orodja za urejanje vaših skeniranih slik.

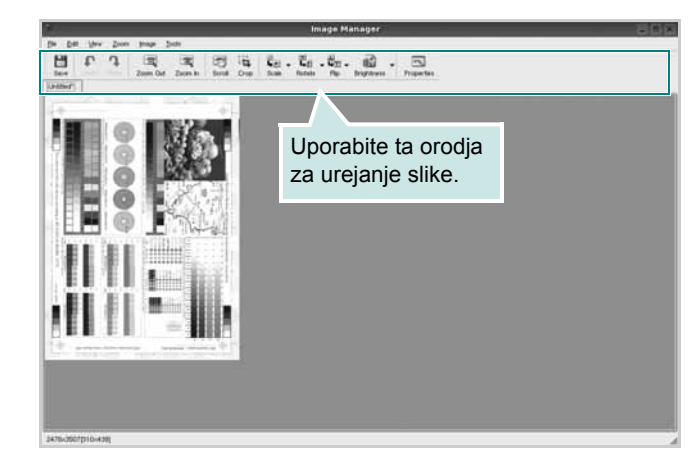

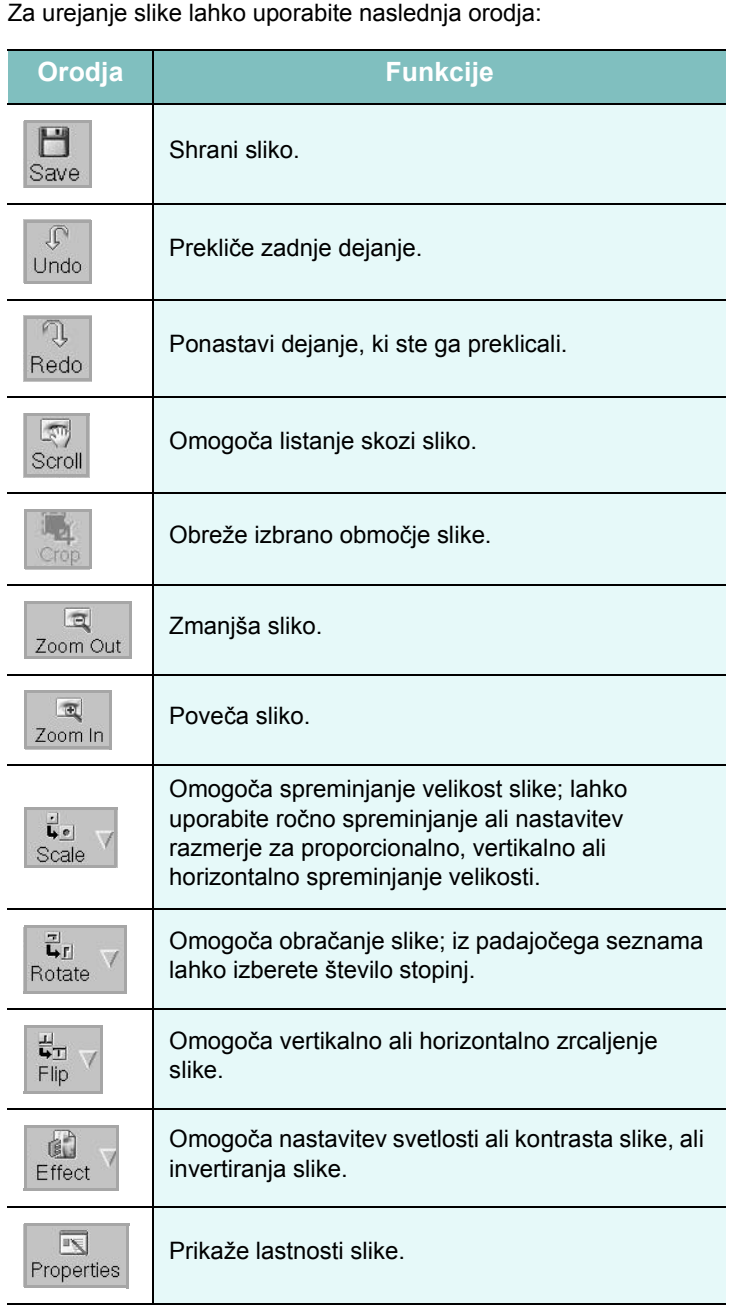

Za dodatne podrobnosti o aplikaciji Image Manager poglejte v zaslonsko pomoč.

# **8 Uporaba tiskalnika z Macintoshem**

Vaša naprava podpira sisteme Macinthos preko vgrajenega vmesnika USB ali vmesnika omrežne kartice 10/100 Base TX. Ko iz računalnika Macintosh tiskate datoteko lahko uporabite gonilnik CUPS tako, da namestite datoteko PPD.

**OPOMBA:** *Nekateri tiskalniki ne podpirajo omrežnega vmesnika. Prepričajte se, da vaš tiskalnik podpira omrežni vmesnik tako, da pogledate v specifikacije tiskalnika v uporabniških navodilih za tiskalnik.*

Poglavje vsebuje:

- **Namešč[anje programske opreme](#page-110-0)**
- **• [Nastavljanje tiskalnika](#page-111-0)**
- **• [Tiskanje](#page-112-0)**
- **• [Skeniranje](#page-114-0)**

# <span id="page-110-3"></span><span id="page-110-1"></span><span id="page-110-0"></span>**Nameščanje programske opreme**

Zgoščenka, ki ste jo dobili s tiskalnikom vsebuje datoteko PPD, ki omogoča uporabo gonilnika CUPS ali Apple LaserWriter *(le na voljo, ko uporabljate tiskalnik, ki podpira gonilnik PostScript)* za tiskanje na računalniku Macintosh.

Prav tako dobite gonilnik Twain za skeniranje iz računalnika Macintosh.

# **Tiskalniški gonilnik**

#### **Nameščanje tiskalniškega gonilnika**

- **1** Prepričajte se, da ste priključili tiskalnik na računalnik. Vključite vaš računalnik in tiskalnik.
- **2** V pogon CD-ROM vstavite zgoščenko, ki ste jo dobili skupaj z napravo.
- **3** Dvakrat kliknite ikono **pogona CD-ROM**, ki je prikazana na namizju Macintosha.
- **4** Dvakrat kliknite mapo **MAC\_Installer**.
- **5** Dvokliknite ikono **Installer**.
- **6** Vpišite geslo in kliknite **OK**.
- **7** Odpre se okno za namestitev Samsung SPL. Kliknite **Continue**.
- **8 Easy Install** je priporočljiv za večino uporabnikov. Nameščene bodo vse komponente, ki so potrebne za delovanje tiskalnika. Če izberete **Custom Install**, lahko izberete posamezne komponente za namestitev.
- **9** Pojavi se sporočilo, ki vas opozori, da se bodo zaprle vse aplikacije na vašem računalniku. Kliknite **Continue**.
- **10** Ko je namestitev končana, kliknite **Quit**.

#### **OPOMBA:**

- Če ste namestili gonilnik za optično branje, kliknite Restart.
- Po namestitvi morate vzpostaviti povezavo med tiskalnikom in računalnikom. Glejte ["Nastavljanje tiskalnika"](#page-111-0) na strani [33](#page-111-0).

#### <span id="page-110-2"></span>**Odstranjevanje tiskalniškega gonilnika**

Odstranjevanje je potrebno pri nadgradnji programske opreme ali pri neuspešnem nameščanju.

- **1** Prepričajte se, da ste priključili tiskalnik na računalnik. Vključite vaš računalnik in tiskalnik.
- **2** V pogon CD-ROM vstavite zgoščenko, ki ste jo dobili skupaj z napravo.
- **3** Dvakrat kliknite ikono **pogona CD-ROM**, ki je prikazana na namizju Macintosha.
- **4** Dvakrat kliknite mapo **MAC\_Installer**.
- **5** Dvokliknite ikono **Installer**.
- **6** Vpišite geslo in kliknite **OK**.
- **7** Odpre se okno za namestitev Samsung SPL. Kliknite **Continue**.
- **8** Izberite **Uninstall** in kliknite **Uninstall**.
- **9** Ko se odstranjevanje konča, kliknite **Quit**.

# <span id="page-111-1"></span><span id="page-111-0"></span>**Nastavljanje tiskalnika**

Nastavljanje tiskalnika se bo razlikovalo glede na to kateri kabel ste uporabili za priključitev tiskalnika na računalnik - omrežni kabel ali kabel USB.

## **Za omrežno priključitev**

**OPOMBA:** *Nekateri tiskalniki ne podpirajo omrežnega vmesnika. Prepričajte se, da vaš tiskalnik podpira omrežni vmesnik tako, da pogledate v specifikacije tiskalnika v uporabniških navodilih za tiskalnik.*

- **1** Za nameščanje PPD in filter datotek v računalnik, sledite navodilom v "Namešč[anje programske opreme"](#page-110-0) na strani [32.](#page-110-0)
- **2** Odprite mapo **Applications** → **Utilities** in **Print Setup Utility**.
	- Za OS MAC 10.5~10.6 odprite **System Preferences** v mapi **Applications** in kliknite **Print & Fax**.
- **3** Kliknite **Add** na **Printer List**.
	- Za OS MAC 10.5~10.6 pritisnite ikono »**+**« in pojavilo se bo okno zaslona.
- **4** Za OS MAC 10.3 izberite zavihek **IP Printing**.
	- Za OS MAC 10.4 kliknite **IP Printer**.
	- Za OS MAC 10.5~10.6 kliknite **IP**.
- **5** Izberite **Socket/HP Jet Direct** v **Printer Type**. **PRI TISKANJU DOKUMENTA Z VEČIMI STRANMI SE LAHKO UČINEK TISKANJA IZBOLJŠA Z IZBIRO OPCIJE SOCKET ZA PRINTER TYPE.**
- **6** V polje **Printer Address** vpišite naslov IP tiskalnika.
- **7** V polje **Queue Name** vpišite ime vrste. Če imena vrste ali tiskalniškega strežnika ne morete določiti, poizkusite uporabiti privzeto vrsto.
- **8** V operacijskem sistemu MAC OS 10.3 Če Auto Select ne deluje pravilno, izberite **Samsung** v **Printer Model** in **ime vašega tiskalnika** v **Model Name**.
	- •V operacijskem sistemu MAC OS 10.4 Če Auto Select ne deluje pravilno, izberite **Samsung** v **Printer Using** in **ime vašega tiskalnika** v **Model**.
	- - V operacijskem sistemu MAC OS 10.5~10.6 izberite **Select a driver to use...** in me tiskalnika v **Printer Using**, če Auto Select ne deluje pravilno.

Naslov IP tiskalnika je prikazan v **Printer List** in je nastavljen kot privzet tiskalnik.

**9** Kliknite **Add**.

# **Za USB priključitev**

- **1** Za nameščanje PPD in filter datotek v računalnik, sledite navodilom v "Namešč[anje programske opreme"](#page-110-0) na strani [32.](#page-110-0)
- **2** Odprite mapo **Applications** → **Utilities** in **Print Setup Utility**.
- Za OS MAC 10.5~10.6 odprite **System Preferences** v mapi **Applications** in kliknite **Print & Fax**.
- **3** Kliknite **Add** na **Printer List**.
	- Za OS MAC 10.5~10.6 pritisnite ikono »**+**« in pojavilo se bo okno zaslona.
- **4** Za OS MAC 10.3 izberite zavihek **USB**.
	- Za OS MAC 10.4 kliknite **Default Browser** in poiščite USBpovezavo.
	- Za OS MAC 10.5~10.6 kliknite **Default** in poiščite USBpovezavo.
- **5** V operacijskem sistemu MAC OS 10.3 Če Auto Select ne deluje pravilno, izberite **Samsung** v **Printer Model** in **ime vašega tiskalnika** v **Model Name**.
	- •V operacijskem sistemu MAC OS 10.4 Če Auto Select ne deluje pravilno, izberite **Samsung** v **Printer Using** in **ime vašega tiskalnika** v **Model**.
	- - V operacijskem sistemu MAC OS 10.5~10.6 izberite **Select a driver to use...** in me tiskalnika v **Printer Using**, če Auto Select ne deluje pravilno.
	- Vaša naprava se nahaja v seznamu tiskalnikov in je nastavljena kot privzeti tiskalnik.
- **6** Kliknite **Add**.

# <span id="page-112-0"></span>**Tiskanje**

#### **OPOMBE:**

- Okno gonilnika tiskalnika na Macintoshu, ki je prikazano v teh uporabniških navodilih se lahko razlikuje glede na tiskalnik, ki ga uporabljate. Vendarle je sestava okna z lastnostmi tiskalnika podobna.
- *Ime tiskalnika lahko preverite na priloženi zgoščenki.*

# <span id="page-112-1"></span>**Tiskanje dokumenta**

Pri tiskanju iz Macintosha morate preverite nastavitve programske opreme tiskalnika v vsaki aplikaciji, ki jo uporabljate. Za tiskanje iz Macintosha sledite naslednjim korakom.

- **1** Odprite Macintosh aplikacijo in izberite datoteko, ki jo želite natisniti.
- **2** Odprite meni **File** in kliknite **Page Setup** (v nekaterih aplikacijah **Document Setup**).
- **3** Izberite velikost papirja, orientacijo, obseg ter druge opcije in kliknite **OK**.

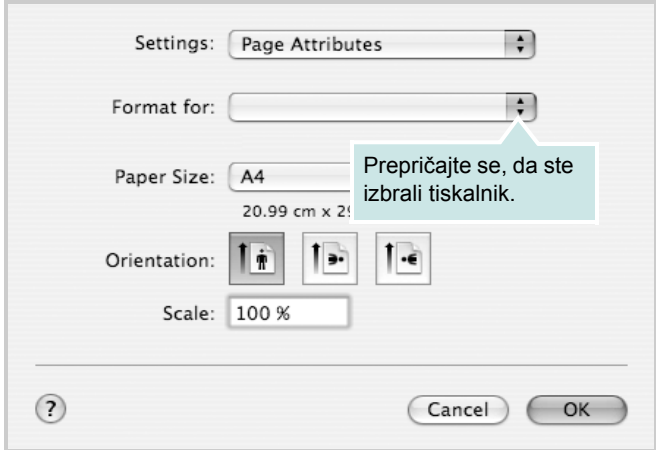

- $\triangle$  Mac OS 10.4
- **4** Odprite meni **File** in kliknite **Print**.
- **5** Izberite število kopij, ki jih želite in označite strani, ki jih želite natisniti.
- **6** Kliknite **Print**, ko končate z nastavljanjem možnosti.

# <span id="page-112-2"></span>**Spreminjanje nastavitev tiskalnika**

Pri uporabi vašega tiskalnika lahko uporabite napredne funkcije tiskanja.

Iz Macintosh aplikacije izberite **Print** iz menija **File**. Ime tiskalnika, ki se pojavi v oknu z lastnostmi tiskalnika se lahko razlikuje in je odvisno od tiskalnika, ki ga uporabljate. Razen imena je sestava okna z lastnostmi tiskalnika podobna.

#### **OPOMBE:**

• Možnosti nastavitev se lahko razlikujejo, odvisno od tiskalnikov in različice Macintosh OS.

#### **Layout**

Jeziček **Layout** ponuja možnost za prilagajanje izgleda dokument na natisnjeni strani. Na en list papirja lahko natisnete več strani. Za dostop do naslednjih funkcij izberite **Layout** iz padajočega seznama **Presets**.

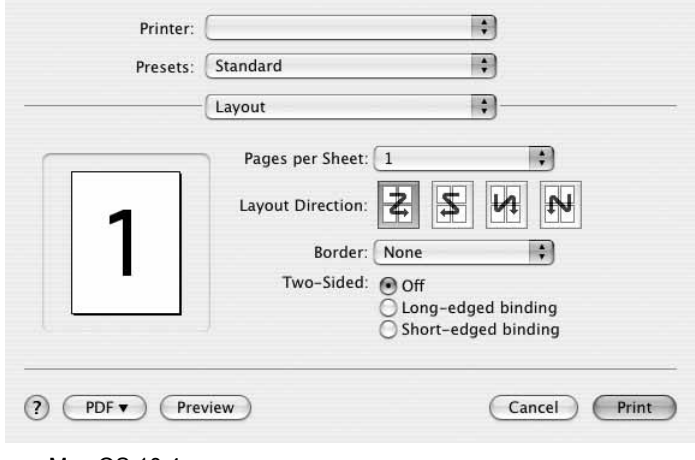

#### $\triangle$  Mac OS 10.4

- **Pages per Sheet**: Ta funkcija določa koliko strani se natisne na eno stran. Za podrobnosti glejte "Tiskanje več strani na en list papirja" v naslednjem stolpcu.
- **Layout Direction**: Izberete lahko smer tiskanja na strani, kot je to prikazano na primerih v uporabniškem vmesniku.

#### **Graphics**

Jeziček **Graphics** nudi možnost za izbiranje **Resolution(Quality)** in **Darkness**. Za dostop do grafičnih funkcij izberite **Graphics** iz padajočega seznama **Presets**.

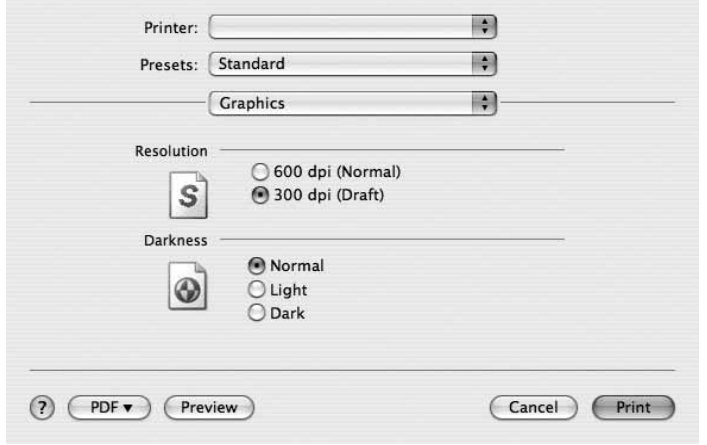

- $\triangle$  Mac OS 10.4
	- **Resolution(Quality)**: Izberete lahko ločljivost tiskalnika. Višja nastavitev pomeni ostrejšo jasnost natisnjenih znakov in grafike. Višja nastavitev lahko tudi poveča čas, ki je potreben za tiskanje dokumenta.
	- **Darkness**: To možnost uporabite, če želite posvetliti ali potemniti dokument za tiskanje.
		- **Normal**: ta nastavitev je namenjena za običajne dokumente.
		- **Light**: ta nastavitev je namenjena za debelejše širine črt in slike v temnejših sivih odtenkih.
		- **Dark**: ta nastavitev je namenjena za tanjše širine črt, višjo ločljivost pri grafikah in slike v svetlejših sivih odtenkih.

#### **Paper**

**Paper Type** nastavite tako, da se ujema s papirjem, ki je naložen v vstavek iz katerega želite tiskati. Tako boste dosegli najboljšo kakovost tiska. Če naložite drugačen tip tiskalnega materiala, izberite primeren tip papirja.

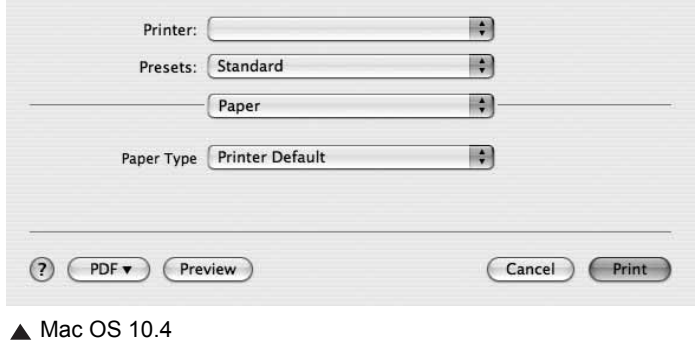

#### **Printer Setting**

Jeziček ponuja možnosti za izbiranje tipa papirja in nastavljanje kakvosoti tiskanja. Za dostop do naslednjih funkcij izberite **Printer Setting** iz padajočega seznama **Presets**.

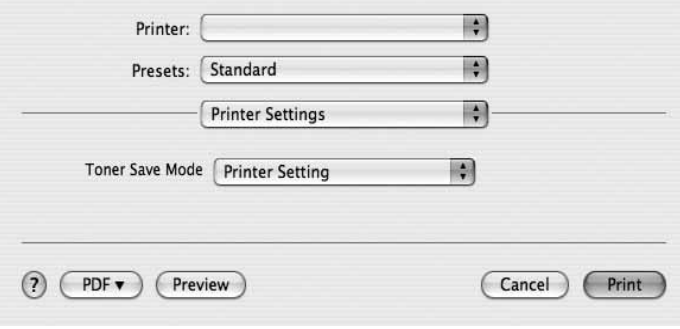

#### $\triangle$  Mac OS 10.4

- <span id="page-113-0"></span>• **Toner Save Mode:** Izbira te možnosti podaljša življenjsko dobo kartuše in zmanjša stroške na stran brez vidnega zmanjšanja kakovosti tiska. *Nekateri tiskalniki ne podpirajo te možnosti.* 
	- **Printer Setting**: Če izberete to možnost je funkcija določena glede na nastavitve tiskalnika v nadzorni plošči.
	- **On**: Izberite to možnost, da omogočite tiskalniku, da porabi manj kartuše na vsaki strani.
	- **Off**: Če vam s kartušo ni potrebno varčevati pri tiskanju, izberite to možnost.

# <span id="page-114-1"></span>**Tiskanje več strani na en list papirja**

Natisnete lahko več kot eno stran na en list papirja. Funkcija nudi cenovno ugoden način za tiskanje osnutkov.

- **1** Iz Macintosh aplikacije izberite **Print** iz menija **File**.
- **2** Izberite **Layout**.

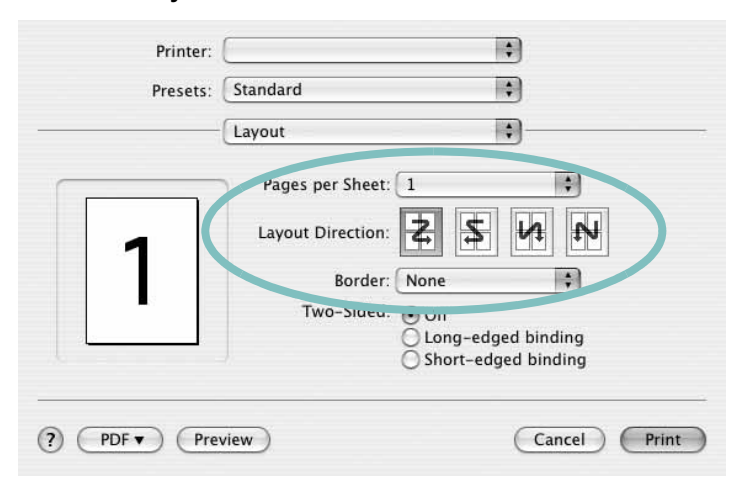

 $\triangle$  Mac OS 10.4

- **3** Iz padajočega seznama **Pages per Sheet** izberite število strani, ki jih želite natisniti na en list papirja.
- **4** Vrstni red strani izberite iz možnosti **Layout Direction**. Iz padajočega seznama **Border** izberite možnosti, ki nudi tiskanje okvirja okoli vsake strani na listu.
- **5** Kliknite **Print** in tiskalnik bo na vsaki stani lista natisnil izbrano število strani.

# <span id="page-114-0"></span>**Skeniranje**

Dokumente lahko skenirate z uporabo **Image Capture**. Macintosh OS ponuja **Image Capture**.

- **1** Preverite ali sta vaša naprava in računalnik vključena in med sabo ustrezno povezanana.
- **2** Položite en sam dokument na steklo optičnega bralnika s sprednjo stranjo navzdol. ALI dokument(e) naložite v ADF (ali DADF) s sprednjo stranjo navzgor.
- **3** Zaženite **Applications** in pritisnite **Image Capture**.

**Opomba:** Če se pojai sporočilo **No Image Capture device connected**, odklopite in ponovno priklopite USB kabel. Če problem ne izgine, glejte pomoč za uporabnike **Image Capture**.

- **4** S tem programom nastavite opcije za skeniranje.
- **5** Skenirajte in shranite vašo skenirano podobo.

#### **Opomba:**

- Za več informacij o uporabi **Image Capture**, glejte pomoč za uporabnike **Image Capture**.
- Če želite optično brati prek DADF, uporabite programsko opremo, ki je združljiva s standardom TWAIN.
- Skenirate lahko tudi s programsko opremo, ki je v skladu s TWAIN, kot na primer Adobe Photoshop. (Samo za Macintosh OS X 10.3.9 ali novejše.)
- Proces skeniranja se razlikuje med programsko opremo, ki je v skladu s TWAIN. Glejte uporabniška navodila programske opreme.

# **RAZDELEK O PROGRAMSKI OPREMI**

# **KAZALO**

## **D**

dokument, tiskanje [Macintosh 35](#page-112-1) [Windows 9](#page-85-0)

## **G**

gonilnik MFP, nameščanje [Linux 25](#page-102-0)

## **I**

[izvor papirja, nastavljanje 30](#page-107-0) [Windows 12](#page-88-0)

## **J**

[jezik, spreminjanje 7](#page-83-0)

# **L**

[lastnosti grafike, nastavljanje 12](#page-88-1) [lastnosti papirja, nastavljanje 11](#page-87-0) lastnosti razporeditve, nastavljanje [Windows 11](#page-87-1) lastnosti tiskalnika [Linux 29](#page-106-0) lastnosti tiskanika, nastavljanje [Macintosh 35](#page-112-2) [Windows 10](#page-86-0) Linux [gonilnik, nameš](#page-102-0)čanje 25 [lastnosti tiskalnika 29](#page-106-1) [skeniranje 30](#page-107-1) [tiskanje 29](#page-106-2) ločljivost [tiskanje 30](#page-107-0) ločljivost tiskanika, nastavljanje [Windows 12](#page-88-2) loč[ljivost tiskanja 30](#page-107-0)

## **M**

Macintosh gonilnik [namestitev 33](#page-110-1)

[odstranjevanje 33](#page-110-2) [nastavljanje tiskalnika 34](#page-111-1) [skeniranje 37](#page-114-0) [tiskanje 35](#page-112-0) [monitor stanja, uporaba 23](#page-100-0)

## **N**

namestitev tiskalniški gonilnik [Macintosh 33](#page-110-1) [Windows 6](#page-82-0) nameščanje [programska oprema Linux 25](#page-102-1) [napredno tiskanje, uporaba 15](#page-91-0) nastavitev ločljivost [Windows 12](#page-88-2) [možnost true-type 12](#page-88-3) nač[in slike 12](#page-88-3) priliubliene 14 [tema 12](#page-88-3) varč[evanje z barvo 12](#page-88-3) [nastavitve priljubljenih, uporaba 14](#page-90-1) N-to tiskanje [Macintosh 37](#page-114-1) [Windows 15](#page-91-1)

# **O**

odstranjevanje gonilnik MFP [Linux 26](#page-103-0) odstranjevanje, programska oprema [Macintosh 33](#page-110-2) [Windows 8](#page-84-0) [orientacija, tiskanje 30](#page-107-2) [Windows 11](#page-87-2)

## **P**

pomoč[, uporaba 14](#page-90-2) [posebne lastnosti, nastavljanje 13](#page-89-0) [poster, tiskanje 16](#page-92-0) preklic skeniranja 22 prekrivek

[brisanje 18](#page-94-0) [izdelava 18](#page-94-1) [tiskanje 18](#page-94-2) programska oprema namestitev [Macintosh 33](#page-110-1) Windows<sub>6</sub> odstranjevanje [Macintosh 33](#page-110-2) [Windows 8](#page-84-0) ponovna namestitev [Windows 8](#page-84-1) sistemske zahteve [Macintosh 33](#page-110-1) programska oprema tiskalnika namestitev [Macintosh 33](#page-110-3) [Windows 6](#page-82-1) odstranjevanje [Macintosh 33](#page-110-2) [Windows 8](#page-84-0)

## **S**

skeniranie [gonilnik WIA 22](#page-98-0) [Linux 30](#page-107-1) [SmarThru 20](#page-96-0) [TWAIN 22](#page-98-1) [skeniranje iz Macintosha 37](#page-114-0)

# **T**

tip papirja, nastavljanje [tiskanje 30](#page-107-2) tiskalnišči gonilnik, nameščanje [Linux 25](#page-102-0) tiskanie [dokument 9](#page-85-0) [iz Linuxa 29](#page-106-3) [iz Maciintosha 35](#page-112-0) [iz Windowsov 9](#page-85-0) N-to [Macintosh 37](#page-114-1) [Windows 15](#page-91-2) [obseg 16](#page-92-1) [poster 17](#page-93-0)

[prekrivek 18](#page-94-3) [prilagajanje na stran 16](#page-92-2) [PRN 10](#page-86-1) [vodni žig 17](#page-93-0) [TWAIN, skeniranje 22](#page-98-1)

## **V**

varč[evanje z barvo, nastavljanje 12,](#page-88-4) [36](#page-113-0) [velikost papirja, nastavljanje 11](#page-87-3) [tiskanje 30](#page-107-2) vodni žig [brisanje 17](#page-93-1) [izdelava 17](#page-93-2) [tiskanje 17](#page-93-0) [urejanje 17](#page-93-3)

## **W**

[WIA, skeniranje 22](#page-98-0)